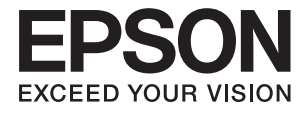

# **XP-900 Series Ghidul utilizatorului**

# <span id="page-1-0"></span>**Drepturi de autor**

Nicio parte a acestei publicaţii nu se poate reproduce, stoca pe un sistem de recuperare a informaţiilor sau transmite, sub nicio formă şi prin niciun mijloc electronic, mecanic, prin fotocopiere, prin înregistrare sau altfel, fără permisiunea scrisă anterioară a firmei Seiko Epson Corporation. Nu se asumă nicio responsabilitate de brevetare în ceea ce priveşte utilizarea informaţiilor conţinute în acest document. De asemenea, nu se asumă nicio responsabilitate pentru daune rezultate din utilizarea informaţiilor din acest document. Informaţiile conţinute în acest document sunt destinate exclusiv pentru a fi utilizate cu acest produs Epson. Epson nu răspunde pentru nicio utilizare a acestor informații pentru alte produse.

Nici Seiko Epson Corporation şi nici subsidiarele acesteia nu răspund faţă de cumpărătorul acestui produs sau faţă de terti pentru daunele, pierderile, costurile sau cheltuielile suportate de cumpărător sau de terți ca rezultat al accidentelor, utilizării incorecte sau abuzive a acestui produs sau modificărilor, reparațiilor sau intervențiilor neautorizate asupra acestui produs sau (cu excepţia S.U.A.) nerespectarea strictă a instrucţiunilor de operare şi întreţinere furnizate de Seiko Epson Corporation.

Seiko Epson Corporation și afiliații săi nu vor fi responsabili pentru orice daune sau probleme care apar în urma utilizării oricărei opțiuni sau a oricăror produse consumabile altele decât cele desemnate Produse Epson originale sau Produse aprobate de Epson de către Seiko Epson Corporation.

Seiko Epson Corporation nu va răspunde pentru nicio daună ce decurge din interferenţele electromagnetice cauzate de utilizarea oricăror cabluri de interfață altele decât cele indicate drept Produse Aprobate Epson de Seiko Epson Corporation.

© 2017 Seiko Epson Corporation. All rights reserved.

Conținutul acestui manual și specificațiile produsului pot suferi modificări fără înștiințare prealabilă.

# <span id="page-2-0"></span>**Mărci înregistrate**

- ❏ EPSON® este o marcă comercială înregistrată, iar EPSON EXCEED YOUR VISION sau EXCEED YOUR VISION este o marcă comercială a Seiko Epson Corporation.
- ❏ PRINT Image Matching™ şi sigla PRINT Image Matching sunt mărci comerciale ale Seiko Epson Corporation. Copyright © 2001 Seiko Epson Corporation. All rights reserved.
- ❏ Epson Scan 2 software is based in part on the work of the Independent JPEG Group.
- ❏ libtiff

Copyright © 1988-1997 Sam Leffler

Copyright © 1991-1997 Silicon Graphics, Inc.

Permission to use, copy, modify, distribute, and sell this software and its documentation for any purpose is hereby granted without fee, provided that (i) the above copyright notices and this permission notice appear in all copies of the software and related documentation, and (ii) the names of Sam Leffler and Silicon Graphics may not be used in any advertising or publicity relating to the software without the specific, prior written permission of Sam Leffler and Silicon Graphics.

THE SOFTWARE IS PROVIDED "AS-IS" AND WITHOUT WARRANTY OF ANY KIND, EXPRESS, IMPLIED OR OTHERWISE, INCLUDING WITHOUT LIMITATION, ANY WARRANTY OF MERCHANTABILITY OR FITNESS FOR A PARTICULAR PURPOSE.

IN NO EVENT SHALL SAM LEFFLER OR SILICON GRAPHICS BE LIABLE FOR ANY SPECIAL, INCIDENTAL, INDIRECT OR CONSEQUENTIAL DAMAGES OF ANY KIND, OR ANY DAMAGES WHATSOEVER RESULTING FROM LOSS OF USE, DATA OR PROFITS, WHETHER OR NOT ADVISED OF THE POSSIBILITY OF DAMAGE, AND ON ANY THEORY OF LIABILITY, ARISING OUT OF OR IN CONNECTION WITH THE USE OR PERFORMANCE OF THIS SOFTWARE.

❏ SDXC Logo is a trademark of SD-3C, LLC.

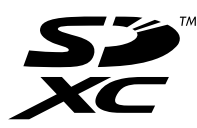

❏ PictBridge is a trademark.

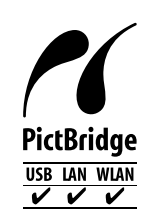

- ❏ Microsoft®, Windows®, and Windows Vista® are registered trademarks of Microsoft Corporation.
- ❏ Apple, Macintosh, Mac OS, OS X, Bonjour, Safari, iPad, iPhone, iPod touch, and iTunes are trademarks of Apple Inc., registered in the U.S. and other countries. AirPrint and the AirPrint logo are trademarks of Apple Inc.
- ❏ Google Cloud Print™, Chrome™, Chrome OS™, and Android™ are trademarks of Google Inc.
- ❏ Adobe and Adobe Reader are either registered trademarks or trademarks of Adobe Systems Incorporated in the United States and/or other countries.
- ❏ Intel® is a registered trademark of Intel Corporation.
- ❏ Notă generală: În publicaţia de faţă sunt utilizate alte nume de produse doar în scopuri de identificare şi acestea pot fi mărci comerciale ale proprietarilor respectivi. Epson îşi declină orice drepturi asupra acestor mărci.

### *Cuprins*

### *[Drepturi de autor](#page-1-0)*

#### *[Mărci înregistrate](#page-2-0)*

#### *[Despre acest manual](#page-8-0)*

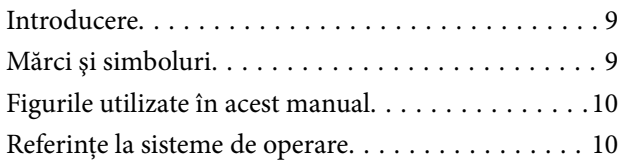

#### *[Instrucţiuni importante](#page-10-0)*

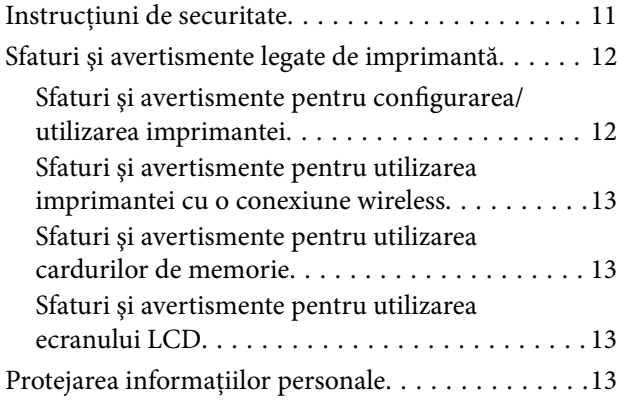

#### *[Informaţii de bază despre imprimantă](#page-13-0)*

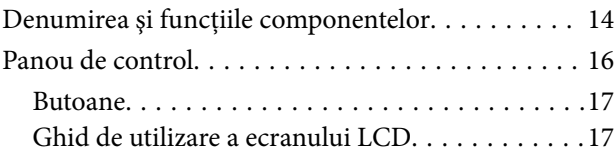

#### *[Setări de reţea](#page-19-0)*

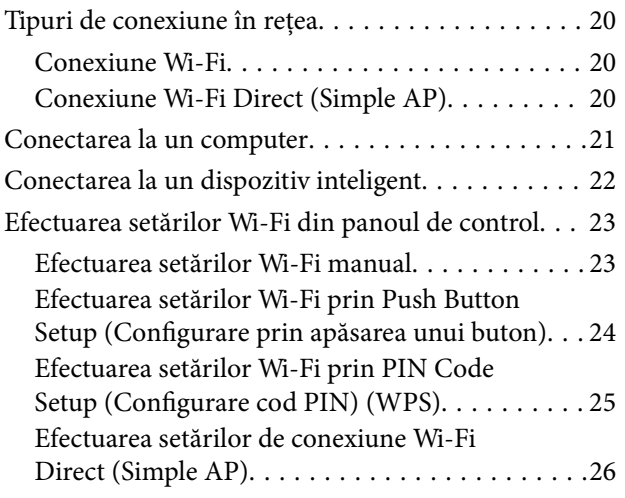

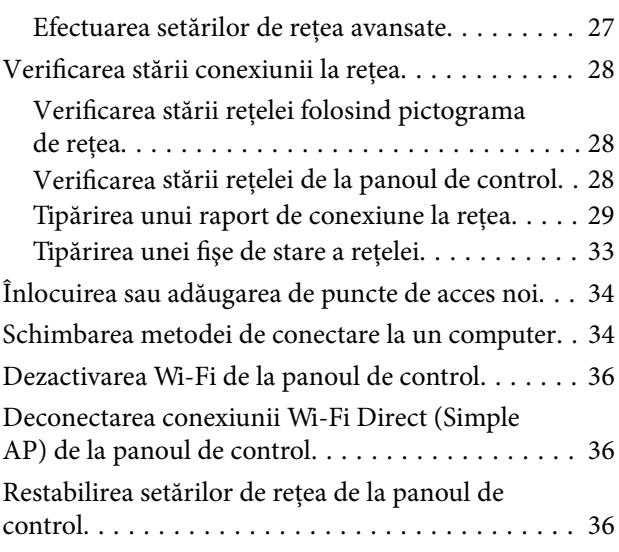

#### *[Încărcarea hârtiei](#page-36-0)*

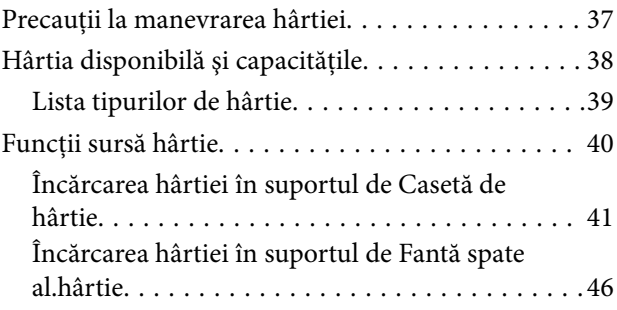

#### *[Așezarea originalelor](#page-48-0)*

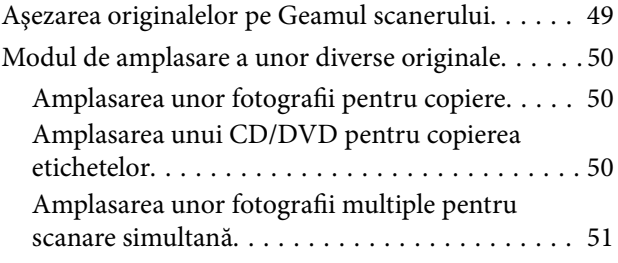

#### *[Introducerea unui card de memorie](#page-51-0)*

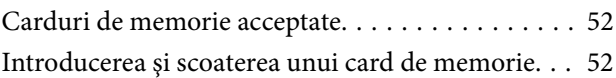

#### *[Încărcarea unui disc CD/DVD pentru](#page-54-0)  [tipărire](#page-54-0)*

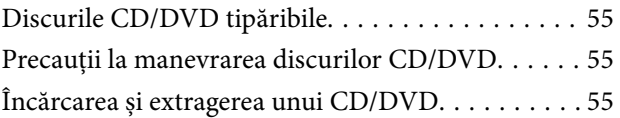

#### *[Tipărire](#page-56-0)*

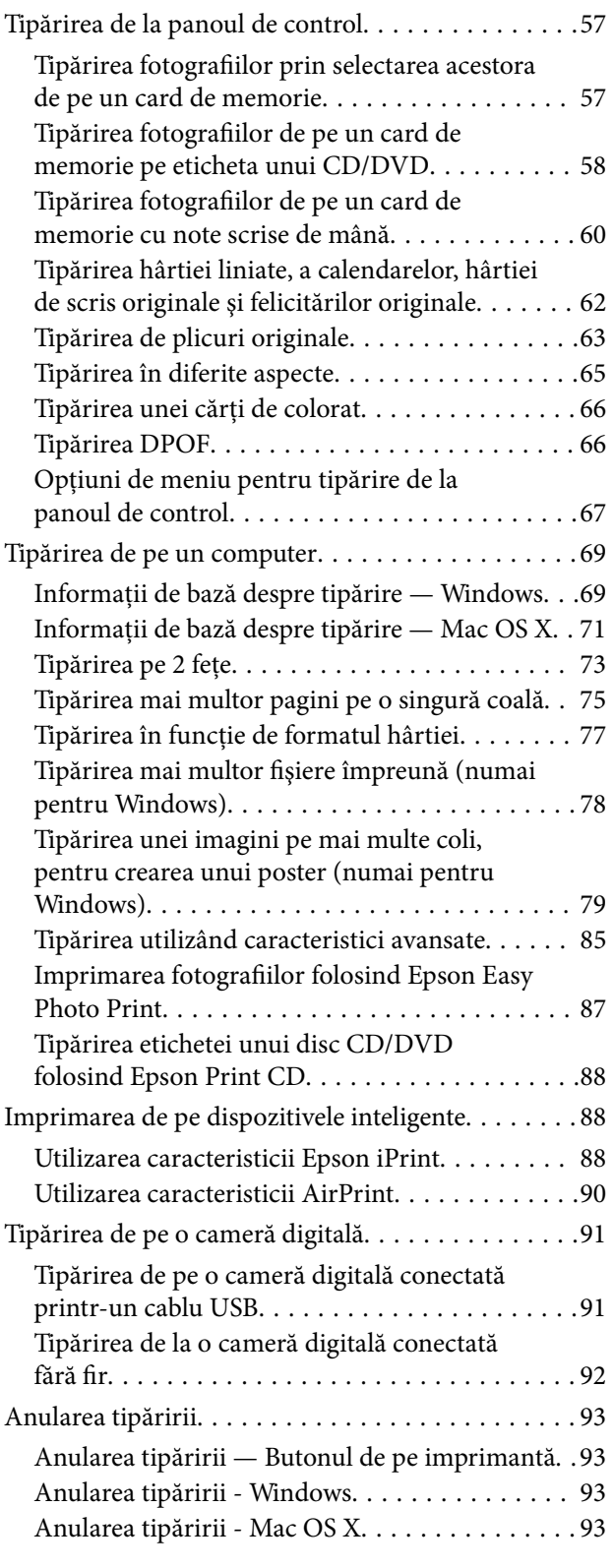

### *[Copierea](#page-94-0)*

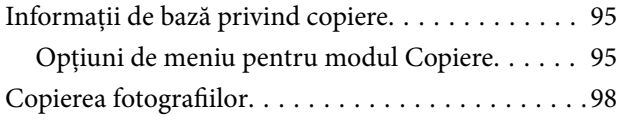

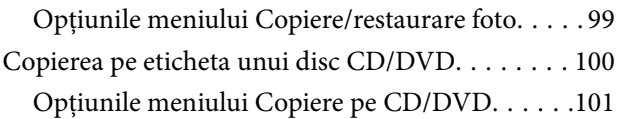

#### *[Scanarea](#page-101-0)*

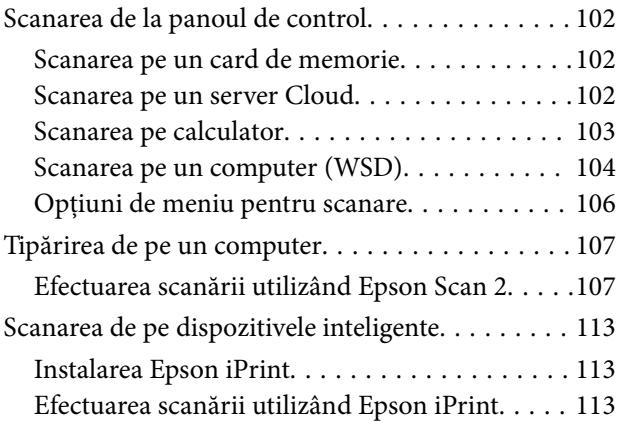

### *[Înlocuirea cartuşelor de cerneală](#page-114-0)*

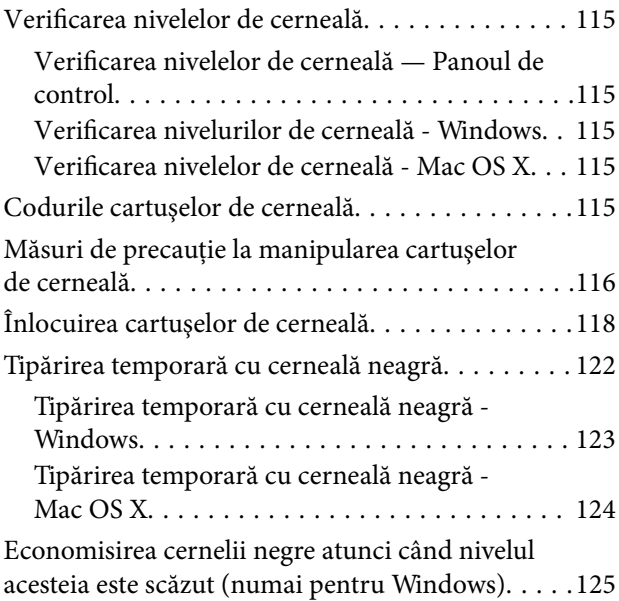

### *[Întreţinerea imprimantei](#page-125-0)*

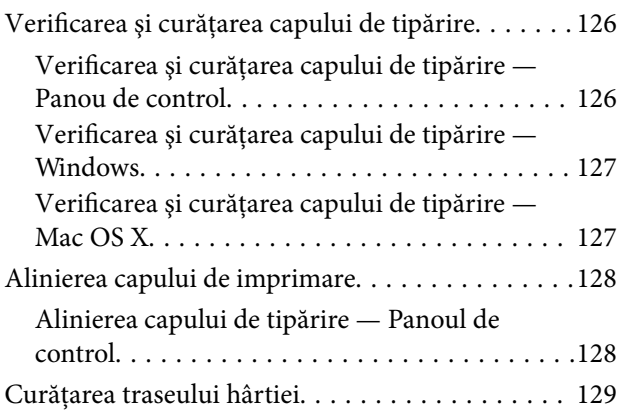

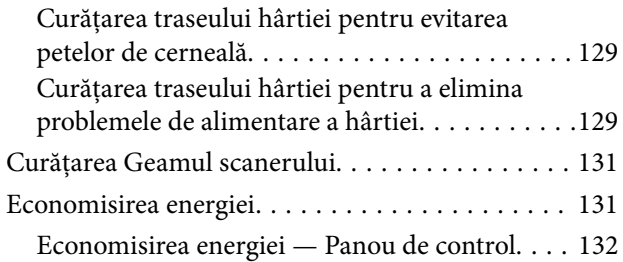

### *[Opţiuni de meniu pentru modul Setări](#page-132-0)*

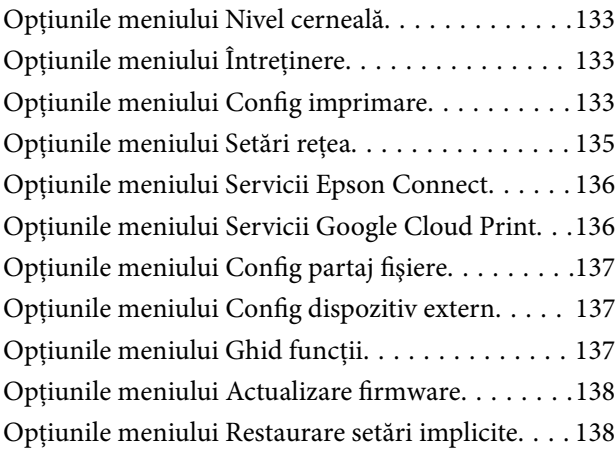

### *[Opţiuni de meniu pentru modul Setări](#page-138-0)*

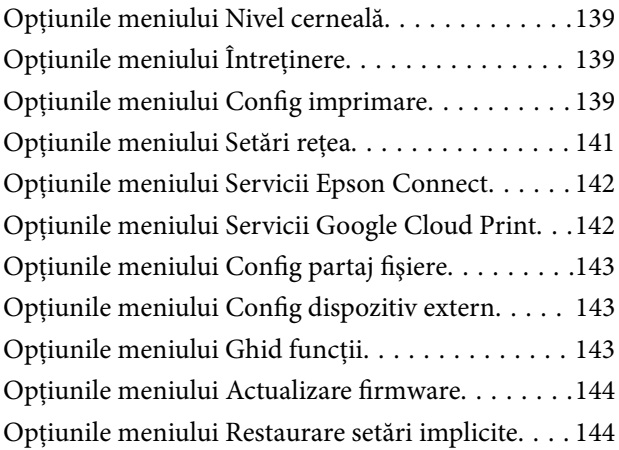

#### *[Informaţii despre serviciul de reţea şi](#page-144-0)  [despre software](#page-144-0)*

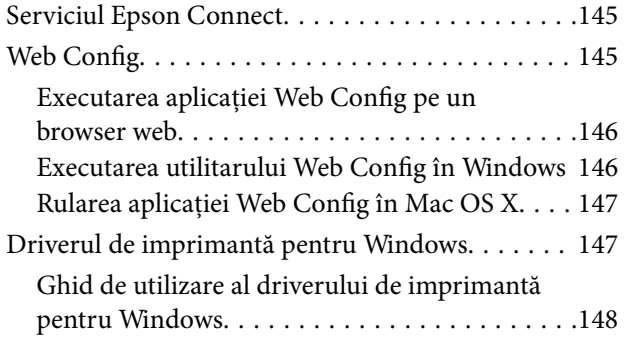

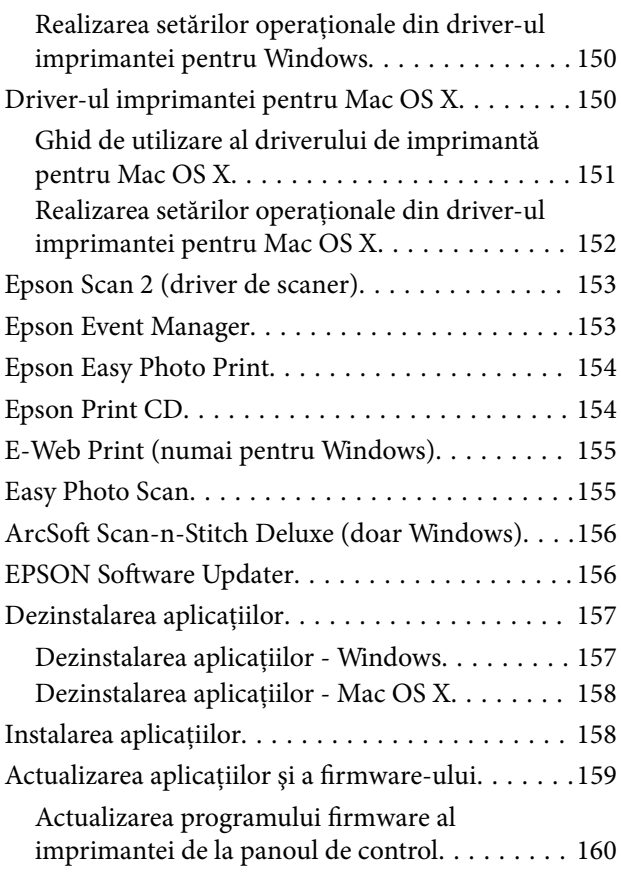

#### *[Soluţionarea problemelor](#page-160-0)*

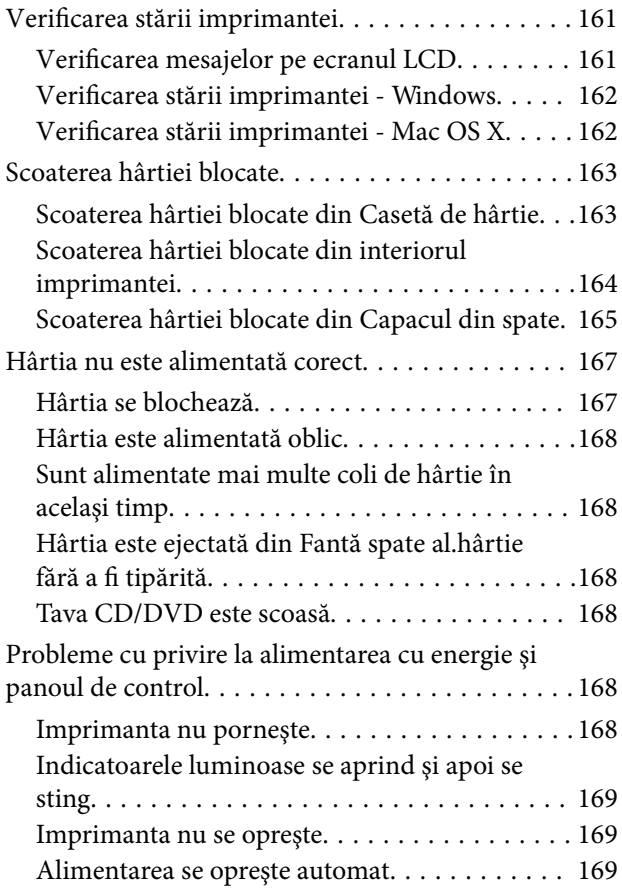

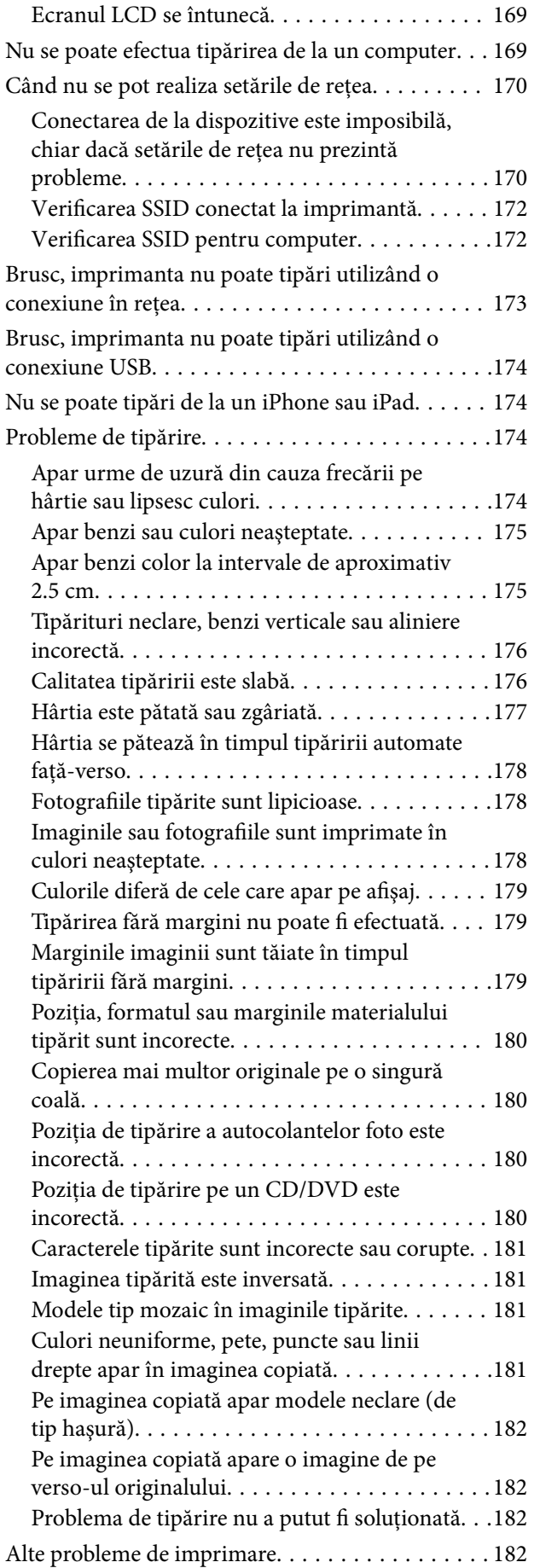

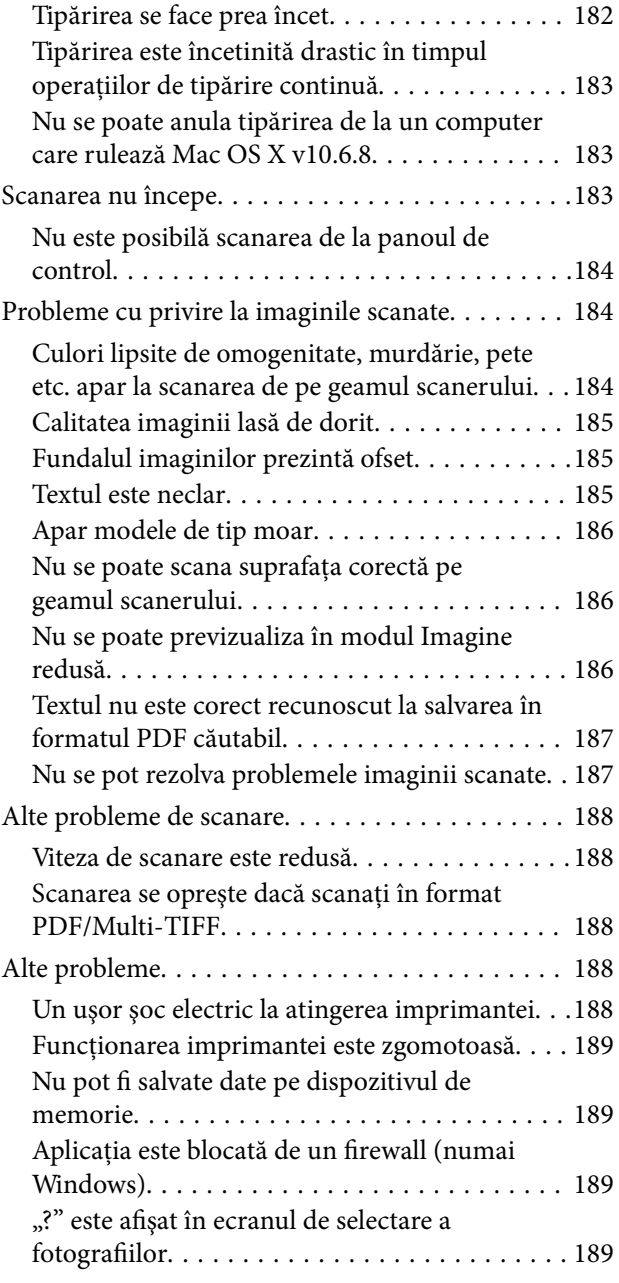

#### *[Anexă](#page-189-0)*

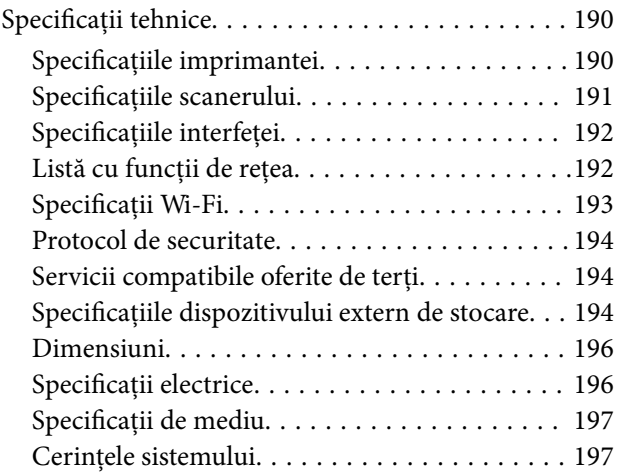

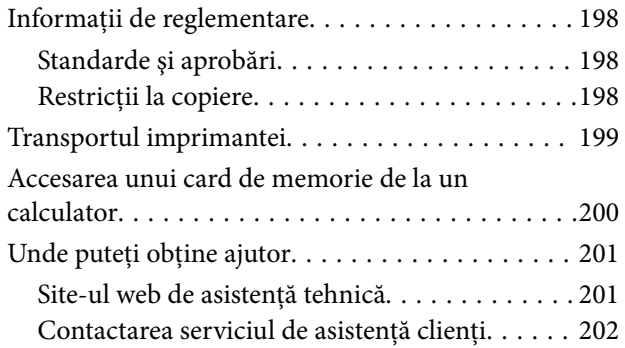

## <span id="page-8-0"></span>**Despre acest manual**

### **Introducere**

Următoarele manuale sunt livrate împreună cu imprimanta dvs. Epson.În afara manualelor, consultați diversele tipuri de informații de ajutor disponibile de pe imprimantă sau din cadrul aplicațiilor software Epson.

❏ Începeţi aici (manual tipărit pe hârtie)

Include informații referitoare la configurarea imprimantei, instalarea programelor software, utilizarea imprimantei, soluții pentru rezolvarea problemelor etc.

❏ Ghidul utilizatorului (manual digital)

Acest manual.Oferă informații generale și instrucțiuni privind utilizarea imprimantei, setările de rețea la utilizarea imprimantei într-o rețea, precum și instrucțiuni privind rezolvarea problemelor.

Puteți obține cele mai recente versiuni ale manualelor enumerate mai sus folosind metodele următoare.

❏ Manual pe hârtie

Vizitați site-ul web de asistență Epson pentru Europa la adresa<http://www.epson.eu/Support> sau site-ul web de asistență Epson global la adresa [http://support.epson.net/.](http://support.epson.net/)

❏ Manual digital

Lansați EPSON Software Updater pe computer.EPSON Software Updater verifică dacă există actualizări disponibile ale aplicațiilor software Epson și ale manualelor digitale, permițându-vă să descărcați cele mai recente versiuni.

#### **Informaţii conexe**

& ["EPSON Software Updater" la pagina 156](#page-155-0)

### **Mărci şi simboluri**

!*Atenţie:*

Instrucţiuni care trebuie respectate cu atenţie pentru evitarea accidentărilor.

#### c*Important:*

Instrucţiuni care trebuie respectate pentru evitarea deteriorării echipamentului.

#### *Notă:*

Furnizează informaţii suplimentare şi de referinţă.

 $\blacktriangleright$  Informatii conexe

Legături către secţiunile relevante.

### <span id="page-9-0"></span>**Figurile utilizate în acest manual**

- ❏ Capturile de ecran cu driver-ul imprimantei şi Epson Scan 2 (driver-ul scanerului) sunt efectuate în Windows 10 sau Mac OS X v10.11.x. Conţinutul afişat pe ecran diferă în funcţie de model şi situaţie.
- ❏ Figurile în care este prezentată imprimanta utilizată în acest manual sunt doar nişte exemple. Cu toate că în funcție de model pot exista mici diferențe, modul de funcționare este același.
- ❏ Unele elemente din meniul afişat pe ecranul LCD diferă în funcţie de model şi de setările definite.

### **Referinţe la sisteme de operare**

#### **Windows**

În acest manual, termeni precum "Windows 10", "Windows 8.1", "Windows 8", "Windows 7", "Windows Vista" și "Windows XP" se referă la următoarele sisteme de operare. În plus, termenul "Windows" este utilizat cu referire la toate versiunile.

- ❏ Sistem de operare Microsoft® Windows® 10
- ❏ Sistem de operare Microsoft® Windows® 8.1
- ❏ Sistem de operare Microsoft® Windows® 8
- ❏ Sistem de operare Microsoft® Windows® 7
- ❏ Sistem de operare Microsoft® Windows Vista®
- ❏ Sistem de operare Microsoft® Windows® XP
- ❏ Sistem de operare Microsoft® Windows® XP Professional x64 Edition

#### **Mac OS X**

În acest manual, "Mac OS X v10.11.x" se referă la OS X El Capitan, "Mac OS X v10.10.x" se referă la OS X Yosemite, "Mac OS X v10.9.x" se referă la OS X Mavericks și "Mac OS X v10.8.x" se referă la OS X Mountain Lion. În plus, termenul "Mac OS X" este utilizat cu referire la "Mac OS X v10.11.x", "Mac OS X v10.10.x", "Mac OS X v10.9.x", "Mac OS X v10.8.x", "Mac OS X v10.7.x" și "Mac OS X v10.6.8".

# <span id="page-10-0"></span>**Instrucţiuni importante**

### **Instrucţiuni de securitate**

Citiți și respectați aceste instrucțiuni pentru a asigura utilizarea în siguranță a acestei imprimante.Păstrați acest manual pentru a-l putea consulta ulterior.De asemenea, trebuie să respectaţi toate avertismentele şi instrucţiunile afişate pe imprimantă.

❏ Unele simboluri folosite pe imprimanta dvs. au rolul de a asigura utilizarea în siguranţă şi corespunzătoare a imprimantei. Vizitaţi următorul site web pentru a afla mai multe despre semnificaţia simbolurilor.

<http://support.epson.net/symbols>

- ❏ Folosiţi doar cablul de alimentare furnizat împreună cu imprimanta şi nu folosiţi cablul cu niciun alt echipament. În urma folosirii altor cabluri cu această imprimantă sau a folosirii cablului livrat cu alte echipamente, există pericolul de incendiu sau de electrocutare.
- ❏ Asiguraţi-vă de conformitatea cablului de alimentare cu c.a. cu standardele de siguranţă locale.
- ❏ Nu dezasamblaţi, modificaţi sau încercaţi să reparaţi cablul de alimentare, priza, imprimanta, scanerul sau alte componente, cu excepţia cazurilor explicate expres în manualele imprimantei.
- ❏ Deconectaţi imprimanta de la priză şi apelaţi la personal de service autorizat pentru reparaţii în următoarele conditii:

Cablul de alimentare sau priza sunt deteriorate; în imprimantă a pătruns lichid; imprimanta a fost supusă şocurilor mecanice sau carcasa este deteriorată; imprimanta nu funcţionează normal sau prezintă modificări clare în funcţionare. Nu reglaţi butoanele care nu sunt incluse în instrucţiunile de funcţionare.

- ❏ Amplasaţi imprimanta în apropierea unei prize de reţea de unde fişa poate fi deconectată cu uşurinţă.
- ❏ Nu amplasaţi sau depozitaţi imprimanta afară, lângă surse excesive de mizerie sau praf, apă, sau lângă surse de încălzire, sau în locaţii în care se produc şocuri, vibraţii, valori mari de temperatură şi umiditate.
- ❏ Nu vărsaţi lichide pe imprimantă şi nu manevraţi imprimanta cu mâinile ude.
- ❏ Ţineţi imprimanta la o distanţă de cel puţin 22 cm faţă de stimulatoarele cardiace. Este posibil ca undele radio generate de imprimantă să afecteze în mod negativ funcţionarea stimulatoarelor cardiace.
- ❏ În cazul în care ecranul LCD este defect, contactaţi furnizorul. Dacă soluţia cu cristale lichide ajunge pe mâinile dumneavoastră, spălaţi-le cu atenţie cu apă şi săpun. Dacă soluţia cu cristale lichide vă intră în ochi, spălaţi imediat cu jet de apă. Dacă starea de disconfort sau problemele de vedere persistă după o clătire temeinică, solicitaţi imediat asistenţă medicală.
- ❏ Manevraţi cu atenţie cartuşele de cerneală, căci în jurul portului de alimentare cu cerneală poate să fie cerneală.
	- ❏ Dacă cerneala intră în contact cu pielea, spălaţi temeinic zona afectată cu apă şi săpun.
	- ❏ Dacă cerneala intră în contact cu ochii, clătiţi imediat cu apă. Dacă starea de disconfort sau problemele de vedere persistă după o clătire temeinică, solicitaţi imediat asistenţă medicală.
	- ❏ Dacă cerneala vă pătrunde în gură, consultați imediat un medic.
- ❏ Nu dezasamblaţi cartuşul de cerneală, deoarece există riscul ca aceasta să intre în contact cu ochii sau cu pielea.
- $\Box$  Nu agitați prea tare cartușele de cerneală și nu le scăpați din mână. De asemenea, aveți grijă să nu le striviți și să nu le rupeţi etichetele. Aceste acţiuni pot provoca scurgeri de cerneală.
- ❏ Nu lăsaţi cartuşele de cerneală la îndemâna copiilor.

### <span id="page-11-0"></span>**Sfaturi şi avertismente legate de imprimantă**

Citiți și urmați aceste instrucțiuni, pentru a evita deteriorarea imprimantei sau a altor echipamente personale. Păstraţi acest manual pentru referinţe ulterioare.

### **Sfaturi şi avertismente pentru configurarea/utilizarea imprimantei**

- ❏ Nu blocaţi şi nu acoperiţi orificiile de ventilaţie şi deschiderile imprimantei.
- ❏ Folosiţi numai tipul de sursă de alimentare indicat pe eticheta imprimantei.
- ❏ Evitaţi utilizarea prizelor pe acelaşi circuit cu fotocopiatoarele sau sistemele de climatizare ce pornesc şi se opresc periodic.
- ❏ Evitaţi prizele electrice controlate prin comutatoare de perete sau temporizatoare automate.
- ❏ Menţineţi întregul computer departe de sursele potenţiale de interferenţe electromagnetice cum ar fi difuzoarele sau unitățile de bază ale telefoanelor fără fir.
- ❏ Cablurile de alimentare trebuie amplasate astfel încât să se evite frecările, tăieturile, rosăturile, îndoirile şi răsucirile. Nu aşezaţi obiecte peste cablurile de alimentare cu curent şi nu permiteţi amplasarea cablurilor în zonele în care se circulă. Fiți foarte atenți și păstrați toate cablurile de alimentare drepte la capete și în punctele în care intră şi ies din transformator.
- ❏ Dacă folosiţi un prelungitor cu imprimanta, verificaţi dacă intensitatea nominală a aparatelor conectate la acesta nu depăşeşte intensitatea nominală a prelungitorului respectiv. De asemenea, verificaţi dacă intensitatea nominală a aparatelor conectate la priză nu depăşeşte intensitatea nominală a prizei respective.
- ❏ Dacă intenţionaţi să utilizaţi imprimanta în Germania, instalaţia electrică a clădirii trebuie protejată de un disjunctor de 10 sau 16 A pentru asigurarea unei protecţii adecvate la scurtcircuit şi supraintensitate pentru produs.
- ❏ La conectarea imprimantei la un computer sau la alt dispozitiv printr-un cablu, asiguraţi orientarea corectă a conectorilor. Fiecare conector are o singură orientare corectă. Introducerea unui conector cu orientare incorectă poate cauza deteriorarea ambelor dispozitive conectate prin cablu.
- ❏ Amplasaţi imprimanta pe o suprafaţă orizontală stabilă ce depăşeşte perimetrul bazei în toate direcţiile. Imprimanta nu va funcţiona corect dacă este înclinată.
- ❏ Dacă depozitaţi sau transportaţi imprimanta, încercaţi să nu o înclinaţi, să nu o aşezaţi vertical sau să nu o răsuciți; în caz contrar cerneala se poate scurge din cartușe.
- ❏ Lăsaţi un spaţiu deasupra imprimantei, pentru a putea deschide complet capacul pentru documente.
- ❏ Lăsaţi spaţiu suficient în faţa imprimantei pentru evacuarea completă a hârtiei.
- ❏ Evitaţi locurile expuse modificărilor bruşte de temperatură şi umiditate. De asemenea, păstraţi imprimanta departe de lumina solară directă, sursele de lumină puternică şi de căldură.
- ❏ Nu introduceţi obiecte prin fantele imprimantei.
- ❏ Nu introduceţi mâinile în interiorul imprimantei în timpul tipăririi.
- ❏ Nu atingeţi cablul plat de culoare albă din interiorul imprimantei.
- ❏ Nu folosiţi în interiorul sau în exteriorul imprimantei produse cu aerosoli care conţin gaze inflamabile. Asemenea acţiuni pot cauza incendii.
- ❏ Nu deplasaţi cu mâna capul de tipărire; în caz contrar, puteţi deteriora imprimanta.
- ❏ Atenţie să nu vă prindeţi degetele atunci când închideţi unitatea de scanare.
- ❏ La aşezarea originalului, nu apăsaţi prea tare pe geamul scanerului.
- <span id="page-12-0"></span>**□** Opriti întotdeauna imprimanta folosind butonul  $\circ$ . Nu scoateti imprimanta din priză și nu opriti alimentarea de la sursă decât după ce indicatorul  $\bigcup$  nu mai pâlpâie.
- ❏ Înainte de transportarea imprimantei, verificaţi dacă suportul capului de imprimare este în poziţia de repaus (extremă dreapta) şi dacă sunt montate cartuşele de cerneală.
- ❏ Dacă urmează să nu folosiţi imprimanta pentru o perioadă lungă de timp, deconectaţi cablul de alimentare din priza de curent.

### **Sfaturi şi avertismente pentru utilizarea imprimantei cu o conexiune wireless**

- ❏ Undele radio emise de această imprimantă pot afecta negativ funcționarea echipamentelor electronice medicale, determinând funcționarea incorectă a acestora. Dacă utilizaţi această imprimantă într-o unitate medicală sau în apropierea unui echipament medical, respectați instrucţiunile primite de la personalul autorizat de respectiva unitate medicală și respectați toate avertizările și instrucțiunile afișate pe echipamentul medical.
- ❏ Undele radio emise de această imprimantă pot afecta negativ funcționarea dispozitivelor cu control automat precum ușile automate sau alarmele de incendiu și pot determina producerea unor accidente datorită funcționării defectuoase a acestora. Dacă utilizați această imprimantă în apropierea unor dispozitive cu control automat, respectați toate avertizările și instrucțiunile afișate pe aceste dispozitive.

### **Sfaturi şi avertismente pentru utilizarea cardurilor de memorie**

- ❏ Nu scoateţi un card de memorie şi nu opriţi imprimanta în timp ce indicatorul cardului de memorie luminează intermitent.
- ❏ Metodele de utilizare a cardurilor de memorie variază conform tipului de card. Pentru detalii, consultaţi documentația furnizată împreună cu cardul de memorie.
- ❏ Utilizaţi doar carduri de memorie compatibile cu imprimanta.

#### **Informaţii conexe**

 $\blacktriangleright$  "Specificațiile cardurilor de memorie compatibile" la pagina 194

### **Sfaturi şi avertismente pentru utilizarea ecranului LCD**

- ❏ Ecranul LCD poate conţine câteva mici puncte strălucitoare sau negre şi datorită caracteristicilor sale poate avea o strălucire inegală. Acestea fenomene sunt normale şi nu înseamnă că ecranul este defect.
- ❏ Utilizaţi o laveta uscată, moale pentru curăţare. Nu folosiţi substanţe de curăţat lichide sau chimice.
- ❏ Capacul exterior al ecranului LCD se poate rupe în cazul unui impact puternic. Contactaţi distribuitorul dacă suprafaţa ecranului se ciobeşte sau se crapă şi nu atingeţi şi nu încercaţi să scoateţi bucăţile sparte.

### **Protejarea informaţiilor personale**

Dacă dați imprimanta unei alte persoane sau dacă o aruncați, ștergeți toate informațiile personale stocate în memoria imprimantei selectând **Setări** > **Restaurare setări implicite** > **Toate setările** de pe panoul de control.

# <span id="page-13-0"></span>**Informaţii de bază despre imprimantă**

### **Denumirea şi funcţiile componentelor**

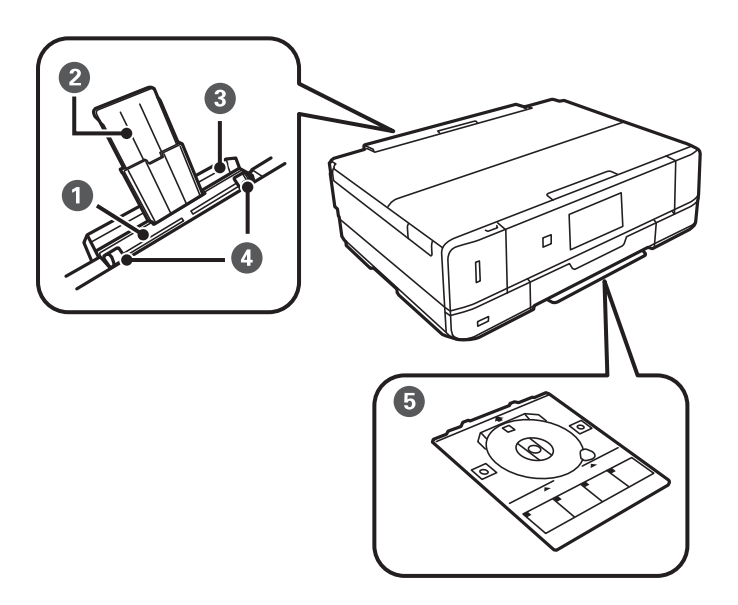

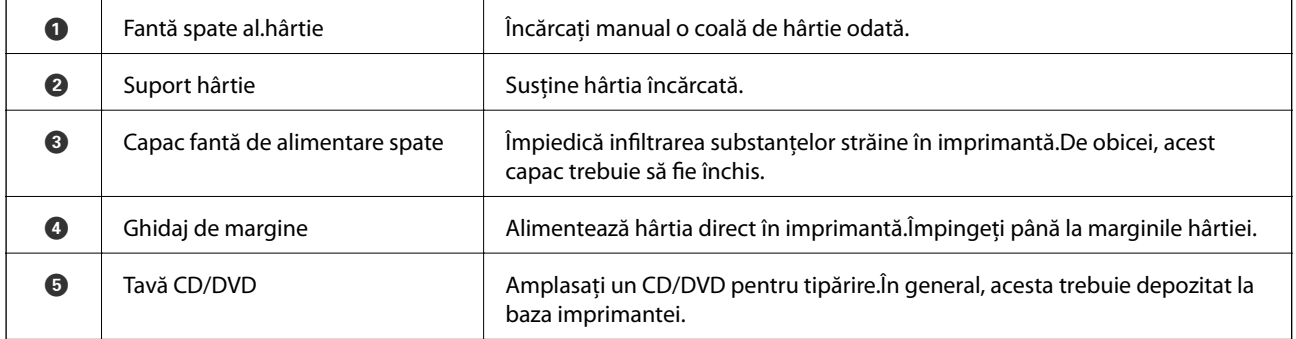

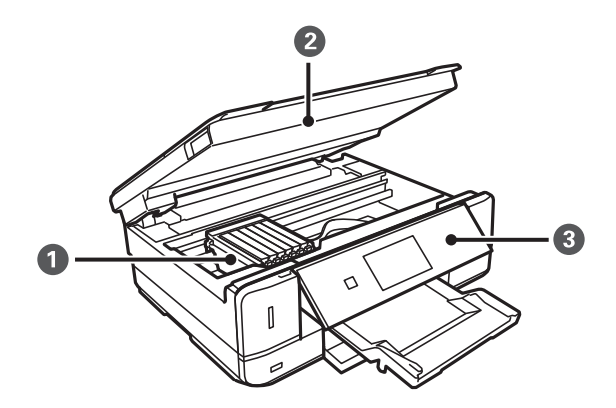

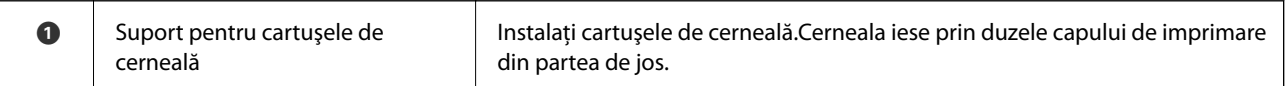

#### **Informaţii de bază despre imprimantă**

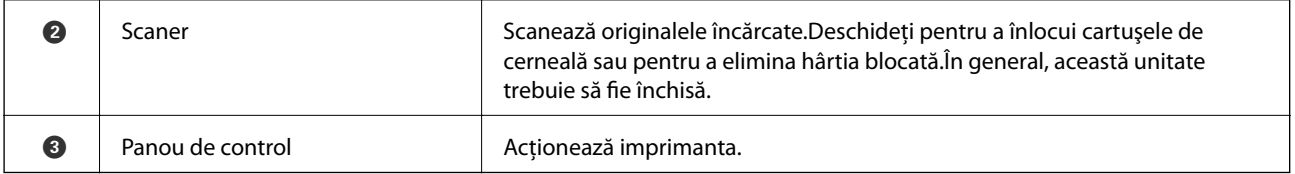

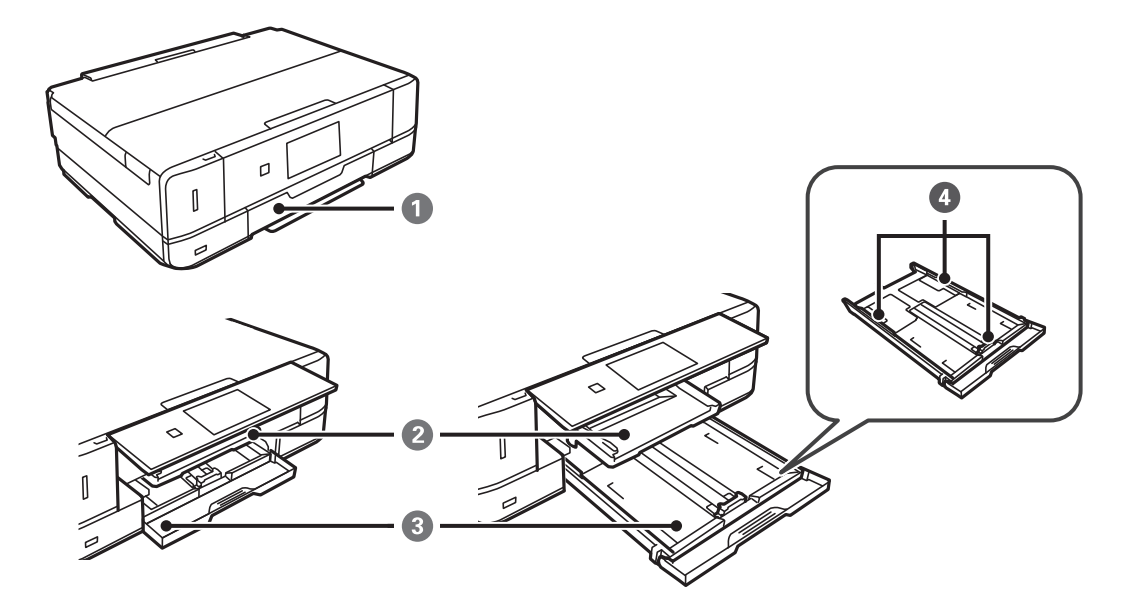

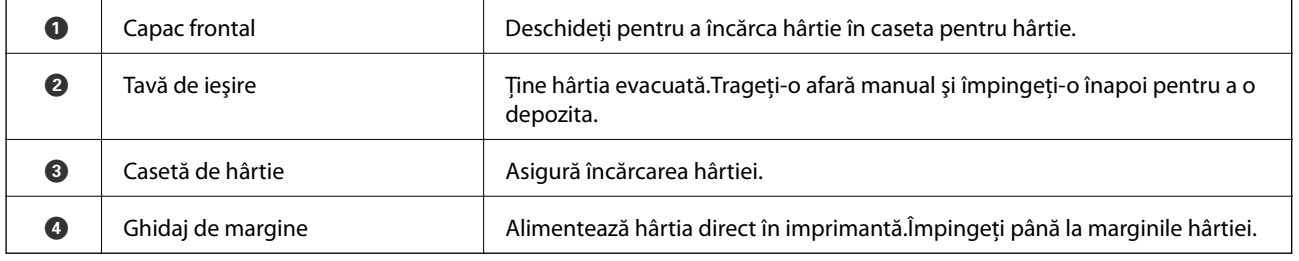

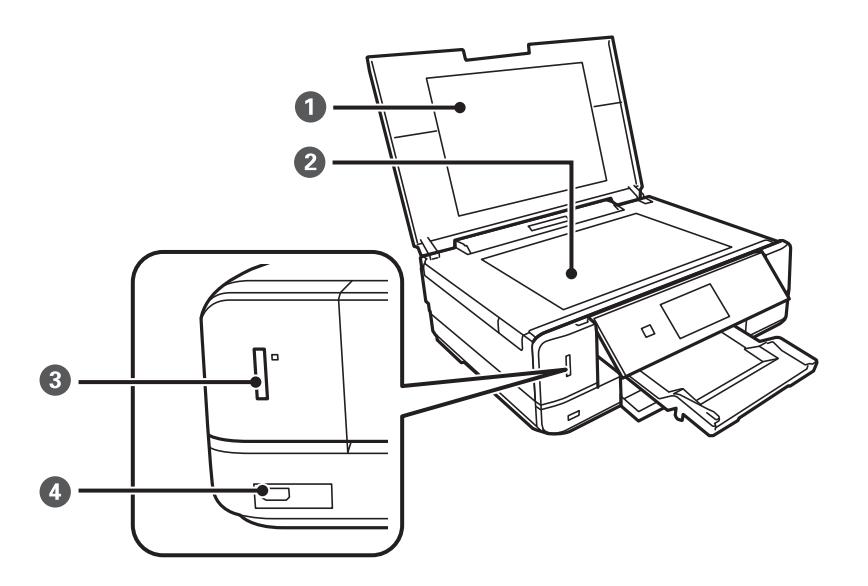

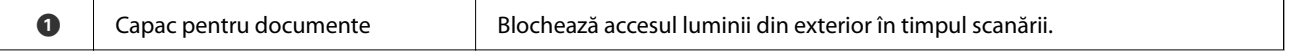

#### **Informaţii de bază despre imprimantă**

<span id="page-15-0"></span>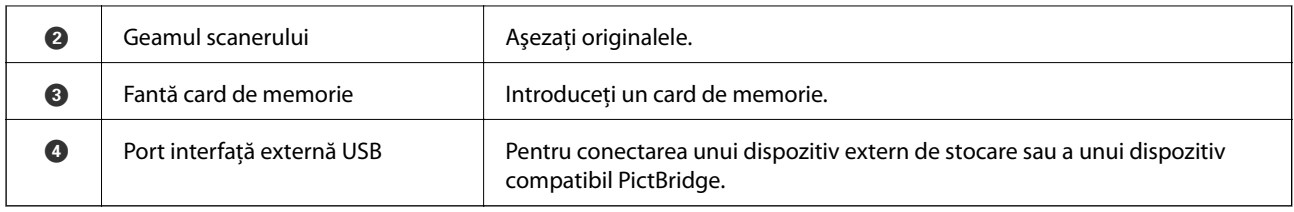

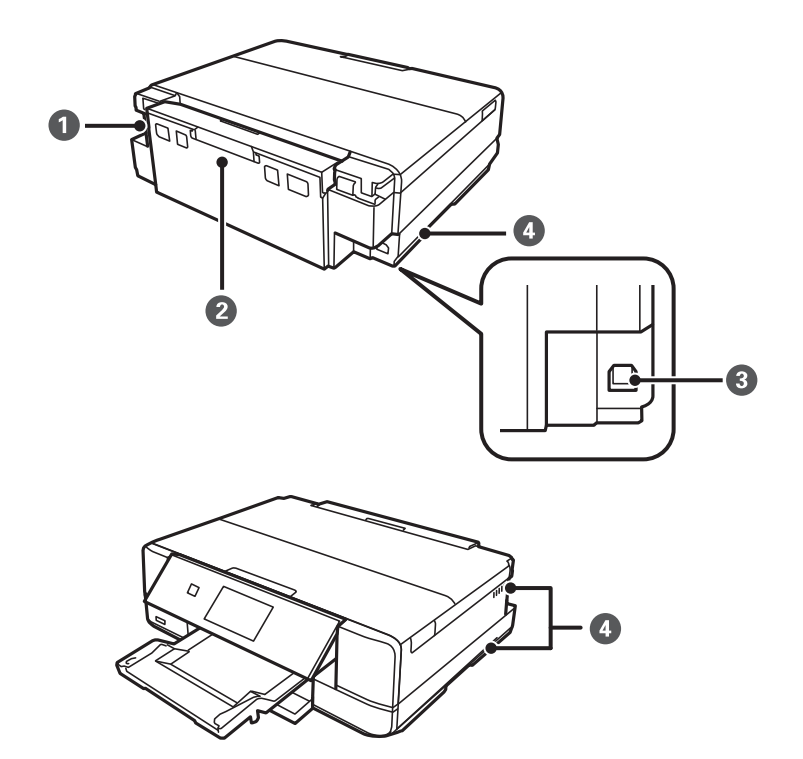

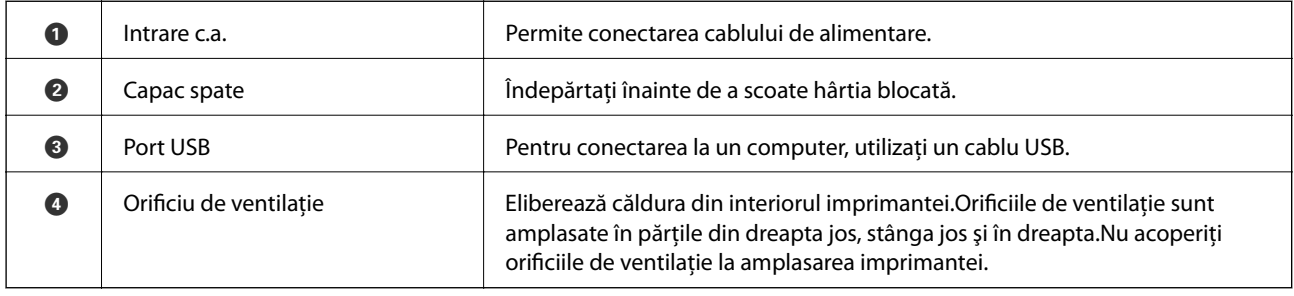

### **Panou de control**

Puteţi modifica unghiul de înclinare al panoului de control.

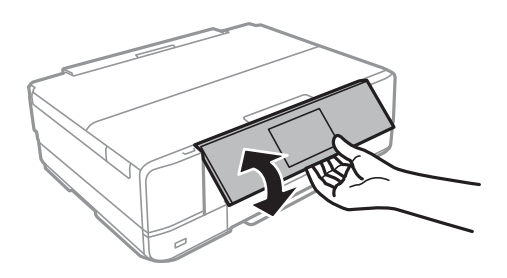

#### <span id="page-16-0"></span>**Butoane**

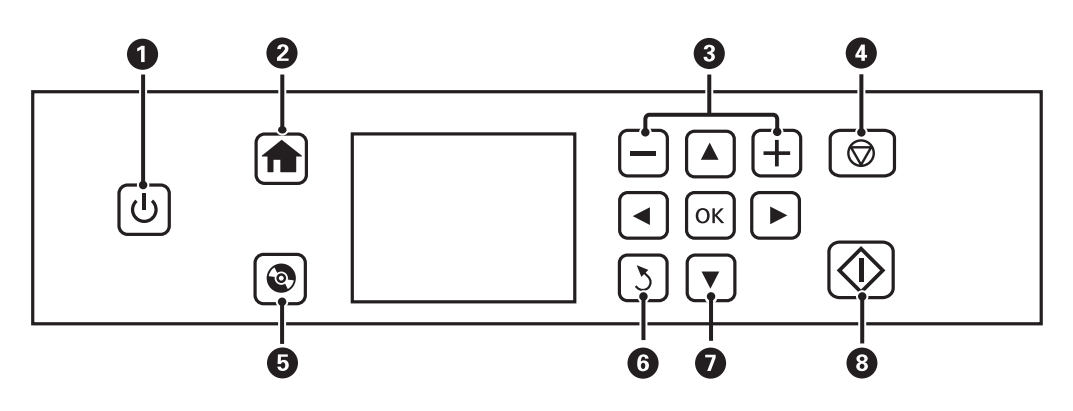

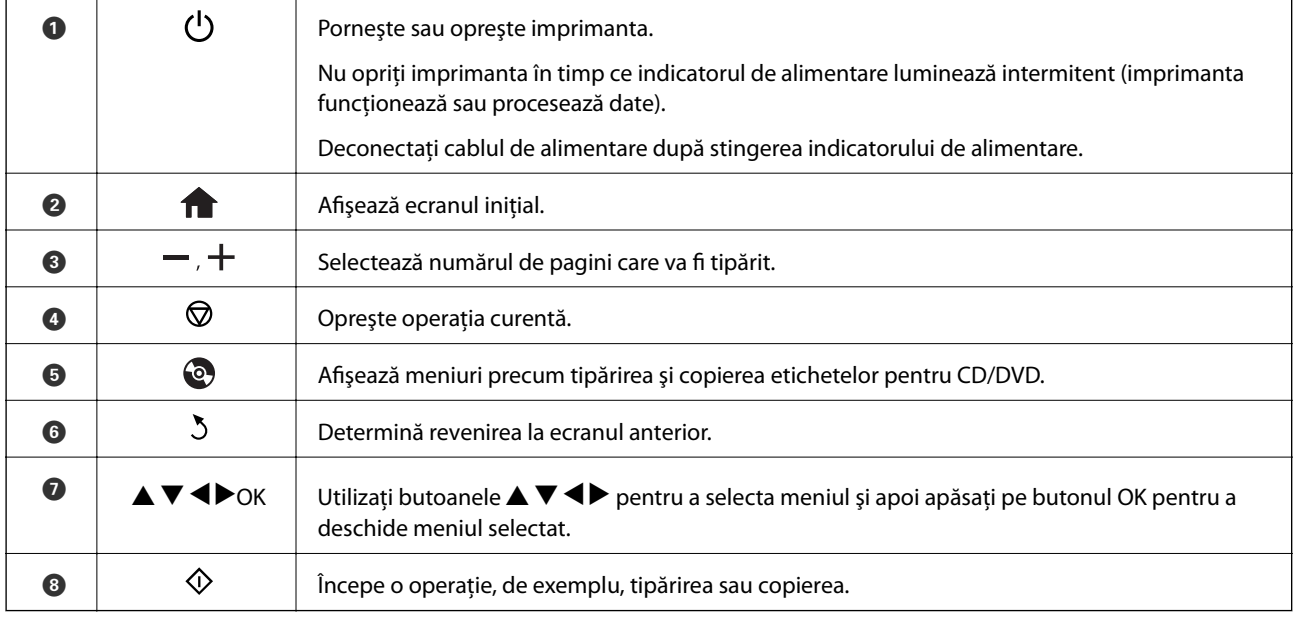

### **Ghid de utilizare a ecranului LCD**

Meniurile și mesajele sunt afișate pe ecranul LCD. Selectați un meniu sau o setare apăsând pe butoanele  $\blacktriangle \blacktriangledown \blacktriangle$  $\blacktriangleright$ .

#### **Ghid pentru ecranul iniţial**

Pe ecranul iniţial sunt afişate următoarele pictograme şi meniuri.

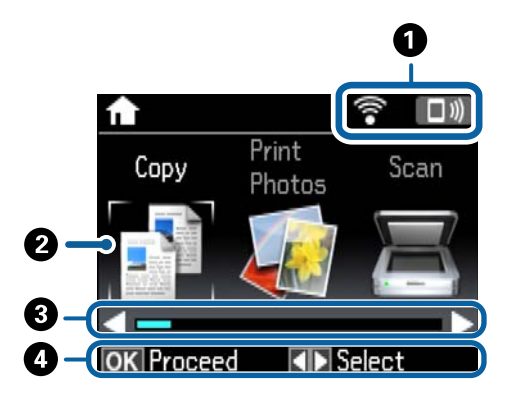

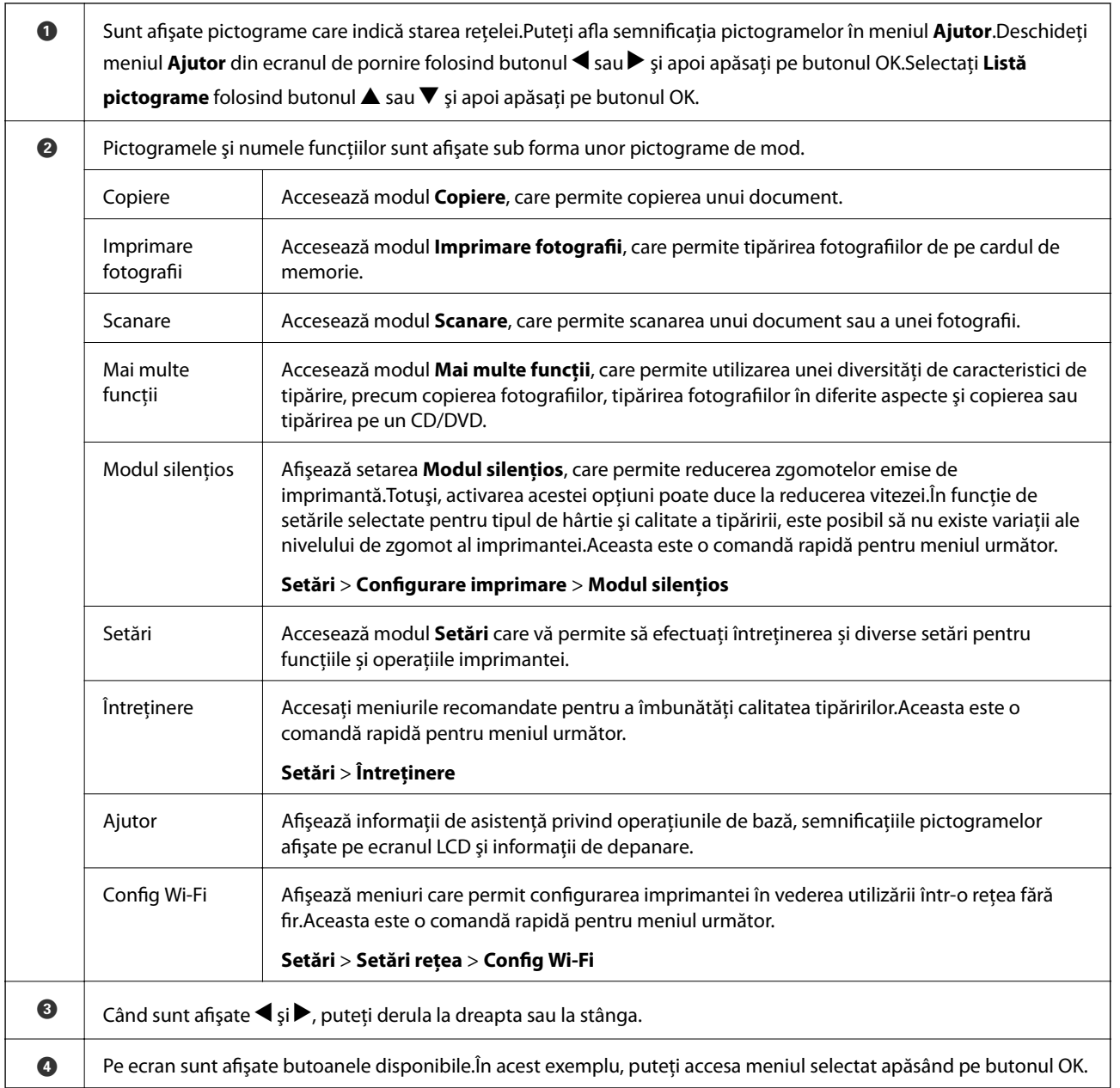

#### **Informaţii conexe**

- & ["Informaţii de bază privind copiere" la pagina 95](#page-94-0)
- & ["Tipărirea fotografiilor prin selectarea acestora de pe un card de memorie" la pagina 57](#page-56-0)
- & ["Scanarea de la panoul de control" la pagina 102](#page-101-0)
- & ["Copierea fotografiilor" la pagina 98](#page-97-0)
- $\blacktriangleright$  ["Tipărirea în diferite aspecte" la pagina 65](#page-64-0)
- & ["Tipărirea fotografiilor de pe un card de memorie pe eticheta unui CD/DVD" la pagina 58](#page-57-0)
- & ["Opţiuni de meniu pentru modul Setări" la pagina 133](#page-132-0)
- $\rightarrow$  "Opțiunile meniului Întreținere" la pagina 133
- & ["Opţiunile meniului Setări reţea" la pagina 135](#page-134-0)

#### **Introducerea caracterelor**

Pentru a introduce caractere şi simboluri pentru setările de reţea de la panoul de control, utilizaţi butoanele u, d,

 $\langle \cdot \rangle$ si tastatura software de pe ecranul LCD. Apăsați pe butonul  $\triangle$ ,  $\nabla$ ,  $\triangleleft$  sau  $\triangleright$  pentru a evidenția un buton caracter sau funcție de pe tastatură, apoi apăsați pe butonul OK pentru a confirma. Când ați terminat de introdus caracterele, evidenţiaţi **Terminat**, apoi apăsaţi pe butonul OK.

Ecranul afișat diferă în funcție de opțiunile pe care doriți să le modificați. Mai jos puteți vedea ecranul pentru introducerea parolei aferente reţelei dvs. Wi-Fi.

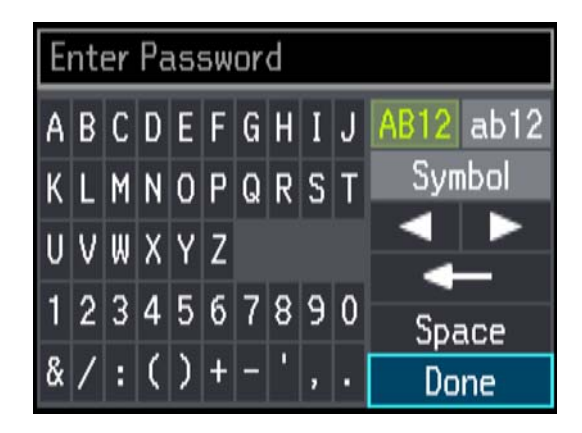

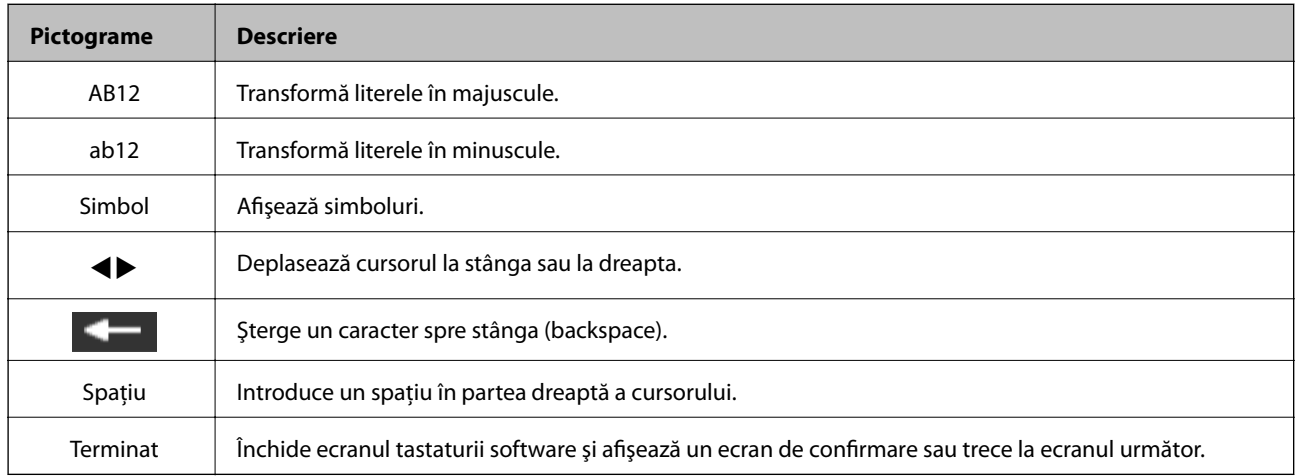

# <span id="page-19-0"></span>**Setări de reţea**

### **Tipuri de conexiune în reţea**

### **Conexiune Wi-Fi**

Conectaţi imprimanta şi computerul sau dispozitivul inteligent la punctul de acces. Aceasta este metoda specifică de conexiune pentru reţelele de domiciliu sau de birou unde computerele sunt conectate prin Wi-Fi prin intermediul punctului de acces.

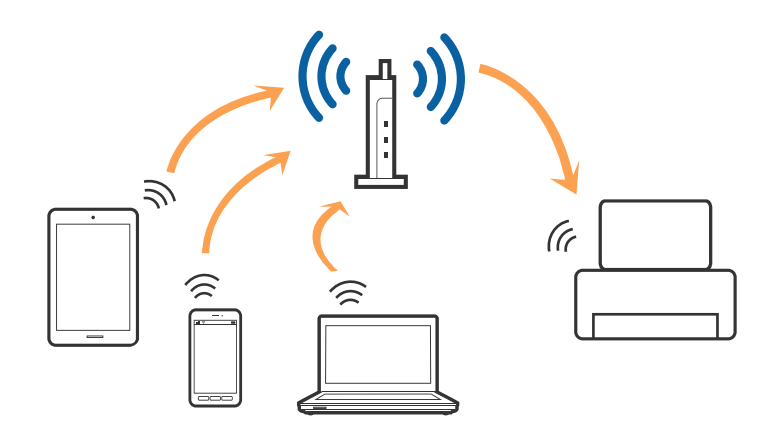

#### **Informaţii conexe**

- & ["Conectarea la un computer" la pagina 21](#page-20-0)
- $\blacktriangleright$  ["Conectarea la un dispozitiv inteligent" la pagina 22](#page-21-0)
- $\rightarrow$  ["Efectuarea setărilor Wi-Fi din panoul de control" la pagina 23](#page-22-0)

### **Conexiune Wi-Fi Direct (Simple AP)**

Utilizați această metodă de conectare atunci când nu utilizați Wi-Fi la domiciliu sau la birou sau atunci când doriți să conectaţi direct imprimanta şi dispozitivul inteligent. În acest mod, imprimanta acţionează ca punct de acces şi puteţi conecta până la patru dispozitive la imprimantă, fără a fi necesară utilizarea unui punct de acces standard. Totuşi, dispozitivele conectate direct la imprimantă nu pot comunica între ele prin intermediul imprimantei.

#### **Setări de reţea**

#### <span id="page-20-0"></span>*Notă:*

Conexiunea Wi-Fi Direct (Simple AP) este o metodă de conectare concepută pentru a înlocui modul Ad Hoc.

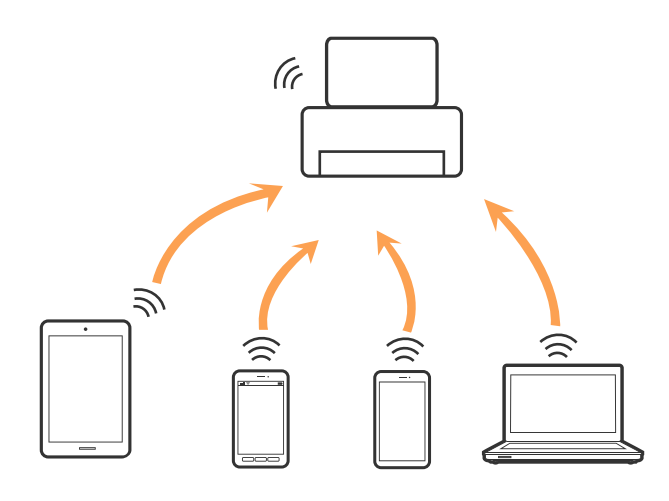

#### **Informaţii conexe**

& ["Efectuarea setărilor de conexiune Wi-Fi Direct \(Simple AP\)" la pagina 26](#page-25-0)

### **Conectarea la un computer**

Recomandăm utilizarea programului de instalare pentru conectarea imprimantei la un computer. Puteţi rula programul de instalare utilizând una dintre următoarele metode.

❏ Configurarea de pe site-ul web

Accesaţi următorul site web şi introduceţi numele produsului.

#### <http://epson.sn>

Accesaţi **Configurarea**, apoi faceţi clic pe **Descărcare** în secţiunea de descărcare şi conectare. Faceţi clic sau dublu clic pe fişierul descărcat pentru a rula programul de instalare. Urmaţi instrucţiunile de pe ecran.

❏ Configurarea utilizând discul cu software (numai pentru modelele prevăzute cu un disc cu software şi utilizatorii cu computere prevăzute cu unităţi de disc.)

Introduceți discul cu software în computer și urmați instrucțiunile de pe ecran.

#### **Selectarea metodelor de conectare**

Urmați instrucțiunile de pe ecran până la afișarea ecranului următor, apoi selectați metoda de conectare a imprimantei la computer.

#### <span id="page-21-0"></span>❏ Windows

Selectaţi tipul de conexiune şi faceţi clic pe **Înainte**.

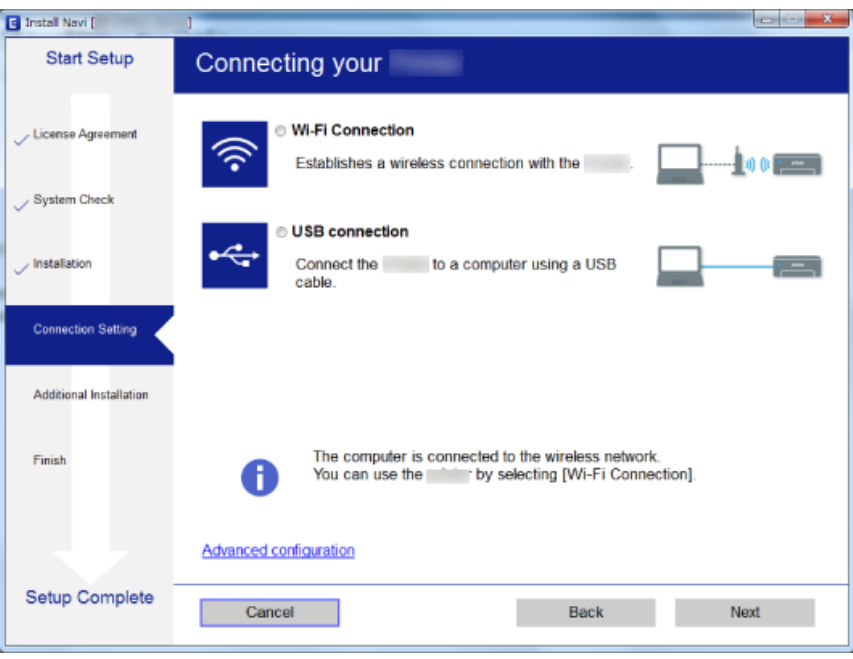

#### ❏ Mac OS X

Selectaţi tipul de conexiune.

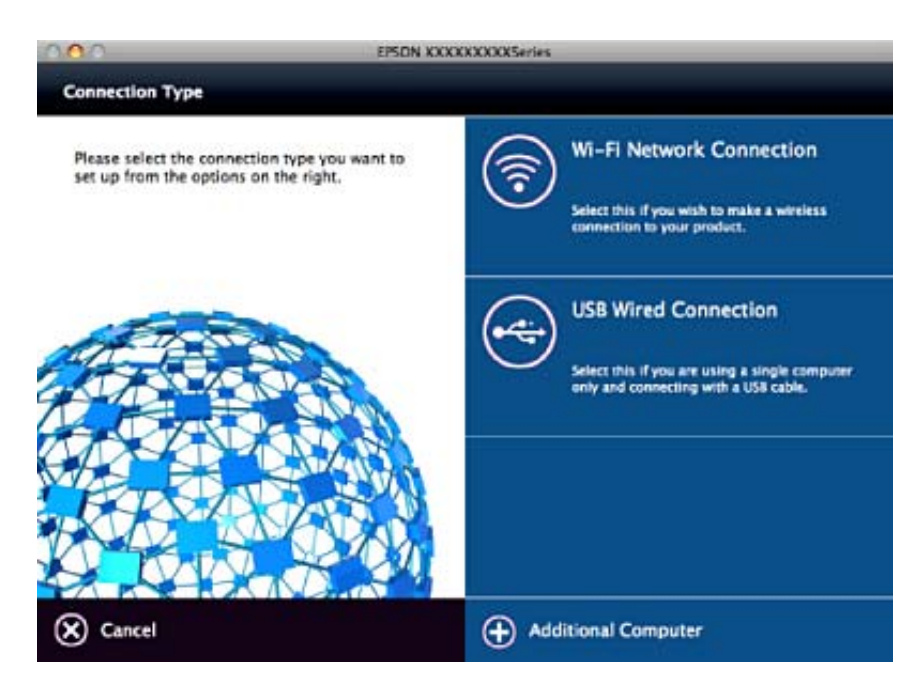

Urmaţi instrucţiunile de pe ecran. Software-ul necesar este instalat.

### **Conectarea la un dispozitiv inteligent**

Puteţi utiliza imprimanta de la un dispozitiv inteligent atunci când conectaţi imprimanta la aceeaşi reţea Wi-Fi (SSID) ca dispozitivul inteligent. Pentru a utiliza imprimanta de la un dispozitiv inteligent, efectuaţi configurarea <span id="page-22-0"></span>respectând indicaţiile de pe următorul website. Accesaţi website-ul de pe dispozitivul inteligent pe care doriţi să-l conectaţi la imprimantă.

#### <http://epson.sn>> **Configurarea**

*Notă:*

Dacă doriți să conectați un computer și un dispozitiv smart la imprimantă în același timp, recomandăm conectarea mai întâi a computerului.

### **Efectuarea setărilor Wi-Fi din panoul de control**

Puteţi efectua setări de reţea din panoul de control al imprimantei. După conectarea imprimantei la reţea, conectați-vă la imprimantă de la dispozitivul pe care doriți să îl utilizați (computer, smartphone, tabletă etc.)

#### **Informaţii conexe**

- & "Efectuarea setărilor Wi-Fi manual" la pagina 23
- & ["Efectuarea setărilor Wi-Fi prin Push Button Setup \(Configurare prin apăsarea unui buton\)" la pagina 24](#page-23-0)
- & ["Efectuarea setărilor Wi-Fi prin PIN Code Setup \(Configurare cod PIN\) \(WPS\)" la pagina 25](#page-24-0)
- & ["Efectuarea setărilor de conexiune Wi-Fi Direct \(Simple AP\)" la pagina 26](#page-25-0)
- $\blacktriangleright$  "Efectuarea setărilor de retea avansate" la pagina 27

#### **Efectuarea setărilor Wi-Fi manual**

Puteţi configura manual informaţiile necesare pentru conectarea la un punct de acces de la panoul de control al imprimantei. Pentru configurare manuală, aveți nevoie de SSID și parola unui punct de acces.

#### *Notă:*

Dacă utilizați un punct de acces cu setările implicite, SSID și parola se află pe etichetă. Dacă nu cunoașteți SSID și parola, contactați persoana care a configurat punctul de acces sau consultați documentația furnizată cu punctul de acces.

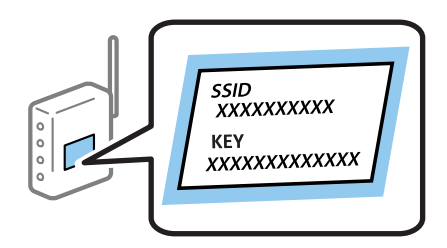

- 1. Selectaţi **Config Wi-Fi** pe ecranul de pornire şi apăsaţi pe butonul OK.
- 2. Selectați **Wi-Fi (Recom.)** și apăsați pe butonul OK.
- 3. Apăsați pe butonul OK.
- 4. Selectaţi **Expert config. Wi-Fi** şi apăsaţi pe butonul OK.

<span id="page-23-0"></span>5. Selectaţi SSID punctului de acces de la panoul de control al imprimantei, apoi apăsaţi pe butonul OK.

*Notă:*

- ❏ Dacă SSID la care doriţi să vă conectaţi nu este afişat pe panoul de control al imprimantei, selectaţi *Căutare din nou* pentru a actualiza lista. Dacă acesta tot nu este afişat, selectaţi *Alte reţele* şi apoi introduceţi SSID direct.
- ❏ Dacă nu cunoaşteţi SSID, verificaţi dacă acesta este scris pe eticheta punctului de acces. Dacă utilizaţi punctul de acces cu setările sale implicite, utilizaţi SSID scris pe etichetă.
- 6. Introduceţi parola şi selectaţi **Terminat**. Apăsaţi pe butonul OK.

*Notă:*

- ❏ Parola este sensibilă la litere mari şi mici.
- ❏ Dacă nu cunoaşteţi parola, verificaţi dacă aceasta este scrisă pe eticheta punctului de acces. Dacă utilizaţi punctul de acces cu setările sale implicite, utilizati parola scrisă pe etichetă. Parola mai poate fi denumită "cheie", "expresie de acces" etc.
- ❏ Dacă nu cunoaşteţi parola punctului de acces, consultaţi documentaţia furnizată cu punctul de acces sau contactaţi persoana care l-a configurat.
- 7. Verificaţi setările şi apăsaţi pe butonul OK.
- 8. Selectați dacă veți tipări sau nu un raport de conexiune la rețea după finalizarea setărilor.

#### *Notă:*

În cazul în care conectarea nu reuseste, încărcati hârtie și apoi apăsati pe butonul  $\mathcal D$  pentru a tipări un raport de conexiune la reţea.

#### **Informaţii conexe**

- $\rightarrow$  "Verificarea stării conexiunii la retea" la pagina 28
- & ["Când nu se pot realiza setările de reţea" la pagina 170](#page-169-0)

### **Efectuarea setărilor Wi-Fi prin Push Button Setup (Configurare prin apăsarea unui buton)**

Puteţi configura automat o reţea Wi-Fi prin apăsarea unui buton pe punctul de acces. Dacă sunt îndeplinite următoarele condiții, puteți efectua configurarea utilizând această metodă.

❏ Punctul de acces este compatibil cu WPS (Wi-Fi Protected Setup — Configurare protejată Wi-Fi).

❏ Conexiunea Wi-Fi curentă a fost stabilită prin apăsarea unui buton pe punctul de acces.

#### *Notă:*

Dacă nu puteti găsi butonul sau efectuati configurarea utilizând software-ul, consultati documentatia furnizată cu punctul de acces.

- 1. Selectați **Config Wi-Fi** pe ecranul de pornire și apăsați pe butonul OK.
- 2. Selectaţi **Wi-Fi (Recom.)** şi apăsaţi pe butonul OK.
- 3. Apăsați pe butonul OK.
- 4. Selectaţi **Config. prin but. com. (WPS)** şi apăsaţi pe butonul OK.

<span id="page-24-0"></span>5. Ţineţi apăsat butonul [WPS] de pe punctul de acces, până când indicatorul luminos de securitate luminează intermitent.

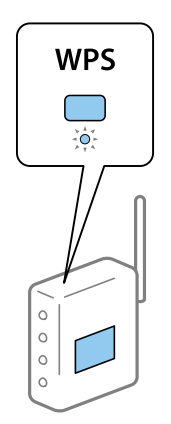

Dacă nu ştiţi unde este butonul [WPS] sau nu există butoane pe punctul de acces, consultaţi documentaţia furnizată cu punctul de acces pentru detalii.

6. Apăsaţi butonul OK de pe panoul de control al imprimantei. Urmaţi instrucţiunile afişate pe ecran.

#### *Notă:*

În caz de întrerupere a conexiunii, reporniți punctul de acces, apropiați-l de imprimantă și încercați din nou. Dacă problema nu poate fi remediată, tipăriţi un raport de conexiune la reţea şi verificaţi soluţia.

#### **Informaţii conexe**

- & ["Verificarea stării conexiunii la reţea" la pagina 28](#page-27-0)
- & ["Când nu se pot realiza setările de reţea" la pagina 170](#page-169-0)

### **Efectuarea setărilor Wi-Fi prin PIN Code Setup (Configurare cod PIN) (WPS)**

Vă puteţi conecta la un punct de acces utilizând un cod PIN. Puteţi utiliza această metodă pentru a configura dacă un punct de acces este compatibil WPS (Wi-Fi Protected Setup — Configurare protejată Wi-Fi). Utilizați un computer pentru a introduce un cod PIN în punctul de acces.

- 1. Selectați **Setări** pe ecranul de pornire și apăsați pe butonul OK.
- 2. Selectaţi **Setări reţea** şi apăsaţi pe butonul OK.
- 3. Selectaţi **Config Wi-Fi** pe ecranul iniţial şi apoi apăsaţi pe butonul OK.
- 4. Selectaţi **Config cod PIN (WPS)** şi apăsaţi pe butonul OK.
- 5. Utilizaţi computerul pentru a introduce codul PIN (un număr format din opt cifre) afişat la panoul de control al imprimantei în punctul de acces în interval de două minute.

Consultați documentația furnizată cu punctul de acces pentru detalii privind introducerea unui cod PIN.

6. Apăsaţi pe butonul OK.

Configurarea este completă la afişarea mesajului de finalizare a configurării.

*Notă:*

<span id="page-25-0"></span>*Notă:*

În caz de întrerupere a conexiunii, reporniţi punctul de acces, apropiaţi-l de imprimantă şi încercaţi din nou. Dacă problema nu poate fi remediată, tipăriţi un raport de conexiune şi verificaţi soluţia.

#### **Informaţii conexe**

- & ["Verificarea stării conexiunii la reţea" la pagina 28](#page-27-0)
- $\blacktriangleright$  . Când nu se pot realiza setările de retea" la pagina 170

#### **Efectuarea setărilor de conexiune Wi-Fi Direct (Simple AP)**

Această metodă vă permite conectarea imprimantei direct la computer sau la dispozitive inteligente fără un punct de acces. Imprimanta se comportă ca un punct de acces.

#### c*Important:*

Când efectuaţi conexiunea de la un computer sau dispozitiv inteligent la imprimantă utilizând conexiunea Wi-Fi Direct (Simple AP), imprimanta este conectată la aceeași rețea Wi-Fi (SSID) la care este conectat computerul sau dispozitivul inteligent, iar comunicarea este stabilită între ele. Deoarece computerul sau dispozitivul inteligent este conectat automat la alte reţele Wi-Fi conectabile dacă imprimanta este oprită, acesta nu va fi conectat din nou la reţeaua Wi-Fi anterioară dacă imprimanta este repornită. Efectuaţi conexiunea la SSID al imprimantei pentru Wi-Fi Direct (Simple AP) de la computer sau dispozitivul inteligent din nou. Dacă nu doriți să vă conectați la fiecare pornire sau oprire a imprimantei, se recomandă utilizarea unei reţele Wi-Fi prin conectarea imprimantei la un punct de acces.

- 1. Selectaţi **Config Wi-Fi** pe ecranul de pornire şi apăsaţi pe butonul OK.
- 2. Selectaţi **Wi-Fi Direct** şi apăsaţi pe butonul OK.
- 3. Apăsaţi pe butonul OK.
- 4. Apăsaţi pe butonul OK pentru a începe configurarea.
- 5. Apăsaţi pe butonul OK.
- 6. Verificaţi SSID şi parola afişate pe panoul de control al imprimantei. Pe ecranul de conexiune la reţea al computerului sau dispozitivului inteligent, selectaţi SSID afişat pe panoul de control al imprimantei pentru a vă conecta.
- 7. Introduceţi parola afişată pe panoul de control al imprimantei în dispozitivul inteligent sau computer.
- 8. După stabilirea conexiunii, apăsaţi pe butonul OK de pe panoul de control al imprimantei.
- 9. Apăsați pe butonul OK.

#### **Informaţii conexe**

- & ["Verificarea stării conexiunii la reţea" la pagina 28](#page-27-0)
- & ["Când nu se pot realiza setările de reţea" la pagina 170](#page-169-0)

#### <span id="page-26-0"></span>**Efectuarea setărilor de reţea avansate**

Puteţi modifica numele dispozitivului de reţea, configurarea TCP/IP, DNS serverul etc. Verificaţi mediul de reţea înainte de a face modificări.

- 1. Selectaţi **Setări** pe ecranul de pornire şi apăsaţi pe butonul OK.
- 2. Selectaţi **Setări reţea** şi apăsaţi pe butonul OK.
- 3. Selectaţi **Setare manuală reţea** şi apăsaţi pe butonul OK.
- 4. Introduceţi numele dispozitivului.

Puteţi introduce următoarele caractere. Pentru a stabili numele dispozitivului, mutaţi cursorul pe **Terminat** şi apoi apăsaţi butonul OK.

- □ Limite de caractere:  $2 15$  (trebuie să introduceti cel putin 2 caractere)
- ❏ Caractere utilizabile: de la A la Z, de la a la z, de la 0 la 9, –.
- ❏ Caractere care nu pot fi utilizate la început: 0 9.
- ❏ Caractere care nu pot fi utilizate la sfârşit: –

#### *Notă:*

Dacă apăsati pe butonul OK fără a introduce numele dispozitivului, numele implicit al dispozitivului (EPSON si ultimele şase cifre din adresa MAC a dispozitivului) este definit.

- 5. Selectaţi metoda pentru obţinerea adresei IP (Configurare TCP/IP).
	- ❏ Automat

Selectați dacă utilizați un punct de acces la domiciliu sau dacă permiteți obținerea automată a adresei IP prin intermediul DHCP.

❏ Manual

Selectati dacă nu doriti modificarea adresei IP a dispozitivului. Introduceti adresa IP, masca de subretea, gateway-ul implicit, serverul DNS primar și serverul DNS secundar în funcție de mediul dvs. de rețea. Apăsaţi pe butonul OK şi treceţi la pasul 7.

- 6. Selectaţi metoda pentru setarea serverului DNS.
	- ❏ Automat

Selectați dacă doriți să obțineți automat adresa IP.

❏ Manual

Selectați dacă doriți să setați o adresă de server DNS unică pentru dispozitiv. Introduceți adresele serverului DNS primar şi a serverului DNS secundar.

- 7. Selectaţi dacă veţi utiliza sau nu un server proxy.
	- ❏ Nu utilizaţi

Selectați atunci când utilizați imprimanta într-un mediu de tip rețea la domiciliu.

❏ Utilizare

Selectați atunci când utilizați un server proxy în mediul dvs. de rețea și doriți să îl definiți la imprimantă. Introduceţi adresa şi numărul de port ale serverului proxy.

<span id="page-27-0"></span>8. Verificaţi setările şi apăsaţi pe butonul OK.

Se afișează un mesaj pe ecranul LCD la finalizarea setărilor de rețea, iar dvs. reveniți la ecranul inițial după scurt timp.

### **Verificarea stării conexiunii la reţea**

### **Verificarea stării reţelei folosind pictograma de reţea**

Puteți verifica starea de conexiune la rețea utilizând pictograma de rețea de pe ecranul de pornire al imprimantei. Pictograma se modifică în funcție de tipul conexiunii și de intensitatea undei radio. Pentru mai multe informații, selectaţi **Ajutor** > **Listă pictograme** pe panoul de control al imprimantei.

### **Verificarea stării reţelei de la panoul de control**

De asemenea, puteţi vizualiza alte informaţii privind reţeaua apăsând pe meniurile de reţea pe care doriţi să le verificati.

- 1. Selectați **Setări** pe ecranul de pornire și apăsați pe butonul OK.
- 2. Selectaţi **Setări reţea** şi apăsaţi pe butonul OK.
- 3. Selectaţi **Stare reţea** şi apăsaţi pe butonul OK.

Afişează starea de conexiune Wi-Fi şi Wi-Fi Direct (Simple AP). Puteţi verifica dacă imprimanta este conectată la reţea, sau numărul de dispozitive conectate atunci când imprimanta este conectată prin Wi-Fi Direct (Simple AP).

- 4. Pentru a verifica alte informații, apăsați pe butonul  $\blacktriangleleft$  sau  $\blacktriangleright$  și selectați meniurile pe care doriți să le verificați.
	- ❏ Stare Wi-Fi

Afişează informaţii despre reţea (Obţinere parolă IP, Gateway implicit, Mod Configurare server DNS etc) pentru conexiunile Wi-Fi.

❏ Stare Wi-Fi Direct

Afişează informaţii despre reţea (Obţinere parolă IP, numărul de dispozitive conectate, Gateway implicit etc.) pentru conexiuni Wi-Fi Direct (Simple AP).

❏ Stare Epson Connect

Afişează informaţiile înregistrate pentru serviciile Epson Connect.

❏ Stare Google Cloud Print

Afişează informaţiile înregistrate pentru serviciile Google Cloud Print şi starea de conexiune.

❏ Tipărire coală de stare

Asigurați-vă că este instalată hârtie în imprimantă, apoi apăsați pe butonul  $\circledA$  pentru a tipări o pagină de stare a rețelei.

### <span id="page-28-0"></span>**Tipărirea unui raport de conexiune la reţea**

Puteţi tipări un raport de conexiune la reţea pentru a verifica starea conexiunii dintre imprimantă şi punctul de acces.

- 1. Încărcaţi hârtia.
- 2. Selectați **Setări** pe ecranul de pornire și apăsați pe butonul OK.
- 3. Selectaţi **Setări reţea** şi apăsaţi pe butonul OK.
- 4. Selectaţi **Verificare conexiune** şi apăsaţi pe butonul OK. Începe verificarea conexiunii.
- 5. Selectaţi **Da** şi apăsaţi pe butonul OK.
- 6. Apăsați pe butonul  $\Diamond$  pentru a tipări raportul de conexiune la rețea. Dacă a intervenit o eroare, verificaţi raportul de conexiune la reţea, apoi urmaţi soluţiile tipărite.

#### **Informaţii conexe**

& ["Mesaje şi soluţii în raportul de conexiune la reţea" la pagina 30](#page-29-0)

#### <span id="page-29-0"></span>**Mesaje şi soluţii în raportul de conexiune la reţea**

Citiţi mesajele şi codurile de eroare din raportul de conexiune la reţea, apoi urmaţi soluţiile oferite.

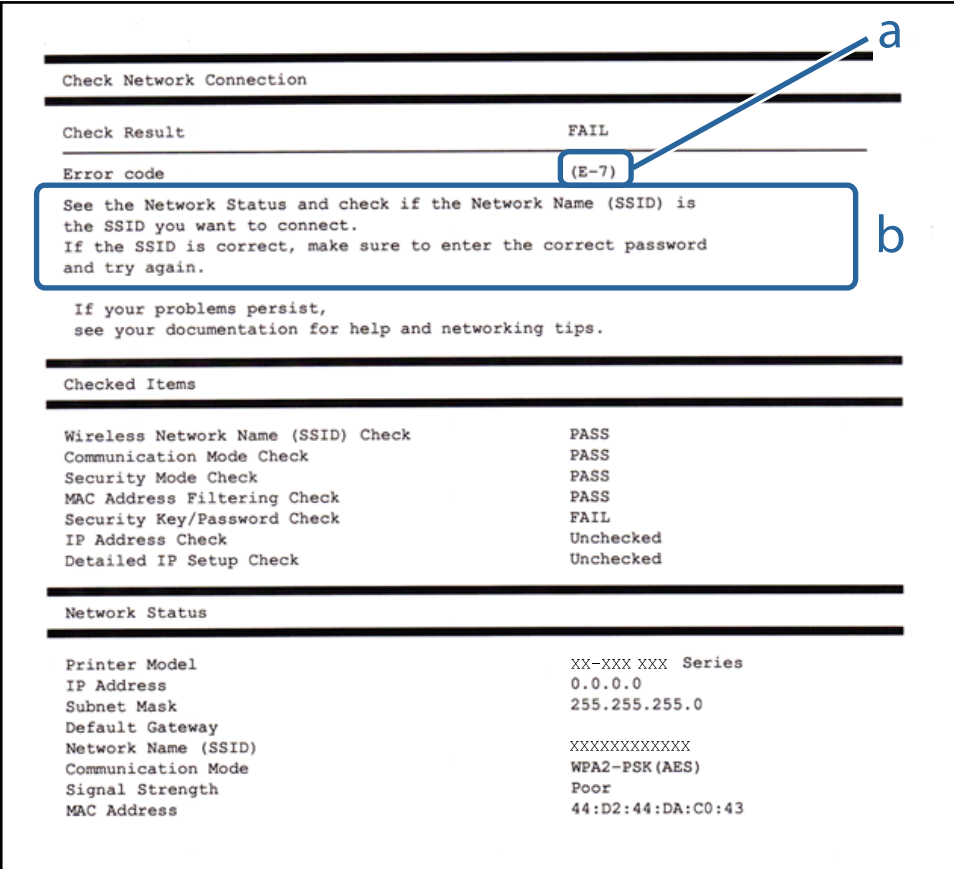

#### a. Cod de eroare

b. Mesaje în mediul de reţea

#### **a. Cod de eroare**

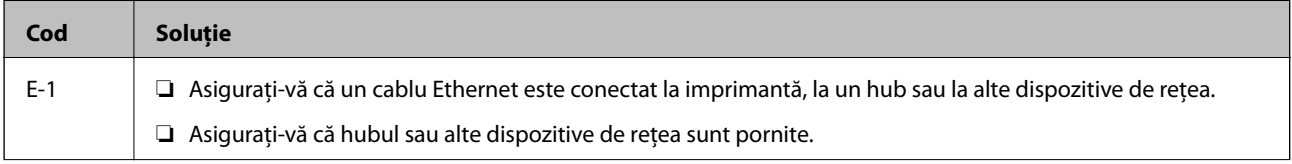

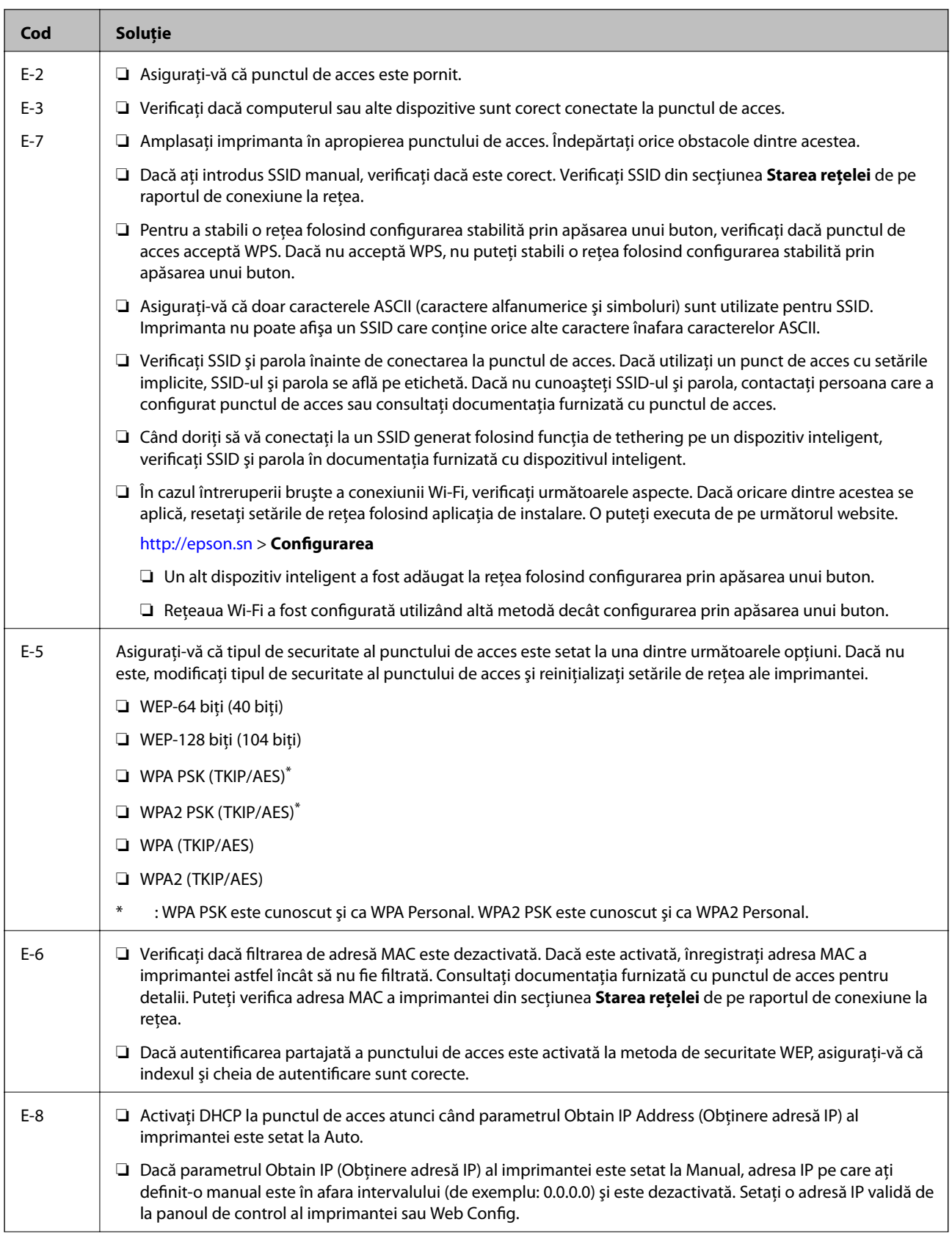

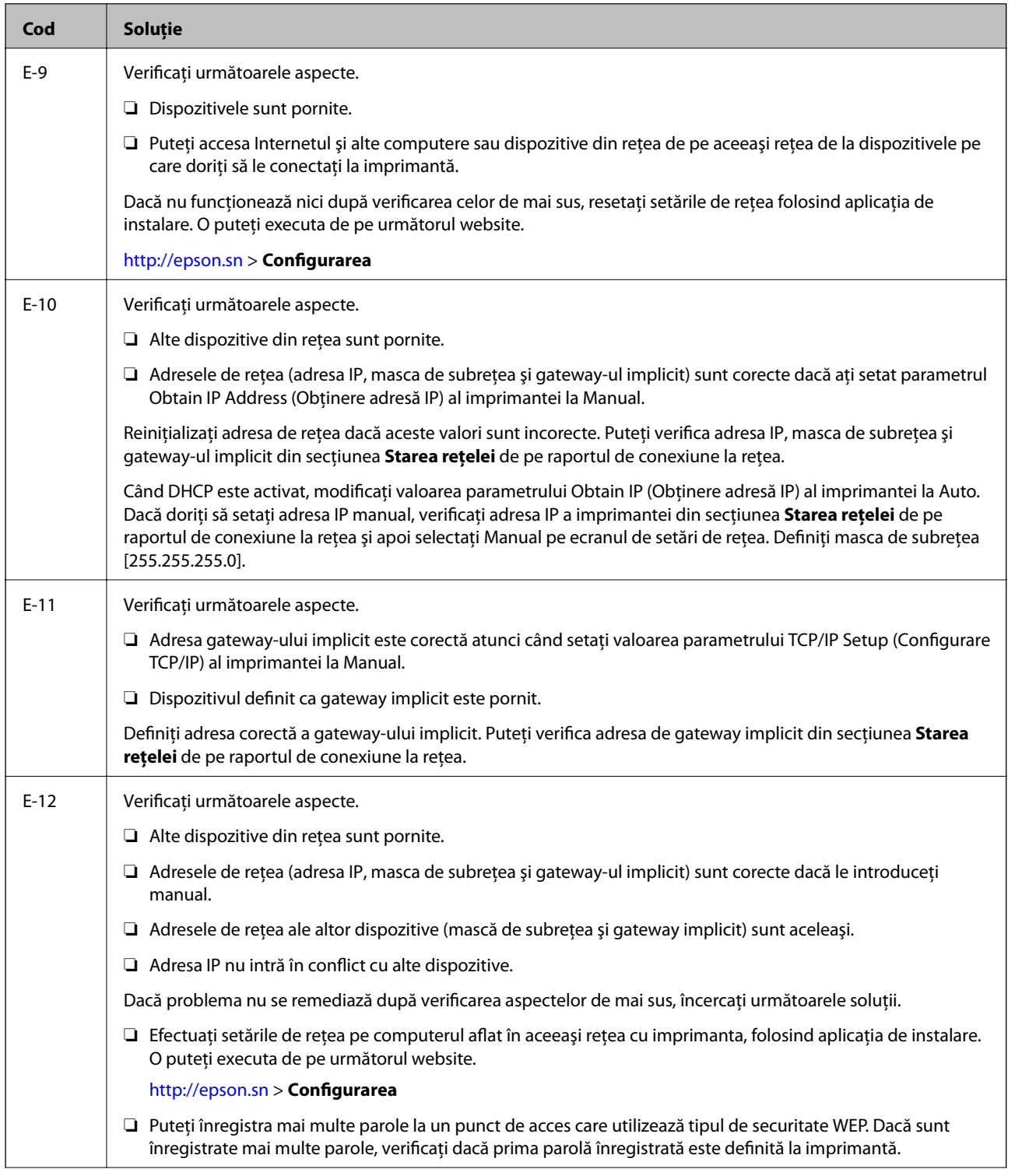

<span id="page-32-0"></span>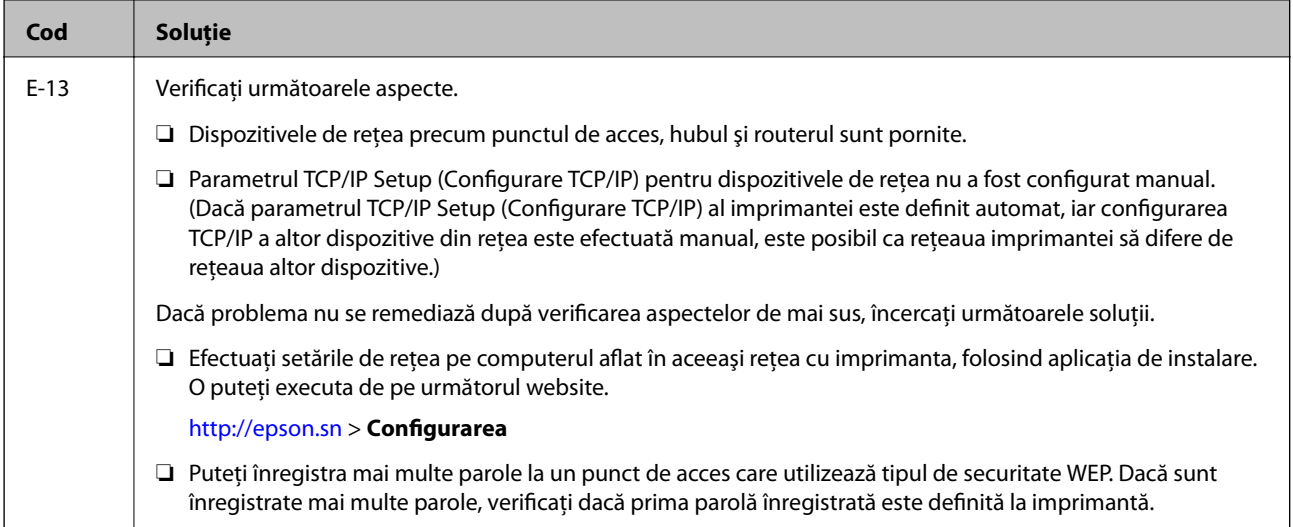

#### **b. Mesaje în mediul de reţea**

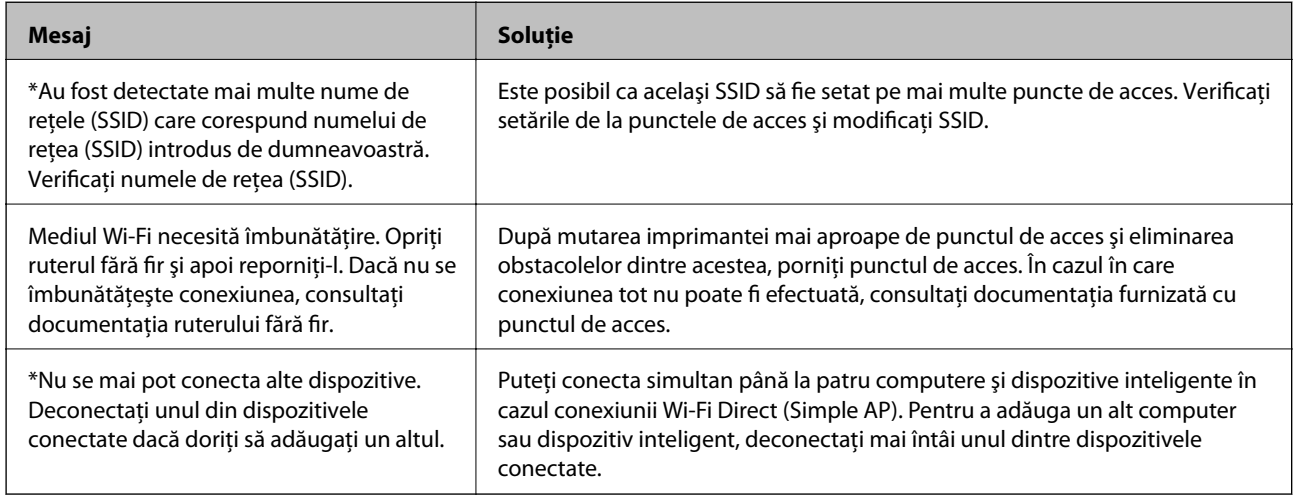

#### **Informaţii conexe**

- & ["Conectarea la un computer" la pagina 21](#page-20-0)
- & ["Web Config" la pagina 145](#page-144-0)
- & ["Când nu se pot realiza setările de reţea" la pagina 170](#page-169-0)

### **Tipărirea unei fişe de stare a reţelei**

Puteţi verifica informaţiile detaliate despre reţea prin tipărirea acestora.

- 1. Încărcaţi hârtia.
- 2. Selectaţi **Setări** pe ecranul de pornire şi apăsaţi pe butonul OK.
- 3. Selectaţi **Setări reţea** şi apăsaţi pe butonul OK.
- 4. Selectaţi **Stare reţea** şi apăsaţi pe butonul OK.
- <span id="page-33-0"></span>5. Apăsați pe butonul  $\triangleleft$  sau  $\triangleright$ , apoi selectați **Tipărire coală de stare** utilizând butonul  $\triangleq$  sau  $\nabla$ .
- 6. Apăsați pe butonul  $\Phi$ .

Este tipărită fişa de stare a reţelei.

### **Înlocuirea sau adăugarea de puncte de acces noi**

Dacă SSID se modifică din cauza înlocuirii unui punct de acces sau s-a adăugat un punct de acces şi s-a creat un nou mediu de reţea, reiniţializaţi setările Wi-Fi.

#### **Informaţii conexe**

& "Schimbarea metodei de conectare la un computer" la pagina 34

### **Schimbarea metodei de conectare la un computer**

Utilizaţi programul de instalare şi reconfiguraţi cu o altă metodă de conectare.

❏ Configurarea de pe site-ul web

Accesaţi următorul site web şi introduceţi numele produsului.

<http://epson.sn>

Accesaţi **Configurarea**, apoi faceţi clic pe **Descărcare** în secţiunea de descărcare şi conectare. Faceţi clic sau dublu clic pe fișierul descărcat pentru a rula programul de instalare. Urmați instrucțiunile de pe ecran.

❏ Configurarea utilizând discul cu software (numai pentru modelele prevăzute cu un disc cu software şi utilizatorii cu computere prevăzute cu unităţi de disc.)

Introduceţi discul cu software în computer şi urmaţi instrucţiunile de pe ecran.

#### **Selectarea opţiunii de modificare a metodelor de conectare**

Urmaţi instrucţiunile de pe ecran până la afişarea ecranului următor.

#### ❏ Windows

Selectaţi opţiunea **Modificaţi sau setaţi din nou metoda de conectare** în ecranul Selectaţi Instalare program software, apoi faceţi clic pe **Înainte**.

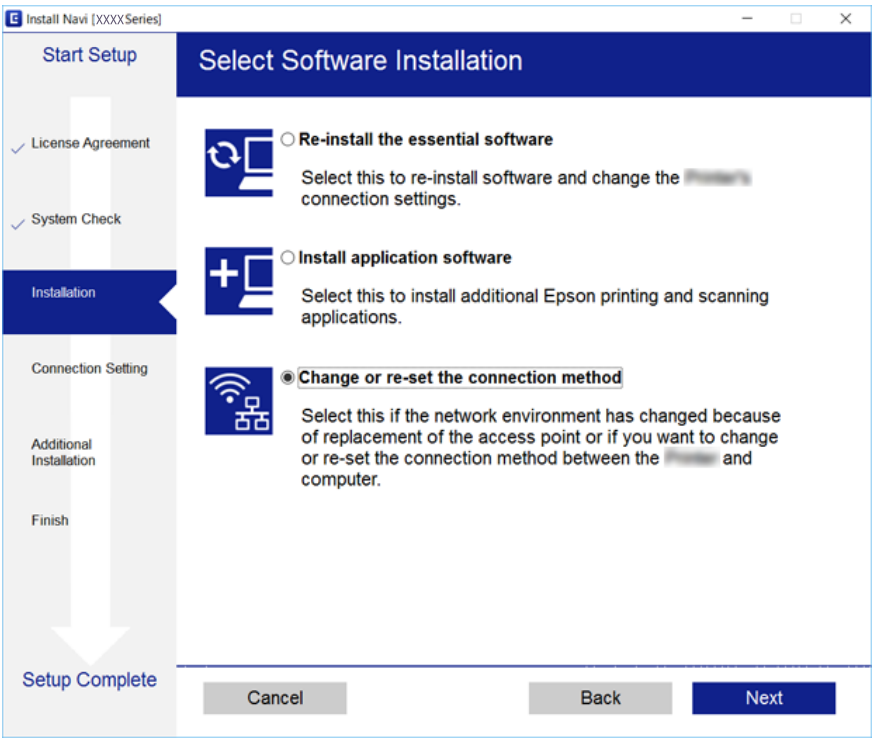

#### ❏ Mac OS X

Selectați modul în care doriți să conectați imprimanta la computer.

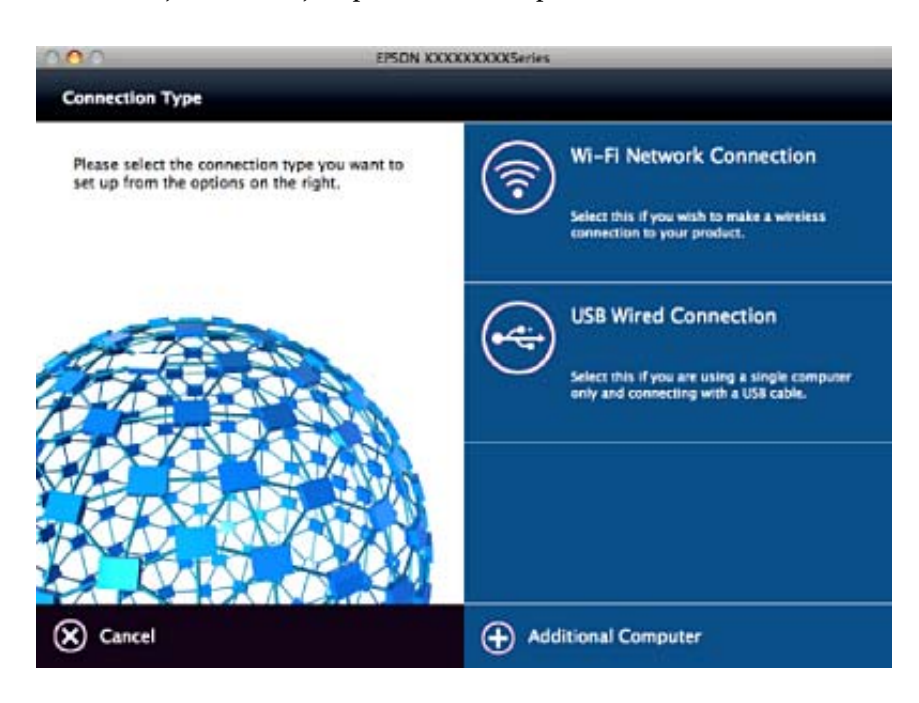

### <span id="page-35-0"></span>**Dezactivarea Wi-Fi de la panoul de control**

Când Wi-Fi este dezactivat, conexiunea Wi-Fi este întreruptă.

- 1. Selectaţi **Setări** pe ecranul de pornire.
- 2. Selectaţi **Setări reţea**.
- 3. Selectaţi **Config Wi-Fi**.
- 4. Selectaţi **Dezactivare Wi-Fi**.
- 5. Verificaţi mesajul şi apoi selectaţi **Da**.

### **Deconectarea conexiunii Wi-Fi Direct (Simple AP) de la panoul de control**

*Notă:*

Când conexiunea Wi-Fi Direct (Simple AP) este dezactivată, toate computerele şi dispozitivele inteligente conectate la imprimantă în conexiunea Wi-Fi Direct (Simple AP) sunt deconectate. Dacă doriți să deconectați un anumit dispozitiv, deconectaţi-vă de la dispozitiv, nu de la imprimantă.

- 1. Selectaţi **Setări** pe ecranul de pornire.
- 2. Selectaţi **Setări reţea**.
- 3. Selectaţi **Config Wi-Fi**.
- 4. Selectaţi **Configurare Wi-Fi Direct**.
- 5. Selectaţi **Dezactivată Wi-Fi Direct**.
- 6. Verificaţi mesajul şi apoi selectaţi **Da**.

### **Restabilirea setărilor de reţea de la panoul de control**

Puteţi restabili toate setările reţelei la setările implicite.

- 1. Selectaţi **Setări** pe ecranul de pornire.
- 2. Selectaţi **Restaurare setări implicite** > **Setări reţea**.
- 3. Verificaţi mesajul şi apoi selectaţi **Da**.
# <span id="page-36-0"></span>**Încărcarea hârtiei**

# **Precauţii la manevrarea hârtiei**

- ❏ Citiţi fişa cu instrucţiuni primită cu hârtia.
- ❏ Răsfoiţi şi aliniaţi marginile hârtiei înainte de a o încărca. Nu răsfoiţi şi nu îndoiţi hârtia foto. În caz contrar, faţa pe care se face tipărirea poate fi afectată.

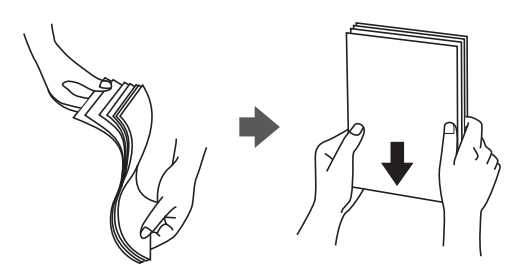

❏ Dacă hârtia este îndoită, aplatizaţi-o sau îndoiţi-o uşor în direcţia opusă înainte de a o încărca. Dacă tipăriţi pe hârtia îndoită pot apărea blocaje de hârtie şi pete pe documentul tipărit.

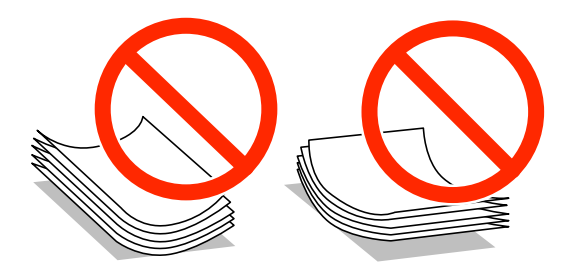

- ❏ Nu utilizaţi hârtie ondulată, şifonată, tăiată, pliată, umedă, prea groasă, prea subţire sau hârtie pe care sunt lipite etichete. Dacă utilizaţi aceste tipuri de hârtie, pot apărea blocaje de hârtie şi pete pe documentul tipărit.
- ❏ Răsfoiţi şi aliniaţi marginile plicurilor înainte de a le încărca. Dacă în plicurile stivuite este aer, apăsaţi-le pentru a le aplatiza înainte de a le încărca.

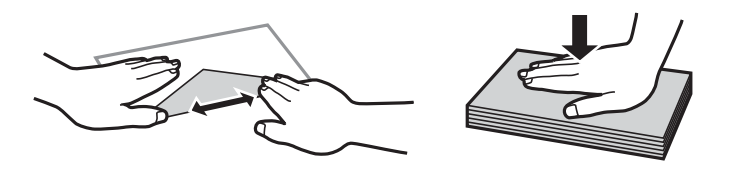

- ❏ Nu utilizaţi plicuri ondulate sau îndoite. Dacă utilizaţi astfel de plicuri, pot apărea blocaje de hârtie şi pete pe documentul tipărit.
- ❏ Nu utilizaţi plicuri cu adeziv pe clapă şi nici plicuri cu fereastră.
- ❏ Evitaţi să utilizaţi plicuri prea subţiri, deoarece acestea se pot ondula la tipărire.

#### **Informaţii conexe**

& ["Specificaţiile imprimantei" la pagina 190](#page-189-0)

# <span id="page-37-0"></span>**Hârtia disponibilă şi capacităţile**

Epson vă recomandă să utilizaţi hârtie originală Epson pentru a obţine tipărituri de foarte bună calitate.

#### **Hârtia originală Epson**

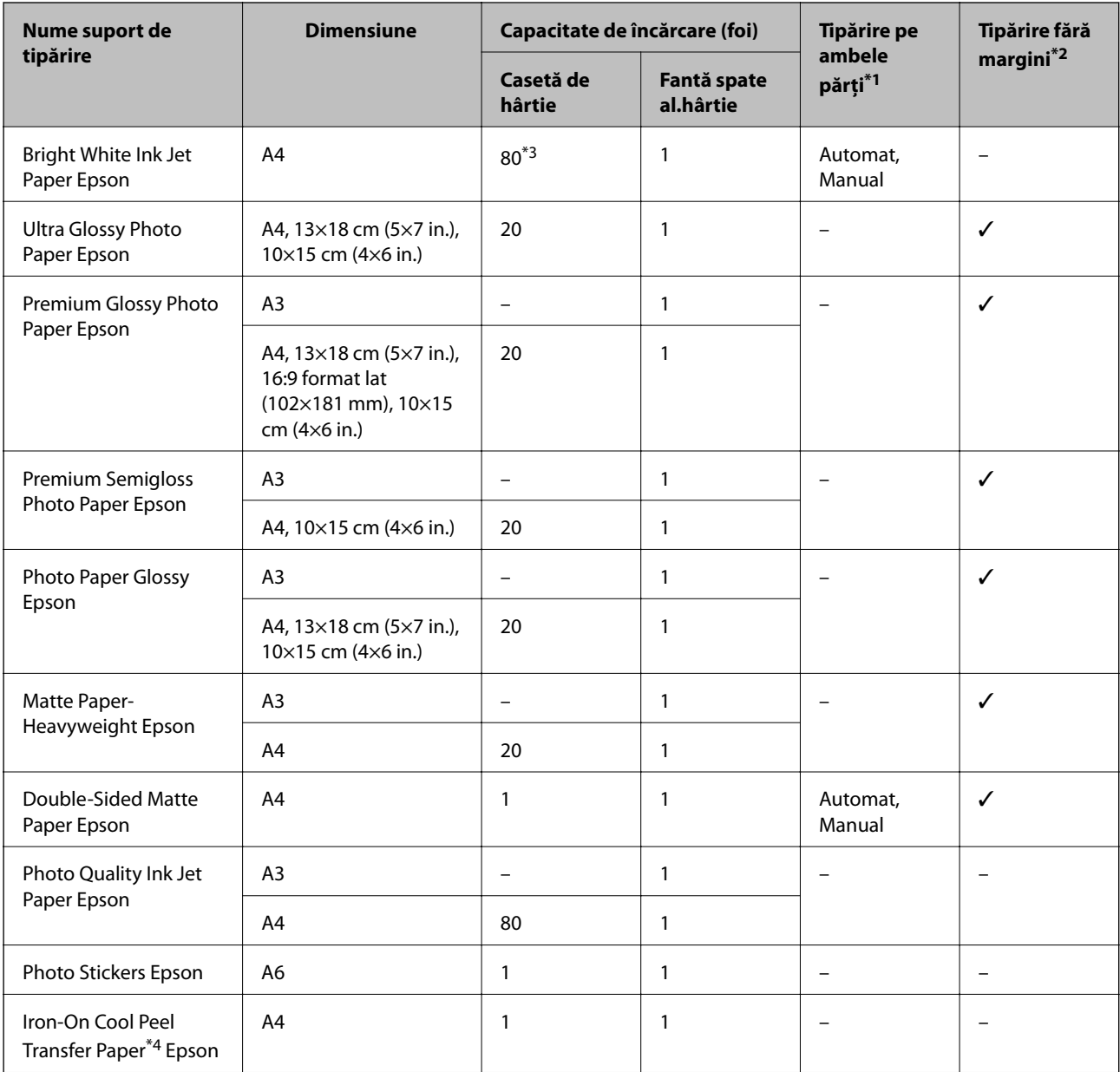

\*1 Funcția de tipărire pe ambele părți nu este disponibilă pentru fantă spate al.hârtie.

\*2 Tipărirea fără margini nu este disponibilă pentru tipărirea pe ambele părţi.

\*3 Pentru tipărirea manuală pe două feţe, puteţi încărca până la 30 de coli de hârtie tipărite deja pe faţă.

\*4 Este disponibilă numai tipărirea de la calculator.

#### *Notă:*

Disponibilitatea hârtiei diferă în funcție de localizarea dumneavoastră.Pentru a afla cele mai recente informații referitoare la hârtia disponibilă în zona dumneavoastră, contactaţi serviciul de asistenţă Epson.

#### <span id="page-38-0"></span>**Hârtie disponibilă în comerţ**

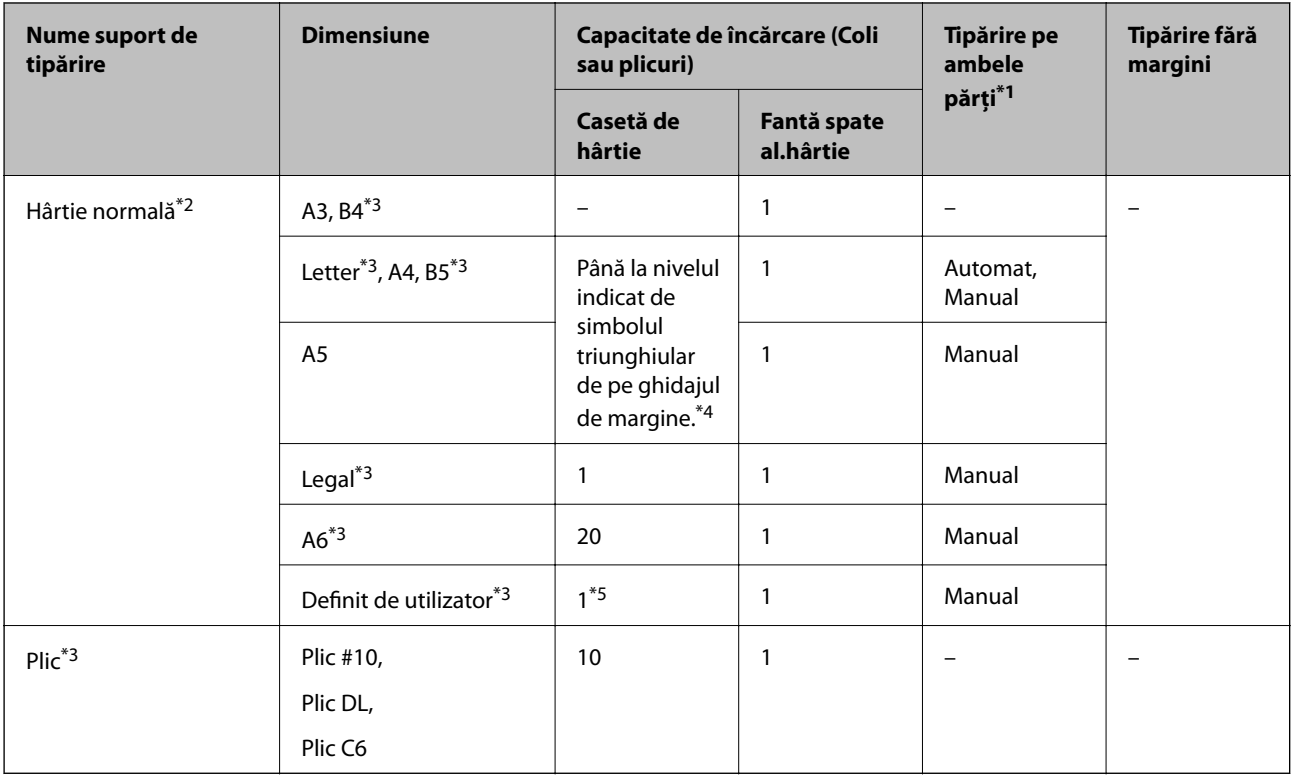

- \*1 Funcția de tipărire pe ambele părți nu este disponibilă pentru fantă spate al.hârtie.
- \*2 Utilizați fantă spate al.hârtie pentru a încărca hârtie pre-perforată.
- \*3 Este disponibilă numai tipărirea de la calculator.
- \*4 Pentru tipărirea manuală pe două feţe, puteţi încărca până la 30 de coli de hârtie tipărite deja pe faţă.
- \*5 Utilizați fantă spate al.hârtie pentru a încărca hârtie mai mare de formatul A4.

#### **Informaţii conexe**

- $\rightarrow$  "Denumirea și funcțiile componentelor" la pagina 14
- & ["Site-ul web de asistenţă tehnică" la pagina 201](#page-200-0)

## **Lista tipurilor de hârtie**

Pentru a obţine rezultate de tipărire optime, selectaţi tipul de hârtie corespunzător hârtiei.

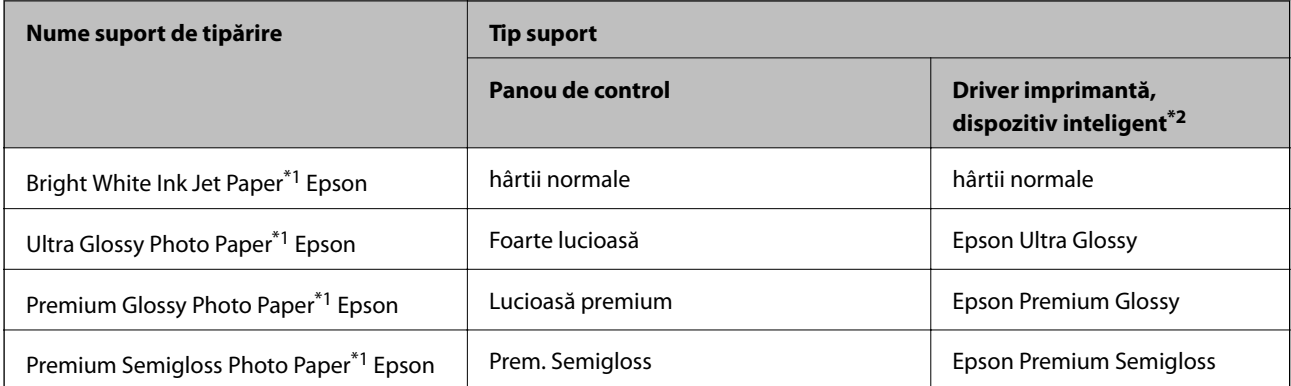

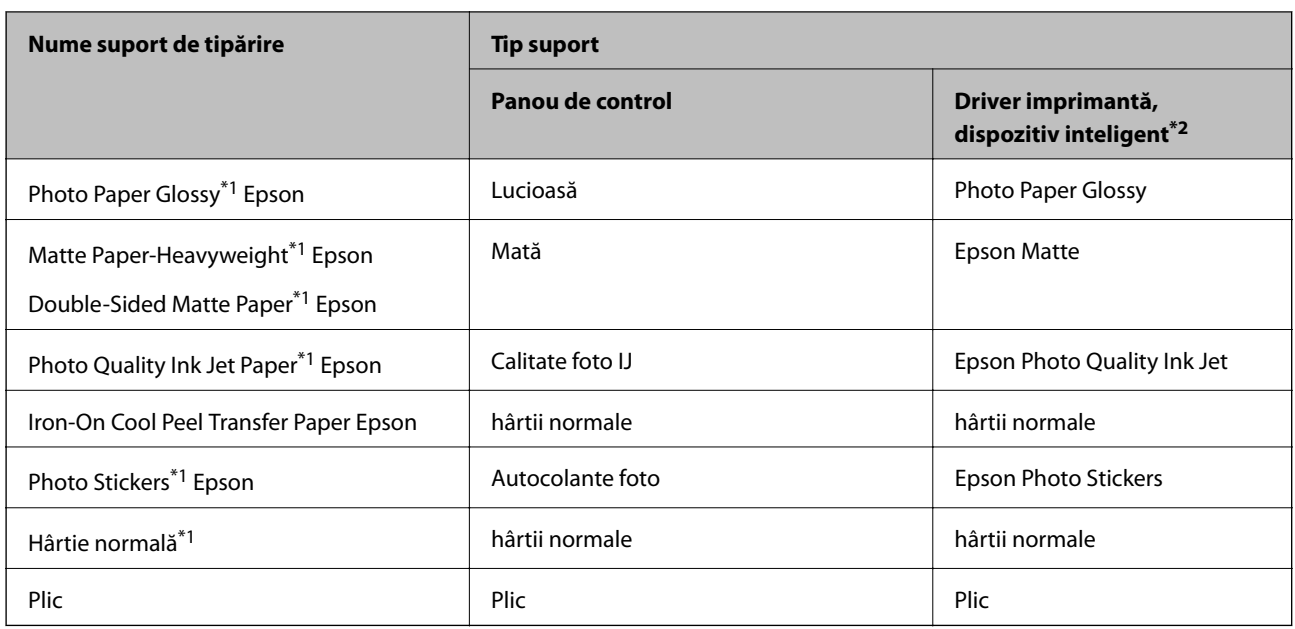

\*1 Aceste tipuri de hârtie sunt compatibile cu standardele Exif Print şi PRINT Image Matching când tipăriţi de la driverul imprimantei. Pentru detalii suplimentare, consultaţi documentaţia furnizată cu aparatele foto digitale compatibile cu standardele Exif Print sau PRINT Image Matching.

\*2 Pentru dispozitive inteligente, aceste tipuri de suporturi media pot fi selectate la imprimarea cu Epson iPrint.

# **Funcții sursă hârtie**

Această imprimantă are două surse de hârtie.Încărcați hârtie de o dimensiune și tip corespunzătoare, pentru a corespunde necesităților dumneavoastră de tipărire.

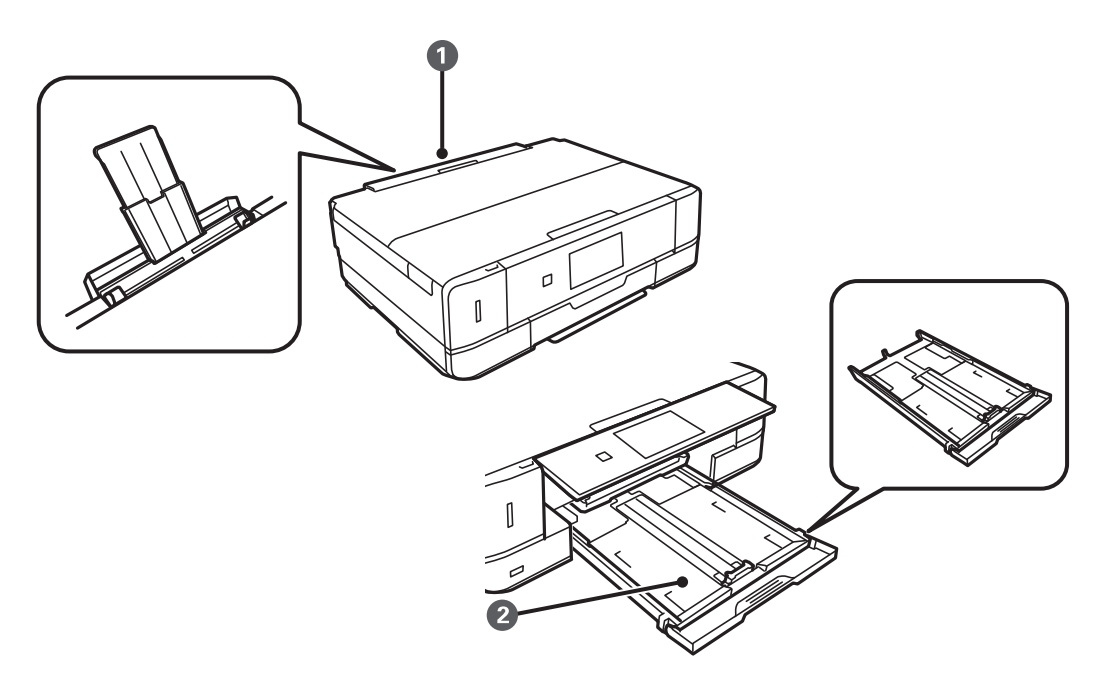

<span id="page-40-0"></span>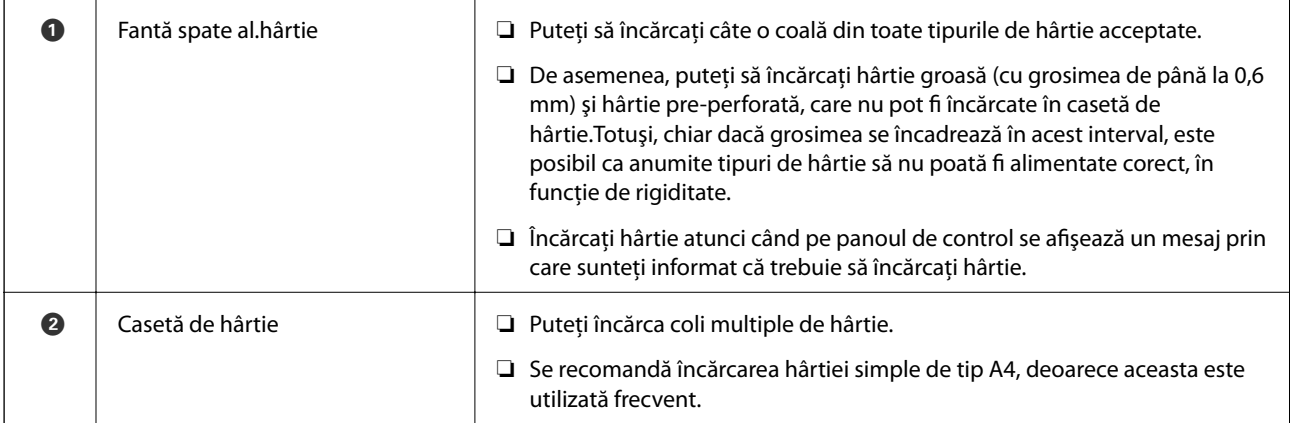

# **Încărcarea hârtiei în suportul de Casetă de hârtie**

*Notă:*

Când tava de ieşire este scoasă, verificaţi să nu existe hârtie în tavă şi apoi închideţi-o prin împingere cu mâna.

1. Ridicaţi panoul de control.

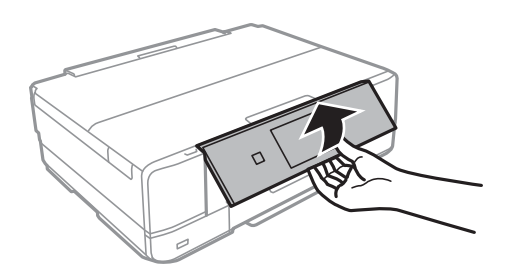

2. Deschideți capacul frontal până la auzirea unui clic.

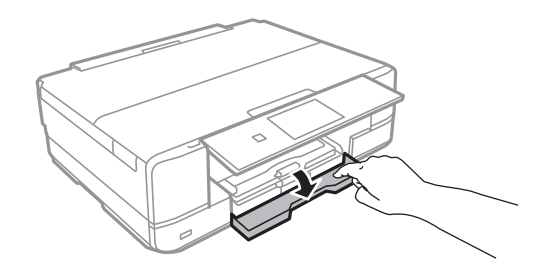

3. Asiguraţi-vă că imprimanta nu funcţionează, apoi deschideţi casetă de hârtie.

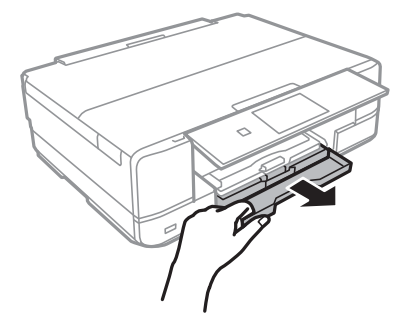

Ghidul utilizatorului

4. Împingeţi ghidajele de margine în poziţia maximă.

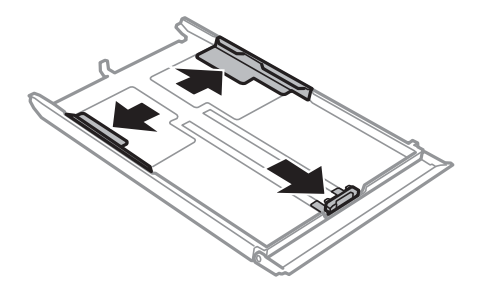

5. Împingeţi ghidajul de margine frontal până la dimensiunea de hârtie pe care doriţi să o utilizaţi.

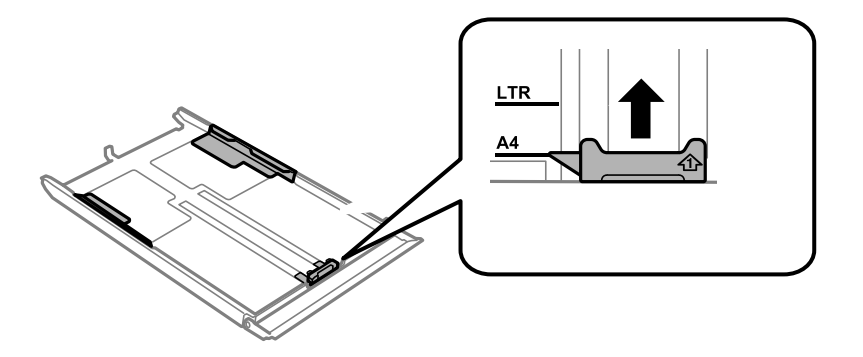

6. Cu faţa tipăribilă în jos, încărcaţi hârtie până la ghidajul de margine frontal.

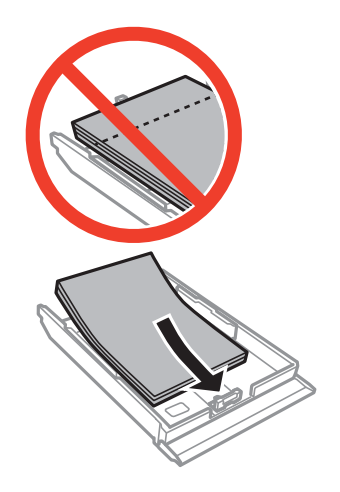

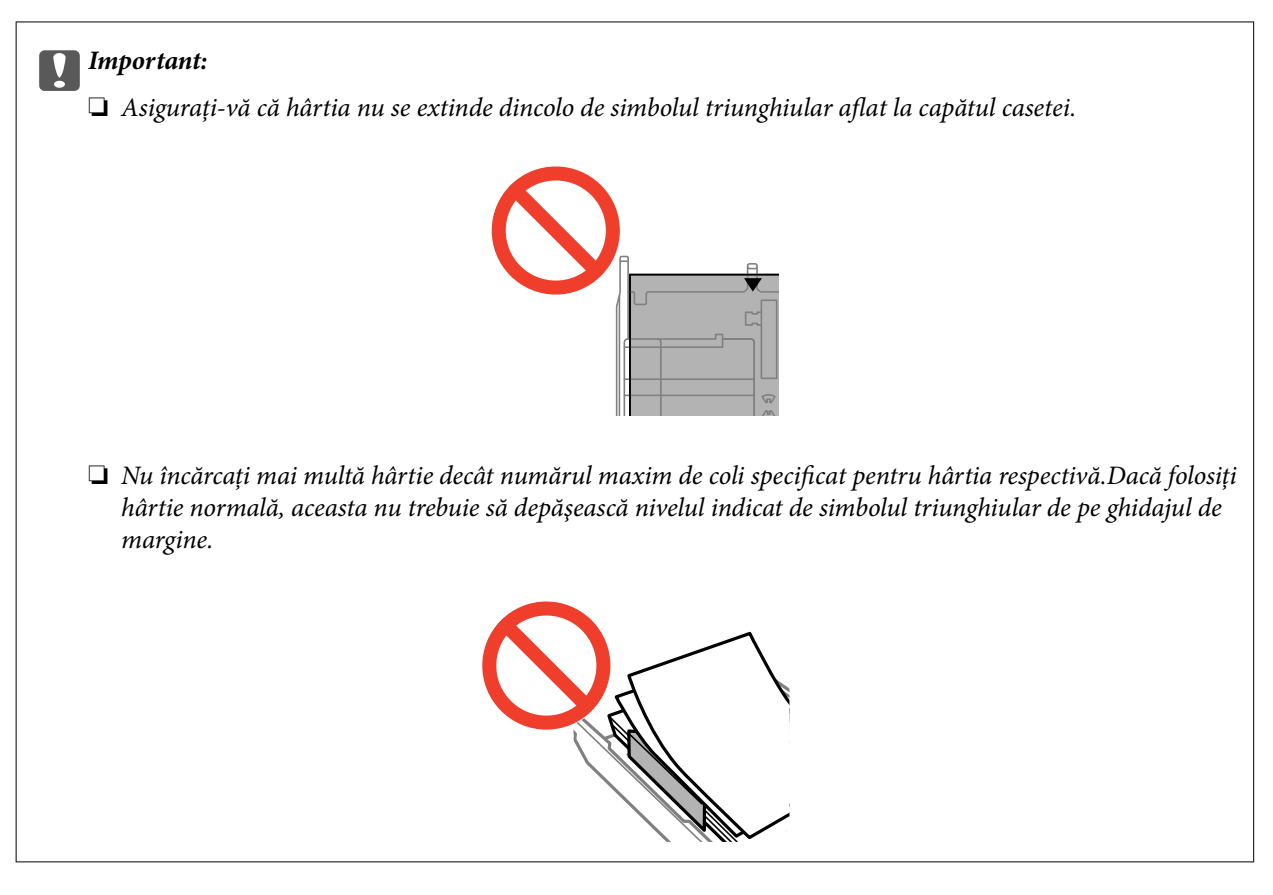

❏ Plicuri

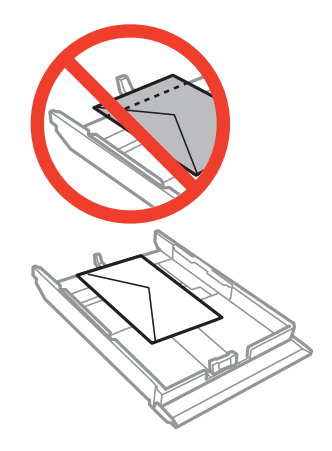

❏ Coală cu etichete foto adezive

Urmaţi instrucţiunile furnizate cu etichetele adezive pentru a încărca o coală de etichete foto adezive.Nu încărcaţi colile auxiliare de încărcare în acest produs.

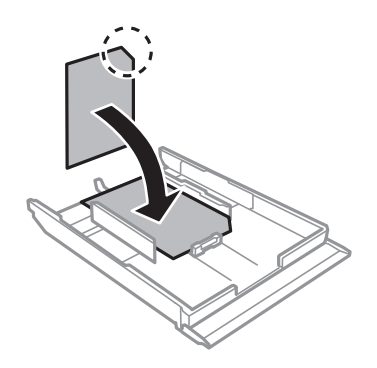

7. Glisaţi ghidajul de margine din dreapta până la marginea hârtiei.

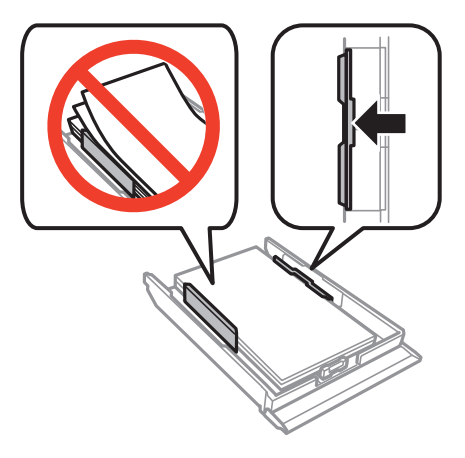

8. Introduceţi casetă de hârtie.

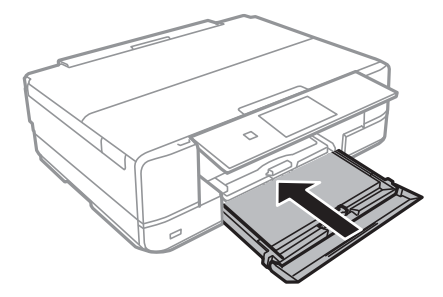

9. Verificaţi setările referitoare la dimensiunea hârtiei şi tipul hârtiei, care sunt afişate pe panoul de

comandă.Pentru a utiliza setările, selectați **Confirmare** utilizând butonul ▲ sau ▼, apăsați butonul OK, apoi treceți la pasul 11.Pentru a modifica setările, selectați Modificare utilizând butonul ▲ sau ▼, apăsați butonul OK, apoi treceti la pasul următor.

#### *Notă:*

❏ Când funcţia *Alertă setare hârtie* este activată, este afişat un mesaj dacă formatul de hârtie înregistrat şi setările pentru tipul hârtiei diferă de setările de tipărire.

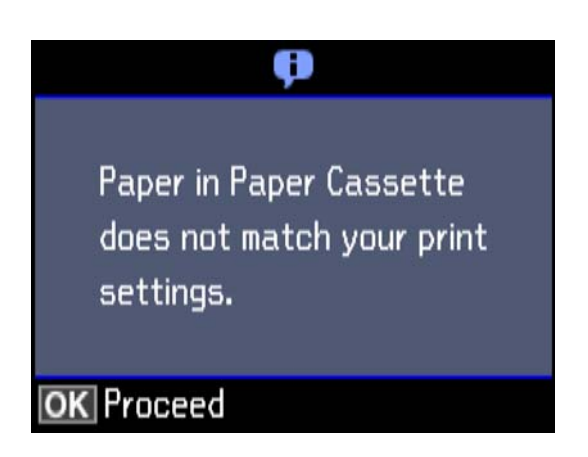

❏ Ecranul de configurare a hârtiei nu este afişat dacă aţi dezactivat *Configuraţie hârtie* în meniurile următoare.Treceţi la pasul 11.În această situaţie, nu puteţi tipări de pe un iPhone sau iPad folosind AirPrint.

*Setări* > *Config imprimare* > *Setare sursă hârtie* > *Configuraţie hârtie*

10. Pe ecranul de setare a formatului hârtiei, selectați formatul de hârtie utilizând butonul ▲ sau ▼, apoi apăsați pe butonul OK.Pe ecranul de setare a tipului hârtiei, selectaţi în acelaşi mod tipul de hârtie, apoi apăsaţi pe butonul OK.Verificaţi setările şi apăsaţi pe butonul OK.

#### *Notă:*

❏ De asemenea, puteţi afişa ecranul cu setările privind formatul şi tipul de hârtie selectând sursa de hârtie în următoarele meniuri.

#### *Setări* > *Config imprimare* > *Setare sursă hârtie* > *Configurare hârtie*

11. Glisaţi în exterior tava de ieşire.

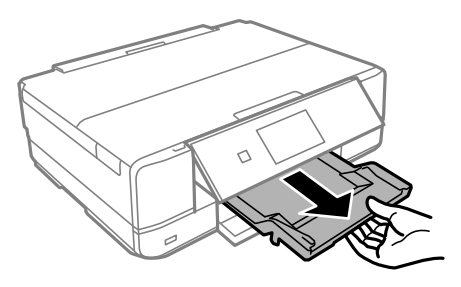

#### **Informaţii conexe**

- & ["Precauţii la manevrarea hârtiei" la pagina 37](#page-36-0)
- & ["Hârtia disponibilă şi capacităţile" la pagina 38](#page-37-0)
- $\rightarrow$  "Opțiuni de meniu pentru setările de hârtie și de tipărire" la pagina 67
- $\rightarrow$  "Optiunile meniului Ghid funcții" la pagina 137

# <span id="page-45-0"></span>**Încărcarea hârtiei în suportul de Fantă spate al.hârtie**

## c*Important:*

Nu încărcaţi hârtie în fantă spate al.hârtie până când imprimanta nu vă solicită acest lucru printr-un mesaj.Nerespectarea acestei indicaţii va determina scoaterea unei hârtii goale.

- 1. Procedaţi în unul dintre următoarele moduri.
	- ❏ Când tipăriţi de la panoul de control: Selectaţi fantă spate al.hârtie ca setare pentru **Sursă hârtie**, efectuaţi alte setări de tipărire și apoi apăsați pe butonul  $\lozenge$ .
	- ❏ Când tipăriţi de la un computer: Selectaţi fantă spate al.hârtie ca setare pentru **Sursă hârtie**, efectuaţi alte setări de tipărire şi apoi faceţi clic pe **Tipărire**.
- 2. Glisaţi în exterior tava de ieşire.

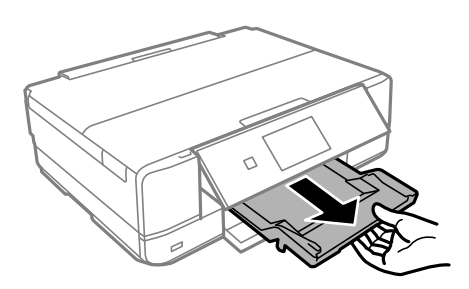

- 3. Pe panoul de control se afişează un mesaj în care vi se arată că imprimanta se pregăteşte, apoi vi se solicită să încărcați hârtie.Urmaţi instrucţiunile de mai jos pentru a încărca hârtia.
- 4. Deschideţi fantă spate al.hârtie.

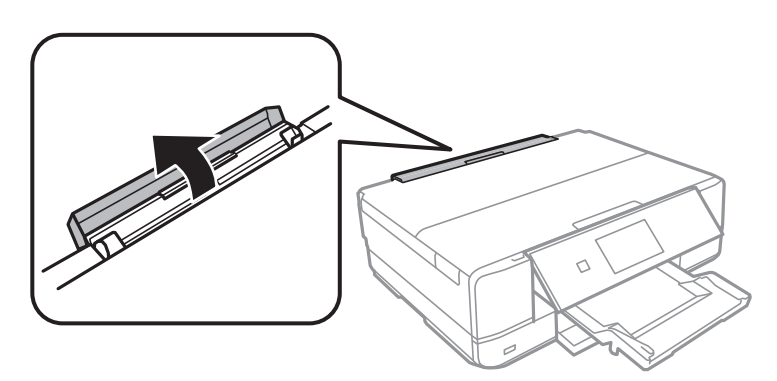

5. Glisați în afară suportul de hârtie și înclinați-l spre partea din spate până când este fixat în poziție.

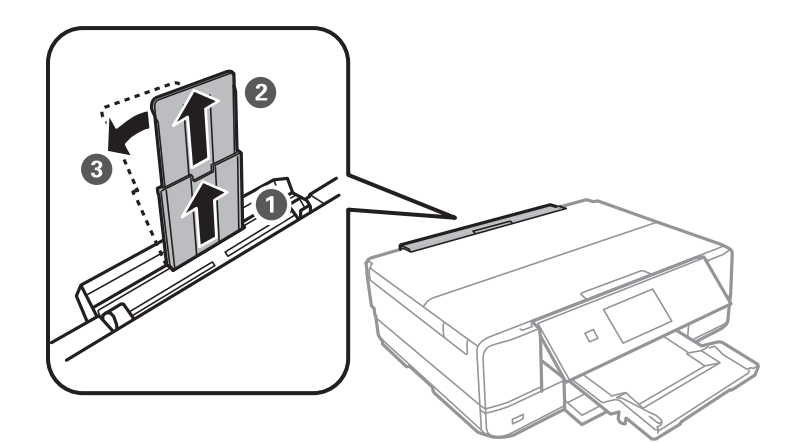

6. Împingeţi în exterior ghidajele pentru margini.

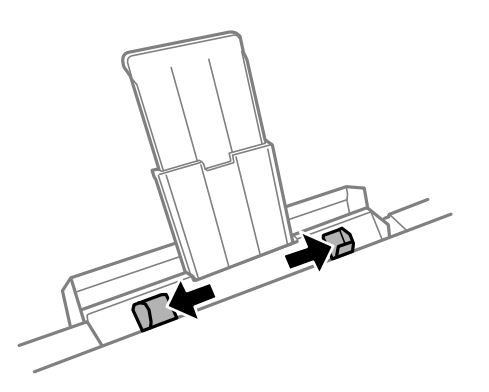

7. Încărcați o singură coală de hârtie în centrul fantă spate al.hârtie, cu faţa tipăribilă orientată în sus, şi apoi introduceți coala aproximativ 5 cm în imprimantă.

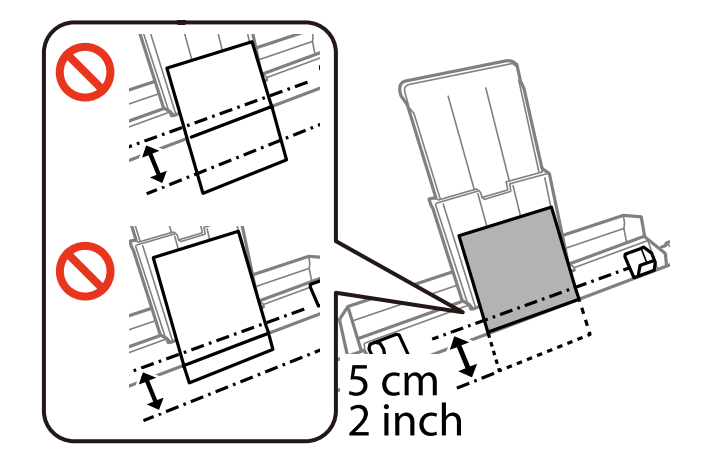

❏ Plicuri

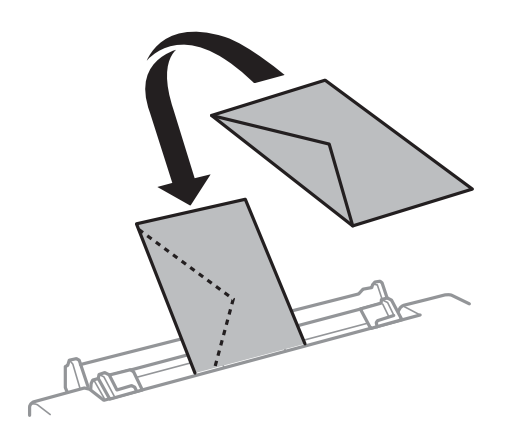

❏ Hârtie pre-perforată

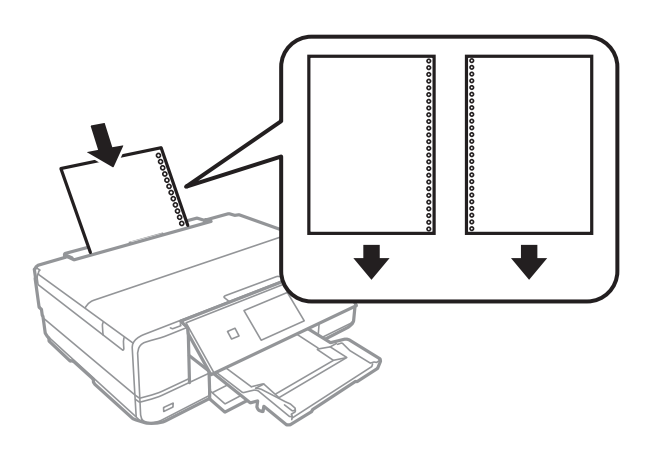

#### *Notă:*

❏ Încărcaţi o singură coală de hârtie simplă cu un format predefinit, cu găuri de legare în partea dreaptă sau stângă. ❏ Ajustaţi poziţia de tipărire a fişierului astfel încât să evitaţi tipărirea peste găuri.

8. Împingeţi ghidajele de margine până la marginile hârtiei.

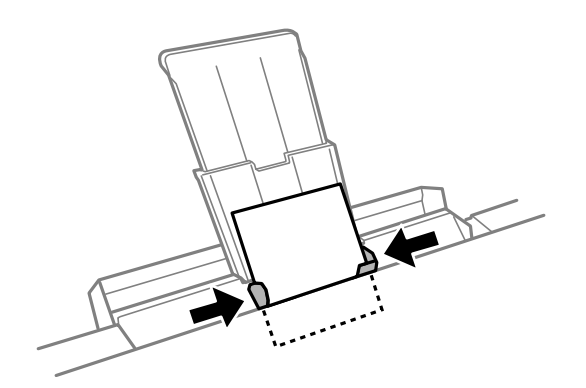

9. Apăsați pe butonul  $\Phi$  pentru a începe tipărirea.

#### **Informaţii conexe**

- & ["Precauţii la manevrarea hârtiei" la pagina 37](#page-36-0)
- & ["Hârtia disponibilă şi capacităţile" la pagina 38](#page-37-0)

# <span id="page-48-0"></span>**Așezarea originalelor**

# **Aşezarea originalelor pe Geamul scanerului**

#### c*Important:*

La aşezarea unor originale voluminoase, de exemplu a cărţilor, încercaţi să nu permiteţi luminii exterioare să cadă direct pe geamul scanerului.

1. Deschideţi capacul pentru documente.

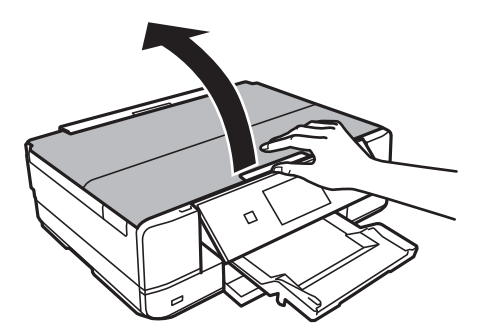

- 2. Eliminaţi praful sau petele de pe geamul scanerului.
- 3. Aşezaţi originalul cu faţa în jos şi glisaţi-l către marcajul din colţ.

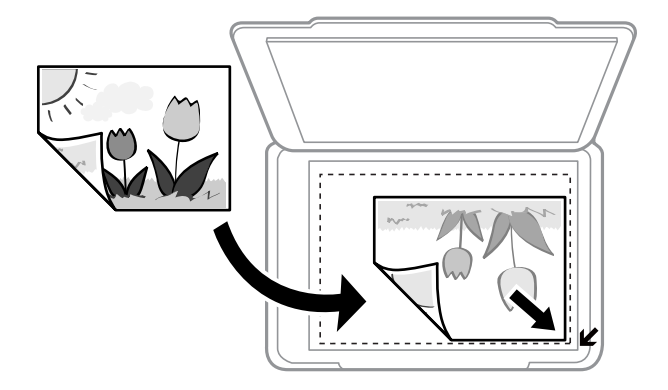

#### *Notă:*

O porţiune de cca. 1,5 mm de la marginea geamul scanerului nu va fi scanată.

- 4. Închideţi capacul cu grijă.
- 5. Îndepărtaţi originalele după scanare.

#### *Notă:*

Dacă lăsaţi un document original pe geamul scanerului o perioadă de timp mai lungă, este posibil ca acesta să se lipească de suprafaţa sticlei.

# **Modul de amplasare a unor diverse originale**

# **Amplasarea unor fotografii pentru copiere**

Puteţi amplasa mai multe fotografii odată pentru a efectua copii separate.Fotografiile trebuie să fie mai mari de 30×40 mm. Amplasaţi o fotografie la 5 mm distanţă de marcajul din colţ al geamul scanerului şi lăsaţi un spaţiu de 5 mm între fotografii.Puteţi aşeza în acelaşi timp fotografii de diferite dimensiuni.

#### **La amplasarea a două fotografii**

Dimensiune maximă: 13×18 cm (5×7 inchi)

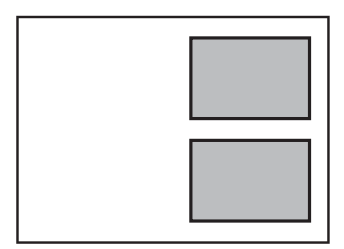

#### **La amplasarea a trei fotografii**

Dimensiune maximă: 13×18 cm (5×7 inchi)

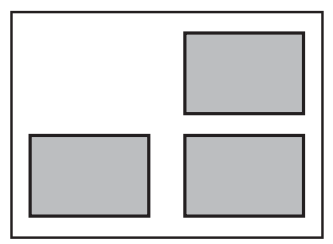

# **Amplasarea unui CD/DVD pentru copierea etichetelor**

Amplasați un CD/DVD în centrul geamul scanerului.Dacă discul CD/DVD nu este așezat exact în centru, poziția va fi ajustată automat.

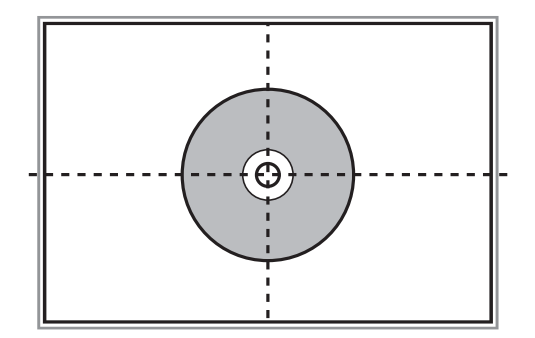

## **Amplasarea unor fotografii multiple pentru scanare simultană**

Puteţi scana mai multe fotografii în acelaşi timp şi salva fiecare imagine în **Mod foto** din Epson Scan 2 atunci când selectaţi **Imagine redusă** din lista aflată în partea de sus a ferestrei de previzualizare. Amplasaţi fotografiile la 4,5 mm distanţă de marginile orizontale şi verticale ale geamul scanerului şi la cel puţin 20 mm una de cealaltă. Fotografiile trebuie să fie mai mari de 15×15 mm.

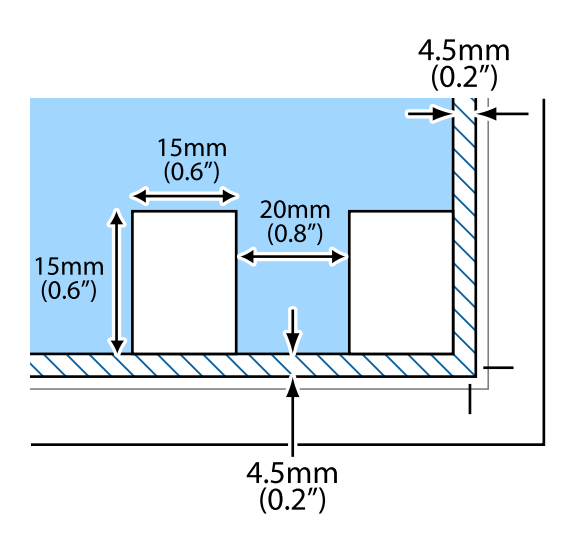

# <span id="page-51-0"></span>**Introducerea unui card de memorie**

# **Carduri de memorie acceptate**

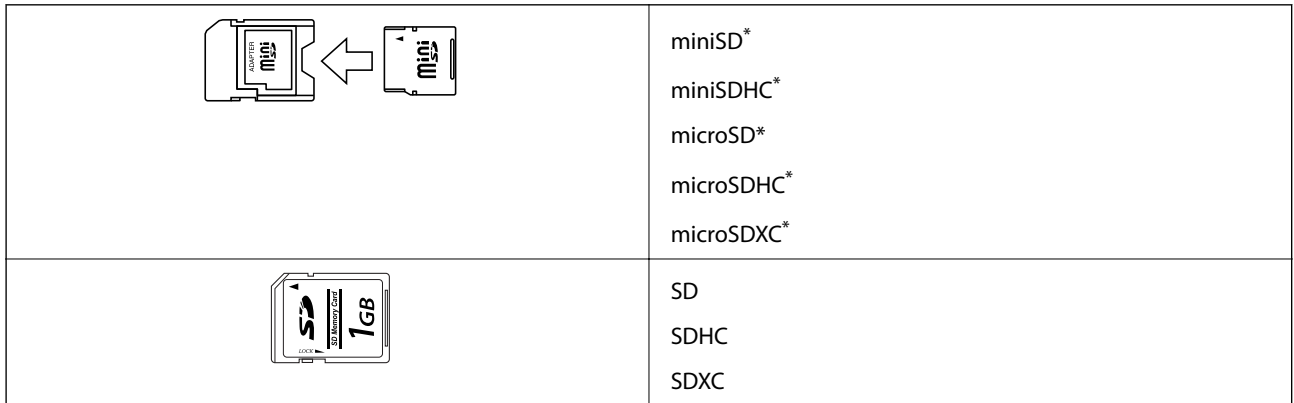

Ataşați un adaptor în funcție de slotul pentru cardul de memorie. În caz contrar, cardul se poate bloca.

#### **Informaţii conexe**

& ["Specificaţiile cardurilor de memorie compatibile" la pagina 194](#page-193-0)

# **Introducerea şi scoaterea unui card de memorie**

1. Introduceţi un card de memorie în imprimantă.

Imprimanta începe să citească datele şi indicatorul luminează intermitent. În momentul în care citirea s-a terminat, indicatorul nu va mai lumina intermitent, ci va rămâne aprins.

#### **Introducerea unui card de memorie**

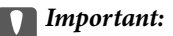

❏ Introduceţi un card de memorie direct în imprimantă.

❏ Cardul nu trebuie să fie introdus complet. Nu încercaţi să introduceţi forţat cardul până la capăt în slot.

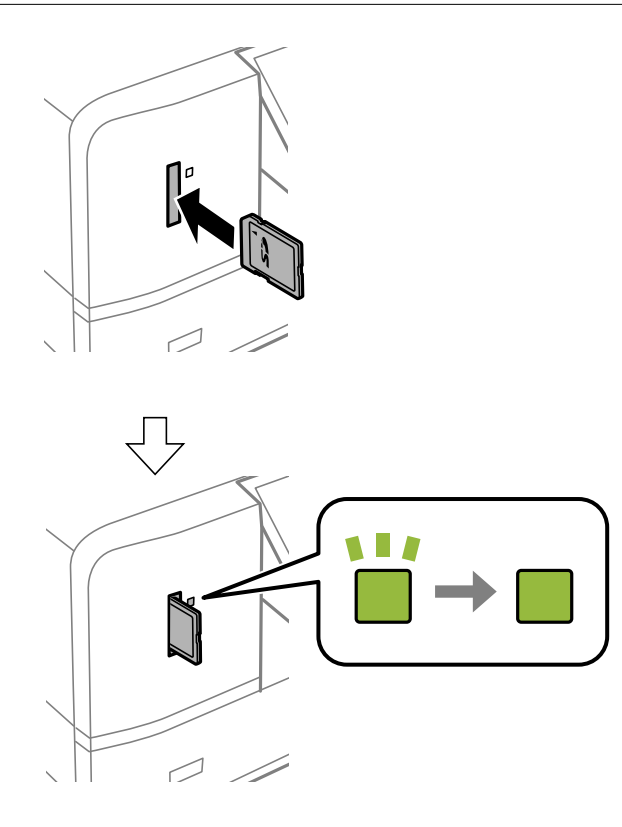

2. Dacă aţi terminat de utilizat cardul de memorie, asiguraţi-vă că indicatorul nu mai luminează intermitent şi apoi scoateţi cardul.

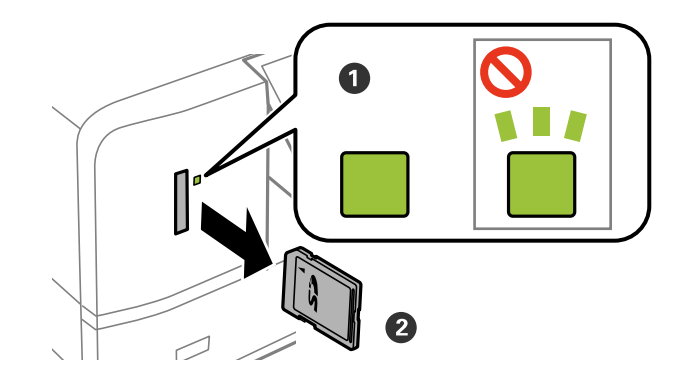

#### c*Important:*

Dacă scoateţi cardul în timp ce indicatorul luminează intermitent, este posibil ca datele de pe cardul de memorie să se piardă.

#### *Notă:*

Dacă accesaţi cardul de memorie de la un computer, trebuie să efectuaţi operaţiile necesare de la computer pentru a scoate în siguranţă dispozitivul.

#### **Introducerea unui card de memorie**

#### **Informaţii conexe**

& ["Accesarea unui card de memorie de la un calculator" la pagina 200](#page-199-0)

# <span id="page-54-0"></span>**Încărcarea unui disc CD/DVD pentru tipărire**

# **Discurile CD/DVD tipăribile**

Puteți tipări pe un disc CD/DVD circular de 12 cm marcat ca adecvat pentru tipărire, de exemplu "permite tipărirea pe suprafaţa de etichetare" sau "permite tipărirea la imprimante cu jet de cerneală".Pentru a tipări pe un CD/DVD cu o suprafaţă de tipărire de calitate ridicată, selectaţi **CD/DVD Premium Surface** pentru opţiunea **Tip hârtie** în driverul de imprimantă.

De asemenea, puteţi tipări pe discuri Blu-ray Disc™.

# **Precauţii la manevrarea discurilor CD/DVD**

- ❏ Consultaţi documentaţia discului CD/DVD pentru informaţii suplimentare despre manevrarea discurilor CD/DVD sau despre scrierea datelor.
- ❏ Nu tipăriţi pe discul CD/DVD înainte de scrierea datelor pe acesta. În caz contrar, datorită amprentelor, mizeriei sau zgârieturilor de pe suprafaţă se pot produce erori la scrierea datelor pe disc.
- ❏ În funcţie de tipul de disc CD/DVD sau de datele tipărite, discul se poate păta. Încercaţi să faceţi un test de tipărire pe un disc CD/DVD disponibil. Verificaţi suprafaţa tipărită după ce aţi aşteptat o zi întreagă.
- ❏ În comparaţie cu tipărirea pe hârtie originală Epson, densitatea de tipărire trebuie redusă pentru a preveni pătarea cu cerneală a discului CD/DVD. Reglaţi densitatea de tipărire după caz.
- ❏ Lăsaţi discurile CD/DVD tipărite să se usuce cel puţin 24 de ore şi nu le lăsaţi la soare. Nu stivuiţi şi nu introduceţi discurile CD/DVD în dispozitivul dumneavoastră dacă acestea nu sunt perfect uscate.
- ❏ Dacă suprafaţa tipărită este lipicioasă chiar şi după ce s-a uscat, micşoraţi densitatea de tipărire.
- ❏ Retipărirea pe acelaşi CD/DVD nu va îmbunătăţi calitatea tipăririi.
- ❏ Dacă tava CD/DVD sau compartimentul transparent intern sunt tipărite accidental, ştergeţi imediat cerneala.
- ❏ În funcţie de setările definite pentru zona de tipărire, discul CD/DVD sau tava CD/DVD se poate murdări. Definiţi setările pentru a tipări în zona de tipărire.

#### **Informaţii conexe**

& ["Zonă tipăribilă pentru CD/DVD" la pagina 191](#page-190-0)

# **Încărcarea și extragerea unui CD/DVD**

La tipărirea pe sau copierea unui CD/DVD, la panoul de control sunt afișate instrucțiuni privind încărcarea suportului CD/DVD.Urmați instrucțiunile afișate pe ecran.

#### **Informaţii conexe**

 $\rightarrow$  ["Tipărirea fotografiilor de pe un card de memorie pe eticheta unui CD/DVD" la pagina 58](#page-57-0)

### **Încărcarea unui disc CD/DVD pentru tipărire**

 $\blacklozenge$  "Opțiunile meniului Copiere pe CD/DVD" la pagina 101

<span id="page-56-0"></span>La tipărirea pe hârtie în format A3, se recomandă insistent utilizarea unor cartușe de cerneală originale Epson de mare capacitate, pentru a evita situațiile în care vi se solicită să înlocuiți cartușele de cerneală în timpul tipăririi.Dacă înlocuiți cartușele de cerneală în timpul tipăririi, poate fi necesară începerea de la început a operației de tipărire.

#### **Informaţii conexe**

& ["Codurile cartuşelor de cerneală" la pagina 115](#page-114-0)

# **Tipărirea de la panoul de control**

### **Tipărirea fotografiilor prin selectarea acestora de pe un card de memorie**

1. Încărcaţi hârtie în imprimantă.

#### c*Important:*

❏ Când încărcaţi în casetă de hârtie, efectuaţi setările corecte pe panoul de control.

- ❏ Când încărcaţi în fantă spate al.hârtie, nu încărcaţi hârtie până când imprimanta nu vă solicită acest lucru printr-un mesaj.
- 2. Introduceţi un card de memorie în imprimantă.

#### c*Important:*

Nu scoateţi cardul de memorie decât după ce aţi terminat de tipărit.

#### *Notă:*

- ❏ Scoateţi cardul de memorie dacă tipăriţi de pe un dispozitiv extern de stocare, de exemplu de pe un hard disc sau de pe o unitate de memorie USB flash.
- ❏ Dacă pe cardul de memorie aveţi 1000 sau mai multe fotografii, fotografiile vor fi împărţite automat în grupuri de 999 de fotografii și va fi afișat ecranul Selectare grup.Selectați un grup care conține fotografiile pe care doriți să le tipăriți.
- 3. Deschideți meniul **Imprimare fotografii** din ecranul de pornire folosind butonul  $\triangleleft$  sau  $\triangleright$  și apoi apăsați pe butonul OK.

<span id="page-57-0"></span>4. Selectati o fotografie folosind butonul ◀ sau ▶ și stabiliti numărul de copii utilizând butonul – sau +.Dacă tipăriţi mai multe fotografii, repetaţi această procedură.

#### *Notă:*

Următoarele meniuri, care se afișează prin apăsarea pe butonul  $\nabla$ , permit selectarea cu ușurință a fotografiilor atunci când cardul de memorie conţine un număr mare de fotografii.

- ❏ Explorare: Utilizaţi meniul *Explorare după dată* pentru sortarea fotografiilor după dată, apoi selectaţi simultan toate fotografiile cu aceeaşi dată.
- ❏ Mod afişare: Utilizaţi meniul *9-sus* pentru a afişa nouă fotografii pe un ecran.
- 5. Apăsați pe butonul ▼ pentru a afișa meniul, selectați **Setări imprimare** folosind butonul ▲ sau ▼ și apoi apăsaţi pe butonul OK.

#### *Notă:*

Selectați **Trunchiere/Zoom** dacă doriți să decupați o parte dintr-o fotografie.Utilizați butonul **A**, **V**, **S** sau **>** pentru a muta cadrul în zona pe care doriţi să o eliminaţi şi apoi apăsaţi pe butonul – sau + pentru a modifica dimensiunea  $cadrului. Apăsați pe butonul  $\Box$  pentru a roti cadrul.$ 

- 6. Utilizați butonul  $\blacktriangle$  sau  $\nabla$  pentru a selecta elementele de configurare, precum formatul și tipul de hârtie și modificati valorile utilizând butonul  $\blacktriangleleft$  sau  $\blacktriangleright$ .
- 7. Apăsați pe butonul  $\lozenge$ .Când tipăriți de la fantă spate al.hârtie, apăsați butonul  $\lozenge$  și apoi încărcați hârtie conform instrucțiunilor.

#### **Informaţii conexe**

- & ["Codurile cartuşelor de cerneală" la pagina 115](#page-114-0)
- & ["Încărcarea hârtiei în suportul de Casetă de hârtie" la pagina 41](#page-40-0)
- & ["Încărcarea hârtiei în suportul de Fantă spate al.hârtie" la pagina 46](#page-45-0)
- $\rightarrow$  ["Lista tipurilor de hârtie" la pagina 39](#page-38-0)
- & ["Introducerea unui card de memorie" la pagina 52](#page-51-0)
- $\rightarrow$  , Optiuni de meniu pentru tipărire de la panoul de control" la pagina 67

### **Tipărirea fotografiilor de pe un card de memorie pe eticheta unui CD/DVD**

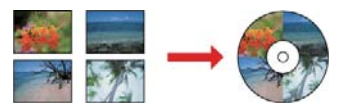

Puteţi selecta fotografiile stocate pe un card de memorie pentru a le tipări pe eticheta unui disc CD/DVD.

#### c*Important:*

- ❏ Înainte de a încărca un disc CD/DVD, consultaţi precauţiile de manevrare a discurilor CD/DVD.
- ❏ Nu introduceţi tava CD/DVD în timp ce imprimanta funcţionează.Imprimanta se poate defecta.
- ❏ Nu introduceţi tava CD/DVD decât după ce vi se solicită acest lucru.În caz contrar, survine o eroare şi CD-ul/ DVD-ul este scos.

1. Introduceţi un card de memorie în imprimantă.

#### c*Important:*

Nu scoateți cardul de memorie decât după ce ați terminat de tipărit.

- 2. Apăsați butonul <sup>⊙</sup>, selectați **Imprimare pe CD/DVD** utilizând butonul ▲ sau ▼ și apoi apăsați butonul OK.
- 3. Selectați aspectul folosind butonul  $\blacktriangleleft$  sau  $\blacktriangleright$  și apoi apăsați pe butonul OK. Puteți selecta **CD/DVD 1-sus**, **CD/DVD 4-sus** sau **Variantă CD/DVD**.
- 4. Procedaţi în unul dintre următoarele moduri.
	- ❏ Când selectați **CD/DVD 1-sus** sau **Variantă CD/DVD**, verificați ecranul și apoi apăsați butonul OK.
	- ❏ Când selectați **CD/DVD 4-sus**, selectați **Aşezare automată** sau **Aşezare manuală foto** utilizând butonul u sau  $\blacktriangledown$  și apoi apăsați butonul OK.
- 5. Procedaţi în unul dintre următoarele moduri.
	- ❏ Când selectați **CD/DVD 1-sus**, **Variantă CD/DVD** sau **Aşezare automată** pentru **CD/DVD 4-sus**, selectaţi fotografiile pe care doriți să le tipăriți folosind butonul  $\blacktriangleleft$  sau  $\blacktriangleright$ , setați numărul de copii folosind butonul – sau + și apoi apăsați butonul OK.
	- ❏ Când selectați **Aşezare manuală foto** pentru **CD/DVD 4-sus**, după afișarea fotografiei pe care doriți să o tipăriți folosind butonul  $\blacktriangle$  sau  $\blacktriangleright$ , selectați **Plasați această fotografie** utilizând butonul  $\blacktriangle$  sau  $\nabla$  și apoi apăsați butonul OK.Dacă doriți să lăsați un spațiu liber, selectați Se lasă gol folosind butonul ▲ sau ▼ și apoi apăsaţi pe butonul OK.

#### *Notă:*

- ❏ Numărul de copii disponibile este afişat la partea de sus a ecranului din care selectaţi fotografiile pe care doriţi să le tipăriți și numărul de copii.Puteți selecta fotografii până când pe ecran este afișat 0.
- ❏ Apăsaţi pe butonul d, apoi selectaţi opţiunea *Trunchiere/Zoom* utilizând butonul u sau d dacă doriţi să decupați o parte a fotografiei.Utilizați butonul  $\blacktriangle$ ,  $\nabla$ ,  $\blacktriangleleft$  sau  $\blacktriangleright$  pentru a muta cadrul în zona pe care doriți să o eliminaţi şi apoi apăsaţi pe butonul – sau + pentru a modifica dimensiunea cadrului.
- 6. Verificaţi ecranul şi apoi apăsaţi pe butonul OK.
- 7. Definiți diametrul exterior folosind butonul  $\blacktriangleleft$  sau  $\blacktriangleright$ , respectiv diametrul interior cu butonul  $\blacktriangleleft$  sau  $\nabla$ , apoi apăsaţi pe butonul OK.

#### *Notă:*

Puteţi introduce valori cuprinse în intervalul 114 – 120 mm pentru diametrul exterior şi între 18 – 46 mm pentru diametrul interior, în paşi de 1 mm.

8. Selectați **Imprimare pe CD/DVD** utilizând butonul ▲ sau ▼ și apăsați pe butonul OK.

#### *Notă:*

Pentru un test de tipărire, selectați **Test imprimare pe coală A4** utilizând butonul ▲ sau ▼, apoi încărcați hârtie simplă A4 în casetă de hârtie.Puteţi verifica imaginea care va fi tipărită înainte de a tipări eticheta discului CD/DVD. 9. Se afişează un mesaj pe ecran, care vă informează că imprimanta se pregăteşte.Apoi, vi se solicită să încărcaţi un CD/DVD.Apăsaţi butonul d pentru a verifica instrucţiunile şi a încărca un CD/DVD.

#### c*Important:*

Apăsaţi pe centrul discului CD/DVD pentru a-l aşeza în siguranţă pe tava de CD/DVD.În caz contrar, discul CD/DVD poate cădea din tavă.

- 10. Apăsaţi pe butonul OK; se afişează un mesaj care vă informează că imprimanta este pregătită, apoi apăsaţi pe butonul OK.
- 11. Apăsați pe butonul  $\mathcal{D}$ .
- 12. Când tipărirea s-a încheiat, tava CD/DVD este ejectată automat. Scoateți tava CD/DVD din imprimantă și apoi scoateţi discul CD/DVD.

#### c*Important:*

După încheierea tipăririi, asigurați-vă că scoateți tava CD/DVD.Dacă nu scoateţi tava şi nu porniţi sau opriţi imprimanta, sau nu efectuați curățarea capului, tava CD/DVD va lovi capul de tipărire și poate cauza deteriorarea imprimantei.

13. Depozitați tava CD/DVD în partea de jos a imprimantei.

#### **Informaţii conexe**

- $\rightarrow$  "Precauții la manevrarea discurilor CD/DVD" la pagina 55
- $\rightarrow$  ["Introducerea unui card de memorie" la pagina 52](#page-51-0)
- $\rightarrow$  ["Încărcarea și extragerea unui CD/DVD" la pagina 55](#page-54-0)
- $\rightarrow$  "Optiuni de meniu pentru tipărire de la panoul de control" la pagina 67

### **Tipărirea fotografiilor de pe un card de memorie cu note scrise de mână**

Puteti tipări o fotografie de pe un card de memorie cu text scris de mână sau cu desene.Această optiune permite crearea unor cărţi poştale originale pentru sărbătoarea de Anul Nou sau aniversări.

Selectati mai întâi o fotografie și tipăriti un sablon pe hârtie normală.Scrieti sau desenati pe sablon și apoi scanati-l cu imprimanta.Apoi puteţi tipări fotografia cu notele şi desenele personale.

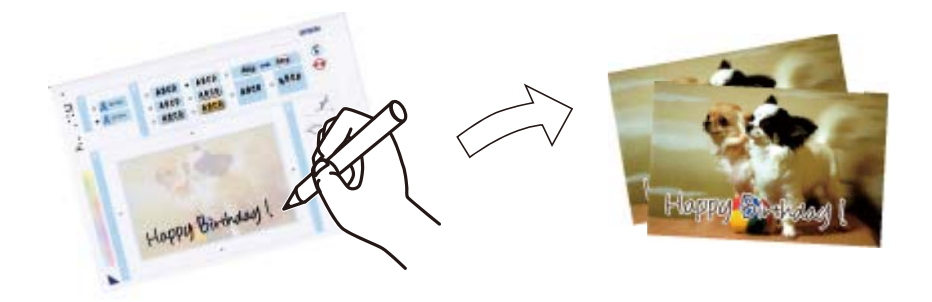

1. Introduceţi un card de memorie în imprimantă.

#### c*Important:*

Nu scoateţi cardul de memorie decât după ce aţi terminat de tipărit.

- 2. Deschideți meniul Mai multe funcții din ecranul de pornire folosind butonul < sau si apoi apăsati pe butonul OK.
- 3. Selectați **Imprimare foto. felicitare** folosind butonul ▲ sau ▼ și apoi apăsați pe butonul OK.
- 4. Selectați opțiunea **Selec foto și tipăr șablon** utilizând butonul ▲ sau ▼, apoi apăsați pe butonul OK.
- 5. Selectați o fotografie folosind butonul  $\blacktriangleleft$  sau  $\blacktriangleright$  și apoi apăsați pe butonul OK.
- 6. Selectați tipul de hârtie pentru tipărirea unei fotografii cu note scrise de mână utilizând butonul  $\blacktriangle$  sau  $\nabla$ , apoi apăsaţi pe butonul OK.
- 7. Selectați aspectul folosind butonul  $\blacktriangle$  sau  $\nabla$  și apoi apăsați pe butonul OK.
- 8. Selectați rama folosind butonul  $\blacktriangle$  sau  $\nabla$  și apoi apăsați pe butonul OK.
- 9. Încărcaţi hârtie simplă format A4 în casetă de hârtie, apoi trageţi afară tava de ieşire pentru a tipări un şablon.

#### c*Important:*

Efectuaţi setările pentru hârtie de la panoul de comandă.

- 10. Apăsați pe butonul  $\hat{\Phi}$  pentru a tipări un șablon.
- 11. Urmaţi instrucţiunile de pe şablon pentru a scrie şi pentru a desena.
- 12. Închideţi manual tava de ieşire.Încărcaţi hârtie foto în casetă de hârtie, apoi trageţi afară tava de ieşire.

#### c*Important:*

Efectuaţi setările pentru hârtie de la panoul de comandă.

- 13. Selectați **Imprimare felicitări din șablon** folosind butonul ▲ sau ▼ și apoi apăsați pe butonul OK.
- 14. Verificaţi ecranul, aşezaţi şablonul pe geamul scanerului şi apoi apăsaţi pe butonul OK.

#### *Notă:*

Asiguraţi-vă că textul scris pe şablon s-a uscat complet înainte de a-l aşeza pe geamul scanerului.Dacă pe geamul scanerului sunt pete, petele vor fi imprimate în fotografie.

15. Stabiliți numărul de copii utilizând butonul – sau +, apoi apăsați pe butonul  $\circledA$ .

#### **Informaţii conexe**

- $\blacktriangleright$  ["Introducerea unui card de memorie" la pagina 52](#page-51-0)
- ◆ "Opțiuni de meniu pentru tipărire de la panoul de control" la pagina 67
- & ["Încărcarea hârtiei în suportul de Casetă de hârtie" la pagina 41](#page-40-0)
- & ["Lista tipurilor de hârtie" la pagina 39](#page-38-0)
- & ["Aşezarea originalelor pe Geamul scanerului" la pagina 49](#page-48-0)

## **Tipărirea hârtiei liniate, a calendarelor, hârtiei de scris originale şi felicitărilor originale**

Puteţi tipări cu uşurinţă hârtie liniată, calendare, hârtie de scris originală şi felicitări originale utilizând meniul **Papetărie personală**.

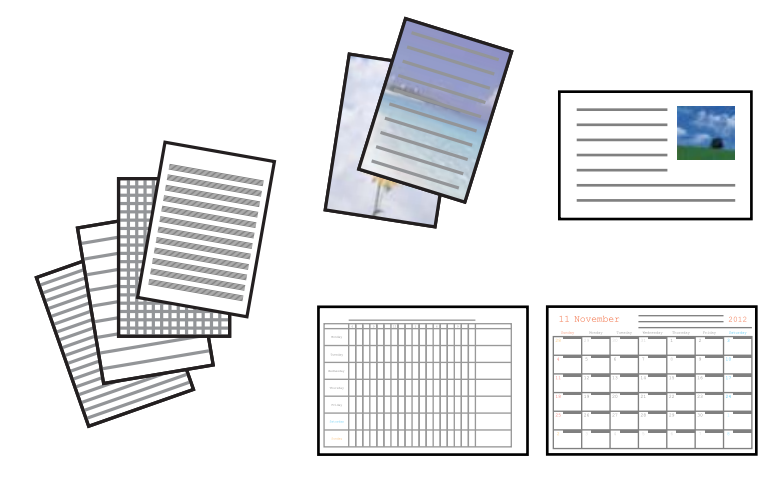

1. Încărcaţi hârtie în imprimantă.

#### c*Important:*

- ❏ Când încărcaţi în casetă de hârtie, efectuaţi setările corecte pe panoul de control.
- ❏ Când încărcaţi în fantă spate al.hârtie, nu încărcaţi hârtie până când imprimanta nu vă solicită acest lucru printr-un mesaj.
- 2. Pentru a tipări hârtie de scris şi felicitări utilizând o fotografie de pe cardul dvs. de memorie, introduceţi cardul de memorie în imprimantă.
- 3. Deschideți meniul **Mai multe funcții** din ecranul de pornire folosind butonul  $\triangleleft$  sau  $\triangleright$  și apoi apăsați pe butonul OK.
- 4. Selectați **Papetărie personală** folosind butonul ▲ sau ▼ și apoi apăsați pe butonul OK.
- 5. Selectați un articol de meniu utilizând butonul  $\blacktriangle$  sau  $\nabla$ , apoi apăsați pe butonul OK.

#### *Notă:*

La tipărirea felicitărilor, puteți adăuga o imagine stocată în memoria imprimantei în locul unei fotografii de pe cardul dvs. de memorie.Pentru a adăuga o imagine stocată în memoria imprimantei, selectaţi *Pictogramă şablon*.

6. Pentru tipărire, urmaţi instrucţiunile de pe ecran.

#### **Informaţii conexe**

& ["Încărcarea hârtiei în suportul de Casetă de hârtie" la pagina 41](#page-40-0)

- & ["Încărcarea hârtiei în suportul de Fantă spate al.hârtie" la pagina 46](#page-45-0)
- & ["Lista tipurilor de hârtie" la pagina 39](#page-38-0)
- & ["Introducerea unui card de memorie" la pagina 52](#page-51-0)
- & "Opţiuni de meniu pentru tipărirea hârtiei liniate, a calendarelor, hârtiei de scris originale şi felicitărilor originale" la pagina 63
- & ["Opţiuni de meniu pentru tipărire de la panoul de control" la pagina 67](#page-66-0)

### **Opţiuni de meniu pentru tipărirea hârtiei liniate, a calendarelor, hârtiei de scris originale şi felicitărilor originale**

#### **Hârtii liniate**

Tipăreşte unele tipuri de hârtie liniată, hârtie milimetrică sau cu portativ.

#### **Hârtii de scris**

Tipăreşte unele tipuri de hârtie de scris cu o fotografie de pe cardul de memorie setată ca fundal. Fotografia este tipărită în nuanţe deschise, pentru a permite scrierea pe suprafaţa acesteia.

#### **Calendar**

Tipăreşte un calendar săptămânal sau lunar. Selectaţi anul şi luna pentru calendarul lunar.

#### **Card mesaj**

Tipăreşte o felicitare utilizând imagini din imprimantă sau din cardul de memorie.

 $\Box$  Pozitie imagine

Selectați unde doriți să poziționați imaginea pe felicitare.

❏ Tip linie

Selectaţi tipul de linie care se va tipări pe felicitare.

❏ Culoare linie

Selectaţi culoarea liniei care se va tipări pe felicitare.

## **Tipărirea de plicuri originale**

Puteţi crea plicuri originale adăugând o imagine stocată în memoria imprimantei prin utilizarea meniului **Papetărie personală**. Puteţi utiliza aceeaşi imagine pentru a tipări felicitări de dimensiuni corespunzătoare plicurilor.

Mai întâi, tipăriţi o diagramă a unui plic pe hârtie A4, apoi pliaţi-o pentru a crea un plic.

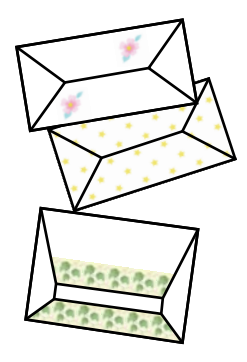

- 1. Deschideti meniul **Mai multe functii** din ecranul de pornire folosind butonul **4** sau si apoi apăsați pe butonul OK.
- 2. Selectați **Papetărie personală** folosind butonul ▲ sau ▼ și apoi apăsați pe butonul OK.
- 3. Selectați **Origami** folosind butonul ▲ sau ▼ și apoi apăsați pe butonul OK.
- 4. Selectați **Plic Origami** folosind butonul ▲ sau ▼ și apoi apăsați pe butonul OK.
- 5. Selectati imaginea pe care doriti să o tipăriți pe plicuri utilizând butonul  $\blacktriangleleft$  sau  $\blacktriangleright$ , apoi apăsați pe butonul OK. Se afișează un ecran care indică poziția de tipărire a imaginii, precum și opțiunea de tipărire a liniilor de pliere.
- 6. Pentru a modifica setările pentru poziția imaginii, respectiv linia de pliere, apăsați pe butonul  $\blacktriangledown$  pentru a afișa ecranul de setare şi pentru a modifica setările.
- 7. Când ați terminat de efectuat setările, apăsați pe butonul  $\Im$  pentru a reveni la ecranul de confirmare a setării, apoi apăsaţi pe butonul OK.
- 8. Selectati dimensiunea plicurilor utilizând butonul  $\triangleleft$  sau  $\triangleright$ , apoi apăsati pe butonul OK.
- 9. Încărcați hârtie simplă format A4 în imprimantă și apăsați pe butonul OK.
- 10. Stabiliți numărul de copii utilizând butonul sau +, apoi apăsați pe butonul  $\mathcal{D}$ .

#### **Informaţii conexe**

 $\rightarrow$   $\pi$ Încărcarea hârtiei în suportul de Fantă spate al.hârtie" la pagina 46

### **Plierea plicurilor**

După tipărirea diagramei unui plic, tipăriți o coală cu instrucțiuni care indică modul de pliere a plicului, apoi aşezaţi coala cu instrucţiuni peste diagramă şi pliaţi-le împreună.

- 1. Selectaţi **Instrucţiune Plic Origami** din meniul **Origami**, apoi apăsaţi pe butonul OK.
- 2. Selectați dimensiunea plicului pe care ați selectat-o pentru a tipări diagrama plicului utilizând butoanele < și  $\blacktriangleright$ , apoi apăsați pe butonul OK.
- 3. Încărcaţi hârtie simplă format A4 în imprimantă şi apăsaţi pe butonul OK.

4. Stabiliți numărul de copii utilizând butonul – sau +, apoi apăsați pe butonul  $\hat{\varphi}$ . Este tipărită următoarea coală cu instrucţiuni.

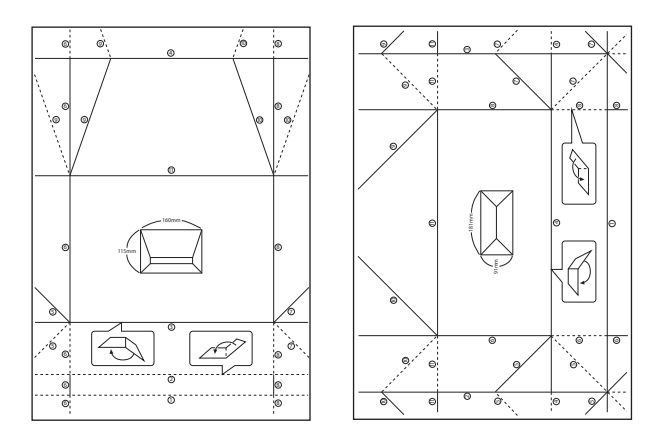

- 5. Aşezaţi coala cu instrucţiuni pe diagrama plicului şi pliaţi-le împreună urmând instrucţiunile din coala cu instrucţiuni.
- 6. Când aţi terminat, depliaţi-le şi îndepărtaţi coala cu instrucţiuni, apoi pliaţi din nou diagrama plicului de-a lungul cutelor.

## **Tipărirea în diferite aspecte**

Puteţi tipări fotografiile de pe cardul de memorie folosind diferite aspecte, spre exemplu 2 pe pagină, 4 pe pagină sau în jumătatea de sus.

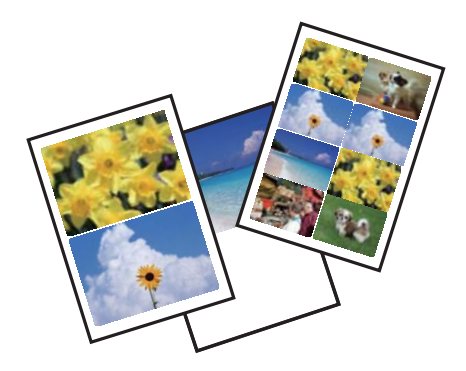

Deschideți meniul Mai multe funcții din ecranul de pornire folosind butonul ◀ sau ▶ și apoi apăsați pe butonul OK. Selectați **Foaie aspect foto** folosind butonul ▲ sau ▼ și apoi apăsați pe butonul OK. Pentru tipărire, urmați instrucţiunile de pe ecran.

#### **Informaţii conexe**

& ["Opţiuni de meniu pentru tipărire de la panoul de control" la pagina 67](#page-66-0)

# **Tipărirea unei cărţi de colorat**

Puteţi tipări imagini prin extragerea doar a contururilor din fotografii sau ilustraţii. Aceasta vă permite să creaţi cărţi de colorat unice.

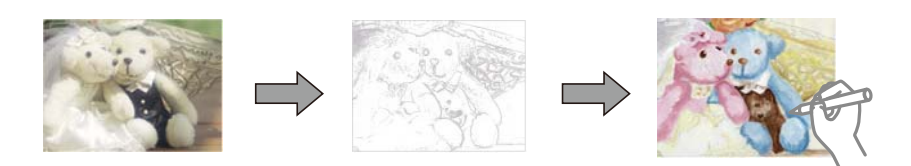

#### *Notă:*

Dacă acestea nu sunt utilizate în scopuri personale (acasă sau în alte zone cu acces limitat), aveți nevoie de permisiunea deținătorului drepturilor de autor atunci când utilizați originale protejate prin drepturi de autor pentru a crea o carte de colorat.

Deschideți meniul **Mai multe funcții** din ecranul de pornire folosind butonul ◀ sau ▶ și apoi apăsați pe butonul

OK. Selectați **Carte de colorat** folosind butonul ▲ sau ▼ și apoi apăsați pe butonul OK. Selectați dacă veți scana un original sau dacă veţi utiliza o fotografie de pe un card de memorie pentru a tipări o carte de colorat, apoi urmaţi instrucţiunile de pe ecran.

#### **Informaţii conexe**

 $\rightarrow$  "Opțiuni de meniu pentru setările de hârtie și de tipărire" la pagina 67

## **Tipărirea DPOF**

Această imprimantă este compatibilă cu DPOF (Digital Print Order Format, Format comandă imprimare digitală) Ver. 1.10. DPOF este un format pentru fotografii care stochează informaţii suplimentare de exemplu data, ora, numele utilizatorului şi informaţiile de tipărire. Aparatele foto compatibile DPOF permit definirea imaginilor de pe un card de memorie care vor fi tipărite şi numărul de exemplare. În cazul în care cardul de memorie este introdus în imprimantă, consultaţi documentaţia aparatului foto.

#### *Notă:*

Pentru informații despre definirea setărilor de tipărire ale aparatului foto, consultați documentația aparatului foto.

Dacă introduceţi un card de memorie în imprimantă, va fi afişat un ecran de confirmare. Selectaţi **Da** folosind butonul  $\blacktriangle$  sau  $\blacktriangledown$  și apoi apăsați pe butonul OK pentru a afișa ecranul de pornire a tipăririi. Apăsați pe butonul  $\heartsuit$ pentru a începe tipărirea. Dacă doriți să modificați setările de tipărire, apăsați pe butonul  $\blacktriangledown$ . Definirea setărilor se face la fel ca în modul **Imprimare fotografii**.

#### **Informaţii conexe**

- & ["Tipărirea fotografiilor prin selectarea acestora de pe un card de memorie" la pagina 57](#page-56-0)
- $\rightarrow$  "Optiuni de meniu pentru tipărire de la panoul de control" la pagina 67

# <span id="page-66-0"></span>**Opţiuni de meniu pentru tipărire de la panoul de control**

### **Opţiuni de meniu pentru selectarea fotografiilor**

#### **Explorare**

❏ Explorare după dată

Afişează fotografiile de pe un card de memorie, sortate după dată. Selectaţi o dată pentru a afişa toate fotografiile salvate în data respectivă.

❏ Anulare explorare

Anulează sortarea fotografiilor şi afişează toate fotografiile.

#### **Selectare foto**

❏ Selectare toate foto

Selectează toate fotografiile de pe cardul de memorie şi defineşte numărul de exemplare.

❏ Anulare selectare foto

Readuce numărul de exemplare pentru toate fotografiile la valoarea 0 (zero).

#### **Mod afişare**

❏ 1-sus

Afişează o fotografie pe un ecran. De asemenea, sunt afişate informaţii despre setări, de exemplu zoomul.

❏ 1-sus fără informaţii

Afişează o fotografie pe un ecran. Nu sunt afişate informaţii despre setări, de exemplu zoomul.

❏ 9-sus

Afişează nouă fotografii pe un ecran.

### **Opţiuni de meniu pentru setările de hârtie şi de tipărire**

#### **Dim hârtie**

Selectaţi formatul de hârtie încărcat.

#### **Tip hârtie**

Selectaţi tipul de hârtie încărcat.

#### **Sursă hârtie**

Selectați sursa de hârtie pe care doriți să o utilizați.

#### **Fără margini**

Tipăreşte fără să adauge margini în jurul muchiilor. Imaginea este puţin mărită pentru a elimina marginile de pe muchiile hârtiei.

#### **Calitate**

Selectați calitatea tipăririi. Selectând **Cea mai bună** puteți tipări la o calitate mai ridicată, dar viteza de tipărire ar putea să scadă.

#### **Extindere**

Folosind tipărirea fără margini, imaginea este puţin mărită pentru a elimina marginile de pe muchiile hârtiei. Selectaţi cât de mult trebuie mărită imaginea.

#### **Dată**

Selectaţi formatul utilizat pentru tipărirea datei pe fotografii pentru fotografiile care includ data realizării sau data la care au fost salvate. La unele tipuri de aspecte, data nu este tipărită.

#### **Imprim. info. pe foto**

❏ Dezactivat

Tipăreşte fără informaţii.

❏ Text cameră

Tipăreşte textul setat la camera digitală. Pentru informaţii despre setările de text, consultaţi documentaţia camerei foto. Informaţiile pot fi tipărite doar la tipărire fără margini pe formatele 10×15 cm, 13×18 cm sau 16:9 lat.

❏ Reper

Tipăreşte numele locaţiei sau al punctului de reper unde a fost realizată fotografia, în cazul camerelor foto digitale care dispun de caracteristica Punct de reper. Consultati site-ul web al producătorului camerei dvs. foto pentru mai multe detalii. Informațiile pot fi tipărite doar la tipărire fără margini pe formatele 10×15 cm, 13×18 cm sau 16:9 lat.

#### **Potrivire cadru**

Dacă raportul de aspect al imaginii şi formatul de hârtie diferă, imaginea este mărită sau micşorată automat, astfel încât laturile scurte să corespundă laturilor scurte ale hârtiei. Latura lungă a imaginii este retezată dacă se prelungeşte dincolo de latura lungă a hârtiei. Este posibil ca această caracteristică să nu fie operaţională pentru fotografiile panoramice.

#### **Bidirecţional**

Tipăreşte în timp ce capul de tipărire se deplasează spre stânga şi spre dreapta. Dacă liniile verticale sau orizontale de pe exemplarul tipărit apar înceţoşate sau nealiniate, este posibil ca dezactivarea caracteristicii să remedieze problema; totuşi, acest procedeu poate duce la reducerea vitezei de tipărire.

#### **Densitate CD**

Pentru tipărirea pe CD/DVD. Definiți densitatea utilizată la tipărirea pe un disc CD/DVD.

#### **Densitate**

Pentru tipărirea pe o carte de colorat. Selectați nivelul densității pentru contururile de pe pagina de colorat.

#### **Detecţie linie**

Pentru tipărirea pe o carte de colorat. Selectaţi sensibilitatea utilizată pentru detectarea contururilor în fotografie.

#### **Opţiuni de meniu pentru reglarea fotografiei şi zoom**

#### **Îmbunăt.**

Selectați una dintre opțiunile de ajustare a imaginii. Selectați opțiunea **ÎmbunătățirePoto** pentru a obține imagini mai clare și culori mai vii prin ajustarea automată a contrastului, a saturației și a

luminozității datelor imaginii originale. Selectați opțiunea P.I.M. pentru a regla imaginea utilizând informaţiile PRINT Image Matching sau Exif Print ale camerei dvs.

#### **Detecţie scenă**

Este disponibil dacă selectaţi opţiunea **ÎmbunătăţirePoto** pentru **Îmbunăt.**. Îmbunătăţeşte calitatea imaginii în fotografiile în care apar oameni, peisaje şi scene de noapte.

#### **Eliminare ochi roşii**

Remediază defectele de tip ochi roşii. Corecţiile nu sunt aplicate pe fişierul original, ci doar pe materialele tipărite. În funcție de tipul fotografiei, pot fi corectate și alte părți ale imaginii, nu doar ochii.

#### **Luminozitate**

Ajustează luminozitatea imaginii.

#### **Contrast**

Ajustează diferenţa dintre luminozitate şi obscuritate.

#### **Claritate**

Îmbunătăţeşte sau defocalizează conturul imaginii.

#### **Saturaţie**

Ajustează intensitatea culorilor din imagine.

#### **Filtru**

Tipăreşte în sepia sau monocrom.

#### **Trunchiere/Zoom**

Măreşte o parte a fotografiei care se va tipări.

# **Tipărirea de pe un computer**

### **Informaţii de bază despre tipărire — Windows**

#### *Notă:*

❏ Consultaţi ajutorul online pentru explicaţii despre setări.Faceţi clic dreapta pe un articol, apoi faceţi clic pe *Ajutor*.

- ❏ Operaţiile diferă în funcţie de aplicaţie.Consultaţi secţiunea de ajutor a aplicaţiei pentru detalii.
- 1. Încărcaţi hârtie în imprimantă.

#### c*Important:*

- ❏ Când încărcaţi în casetă de hârtie, efectuaţi setările corecte pe panoul de control.
- ❏ Când încărcaţi în fantă spate al.hârtie, începeţi tipărirea de la driverul imprimantei înainte de a încărca hârtie.Selectaţi *Fantă spate al.hârtie* ca setare pentru *Sursă hârtie* în driverul imprimantei.Când începe tipărirea, imprimanta vă comunică faptul că tipărirea este în curs.Urmați instrucțiunile de pe ecranul imprimantei pentru a încărca hârtie.
- 2. Deschideţi fişierul pe care doriţi să-l tipăriţi.
- 3. Selectaţi **Imprimare** sau **Configurare imprimare** din meniul **Fişier**.
- 4. Selectaţi imprimanta.
- 5. Selectaţi **Preferinţe** sau **Proprietăţi** pentru a accesa fereastra driver-ului de imprimantă.

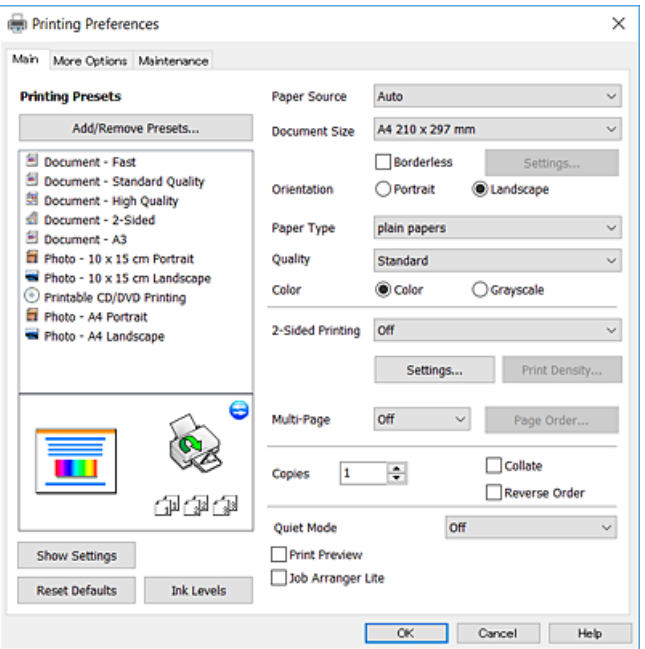

- 6. Efectuaţi următoarele setări.
	- ❏ Sursă hârtie: Selectaţi sursa de hârtie în care aţi încărcat hârtia.
	- ❏ Dimensiuni document: Selectaţi formatul de hârtie încărcat în imprimantă.
	- ❏ Fără margini: Se selectează pentru a tipări fără a adăuga margini în jurul imaginii.

La tipărirea fără margini, datele de tipărire sunt puţin mărite, depăşind dimensiunile paginii astfel încât pe hârtie să nu fie tipărite margini.Faceţi clic pe **Parametrii** pentru a selecta valoarea cu care imaginea va fi mărită.

- ❏ Orientare: Selectaţi orientarea setată în aplicaţie.
- ❏ Tip hârtie: Selectaţi tipul de hârtie încărcat.
- ❏ Calitate: Selectaţi calitatea tipăririi.

Selectând **Înalt** puteţi tipări la o calitate mai ridicată, dar viteza de tipărire ar putea să scadă.

❏ Color: Selectaţi **Scală de gri** dacă doriţi să tipăriţi cu negru sau în nuanţe de gri.

#### *Notă:*

La tipărirea pe plicuri, selectaţi setarea *Peisaj* pentru *Orientare*.

- 7. Faceţi clic pe **OK** pentru a închide fereastra driverului de imprimantă.
- 8. Faceţi clic pe **Tipărire**.

#### **Informaţii conexe**

 $\rightarrow$  "Hârtia disponibilă și capacitățile" la pagina 38

- & ["Încărcarea hârtiei în suportul de Casetă de hârtie" la pagina 41](#page-40-0)
- $\rightarrow$  ["Încărcarea hârtiei în suportul de Fantă spate al.hârtie" la pagina 46](#page-45-0)
- & ["Ghid de utilizare al driverului de imprimantă pentru Windows" la pagina 148](#page-147-0)
- & ["Lista tipurilor de hârtie" la pagina 39](#page-38-0)

## **Informaţii de bază despre tipărire — Mac OS X**

#### *Notă:*

Explicaţiile din secţiune utilizează drept exemplu TextEdit.Operaţiunile şi ecranele pot să difere în funcţie de aplicaţie.Consultaţi secţiunea de ajutor a aplicaţiei pentru detalii.

1. Încărcaţi hârtie în imprimantă.

#### c*Important:*

- ❏ Când încărcaţi în casetă de hârtie, efectuaţi setările corecte pe panoul de control.
- ❏ La încărcarea hârtiei în fantă spate al.hârtie, selectați *Fantă spate al.hârtie* ca setare *Sursă hârtie* pe driverul imprimantei și apoi începeți tipărirea înainte de încărca hârtie.Începeți tipărirea, executați clic pe imprimanta de pictogramă din *Andocare pentru a afisa ecranul de tipărire*. Urmați instrucțiunile de pe ecranul imprimantei pentru a încărca hârtie.
- 2. Deschideți fișierul pe care doriți să-l tipăriți.
- 3. Selectaţi **Tipăreşte** din meniul **Fişier** sau o altă comandă pentru a accesa caseta de dialog pentru tipărire.

Dacă este cazul, faceți clic pe Afișează detalii sau ▼ pentru a extinde fereastra de tipărire.

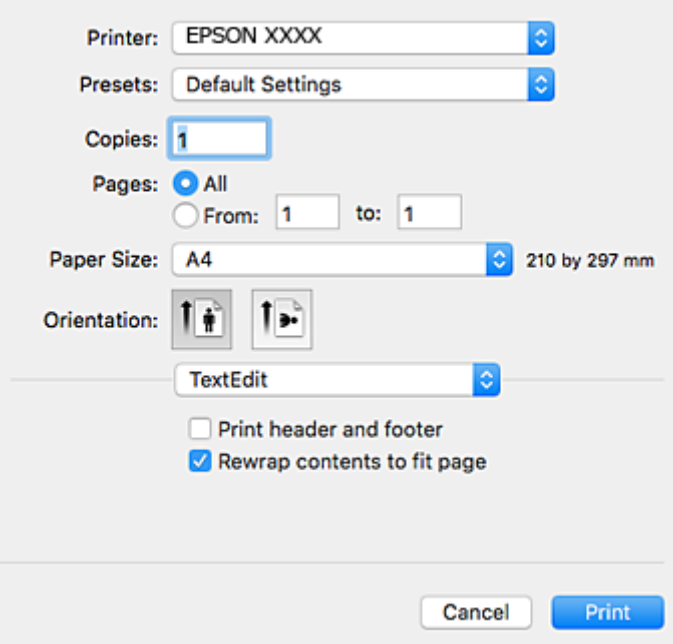

- 4. Efectuaţi următoarele setări.
	- ❏ Imprimantă: Selectaţi imprimanta.
	- ❏ Presetări: Selectaţi această opţiune dacă doriţi să utilizaţi setările înregistrate.

❏ Format hârtie: Selectaţi formatul de hârtie încărcat în imprimantă.

La tipărirea fără margini, selectați un format de pagină "fără margini".

❏ Orientare: Selectaţi orientarea setată în aplicaţie.

#### *Notă:*

- ❏ Dacă meniurile de setare menţionate mai sus nu sunt afişate, închideţi fereastra de imprimare, selectaţi *Configurare pagină* din meniul *Fişier*, după care efectuaţi setările.
- $\Box$  La imprimarea plicurilor, selectați orientarea tip vedere.
- 5. Selectaţi **Setări tipărire** din meniul contextual.

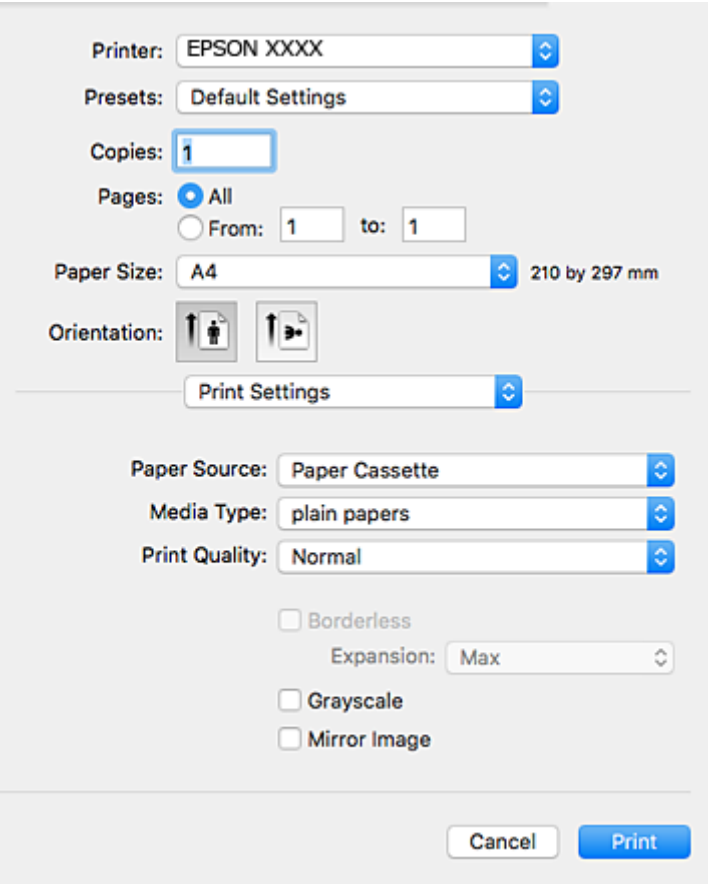

#### *Notă:*

Pe Mac OS X v10.8.x sau versiuni ulterioare, dacă meniul *Setări tipărire* nu este afişat, driverul imprimantei Epson nu a fost instalat corect.

Selectaţi *Preferinţe sistem* din meniul > *Imprimante şi scanere* (sau *Tipărire şi scanare*, *Tipărire şi fax*), ştergeţi driverul imprimantei şi apoi adăugaţi din nou imprimanta.Pentru a adăuga imprimanta urmaţi instrucţiunile de mai jos.

#### [http://epson.sn](http://epson.sn/?q=2)

- 6. Efectuaţi următoarele setări.
	- ❏ Sursă hârtie: Selectaţi sursa de hârtie în care aţi încărcat hârtia.
	- ❏ Tip media: Selectaţi tipul de hârtie încărcat.
	- ❏ Calitate tipărire: Selectaţi calitatea tipăririi.

Selectând **Fin** puteţi tipări la o calitate mai ridicată, dar viteza de tipărire ar putea să scadă.
#### **Tipărire**

- ❏ Expansiune: Această opţiune este disponibilă dacă selectaţi un format de hârtie fără margini. La tipărirea fără margini, datele de tipărire sunt puţin mărite, depăşind dimensiunile paginii astfel încât pe hârtie să nu fie tipărite margini.Selectaţi valoarea cu care imaginea va fi mărită.
- ❏ Scală de gri: Selectaţi pentru a tipări cu negru sau în nuanţe de gri.
- 7. Faceţi clic pe **Tipărire**.

#### **Informaţii conexe**

- $\rightarrow$  "Hârtia disponibilă și capacitățile" la pagina 38
- & ["Încărcarea hârtiei în suportul de Casetă de hârtie" la pagina 41](#page-40-0)
- $\rightarrow$  ["Încărcarea hârtiei în suportul de Fantă spate al.hârtie" la pagina 46](#page-45-0)
- $\rightarrow$  ["Ghid de utilizare al driverului de imprimantă pentru Mac OS X" la pagina 151](#page-150-0)
- & ["Lista tipurilor de hârtie" la pagina 39](#page-38-0)

### **Tipărirea pe 2 feţe**

Puteţi utiliza oricare dintre următoarele metode pentru a tipări pe ambele feţe ale hârtiei.

- ❏ Tipărire automată pe 2 feţe
- ❏ Tipărire manuală pe ambele feţe (numai Windows)

Când imprimanta a terminat tipărirea pe prima parte, întoarceţi hârtia pentru a tipări pe cealaltă parte.

Puteţi tipări o broşură care va fi creată prin îndoirea paginilor tipărite. (Numai pentru Windows)

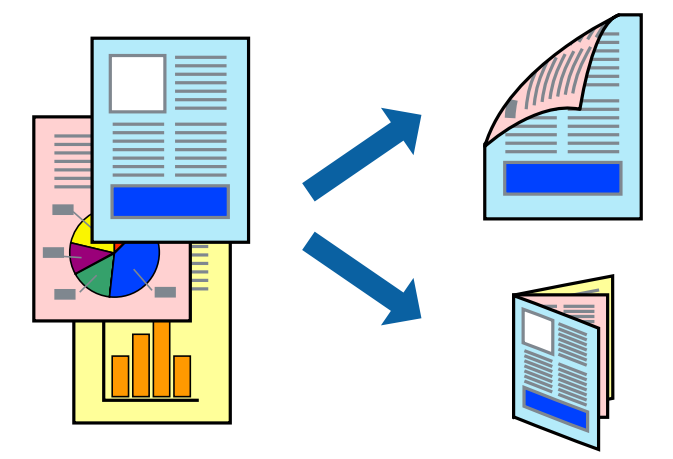

#### *Notă:*

- ❏ Această caracteristică nu este disponibilă pentru tipărirea fără margini.
- ❏ Dacă nu utilizaţi hârtie adecvată pentru tipărirea pe 2 feţe, calitatea tipăririi ar putea scădea şi pot apărea blocaje ale hârtiei.
- ❏ În funcţie de hârtie şi de date, este posibil ca cerneala să iasă pe cealaltă parte a colii de hârtie.

#### **Informaţii conexe**

& ["Hârtia disponibilă şi capacităţile" la pagina 38](#page-37-0)

### **Tipărirea pe 2 feţe - Windows**

*Notă:*

- ❏ Tipărirea manuală pe 2 feţe este disponibilă atunci când este activată aplicaţia *EPSON Status Monitor 3*. Dacă *EPSON Status Monitor 3* este dezactivată, accesaţi driver-ul imprimantei, faceţi clic pe *Setări extinse* din fila *Întreţinere* şi apoi selectati **Activare EPSON Status Monitor 3**.
- ❏ Tipărirea manuală pe 2 feţe poate să nu fie disponibilă când imprimanta este accesată prin reţea sau este utilizată ca imprimantă partajată.
- 1. Încărcaţi hârtie în imprimantă.
- 2. Deschideți fișierul pe care doriți să-l tipăriti.
- 3. Accesaţi fereastra pentru driver-ul imprimantei.
- 4. Selectaţi **Auto (legare pe marginea lungă)**, **Auto (legare pe marginea scurtă)**, **Manual (legare pe marginea lungă)**, sau **Manual (legare pe marginea scurtă)** din **Tipărire duplex** din fila **Principal**.
- 5. Faceţi clic pe **Parametrii**, realizaţi setările corespunzătoare, apoi faceţi clic pe **OK**.

#### *Notă:*

Pentru a tipări o broşură pliată, selectaţi *Broşură*.

6. Faceţi clic pe **Densitate tipărire**, selectaţi tipul de document din **Selectaţi tipul documentului** şi apoi faceţi clic pe **OK**.

Driver-ul imprimantei setează automat opţiunile **Reglări** pentru tipul respectiv de document.

*Notă:*

❏ Este posibil ca tipărirea să fie mai lentă, în funcţie de combinaţia de opţiuni selectată pentru *Selectaţi tipul documentului* din fereastra *Reglarea densităţii de tipărire* şi pentru *Calitate* din fila *Principal*.

- ❏ Pentru imprimarea manuală pe 2 feţe, setarea *Reglarea densităţii de tipărire* nu este disponibilă.
- 7. Setaţi celelalte elemente din filele **Principal** şi **Mai multe opţiuni** în funcţie de caz şi faceţi clic pe **OK**.
- 8. Faceţi clic pe **Tipărire**.

Pentru tipărirea manuală pe 2 fete, după tipărirea primei fete, pe computer va fi afișată o fereastră contextuală (pop-up). Urmaţi instrucţiunile afişate pe ecran.

#### **Informaţii conexe**

- & ["Încărcarea hârtiei în suportul de Casetă de hârtie" la pagina 41](#page-40-0)
- & ["Încărcarea hârtiei în suportul de Fantă spate al.hârtie" la pagina 46](#page-45-0)
- & ["Informaţii de bază despre tipărire Windows" la pagina 69](#page-68-0)

### **Tipărirea pe 2 feţe — Mac OS X**

- 1. Încărcaţi hârtie în imprimantă.
- 2. Deschideți fișierul pe care doriți să-l tipăriți.
- 3. Deschideţi caseta de dialog de tipărire.
- 4. Selectaţi **Setări tipărire faţă-verso** din meniul contextual (pop-up).
- 5. Selectaţi legăturile în opţiunea **Tipărire faţă-verso**.
- 6. Selectaţi tipul de original în **Tip document**.

#### *Notă:*

- ❏ Tipărirea poate fi mai lentă, în funcţie de setarea *Tip document*.
- ❏ Dacă tipăriţi date cu densitate ridicată, precum fotografii sau grafice, selectaţi *Text cu Foto* sau *Foto* ca setare pentru *Tip document*. În caz de uzură prin frecare sau dacă imaginea iese pe cealaltă parte, ajustaţi densitatea de tipărire şi durata de uscare a cernelii făcând clic pe săgeata de lângă *Reglări*.
- 7. Setați celelalte elemente în funcție de caz.
- 8. Faceţi clic pe **Tipărire**.

#### **Informaţii conexe**

- & ["Încărcarea hârtiei în suportul de Casetă de hârtie" la pagina 41](#page-40-0)
- $\rightarrow$  ["Încărcarea hârtiei în suportul de Fantă spate al.hârtie" la pagina 46](#page-45-0)
- $\rightarrow$  "Informații de bază despre tipărire Mac OS X" la pagina 71

# **Tipărirea mai multor pagini pe o singură coală**

Puteţi tipări două sau patru pagini de date pe o singură coală de hârtie.

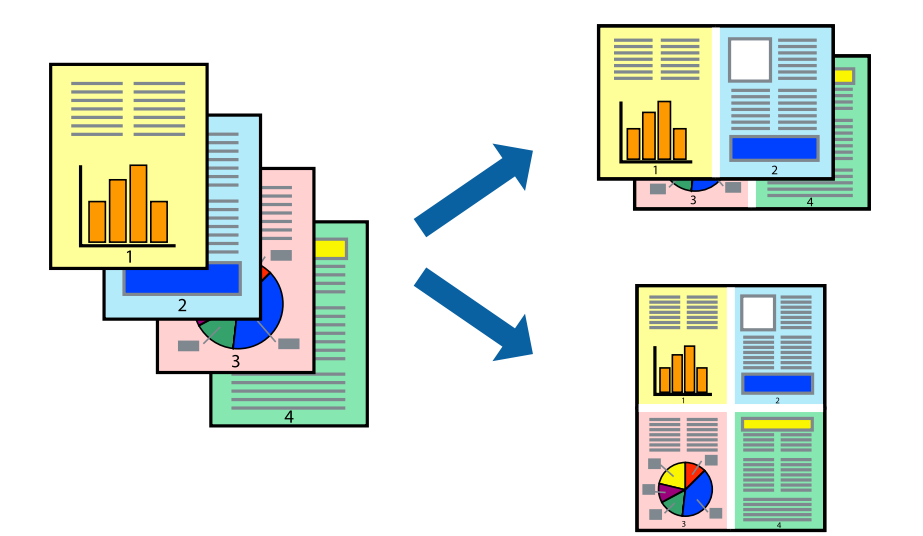

### **Tipărirea mai multor pagini pe o singură coală - Windows**

#### *Notă:*

Această caracteristică nu este disponibilă pentru tipărirea fără margini.

- 1. Încărcaţi hârtie în imprimantă.
- 2. Deschideți fișierul pe care doriți să-l tipăriți.
- 3. Accesaţi fereastra pentru driver-ul imprimantei.
- 4. Selectaţi **2 pe o foaie** sau **4 pe o foaie** ca setare pentru **Pagini multiple** din fila **Principal**.
- 5. Faceţi clic pe **Ordine pagini**, efectuaţi setările corespunzătoare şi apoi faceţi clic pe **OK** pentru a închide fereastra.
- 6. Setaţi celelalte elemente din filele **Principal** şi **Mai multe opţiuni** în funcţie de caz şi faceţi clic pe **OK**.
- 7. Faceţi clic pe **Tipărire**.

#### **Informaţii conexe**

- & ["Încărcarea hârtiei în suportul de Casetă de hârtie" la pagina 41](#page-40-0)
- & ["Încărcarea hârtiei în suportul de Fantă spate al.hârtie" la pagina 46](#page-45-0)
- & ["Informaţii de bază despre tipărire Windows" la pagina 69](#page-68-0)

### **Tipărirea mai multor pagini pe o singură coală - Mac OS X**

- 1. Încărcaţi hârtie în imprimantă.
- 2. Deschideți fișierul pe care doriți să-l tipăriți.
- 3. Deschideţi fereastra de dialog de tipărire.
- 4. Selectaţi **Aspect** din meniul contextual (pop-up).
- 5. Setaţi numărul de pagini din **Pagini pe coală**, **Direcţie aspect** (ordine pagini) şi **Margine**.
- 6. Setati celelalte elemente în functie de caz.
- 7. Faceţi clic pe **Tipărire**.

#### **Informaţii conexe**

- & ["Încărcarea hârtiei în suportul de Casetă de hârtie" la pagina 41](#page-40-0)
- $\rightarrow$  ["Încărcarea hârtiei în suportul de Fantă spate al.hârtie" la pagina 46](#page-45-0)
- $\rightarrow$  "Informatii de bază despre tipărire Mac OS X" la pagina 71

# **Tipărirea în funcţie de formatul hârtiei**

Puteţi adapta datele tipărite la formatul hârtiei încărcate în imprimantă.

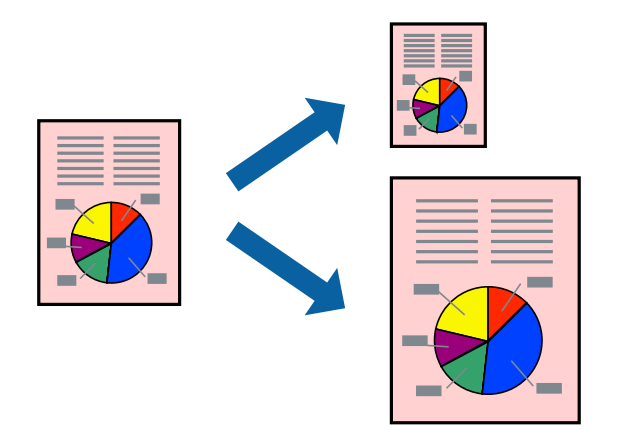

### **Tipărirea în funcţie de formatul hârtiei - Windows**

#### *Notă:*

Această caracteristică nu este disponibilă pentru tipărirea fără margini.

- 1. Încărcaţi hârtie în imprimantă.
- 2. Deschideți fișierul pe care doriți să-l tipăriți.
- 3. Accesaţi fereastra pentru driver-ul imprimantei.
- 4. Efectuaţi următoare setări din fila **Mai multe opţiuni**.
	- ❏ Dimensiuni document: Selectaţi formatul de hârtie setat în aplicaţie.
	- ❏ Rezultat tipărire: Selectaţi formatul de hârtie încărcată în imprimantă.

Opţiunea **Adaptare la format pagină** este selectată automat.

#### *Notă:*

Dacă doriţi să tipăriţi o imagine de dimensiuni reduse în centrul paginii, selectaţi *Centru*.

- 5. Setaţi celelalte elemente din filele **Principal** şi **Mai multe opţiuni** în funcţie de caz şi faceţi clic pe **OK**.
- 6. Faceţi clic pe **Tipărire**.

#### **Informaţii conexe**

- & ["Încărcarea hârtiei în suportul de Casetă de hârtie" la pagina 41](#page-40-0)
- $\rightarrow$  ["Încărcarea hârtiei în suportul de Fantă spate al.hârtie" la pagina 46](#page-45-0)
- $\rightarrow$  "Informații de bază despre tipărire Windows" la pagina 69

### **Tipărirea în funcţie de formatul hârtiei - Mac OS X**

- 1. Încărcaţi hârtie în imprimantă.
- 2. Deschideți fișierul pe care doriți să-l tipăriți.
- 3. Deschideţi fereastra de dialog de tipărire.
- 4. Selectaţi formatul de hârtie definit în aplicaţie ca setare pentru **Format hârtie**.
- 5. Selectaţi **Manipulare hârtie** din meniul contextual (pop-up).
- 6. Selectaţi **Scalare la formatul hârtiei**.
- 7. Selectaţi formatul hârtiei încărcate în imprimantă ca setare pentru **Format hârtie destinaţie**.
- 8. Setați celelalte elemente în funcție de caz.
- 9. Faceţi clic pe **Tipărire**.

#### **Informaţii conexe**

- & ["Încărcarea hârtiei în suportul de Casetă de hârtie" la pagina 41](#page-40-0)
- $\rightarrow$  ["Încărcarea hârtiei în suportul de Fantă spate al.hârtie" la pagina 46](#page-45-0)
- $\rightarrow$  "Informații de bază despre tipărire Mac OS X" la pagina 71

# **Tipărirea mai multor fişiere împreună (numai pentru Windows)**

**Organizator comenzi vers. lite** vă permite să combinaţi mai multe fişiere create de diferite aplicaţii şi să le tipăriţi în cadrul unei singure comenzi de tipărire. Puteţi specifica setări de imprimare pentru fişiere combinate, de ex. aspectul, ordinea de tipărire şi orientarea.

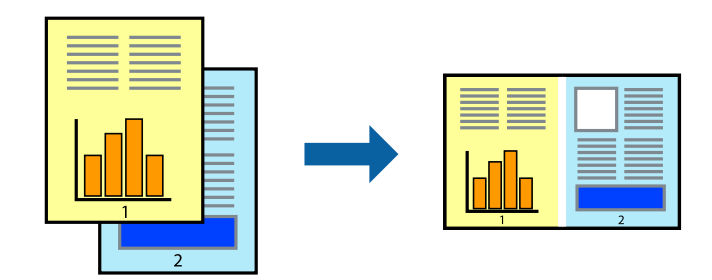

- 1. Încărcaţi hârtie în imprimantă.
- 2. Deschideţi fişierul pe care doriţi să-l tipăriţi.
- 3. Accesaţi fereastra pentru driver-ul imprimantei.
- 4. Selectaţi **Organizator comenzi vers. lite** din fila **Principal**.
- 5. Faceţi clic pe **OK** pentru a închide fereastra driverului de imprimantă.
- 6. Faceţi clic pe **Tipărire**.

Este afişată fereastra **Organizator comenzi vers. lite** şi comanda de tipărire este adăugată la **Tipărire proiect**.

7. Cu fereastra **Organizator comenzi vers. lite** deschisă, deschideți fișierul pe care doriți să îl combinați cu fişierul curent şi apoi repetaţi paşii 3 – 6.

#### *Notă:*

- ❏ Dacă închideţi fereastra programului *Organizator comenzi vers. lite*, fişierele *Tipărire proiect* nesalvate vor fi şterse. Pentru a tipări mai târziu, selectaţi *Salvare* din meniul *Fişier*.
- ❏ Pentru a deschide un *Tipărire proiect* salvat în *Organizator comenzi vers. lite*, faceţi clic pe *Organizator comenzi vers. lite* din fila *Întreţinere* a driver-ului imprimantei. Apoi, selectaţi *Deschidere* din meniul *Fişier* pentru a selecta un fişier. Extensia fişierelor salvate este "ecl".
- 8. Selectaţi meniurile **Aspect** şi **Editare** din **Organizator comenzi vers. lite** pentru a edita **Tipărire proiect**, după caz. Pentru detalii, consultaţi secţiunea de ajutor pentru Organizator comenzi vers. lite.
- 9. Selectaţi **Tipărire** din meniul **Fişier**.

#### **Informaţii conexe**

- & ["Încărcarea hârtiei în suportul de Casetă de hârtie" la pagina 41](#page-40-0)
- $\rightarrow$  ["Încărcarea hârtiei în suportul de Fantă spate al.hârtie" la pagina 46](#page-45-0)
- $\rightarrow$  "Informatii de bază despre tipărire Windows" la pagina 69

# **Tipărirea unei imagini pe mai multe coli, pentru crearea unui poster (numai pentru Windows)**

Această caracteristică vă permite să tipăriţi o imagine pe mai multe coli de hârtie. Puteţi să creaţi un poster mai mare prin lipirea acestor coli.

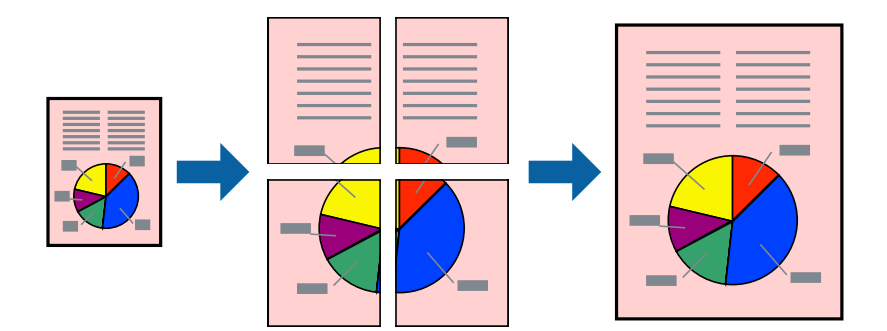

#### *Notă:*

Această caracteristică nu este disponibilă pentru tipărirea fără margini.

- 1. Încărcaţi hârtie în imprimantă.
- 2. Deschideți fișierul pe care doriți să-l tipăriți.
- 3. Accesați fereastra pentru driver-ul imprimantei.
- 4. Selectaţi **2x1 Poster**, **2x2 Poster**, **3x3 Poster**, sau **4x4 Poster** din **Pagini multiple** din fila **Principal**.
- 5. Faceţi clic pe **Parametrii**, realizaţi setările corespunzătoare, apoi faceţi clic pe **OK**.

*Notă: Tipărire ghidaje de tăiere* vă permite să tipăriţi un ghidaj de tăiere.

- 6. Setaţi celelalte elemente din filele **Principal** şi **Mai multe opţiuni** în funcţie de caz şi faceţi clic pe **OK**.
- 7. Faceţi clic pe **Tipărire**.

#### **Informaţii conexe**

- & ["Încărcarea hârtiei în suportul de Casetă de hârtie" la pagina 41](#page-40-0)
- $\rightarrow$   $\hat{n}$  încărcarea hârtiei în suportul de Fantă spate al.hârtie" la pagina 46
- & ["Informaţii de bază despre tipărire Windows" la pagina 69](#page-68-0)

### **Creare de afişe utilitzând Suprapunere repere de aliniere**

Iată un exemplu despre cum puteţi crea un afiş cu opţiunea **2x2 Poster** selectată, şi opţiunea **Suprapunere repere de aliniere** selectată în **Tipărire ghidaje de tăiere**.

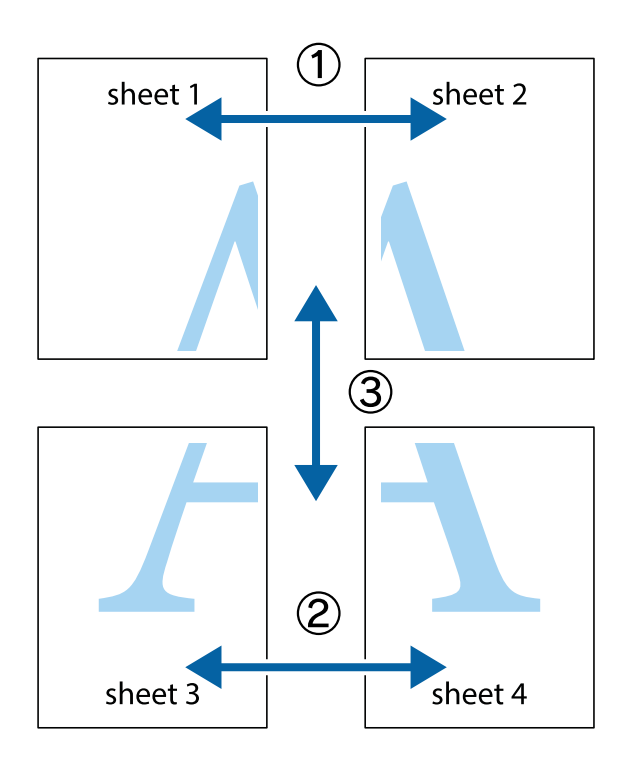

1. Pregătiţi Sheet 1 şi Sheet 2. Tăiaţi marginile Sheet 1 de-a lungul liniei verticale albastre, prin mijlocul marcajelor în cruce de sus şi de jos.

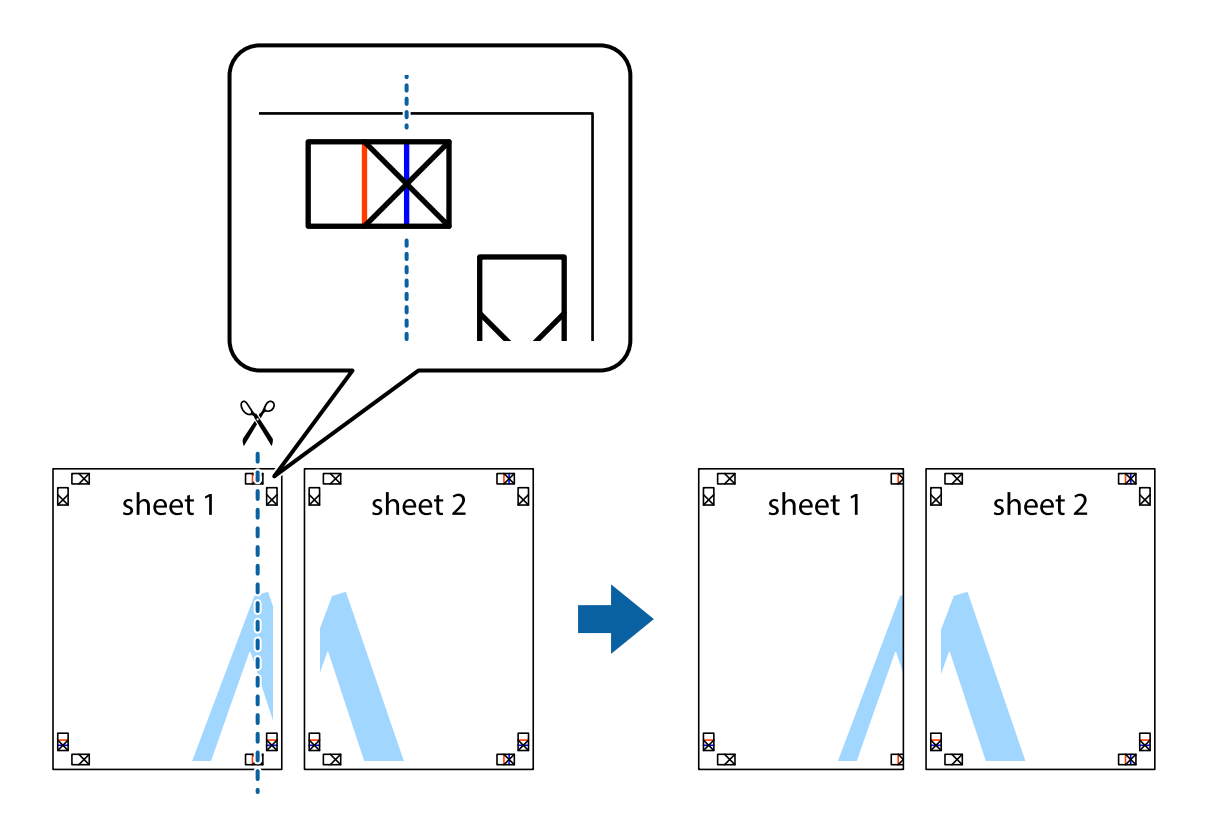

2. Aşezaţi Sheet 1 peste Sheet 2 şi aliniaţi marcajele în cruce, apoi lipiţi temporar cele două coli cu bandă adezivă pe spate.

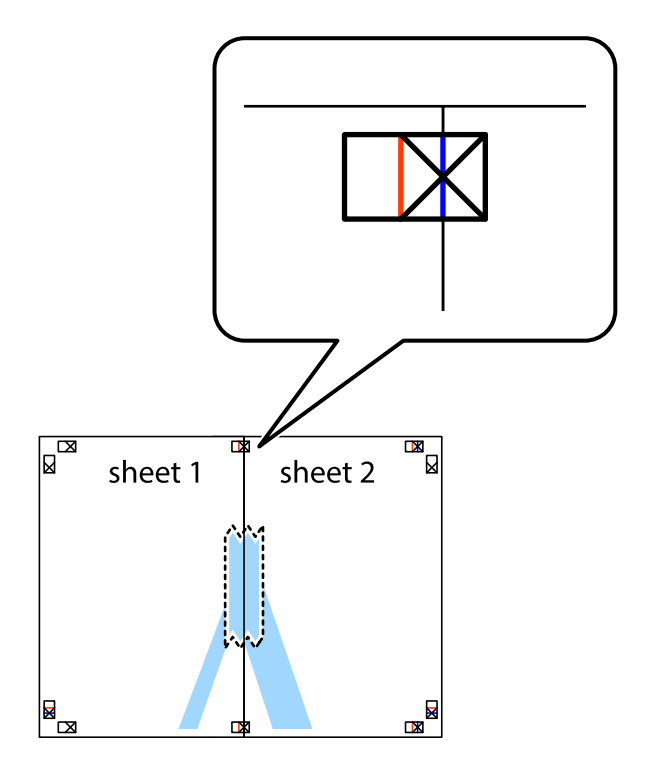

3. Tăiaţi colile lipite în două, de-a lungul liniei verticale roşii, prin marcajele de aliniere (de această dată, linia din partea stângă a marcajelor în cruce).

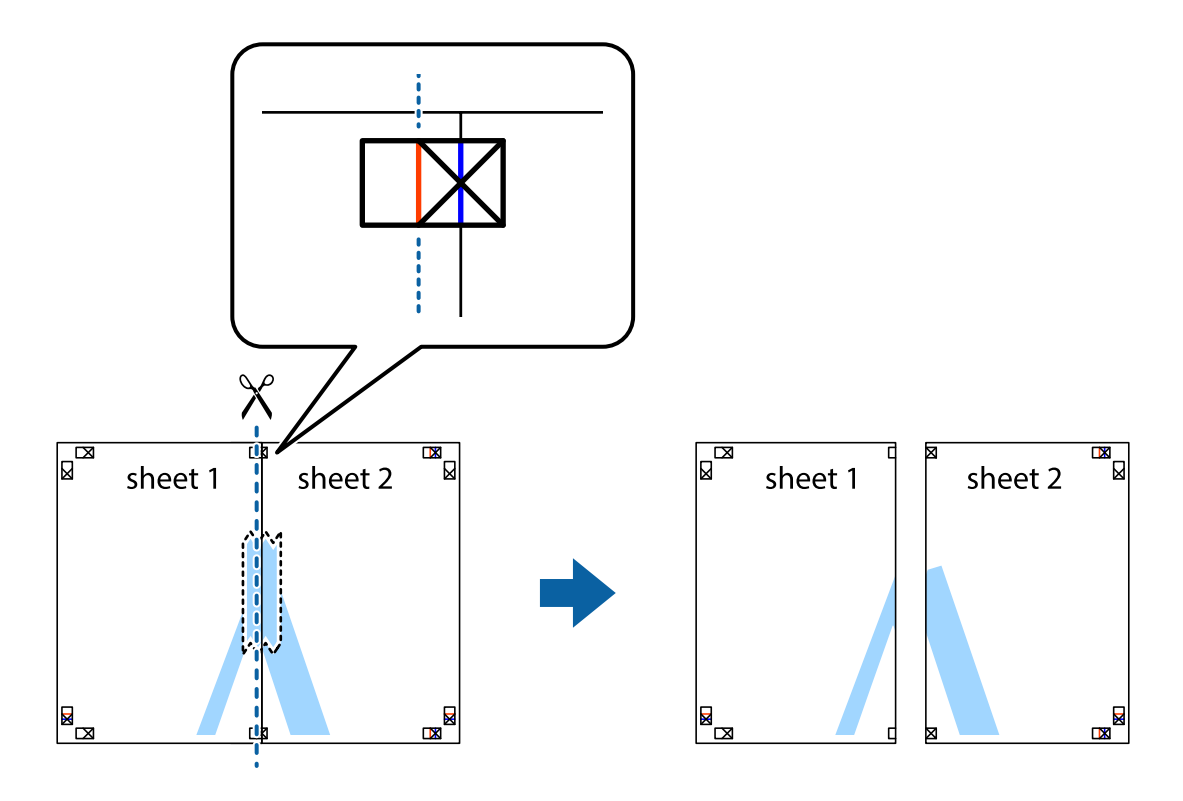

4. Lipiţi colile cu bandă adezivă pe spate.

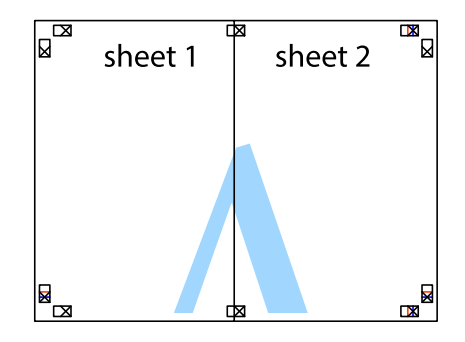

5. Repetaţi paşii 1 - 4 pentru a lipi Sheet 3 şi Sheet 4

#### **Tipărire**

6. Tăiaţi marginile Sheet 1 şi Sheet 2 de-a lungul liniei verticale albastre, prin mijlocul marcajelor în cruce din stânga şi din dreapta.

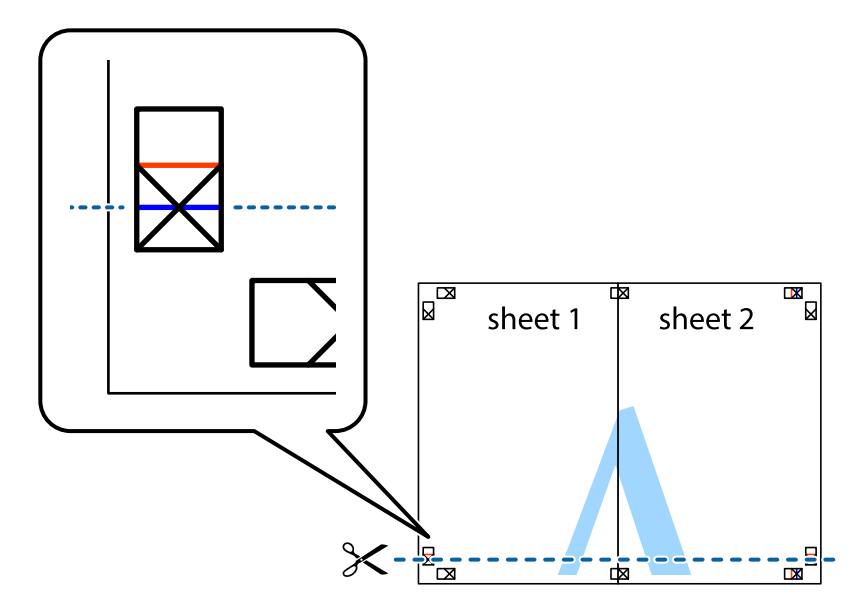

7. Aşezaţi Sheet 1 şi Sheet 2 peste Sheet 3 şi Sheet 4 şi aliniaţi marcajele în cruce, apoi lipiţi temporar cele două coli cu bandă adezivă pe spate.

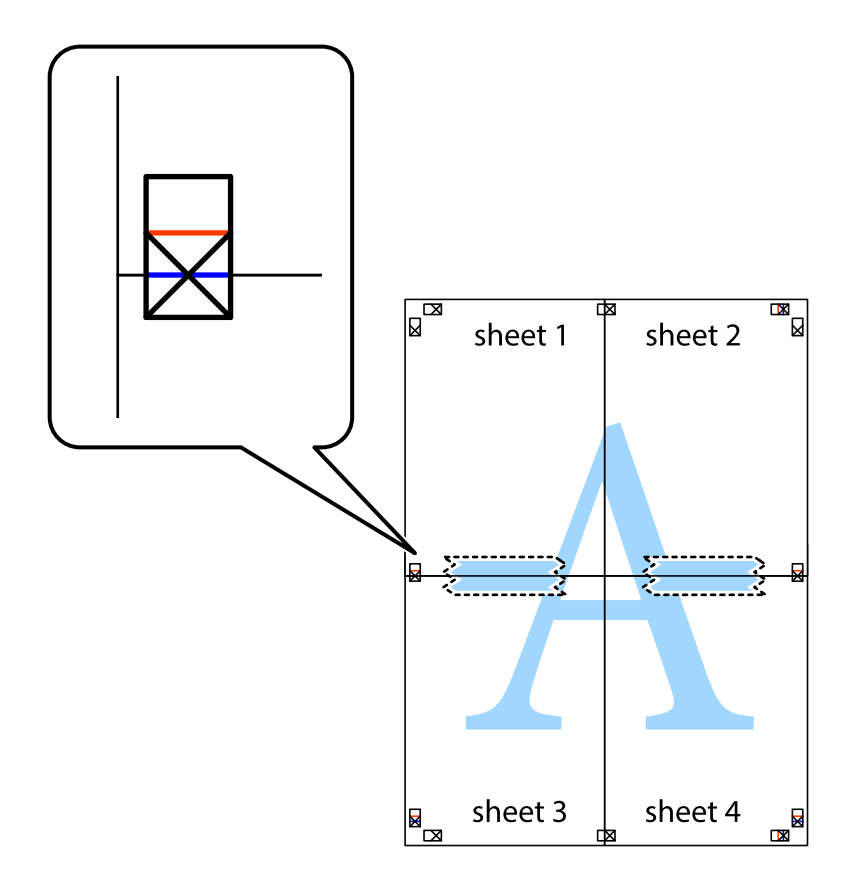

#### **Tipărire**

8. Tăiaţi colile lipite în două, de-a lungul liniei orizontale roşii, prin marcajele de aliniere (de această dată, linia de deasupra marcajelor în cruce).

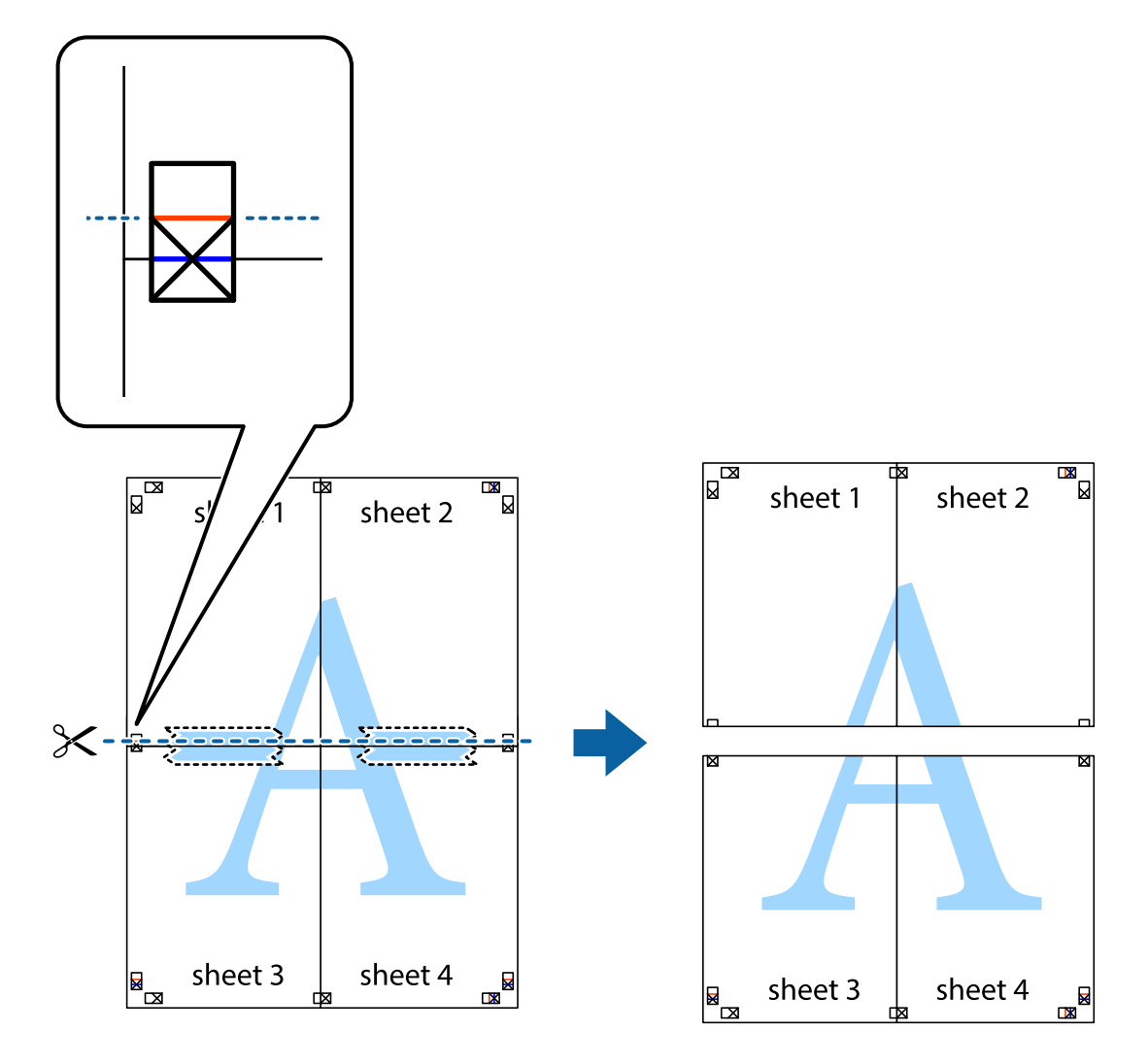

9. Lipiţi colile cu bandă adezivă pe spate.

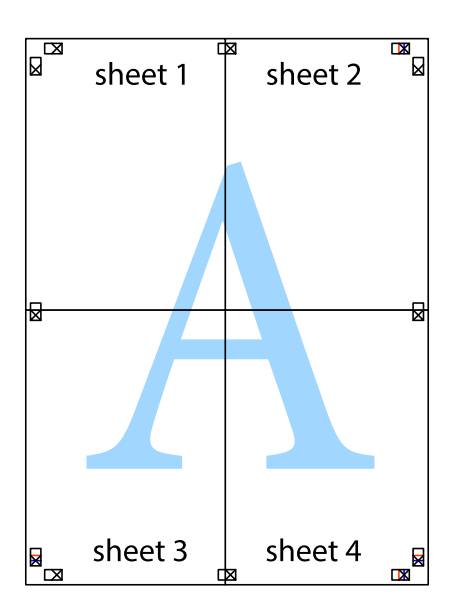

10. Tăiaţi marginile rămase de-a lungul ghidajului extern.

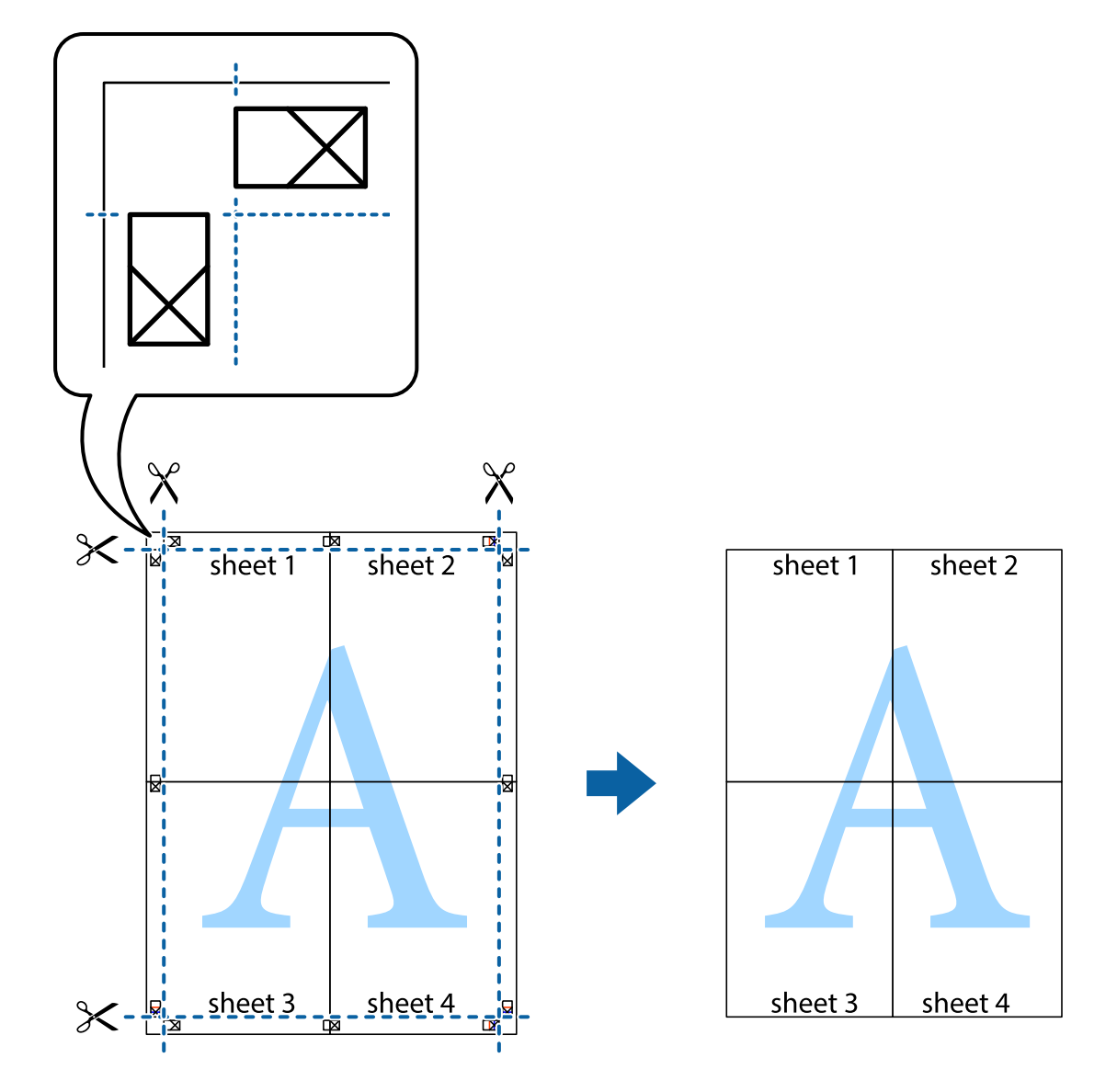

## **Tipărirea utilizând caracteristici avansate**

Această secţiune cuprinde o gamă variată de caracteristici suplimentare de aspect şi tipărire disponibile în driverul imprimantei.

#### **Informaţii conexe**

- & ["Driverul de imprimantă pentru Windows" la pagina 147](#page-146-0)
- $\rightarrow$  ["Driver-ul imprimantei pentru Mac OS X" la pagina 150](#page-149-0)

### **Adăugarea unei comenzi predefinite pentru simplificarea tipăririi**

Creaţi-vă propria presetare pentru setările de tipărire utilizate în mod frecvent în driver-ul imprimantei, pentru a tipări mai uşor selectând presetarea din listă.

#### **Windows**

Pentru a vă adăuga propria presetare, setaţi elemente precum **Dimensiuni document** şi **Tip hârtie** din fila **Principal** sau **Mai multe opţiuni** şi apoi faceţi clic pe **Ad./eliminare presetări** din **Presetări tipărire**.

#### *Notă:*

Pentru a șterge o presetare adăugată, faceți clic pe *Ad./eliminare presetări*, selectați numele setării predefinite pe care doriți să o ştergeţi din listă şi apoi ştergeţi-o.

#### **Mac OS X**

Deschideţi fereastra de dialog de tipărire. Pentru a vă adăuga propria presetare, setaţi elemente precum **Format hârtie** şi **Tip media**, apoi salvaţi setările curente, utilizând opţiunea **Preconfigurări**.

#### *Notă:*

Pentru a şterge o presetare adăugată, faceţi clic pe *Preconfigurări* > *Afişează preconfigurări*, selectaţi numele setării predefinite pe care doriţi să o ştergeţi din listă şi apoi ştergeţi-o.

### **Tipărirea unui document micşorat sau mărit**

Puteți micșora sau mări dimensiunea unui document cu un anumit procent.

#### **Windows**

*Notă:* Această caracteristică nu este disponibilă pentru tipărirea fără margini.

Setaţi opţiunea **Dimensiuni document** din fila **Mai multe opţiuni**. Selectaţi **Micşorare/Mărire document**, **Mărire la**, apoi introduceţi un procentaj.

#### **Mac OS X**

*Notă:* Operaţiile diferă în funcţie de aplicaţie. Consultaţi secţiunea de ajutor a aplicaţiei pentru detalii.

Selectaţi **Configurare pagină** (sau **Imprimare**) din meniul **Fişier**. Selectaţi imprimanta din **Format pentru**, setaţi dimensiunea hârtiei şi apoi introduceţi procentul în **Scală**. Închideţi fereastra şi apoi imprimaţi urmând instrucţiunile de imprimare.

### **Ajustarea culorii de tipărire**

Puteți ajusta culorile utilizate în comanda de tipărire.

Folosind opţiunea **PhotoEnhance** obţineţi imagini mai clare şi culori mai vii prin ajustarea automată a contrastului, saturaţiei şi a luminozităţii datelor imaginii originale.

#### *Notă:*

❏ Aceste ajustări nu vor fi aplicate datelor originale.

❏ *PhotoEnhance* ajustează culoarea analizând locaţia subiectului. Ca urmare, dacă aţi modificat locaţia subiectului micşorând, mărind, tăind sau rotind imaginea, culoarea se poate modifica în mod neaşteptat. Selectarea setării pentru tipărirea fără margini modifică de asemenea locația subiectului și determină schimbări de culoare. Dacă imaginea este defocalizată, tonurile ar putea fi nenaturale. În cazul schimbării culorii sau dacă aceasta devine nenaturală, tipăriţi întrun mod diferit de *PhotoEnhance*.

#### **Windows**

Selectaţi metoda de corectare a culorii din **Corectare culoare** din fila **Mai multe opţiuni**.

Dacă selectati **Automat**, culorile vor fi automat ajustate în functie de tipul de hârtie folosit și de setările definite pentru calitatea tipăririi. Dacă selectaţi **Personalizat** şi faceţi clic pe **Avansat**, puteţi defini propriile setări.

#### **Mac OS X**

Deschideţi fereastra de dialog de tipărire. Selectaţi **Potrivire culoare** din meniul pop-up al driver-ului imprimantei şi apoi selectaţi **EPSON Color Controls**. Selectaţi **Opţiuni culoare** din meniul pop-up şi apoi selectaţi una dintre opţiunile disponibile. Faceţi clic pe săgeata aflată în dreptul opţiunii **Setări avansate** şi definiţi setările respective.

### **Tipărirea unei inscripţii (numai pentru Windows)**

Puteți tipări o inscripție, precum "Confidențial" pe materialele tipărite. De asemenea puteți adăuga propria inscripție.

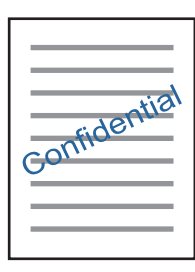

*Notă:*

Această caracteristică nu este disponibilă pentru tipărirea fără margini.

Faceţi clic pe **Funcţiile de inscripţionare**, în fila **Mai multe opţiuni** şi introduceţi o inscripţie. Faceţi clic pe Parametrii pentru a modifica detalii precum densitatea și poziția inscripției.

### **Tipărirea unui antet şi a unui subsol (doar pentruWindows)**

Puteţi tipări informaţii precum numele de utilizator şi data tipăririi, în antet sau subsol.

Faceti clic pe **Functiile de inscriptionare**, în fila Mai multe optiuni și selectati Antet/Subsol. Faceti clic pe Parametrii și selectati elementele necesare din lista derulantă.

# **Imprimarea fotografiilor folosind Epson Easy Photo Print**

Folosind programul Epson Easy Photo Print puteți așeza și tipări cu ușurință fotografii pe diferite tipuri de hârtie. Consultaţi secţiunea de ajutor a aplicaţiei pentru detalii.

#### *Notă:*

- ❏ Dacă tipăriţi pe hârtie foto originală Epson, calitatea cernelii va fi folosită la maximum, iar documentele tipărite vor avea culori vii şi vor fi clare.
- $\Box$  Pentru a tipări fără margini folosind aplicatiile disponibile în comert, utilizati următoarele setări.
	- ❏ Creaţi date de imagine în conformitate cu formatul de hârtie. Dacă în aplicaţia pe care o folosiţi există o opţiune de definire a marginii, definiţi pentru margine valoarea 0 mm.
	- ❏ Activaţi opţiunea de tipărire fără margini în driverul imprimantei.

#### **Informaţii conexe**

- & ["Epson Easy Photo Print" la pagina 154](#page-153-0)
- & ["Instalarea aplicaţiilor" la pagina 158](#page-157-0)

# **Tipărirea etichetei unui disc CD/DVD folosind Epson Print CD**

Folosind programul Epson Print CD puteţi crea şi tipări cu uşurinţă pe eticheta unui disc CD/DVD un desen original. De asemenea, puteţi crea şi tipări coperta unui disc CD/DVD.

Pentru discul CD/DVD, puteți defini intervalul de tipărire la minimum 18 mm pentru diametrul interior și la maximum 120 mm pentru diametrul exterior. În functie de setările definite, discul CD/DVD sau tava se poate păta. Definiţi valorile în conformitate cu intervalul de tipărire al discului CD/DVD pe care doriţi să tipăriţi.

Consultaţi secţiunea de ajutor a aplicaţiei pentru detalii.

#### *Notă:*

La tipărirea etichetei unui disc CD/DVD folosind aplicațiile disponibile în comerț, utilizați următoarele setări.

- ❏ Pentru Windows, formatul A4 este selectat automat pentru *Dimensiuni document* dacă selectaţi opţiunea *Tavă CD/DVD* pentru *Sursă hârtie*. Selectaţi *Portret* pentru opţiunea *Orientare*, respectiv *CD/DVD* sau *CD/DVD Premium Surface* pentru opţiunea *Tip hârtie*.
- ❏ Pentru Mac OS X, selectaţi opţiunea *A4 (CD/DVD)* pentru *Format hârtie*. Selectaţi opţiunea portret ca direcţie de tipărire, apoi selectaţi *CD/DVD* sau *CD/DVD Premium Surface* pentru opţiunea *Tip media* din meniul *Setări tipărire*.
- ❏ În anumite aplicaţii, este posibil să vi se ceară să definiţi tipul de tavă. Selectaţi *Tavă Epson tip 2*. Denumirea opţiunii poate să fie puţin diferită, în funcţie de aplicaţie.

#### **Informaţii conexe**

- & ["Epson Print CD" la pagina 154](#page-153-0)
- $\rightarrow$  "Instalarea aplicațiilor" la pagina 158

# **Imprimarea de pe dispozitivele inteligente**

## **Utilizarea caracteristicii Epson iPrint**

Epson iPrint este o aplicaţie care permite imprimarea fotografiilor, a documentelor şi a paginilor web de pe dispozitive inteligente precum un smartphone sau o tabletă. Puteți utiliza imprimarea locală, imprimarea de pe un dispozitiv inteligent conectat la aceeaşi reţea fără fir ca şi imprimanta sau imprimarea la distanţă, imprimând prin reţeaua internet. Pentru a utiliza imprimarea la distanţă, înregistraţi imprimanta la serviciul Epson Connect.

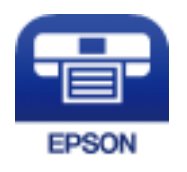

**Informaţii conexe**

& ["Serviciul Epson Connect" la pagina 145](#page-144-0)

#### **Tipărire**

### **Instalarea Epson iPrint**

Puteţi instala Epson iPrint pe dispozitivul inteligent de la adresa URL sau folosind codul QR de mai jos. <http://ipr.to/a>

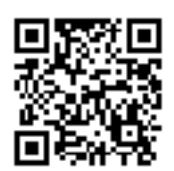

### **Imprimarea folosind Epson iPrint**

Deschideți Epson iPrint de pe dispozitivul inteligent și selectați din ecranul de pornire elementul pe care doriți să îl utilizați.

Următoarele ecrane se pot modifica fără notificare prealabilă.

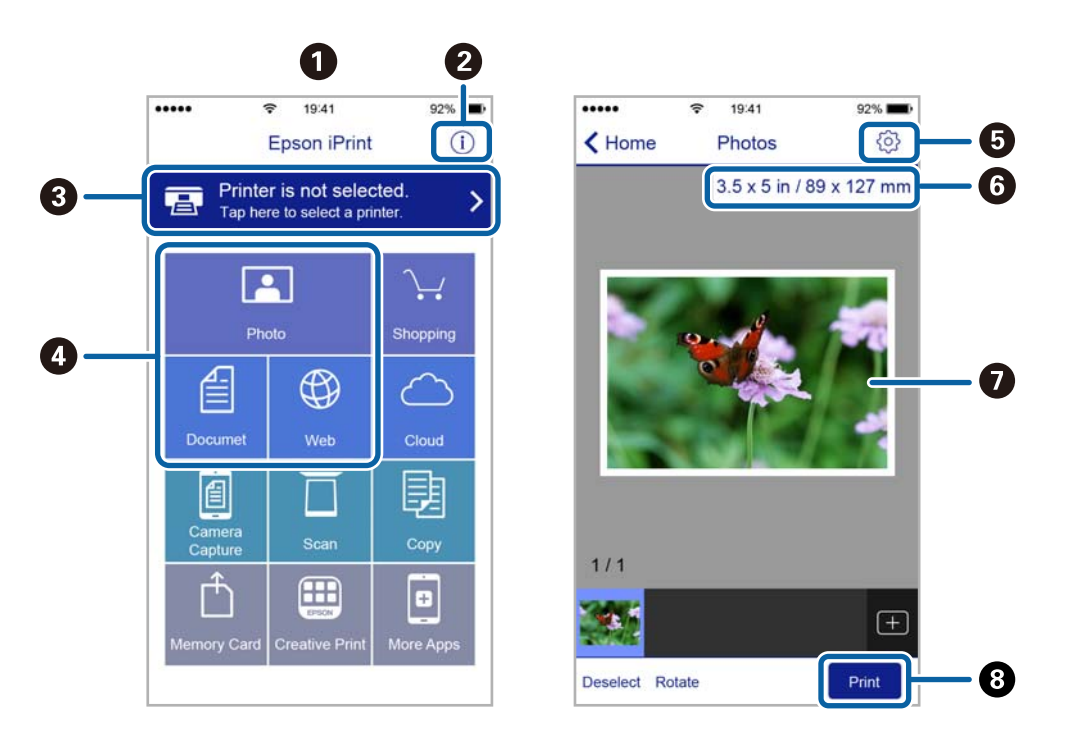

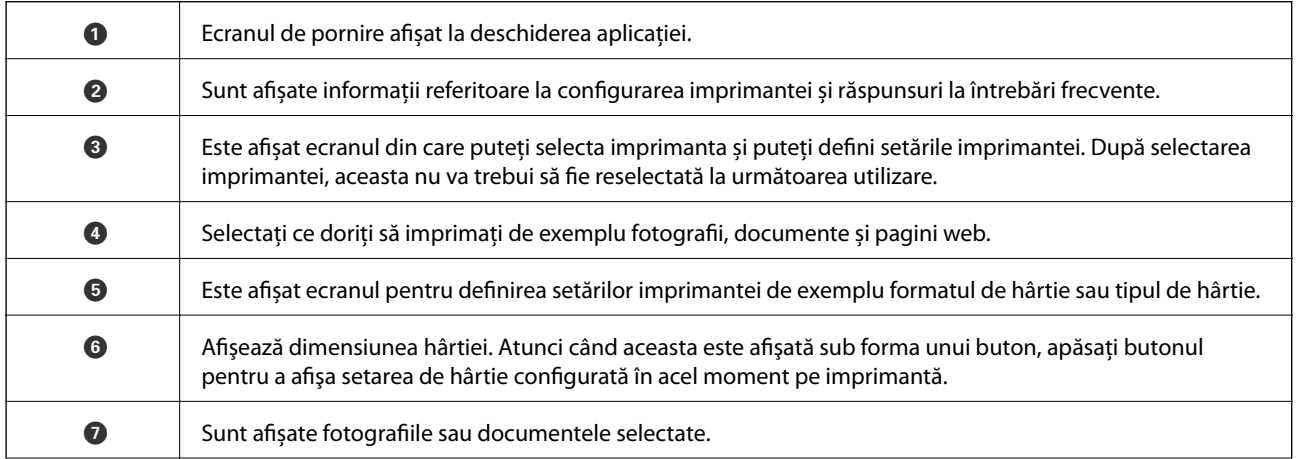

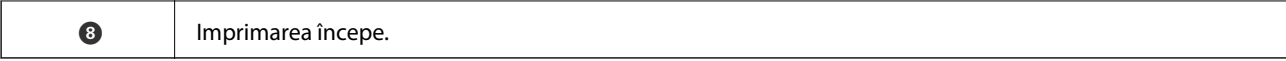

#### *Notă:*

Pentru a imprima din meniul documentului folosind iPhone, iPad şi iPod touch pe care rulează iOS, deschideţi Epson iPrint după ce ați transferat documentul pe care doriți să îl imprimați folosind funcția de partajare a fișierelor din iTunes.

### **Utilizarea caracteristicii AirPrint**

AirPrint permite tipărirea fără fir instantanee de pe iPhone, iPad şi iPod touch cu cea mai recentă versiune a sistemului de operare iOS, precum şi de la computere Mac cu cea mai recentă versiune a sistemului de operare OS X.

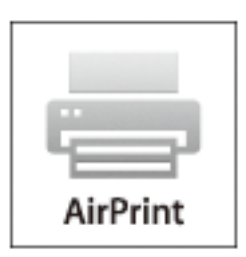

#### *Notă:*

Dacă aţi dezactivat mesajele de configurare a hârtiei la panoul de control al produsului dvs., nu puteţi utiliza funcţia AirPrint. Consultaţi linkul de mai jos pentru a activa mesajele, dacă este necesar.

- 1. Încărcaţi hârtie în imprimanta dvs.
- 2. Configuraţi imprimanta pentru tipărire fără fir. Consultaţi linkul de mai jos.

#### [http://epson.sn](http://epson.sn/?q=2)

- 3. Conectaţi dispozitivul Apple la aceeaşi reţea fără fir pe care o utilizează produsul dvs.
- 4. Tipăriţi de pe dispozitivul dvs. cu imprimanta.

#### *Notă:*

Pentru detalii, consultați pagina AirPrint de pe site-ul web Apple.

#### **Informaţii conexe**

- & ["Încărcarea hârtiei în suportul de Casetă de hârtie" la pagina 41](#page-40-0)
- & ["Încărcarea hârtiei în suportul de Fantă spate al.hârtie" la pagina 46](#page-45-0)

# **Tipărirea de pe o cameră digitală**

#### *Notă:*

- ❏ Puteţi tipări fotografii direct de pe o cameră digitală compatibil PictBridge. Pentru detalii despre utilizarea camerei, consultaţi documentaţia aparatului.
- ❏ De obicei, setările camerelor digitale au prioritate; totuşi, în următoarele cazuri, sunt prioritare setările imprimantei.
	- $\Box$  Dacă setarea de tipărire definită în aparat este "se utilizează setările imprimantei"
	- ❏ Dacă opţiunea *Sepia* sau *A&N* este selectată în setările de tipărire ale imprimantei.
	- ❏ La combinarea setărilor de tipărire ale camerei şi ale imprimantei, se obţin setări care nu sunt disponibile la imprimantă.
- ❏ La tipărirea pe un disc CD/DVD, definiţi setările de tipărire la imprimantă înainte de a selecta fotografiile din aparatul foto digital, apoi începeţi tipărirea. Totuşi, în funcţie de camera digitală utilizat, este posibil să nu puteţi tipări fotografiile folosind setările DPOF pe un disc CD/DVD.
- ❏ Puteţi tipări fotografiile cu setări DPOF direct de pe o cameră.

# **Tipărirea de pe o cameră digitală conectată printr-un cablu USB**

Puteţi tipări fotografiile direct de pe o cameră digitală conectată printr-un cablu USB.

- 1. Scoateţi un card de memorie din imprimantă.
- 2. Încărcaţi hârtie în imprimantă.
- 3. Deschideți meniul **Setări** din ecranul de pornire folosind butonul ◀ sau ▶ și apoi apăsați pe butonul OK. Selectați **Config dispozitiv extern** folosind butonul ▲ sau ▼ și apoi apăsați pe butonul OK.
- 4. Selectaţi **Setări imprimare** sau **Ajustări foto**, apăsaţi pe butonul OK şi apoi modificaţi setările dacă este necesar. Selectați opțiunile pe care doriți să le definiți utilizând butonul ▲ sau ▼ și modificați setările utilizând butonul  $\blacktriangleleft$  sau  $\blacktriangleright$ .
- 5. Porniţi aparatul foto digital şi apoi conectaţi-l la imprimantă folosind un cablu USB.

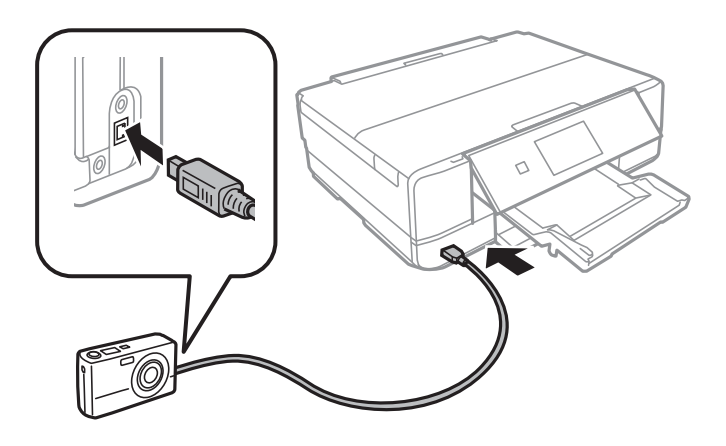

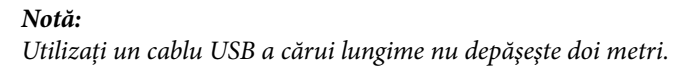

6. Selectaţi fotografiile pe care doriţi să le tipăriţi de pe camera digitală, definiţi setările, de exemplu numărul de exemplare, şi apoi începeţi tipărirea.

#### **Informaţii conexe**

- $\rightarrow$  ["Încărcarea hârtiei în suportul de Casetă de hârtie" la pagina 41](#page-40-0)
- & ["Încărcarea hârtiei în suportul de Fantă spate al.hârtie" la pagina 46](#page-45-0)
- $\rightarrow$  "Opțiuni de meniu pentru reglarea fotografiei și zoom" la pagina 68
- $\rightarrow$  . Optiuni de meniu pentru setările de hârtie și de tipărire" la pagina 67

# **Tipărirea de la o cameră digitală conectată fără fir**

Puteți tipări fără fir fotografii de la camere digitale compatibile cu standardul DPS over IP (denumit în continuare PictBridge (LAN fără fir)).

1. Asigurați-vă că pe ecranul inițial este afișată pictograma care indică faptul că imprimanta este conectată la o rețea fără fir.

*Notă:*

Puteti afla semnificatia pictogramelor de pe panoul de control. Selectati **Ajutor** pe ecranul initial utilizând butonul sau , apoi apăsați pe butonul OK. Selectați **Listă pictograme** folosind butonul **A** sau  $\nabla$  și apoi apăsați pe butonul OK.

- 2. Încărcaţi hârtie în imprimantă.
- 3. Selectați **Setări** din ecranul principal utilizând butonul ◀ sau ▶, apoi apăsați pe butonul OK. Selectați **Config dispozitiv extern** folosind butonul ▲ sau ▼ și apoi apăsați pe butonul OK.
- 4. Selectaţi **Setări imprimare** sau **Ajustări foto**, apăsaţi pe butonul OK şi apoi modificaţi setările dacă este necesar. Selectați opțiunile pe care doriți să le definiți utilizând butonul ▲ sau ▼ și modificați setările utilizând butonul  $\triangle$  sau  $\triangleright$ .
- 5. Conectaţi camera digitală la aceeaşi reţea ca imprimanta.
- 6. Afișați lista imprimantelor disponibile pe camera digitală și selectați imprimanta la care doriți să vă conectați. *Notă:*
	- ❏ Pentru a verifica numele imprimantei, selectaţi *Setări* > *Setări reţea* > *Stare reţea* din ecranul iniţial.
	- ❏ În cazul în care camera digitală dispune de o funcţie care permite înregistrarea imprimantelor, vă puteţi conecta la imprimantă prin selectarea acesteia, începând de data viitoare.
- 7. Selectaţi fotografiile pe care doriţi să le tipăriţi de pe camera digitală, definiţi setările, de exemplu numărul de exemplare, şi apoi începeţi tipărirea.
- 8. Decuplaţi conexiunea PictBridge (LAN fără fir) de la camera digitală la imprimantă.

#### c*Important:*

Când utilizați PictBridge (LAN fără fir), nu puteți utiliza alte funcții ale imprimantei și nu puteți tipări de la alte dispozitive. Deconectaţi conexiunea imediat după ce aţi terminat de tipărit.

#### **Informaţii conexe**

- $\rightarrow$  ["Încărcarea hârtiei în suportul de Casetă de hârtie" la pagina 41](#page-40-0)
- & ["Încărcarea hârtiei în suportul de Fantă spate al.hârtie" la pagina 46](#page-45-0)
- ◆ "Opțiuni de meniu pentru reglarea fotografiei și zoom" la pagina 68
- & ["Opţiuni de meniu pentru setările de hârtie şi de tipărire" la pagina 67](#page-66-0)

# **Anularea tipăririi**

#### *Notă:*

- ❏ În Windows, nu puteţi anula o activitate de tipărire de la computer, odată ce aceasta a fost complet trimisă către imprimantă. În acest caz, anulaţi operaţia de tipărire de la panoul de control de pe imprimantă.
- ❏ Când tipăriţi mai multe pagini din Mac OS X, nu puteţi anula toate comenzile de tipărire de la panoul de control. În acest caz, anulaţi comanda de tipărire de la computer.
- ❏ Dacă aţi trimis o comandă de tipărire din Mac OS X v10.6.8 prin reţea, nu veţi putea anula tipărirea de la computer. În acest caz, anulaţi operaţia de tipărire de la panoul de control de pe imprimantă.

# **Anularea tipăririi — Butonul de pe imprimantă**

Apăsați butonul  $\bigcirc$  pentru a anula activitatea de tipărire în curs.

## **Anularea tipăririi - Windows**

- 1. Accesaţi fereastra pentru driver-ul imprimantei.
- 2. Selectaţi fila **Întreţinere**.
- 3. Faceţi clic pe **Coadă tipărire**.
- 4. Faceţi clic dreapta pe comanda pe care vreţi să o anulaţi şi apoi selectaţi **Revocare**.

#### **Informaţii conexe**

 $\rightarrow$  ["Driverul de imprimantă pentru Windows" la pagina 147](#page-146-0)

## **Anularea tipăririi - Mac OS X**

- 1. Faceţi clic pe pictograma imprimantei din **Dock**.
- 2. Selectați comanda pe care doriți să o anulați.
- 3. Anulaţi activitatea.
	- ❏ Mac OS X v10.8.x sau superior

Faceti clic pe  $(8)$ , de lângă contorul de progres.

#### **Tipărire**

❏ Mac OS X v10.6.8 - v10.7.x Faceţi clic pe **Ştergere**.

# **Copierea**

# **Informaţii de bază privind copiere**

1. Încărcaţi hârtie în imprimantă.

Când încărcaţi în fantă spate al.hârtie, nu încărcaţi hârtie până când imprimanta nu vă solicită acest lucru printr-un mesaj.

#### c*Important:*

Efectuaţi setările pentru hârtie de la panoul de comandă.

- 2. Aşezaţi originalele.
- 3. Deschideti meniul **Copiere** din ecranul de pornire folosind butonul  $\triangleleft$  sau  $\triangleright$  si apoi apăsati pe butonul OK.
- 4. Definiţi numărul de copii folosind butonul sau +.
- 5. Selectați copierea color sau monocromă folosind butonul  $\blacktriangleleft$  sau  $\blacktriangleright$ .
- 6. Selectați **Setări hârtie și copiere** utilizând butonul ▼, apoi apăsați pe butonul OK.Verificați setările definite, de exemplu formatul și tipul de hârtie și modificați setările dacă este cazul.Selectați opțiunile pe care doriți să le definiți utilizând butonul  $\blacktriangle$  sau  $\nabla$  și modificați setările utilizând butonul  $\blacktriangle$  sau  $\blacktriangleright$ .

*Notă:*

Dacă doriți să copiați micșorând sau mărind dimensiunea unui document într-o anumită proporție, selectați opțiunea *Dimens. partic.* ca setare *Micşorare/Mărire*, apoi specificaţi un procent utilizând butonul – sau +.Puteţi modifica procentajul în paşi de 5% apăsând şi menţinând apăsat butonul – sau +.

7. Apăsați pe butonul  $\lozenge$ .Când tipăriți de la fantă spate al.hârtie, apăsați butonul  $\lozenge$  și apoi încărcați hârtie conform instrucțiunilor.

#### *Notă:*

Culoarea, dimensiunea şi marginea imaginii copiate sunt uşor diferite de original.

#### **Informaţii conexe**

- & ["Încărcarea hârtiei în suportul de Casetă de hârtie" la pagina 41](#page-40-0)
- $\rightarrow$  ["Încărcarea hârtiei în suportul de Fantă spate al.hârtie" la pagina 46](#page-45-0)
- & ["Aşezarea originalelor pe Geamul scanerului" la pagina 49](#page-48-0)
- $\rightarrow$  "Optiuni de meniu pentru modul Copiere" la pagina 95

# **Opţiuni de meniu pentru modul Copiere**

*Notă:*

Meniurile disponibile diferă în funcţie de configuraţia selectată.

#### **Copierea**

#### **Numărul de exemplare**

Introduceţi numărul de exemplare.

#### **Culoare**

Copiază originalul în culori.

#### **A&N**

Copiază originalul în alb şi negru (monocrom).

#### **Densitate**

Măriți nivelul densității, apăsând pe butonul▶, atunci când paginile copiate sunt prea șterse.Reduceți nivelul densităţii, apăsând pe butonul l, atunci când apar pete de cerneală.

#### **Eliminare fundal**

Detectează culoarea hârtiei (culoare de fundal) pentru documentul original şi elimină sau măreşte luminozitatea culorii.În funcție de gradul de luminozitate și de intensitate a culorii, este posibil ca aceasta să nu poată fi eliminată sau ca mărirea luminozităţii acesteia să fie imposibilă.

#### **Copiere faţă/verso**

❏ 1>1-părţi

Copiază o parte a unui original pe o singură coală de hârtie.

❏ 1>2-părţi

Copiază două originale pe o singură pagină pe ambele feţe ale unei coli de hârtie individuale.

#### **Aspect**

❏ Cu margine

Copiază adăugând margini în jurul muchiilor.

❏ Fără margini

Copiază fără să adauge margini în jurul muchiilor.Imaginea este puțin mărită pentru a elimina marginile de pe muchiile hârtiei.

❏ Copiere A4, 2-sus

Copiază două originale A4 de o singură pagină pe o singură foaie de hârtie format A4 folosind aspectul 2 copii pe pagină.

❏ A4, carte/2-sus

Copiază două pagini A4 faţă-verso ale unei cărţi etc. pe o singură foaie de hârtie format A4 folosind aspectul 2 copii pe pagină.

❏ Carte/2-feţe

Copiază două pagini separate ale unei cărți etc. pe ambele părți ale unei singure coli de hârtie.Această setare este disponibilă numai atunci când opţiunea **1>2-părţi** este selectată ca setare de copiere faţă-verso.

#### **Micşorare/Mărire**

Măreşte sau micşorează originalele.

❏ Dimens. partic.

Specifică mărirea utilizată pentru a mări sau a micşora originalul într-un interval cuprins între 25 şi 400%.

❏ Dimens. reală

Copiază la o mărire de 100%.

❏ Potriv. auto. în pag.

Detectează zona de scanare şi măreşte sau micşorează automat originalul pentru a se adapta la formatul de hârtie selectat.Acolo unde există margini albe în jurul originalului, marginile albe de la marcajul de colţ al geamului scanerului sunt detectate ca zonă de scanare, dar este posibil ca marginile de pe partea opusă să fie tăiate.

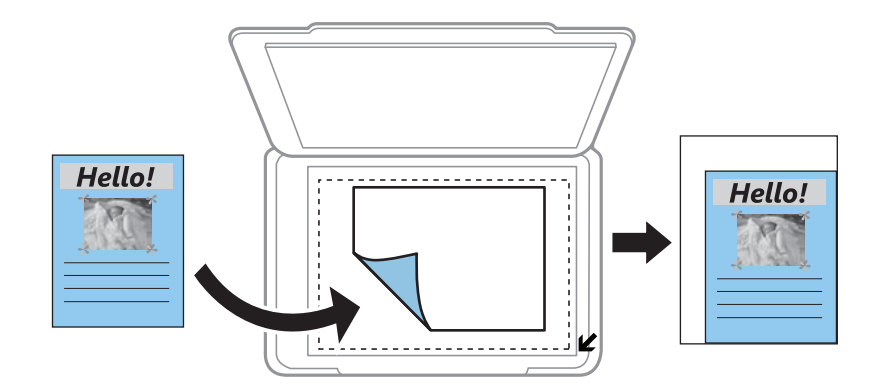

❏ 10x15cm->A4, A4->10x15cm etc.

Măreşte sau micşorează automat originalul pentru a se adapta la un anumit format de hârtie.

#### **Dim hârtie**

Selectați formatul de hârtie încărcat.

#### **Tip hârtie**

Selectaţi tipul de hârtie încărcat.

#### **Sursă hârtie**

Selectați sursa de hârtie pe care doriți să o utilizați.

#### **Tip document**

Selectaţi tipul originalelor.

#### **Calitate**

Selectaţi calitatea tipăririi.**Ciornă** asigură o tipărire mai rapidă dar materialele tipărite pot avea contrastul mai scăzut.**Cea mai bună** asigură tipărirea de o calitate mai ridicată, dar este posibil ca viteza de tipărire să fie mai redusă.

Pentru utilizatorii din Europa de Vest, modul draft nu este disponibil.

#### **Orientare document**

Selectaţi orientarea originalelor.

#### **Margine îmbinare**

Selectaţi poziţia de legare a copiilor.

#### **Extindere**

Folosind copierea fără margini, imaginea este puţin mărită pentru a elimina marginile de pe muchiile hârtiei.Selectaţi cât de mult trebuie mărită imaginea.

#### **Timp uscare**

Selectaţi timpul de uscare atunci când copiaţi pe ambele feţe.Măriţi timpul de uscare atunci când apar pete de cerneală.

# **Copierea fotografiilor**

Puteţi copia mai multe fotografii în acelaşi timp.De asemenea, puteţi reface culorile din fotografiile decolorate.

#### *Notă:*

❏ Pentru a putea copia un original, dimensiunile acestuia trebuie să aibă minimum 30×40 mm.

❏ Este posibil ca spaţiul alb din jurul fotografiei să nu fie detectat.

1. Încărcaţi hârtie în imprimantă.

Când încărcaţi în fantă spate al.hârtie, nu încărcaţi hârtie până când imprimanta nu vă solicită acest lucru printr-un mesaj.

#### c*Important:*

Efectuaţi setările pentru hârtie de la panoul de comandă.

- 2. Deschideți meniul Mai multe funcții din ecranul de pornire folosind butonul **4** sau si apoi apăsați pe butonul OK.
- 3. Selectați **Copiere/restaurare foto** folosind butonul ▲ sau ▼ și apoi apăsați pe butonul OK.
- 4. Selectați dacă refaceți sau nu culorile din fotografiile decolorate folosind butonul  $\blacktriangle$  sau  $\nabla$  și apoi apăsați pe butonul OK.
- 5. Apăsați pe butonul ▼ pentru a afișa instrucțiunile de așezare a originalelor și apoi așezați fotografiile pe geamul scanerului.
- 6. Apăsați pe butonul  $\hat{\Phi}$ .

Fotografiile vor fi scanate şi afişate pe ecran.

7. Selectați Setări hârtie și copiere utilizând butonul ▼, apoi apăsați pe butonul OK.Verificați setările definite, de exemplu formatul și tipul de hârtie și modificați setările dacă este cazul.Selectați opțiunile pe care doriți să le definiți utilizând butonul  $\blacktriangle$  sau  $\nabla$  și modificați setările utilizând butonul  $\blacktriangle$  sau  $\blacktriangleright$ .

#### *Notă:*

Dacă doriţi să tipăriţi prin mărirea unei părţi dintr-o fotografie, selectaţi *Trunchiere/Zoom*, apoi apăsaţi pe butonul OK.Deplasați cadrul zonei de tipărire utilizând butonul  $\blacktriangle$ ,  $\nabla$ ,  $\blacktriangleleft$  sau  $\blacktriangleright$ , apoi modificați dimensiunea cadrului utilizând butonul – sau +.

8. Apăsați pe butonul  $\hat{\Phi}$ .

#### **Copierea**

#### **Informaţii conexe**

- $\rightarrow$  ["Încărcarea hârtiei în suportul de Casetă de hârtie" la pagina 41](#page-40-0)
- & ["Încărcarea hârtiei în suportul de Fantă spate al.hârtie" la pagina 46](#page-45-0)
- & ["Amplasarea unor fotografii pentru copiere" la pagina 50](#page-49-0)
- & "Opţiunile meniului Copiere/restaurare foto" la pagina 99

## **Opţiunile meniului Copiere/restaurare foto**

#### **Restaurare culori**

Reface culorile din fotografiile decolorate.

#### **Mod afişare**

❏ 1-sus

Afişează o fotografie pe un ecran. De asemenea, sunt afişate informaţii despre setări, de exemplu zoomul.

❏ 1-sus fără informaţii

Afisează o fotografie pe un ecran. Nu sunt afișate informații despre setări, de exemplu zoomul.

#### **Setări hârtie şi copiere**

❏ Dim hârtie

Selectați formatul de hârtie încărcat.

❏ Tip hârtie

Selectați tipul de hârtie încărcat.

❏ Sursă hârtie

Selectați sursa de hârtie pe care doriți să o utilizați.

❏ Fără margini

Pentru a copia fără margini în jurul muchiilor, selectaţi **Fără margini**. Imaginea este puţin mărită pentru a elimina marginile de pe muchiile hârtiei. Pentru a copia cu margini în jurul muchiilor, selectaţi **Cu margine**.

❏ Extindere

Folosind copierea fără margini, imaginea este puţin mărită pentru a elimina marginile de pe muchiile hârtiei. Selectaţi cât de mult trebuie mărită imaginea.

#### **Ajustări foto**

Prin selectarea opţiunii **ÎmbunătăţirePoto** obţineţi imagini mai clare şi culori mai vii prin ajustarea automată a contrastului, saturaţiei şi a luminozităţii datelor imaginii originale.

#### **Filtru**

Copiază în monocrom.

#### **Trunchiere/Zoom**

Măreşte o parte a fotografiei care se va copia.

# **Copierea pe eticheta unui disc CD/DVD**

Puteţi copia eticheta unui disc sau un original pătrat, de exemplu o fotografie pe eticheta unui disc CD/DVD.

#### c*Important:*

- ❏ Înainte de a încărca un disc CD/DVD, consultaţi precauţiile de manevrare a discurilor CD/DVD.
- ❏ Nu introduceţi tava CD/DVD în timp ce imprimanta funcţionează.Imprimanta se poate defecta.
- ❏ Nu introduceţi tava CD/DVD decât după ce vi se solicită acest lucru.În caz contrar, survine o eroare şi CD-ul/ DVD-ul este scos.
- 1. Apăsati pe butonul **☉**, selectati **Copiere pe CD/DVD** utilizând butonul ▲ sau ▼, apoi apăsati pe butonul OK.
- 2. Aşezaţi originalul urmând instrucţiunile de pe ecran şi apoi apăsaţi pe butonul OK.
- 3. Urmând instrucţiunile de pe ecran, setaţi zona de tipărit specificând diametrul exterior utilizând butonul l sau , respectiv diametrul interior utilizând butonul  $\blacktriangle$  sau  $\nabla$ , apoi apăsați pe butonul OK.

#### *Notă:*

Puteţi introduce valori cuprinse în intervalul 114 – 120 mm pentru diametrul exterior şi între 18 – 46 mm pentru diametrul interior, în paşi de 1 mm.

4. Selectați **Imprimare pe CD/DVD** folosind butonul ▲ sau ▼ și apoi apăsați pe butonul OK.

#### *Notă:*

Pentru un test de tipărire, selectați **Test imprimare pe coală A4** utilizând butonul ▲ sau ▼, apoi încărcați hârtie simplă A4 în imprimantă.Puteţi verifica imaginea care va fi tipărită înainte de a tipări eticheta discului CD/DVD.

5. Se afişează un mesaj pe ecran, care vă informează că imprimanta se pregăteşte.Apoi, vi se solicită să încărcaţi un CD/DVD.Apăsați butonul  $\nabla$  pentru a verifica instrucțiunile și a încărca un CD/DVD.

#### c*Important:*

Apăsaţi pe centrul discului CD/DVD pentru a-l aşeza în siguranţă pe tava de CD/DVD.În caz contrar, discul CD/DVD poate cădea din tavă.

- 6. Apăsați butonul OK, verificați ecranul final pentru pregătirea tipăririi și apoi apăsați butonul OK.
- 7. Selectați copierea color sau monocromă folosind butonul  $\blacktriangleleft$  sau  $\blacktriangleright$ .
- 8. Dacă doriţi să modificaţi setările, de exemplu densitatea de copiere, selectaţi opţiunea **Setări hârtie şi copiere** utilizând butonul ▼.Selectați opțiunile pe care doriți să le definiți utilizând butonul ▲ sau ▼ și modificați setările utilizând butonul  $\blacktriangle$  sau  $\blacktriangleright$ .
- 9. Apăsați pe butonul  $\Phi$ .

10. Când tipărirea s-a încheiat, tava CD/DVD este ejectată automat.Scoateţi tava CD/DVD din imprimantă şi apoi scoateți discul CD/DVD.

#### c*Important:*

După finalizarea tipăririi, asiguraţi-vă că scoateţi tava CD/DVD şi depozitaţi-o la baza imprimantei.Dacă nu scoateți tava și nu porniți sau opriți imprimanta, sau nu efectuați curățarea capului, tava CD/DVD va lovi capul de tipărire şi poate cauza deteriorarea imprimantei.

11. Depozitați tava CD/DVD în partea de jos a imprimantei.

#### **Informaţii conexe**

- $\rightarrow$  "Precauții la manevrarea discurilor CD/DVD" la pagina 55
- & ["Amplasarea unui CD/DVD pentru copierea etichetelor" la pagina 50](#page-49-0)
- $\rightarrow$  "Optiunile meniului Copiere pe CD/DVD" la pagina 101

# **Optiunile meniului Copiere pe CD/DVD**

#### **Exterior, Interior**

Definiți intervalul de tipărire.Puteți defini până la 120 mm pentru diametrul exterior și minimum 18 mm pentru diametrul interior.În funcție de setările definite, discul CD/DVD sau tava CD/DVD se poate murdări.Definiţi intervalul în funcţie de zona de tipărire a discului CD/DVD.

#### **Imprimare pe CD/DVD, Test imprimare pe coală A4**

Selectați dacă tipăriți pe un CD/DVD sau efectuați o tipărire de test pe hârtie format A4 simplă.Când selectaţi **Test imprimare pe coală A4**, puteţi verifica rezultatul tipăririi înainte de a tipări pe un CD/ DVD.

#### **Culoare**

Copiază originalul în culori.

#### **A&N**

Copiază originalul în alb şi negru (monocrom).

#### **Densitate**

Măriți nivelul densității, apăsând pe butonul▶, atunci când paginile copiate sunt prea șterse.Reduceți nivelul densităţii, apăsând pe butonul l, atunci când apar pete de cerneală.

#### **Tip document**

Selectaţi tipul originalelor.

#### **Calitate**

Selectați calitatea copierii atunci când tipăriți un test pe o hârtie simplă format A4.Selectând Cea mai **bună** puteţi tipări la o calitate mai ridicată, dar viteza de tipărire ar putea să scadă.

# **Scanarea**

# **Scanarea de la panoul de control**

### **Scanarea pe un card de memorie**

Puteţi salva imaginea scanată pe un card de memorie.

- 1. Aşezaţi originalele.
- 2. Introduceti un card de memorie în imprimantă.
- 3. Deschideți meniul **Scanare** din ecranul de pornire folosind butonul  $\triangleleft$  sau  $\triangleright$  și apoi apăsați pe butonul OK.
- 4. Selectați **Scanare pe card memori** folosind butonul  $\triangleleft$  sau  $\triangleright$  și apoi apăsați pe butonul OK.
- 5. Verificați setările precum formatul de salvare și modificați-le, dacă este necesar. Selectați opțiunile pe care doriți să le definiți utilizând butonul  $\blacktriangle$  sau  $\nabla$  și modificați setările utilizând butonul  $\blacktriangle$  sau  $\blacktriangleright$ .
- 6. Apăsați pe butonul  $\hat{\Phi}$ .

*Notă:* Culorile, formatul şi marginile imaginii scanate nu vor fi exact aceleaşi cu ale originalului.

#### **Informaţii conexe**

- $\rightarrow$  ["Introducerea unui card de memorie" la pagina 52](#page-51-0)
- $\rightarrow$  ["Aşezarea originalelor pe Geamul scanerului" la pagina 49](#page-48-0)
- $\rightarrow$  "Opțiuni de meniu pentru scanare" la pagina 106

### **Scanarea pe un server Cloud**

Puteți trimite imaginile scanate către serviciile Cloud utilizând caracteristica **Scanare în Cloud**. Înainte de a utiliza această caracteristică, efectuaţi setările utilizând Epson Connect. Consultaţi următorul site web al portalului Epson Connect pentru detalii.

<https://www.epsonconnect.com/>

[http://www.epsonconnect.eu](http://www.epsonconnect.eu/) (doar Europa)

- 1. Asiguraţi-vă că aţi efectuat setările utilizând Epson Connect.
- 2. Asezați originalele.
- 3. Deschideți meniul **Scanare** din ecranul de pornire folosind butonul  $\triangleleft$  sau  $\triangleright$  și apoi apăsați pe butonul OK.
- 4. Selectați **Scanare în Cloud** folosind butonul  $\triangleleft$  sau  $\triangleright$  și apoi apăsați pe butonul OK.

#### **Scanarea**

- 5. Selectați destinația utilizând butonul  $\blacktriangle$  sau  $\nabla$ , apoi apăsați pe butonul OK.
- 6. Verificaţi setările precum formatul de salvare şi modificaţi-le, dacă este necesar. Selectaţi opţiunile pe care doriți să le definiți utilizând butonul  $\blacktriangle$  sau  $\nabla$  și modificați setările utilizând butonul  $\blacktriangle$  sau  $\blacktriangleright$ .
- 7. Apăsați pe butonul  $\hat{\Phi}$ .

*Notă:* Culorile, formatul şi marginile imaginii scanate nu vor fi exact aceleaşi cu ale originalului.

#### **Informaţii conexe**

- & ["Aşezarea originalelor pe Geamul scanerului" la pagina 49](#page-48-0)
- $\rightarrow$  "Opțiuni de meniu pentru scanare" la pagina 106

# **Scanarea pe calculator**

Puteţi salva imaginea scanată pe un calculator.

#### c*Important:*

Asiguraţi-vă că aţi instalat programul Epson Scan 2 şi Epson Event Manager pe calculatorul dumneavoastră înainte de a utiliza această functie.

- 1. Aşezaţi originalele.
- 2. Deschideți meniul **Scanare** din ecranul de pornire folosind butonul  $\triangleleft$  sau  $\triangleright$  și apoi apăsați pe butonul OK.
- 3. Selectati modul în care doriti să salvati imaginea scanată într-un computer din următoarele meniuri utilizând butonul  $\blacktriangleleft$  sau  $\blacktriangleright$ , iar apoi apăsați butonul OK.
	- ❏ **Scanare către computer (JPEG)**: Salvează imaginea scanată în format JPEG.
	- ❏ **Scanare către computer (PDF)**: Salvează imaginea scanată în format PDF.
	- ❏ **Scanare către computer (E-mail)**: Lansează clientul de e-mail pe computer, după care ataşează în mod automat conţinutul la un mesaj e-mail.
- 4. Selectaţi computerul pe care doriți să salvați imaginile scanate.

#### *Notă:*

- ❏ Puteţi modifica setările de scanare, precum formatul de scanare, folderul în care se face salvarea sau formatul de salvare folosind programul Epson Event Manager.
- ❏ Când imprimanta este conectată la o reţea, puteţi selecta computerul pe care doriţi să salvaţi imaginea scanată. Pe panoul de control al imprimantei pot fi afişate până la 20 de computere.
- ❏ În cazul în care computerul pe care doriți să salvați imaginile scanate este detectat în rețea, primele 15 caractere din numele computerului vor fi afișate pe panoul de control. Dacă setaţi *Denumire scaner în reţea (alfanumerică)* în Epson Event Manager, acesta va fi afișat pe panoul de control.
- 5. Apăsați pe butonul  $\hat{\Phi}$ .

#### *Notă:*

Culorile, formatul şi marginile imaginii scanate nu vor fi exact aceleaşi cu ale originalului.

#### **Informaţii conexe**

- $\rightarrow$  "Asezarea originalelor pe Geamul scanerului" la pagina 49
- & ["Epson Event Manager" la pagina 153](#page-152-0)

## **Scanarea pe un computer (WSD)**

#### *Notă:*

- ❏ Această funcţie este disponibilă doar pentru computerele care rulează versiunea în limba engleză a sistemului de operare Windows 10/Windows 8.1/Windows 8/Windows 7/Windows Vista.
- ❏ Dacă utilizaţi Windows 7/Windows Vista, va trebui să configuraţi computerul în avans utilizând această caracteristică.
- 1. Aşezaţi originalele.
- 2. Deschideți meniul **Scanare** din ecranul de pornire folosind butonul  $\blacktriangleleft$  sau  $\blacktriangleright$  și apoi apăsați pe butonul OK.
- 3. Selectați **Scanare către computer (WSD)** folosind butonul ◀ sau ▶ și apoi apăsați pe butonul OK.
- 4. Selectati un computer.
- 5. Apăsați pe butonul  $\hat{\Phi}$ .

#### *Notă:*

Culorile, formatul şi marginile imaginii scanate nu vor fi exact aceleaşi cu ale originalului.

#### **Informaţii conexe**

& ["Aşezarea originalelor pe Geamul scanerului" la pagina 49](#page-48-0)

### **Configurarea unui port WSD**

Această secţiune explică modul de configurare a unui port WSD pentru Windows 7/Windows Vista.

#### *Notă:*

Pentru Windows 10/Windows 8.1/Windows 8, portul WSD este configurat automat.

Următoarele sunt necesare pentru configurarea unui port WSD.

- ❏ Imprimanta şi computerul sunt conectate la reţea.
- ❏ Driverul imprimantei este instalat pe computer.
- 1. Porniţi imprimanta.
- 2. Executaţi clic pe Start şi apoi clic pe **Reţea** pe computer.
- 3. Executaţi clic-dreapta pe imprimantă şi apoi clic pe **Instalare**.

Executaţi clic pe **Continuare** când este afişat ecranul **Control cont utilizator**.

#### **Scanarea**

Executaţi clic pe **Dezinstalare** şi începeţi din nou dacă ecranul **Dezinstalare** este afişat.

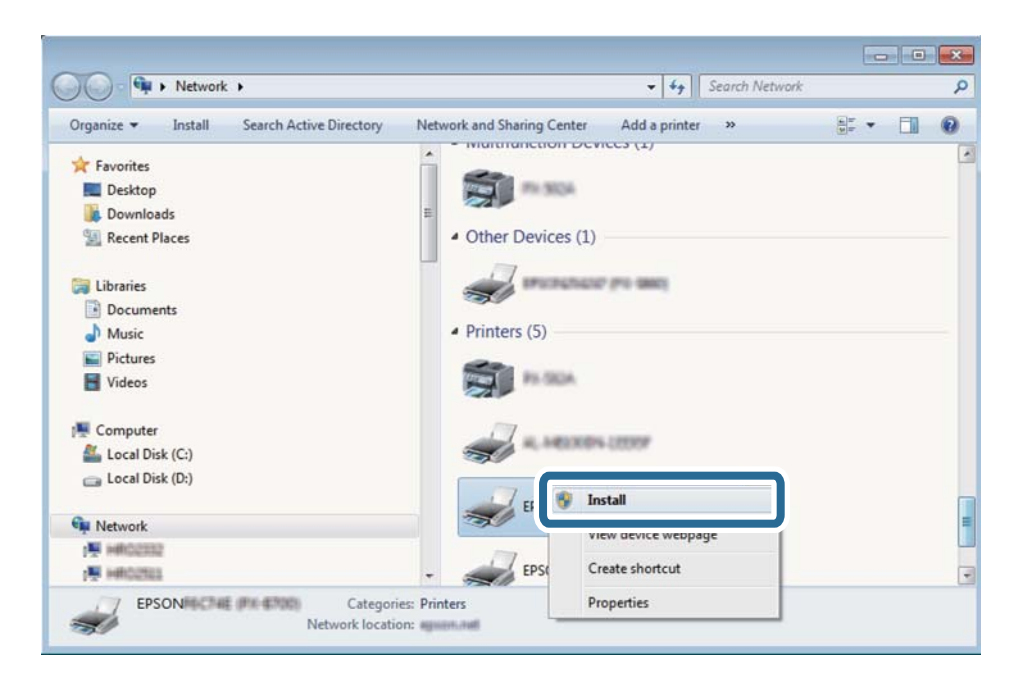

#### *Notă:*

Numele imprimantei setat în reţea şi numele modelului (EPSON XXXXXX (XX-XXXX)) sunt afişate pe ecranul de rețea. Puteți verifica numele de imprimantă setat în rețea pe panoul de control al imprimantei sau prin tipărirea unei fişe de stare a reţelei.

4. Executaţi clic pe **Dispozitivul este pregătit pentru a fi utilizat**.

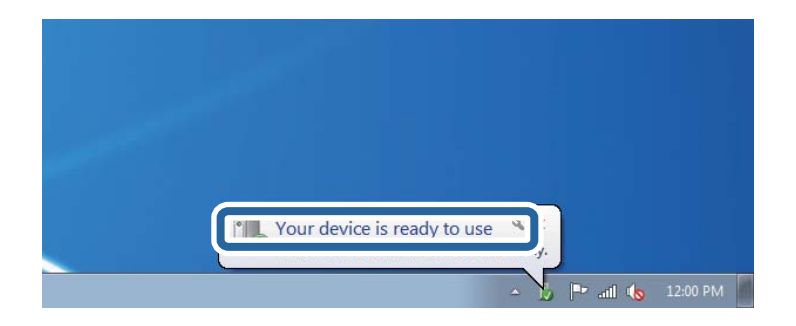

5. Verificaţi mesajul şi apoi executaţi clic pe **Închidere**.

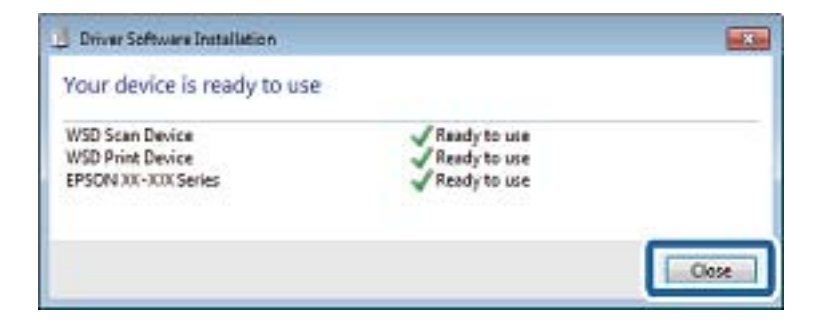

- <span id="page-105-0"></span>6. Deschideţi ecranul **Dispozitive şi imprimante**.
	- ❏ Windows 7

Executaţi clic pe Start > **Panou de control** > **Hardware şi sunete** (sau **Hardware**) > **Dispozitive şi imprimante**.

❏ Windows Vista

Executaţi clic pe Start > **Panou de control** > **Hardware şi sunete** > **Imprimante**.

7. Verificaţi dacă este afişată o pictogramă cu numele imprimantei în reţea.

Selectaţi numele imprimantei atunci când utilizaţi WSD.

#### **Informaţii conexe**

& ["Tipărirea unei fişe de stare a reţelei" la pagina 33](#page-32-0)

# **Opţiuni de meniu pentru scanare**

Următoarele opţiuni sunt disponibile în meniul **Scanare pe card memori** şi în meniul **Scanare în Cloud**.

#### **Format**

Selectaţi formatul în care va fi salvată imaginea scanată.

#### **Culoare**

Selectați dacă scanarea se va efectua în culori sau monocrom.

#### **Zonă scanare**

Selectați zona de scanare. Pentru a decupa spațiul alb din jurul textului sau al imaginii la scanare, selectaţi **Trunchiere auto**. Pentru a scana pe suprafaţa maximă permisă de geamul scanerului, selectaţi **Zonă maximă**. Selectaţi această setare şi scanaţi din nou dacă aţi selectat **A4**, iar marginile imaginii scanate au fost decupate.

#### **Document**

Selectați tipul originalelor.

#### **Rezoluţie**

Selectați rezoluția de scanare.

#### **Contrast**

Selectați contrastul imaginii scanate. Măriți nivelul contrastului apăsând butonul , respectiv reduceți-l apăsând butonul  $\blacktriangleleft$ .

#### **Orientare document**

Selectaţi orientarea originalelor.

# **Tipărirea de pe un computer**

# **Efectuarea scanării utilizând Epson Scan 2**

Puteți scana folosind driverul de scaner "Epson Scan 2". Consultați meniul de ajutor al programului Epson Scan 2 pentru informaţii despre fiecare opţiune care poate fi definită.

#### **Informaţii conexe**

& ["Epson Scan 2 \(driver de scaner\)" la pagina 153](#page-152-0)

### **Scanarea documentelor (Mod document)**

Utilizând **Mod document** in Epson Scan 2, puteţi scana originalele utilizând setări detaliate adecvate pentru documente cu text.

- 1. Aşezaţi originalele.
- 2. Deschideţi Epson Scan 2.
- 3. Selectaţi **Mod document** din lista **Mod**.

4. Efectuaţi următoare setări din fila **Setări principale**.

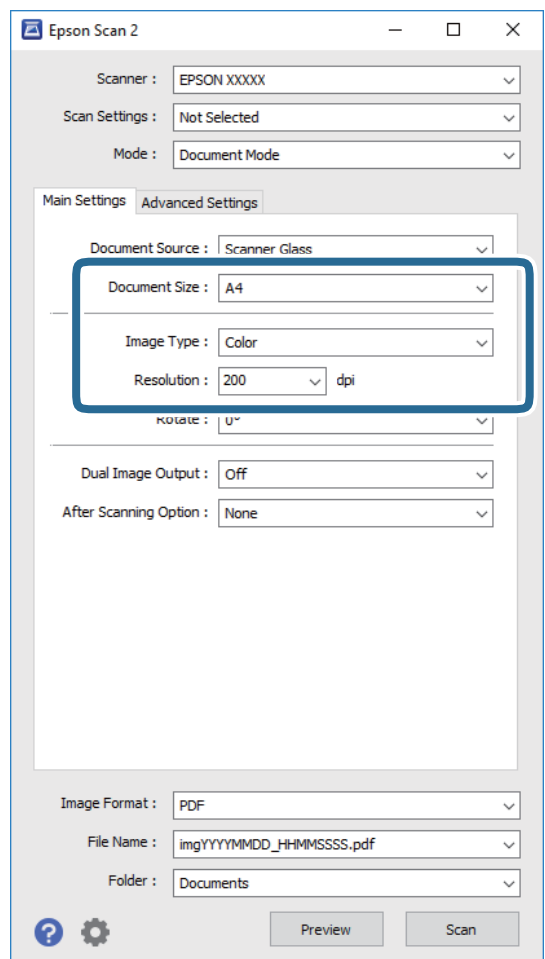

- ❏ **Dimensiune document**: selectaţi formatul originalului poziţionat.
- ❏ **Tip imagine**: selectaţi culoarea pentru a salva imaginea scanată.
- ❏ **Rezoluţie**: selectaţi rezoluţia.

#### *Notă:*

Setarea *Sursă document* este fixată ca *Geamul scanerului*. Nu puteţi modifica această setare.

- 5. Efectuați alte setări de scanare, dacă este necesar.
	- ❏ Puteţi previzualiza imaginea scanată, executând clic pe butonul **Examinare**. Se deschide fereastra de previzualizare, iar imaginea previzualizată este afişată.
	- ❏ Pe fila **Setări avansate**, puteţi efectua ajustările de imagine detaliate folosind setări adecvate pentru documente cu text, precum următoarele.
		- ❏ **Unsharp Mask**: puteţi îmbunătăţi şi accentua claritatea contururilor din imagine.
		- ❏ **Filtrare descreen**: puteţi elimina modelele de tip moar care apar la scanarea hârtiei tipărite, precum o revistă.
		- ❏ **Îmbunătăţire text**: selectaţi pentru a spori claritatea şi precizia literelor neclare din original.
		- ❏ **Segmentarea automată a ariei**: selectaţi pentru ca literele să fie mai clare, iar imaginile mai uniforme atunci când efectuaţi scanarea alb-negru pentru un document conţinând imagini.

*Notă:*

Este posibil ca elementele să nu fie disponibile, în funcţie de alte setări efectuate.
Ghidul utilizatorului

6. Setaţi setările de salvare fişier.

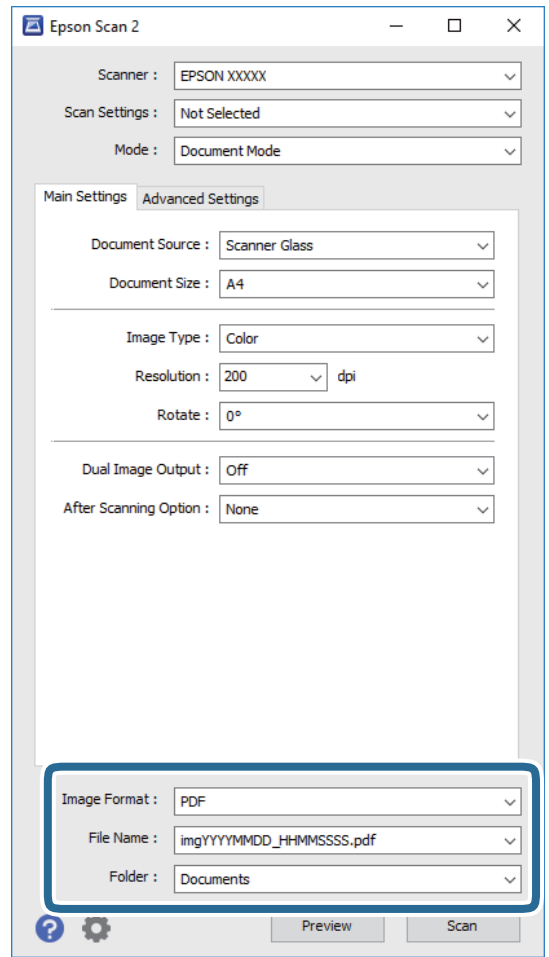

❏ **Format imagine**: Selectaţi formatul de salvare din listă.

Puteți efectua setări detaliate pentru fiecare format de salvare, cu excepția BITMAP și PNG. Selectați **Opţiuni** din listă, după selectarea formatului de salvare.

❏ **Nume fişier**: Confirmaţi numele fişierului de salvare afişat.

Puteţi modifica setările pentru numele fişierului, selectând **Setări** din listă.

- ❏ **Folder**: selectaţi folderul de salvare pentru imaginea scanată din listă. Puteţi selecta un alt folder sau crea un folder nou, selectând **Selectare** din listă.
- 7. Faceţi clic pe **Scanare**.

#### **Informaţii conexe**

& ["Aşezarea originalelor pe Geamul scanerului" la pagina 49](#page-48-0)

#### **Scanarea fotografiilor sau imaginilor (Mod foto)**

Utilizând **Mod foto** din Epson Scan 2, puteţi scana originalele cu o varietate largă de funcţii de ajustare a imaginii, adecvate pentru fotografii sau alte tipuri de imagine.

1. Aşezaţi originalele.

Prin amplasarea unor originale multiple pe sticla scanerului, le puteţi scana pe toate în acelaşi timp. Asiguraţivă că există un spaţiu de cel puţin 20 mm între originale.

- 2. Deschideţi Epson Scan 2.
- 3. Selectaţi **Mod foto** din lista **Mod**.
- 4. Efectuaţi următoare setări din fila **Setări principale**.

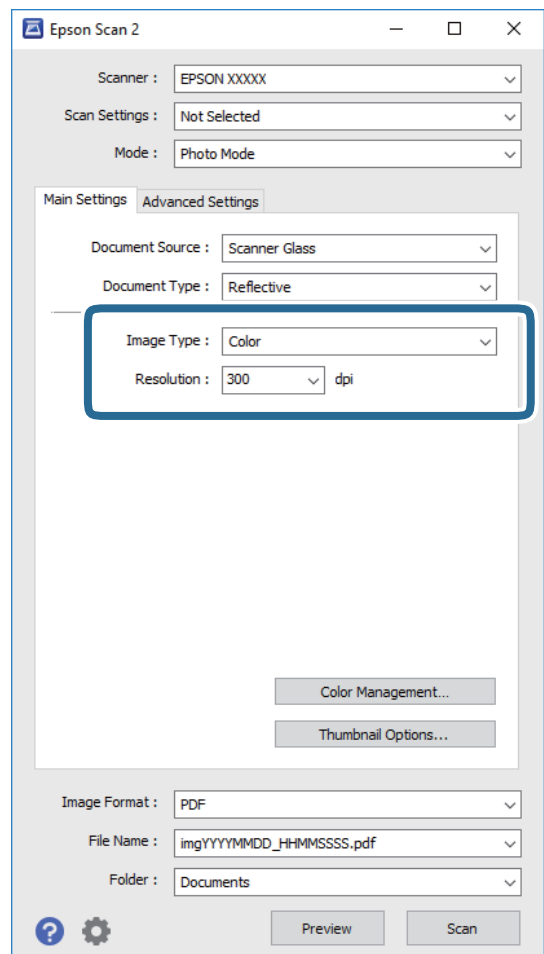

❏ **Tip imagine**: selectaţi culoarea pentru a salva imaginea scanată.

❏ **Rezoluţie**: selectaţi rezoluţia.

*Notă:*

Setarea *Sursă document* este fixată ca *Geamul scanerului*, iar setarea *Tip document* este fixată ca *Reflectiv*. (*Reflectiv* înseamnă originale care nu sunt transparente, de exemplu hârtie obişnuită sau fotografii) Nu puteţi modifica aceste setări.

#### 5. Faceţi clic pe **Examinare**.

Se deschide imaginea de previzualizare, iar imaginile previzualizate sunt afişate ca imagini miniaturale.

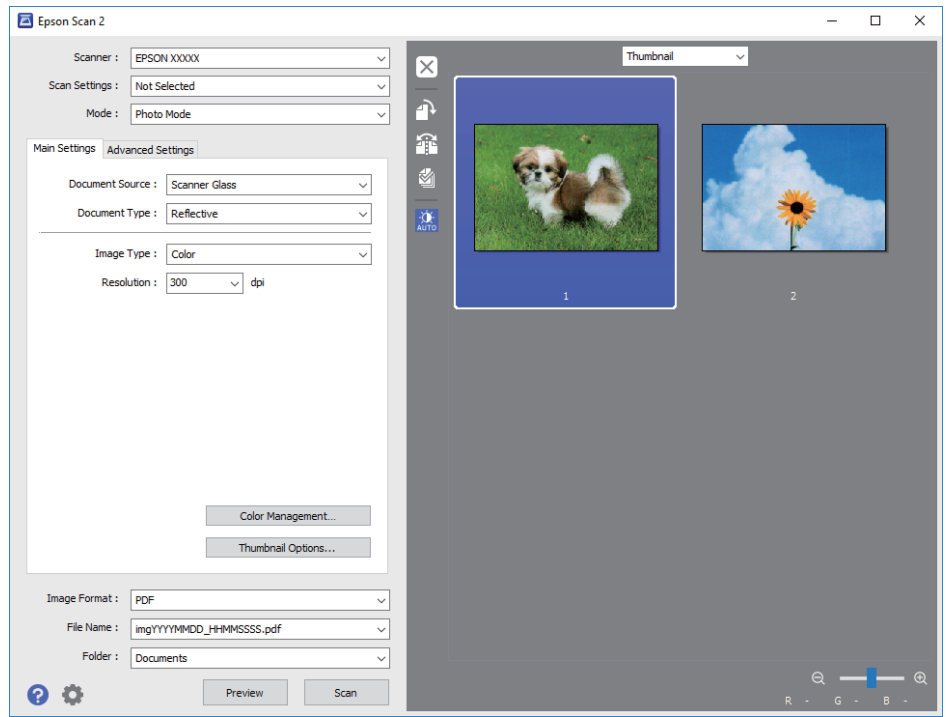

#### *Notă:*

Pentru a previzualiza întreaga imagine scanată, selectaţi *Normal* din lista aflată în partea de sus a ferestrei de previzualizare.

6. Confirmaţi previzualizarea şi efectuaţi setările de ajustare a imaginii în fila **Setări avansate**, dacă este necesar.

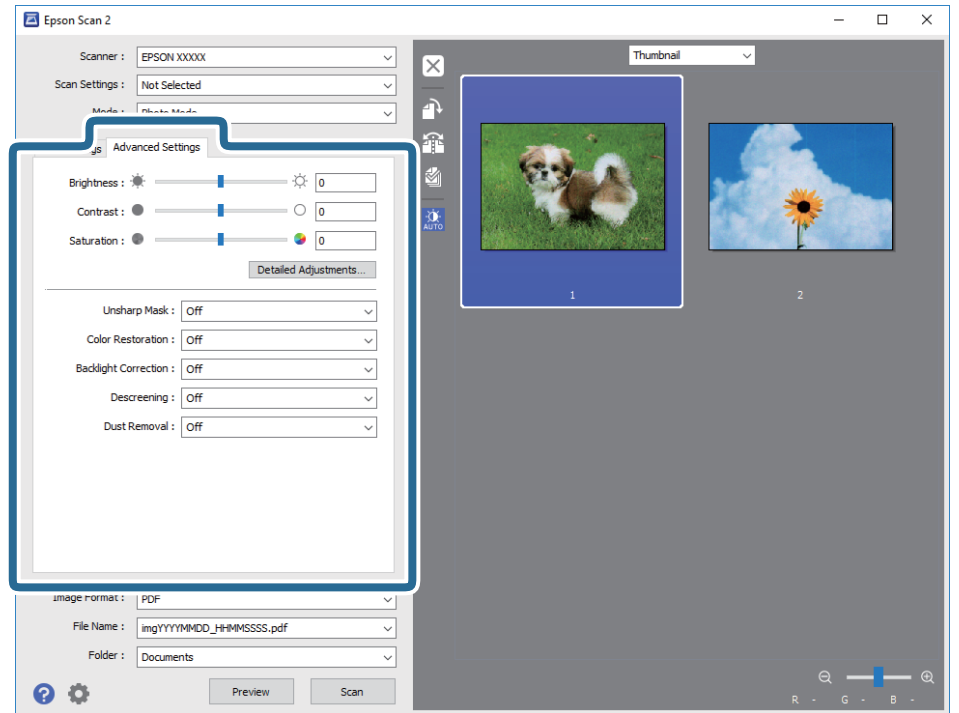

Puteți ajusta imaginea scanată folosind setările detaliate adecvate pentru fotografii sau alte tipuri de imagine, precum următoarele.

- ❏ **Luminoz.**: puteţi ajusta luminozitatea imaginii scanate.
- ❏ **Contrast**: puteţi ajusta contrastul imaginii scanate.
- ❏ **Saturaţie**: puteţi ajusta saturaţia (intensitatea culorilor) imaginii scanate.
- ❏ **Unsharp Mask**: puteţi îmbunătăţi şi accentua claritatea contururilor din imaginea scanată.
- ❏ **Restaurare culori**: puteţi corecta imaginile care s-au estompat pentru a le readuce la culorile originale.
- ❏ **Corecţie lumină de fundal**: puteţi accentua luminozitatea imaginilor scanate care sunt întunecate din cauza luminii de fundal.
- ❏ **Filtrare descreen**: puteţi elimina modelele de tip moar care apar la scanarea hârtiei tipărite, precum o revistă.
- ❏ **Eliminare praf**: puteţi elimina praful de pe imaginea scanată.

#### *Notă:*

- $\Box$  Este posibil ca elementele să nu fie disponibile, în funcție de alte setări efectuate.
- ❏ În funcţie de originale, este posibil ca imaginea scanată să nu fie ajustată corect.
- ❏ Când sunt create imagini miniaturale multiple, puteţi ajusta calitatea imaginii pentru fiecare imagine miniaturală. În functie de elementele de ajustare, puteti ajusta calitatea tuturor imaginilor scanate în acelasi timp selectând imagini miniaturale multiple.
- 7. Setaţi setările de salvare fişier.

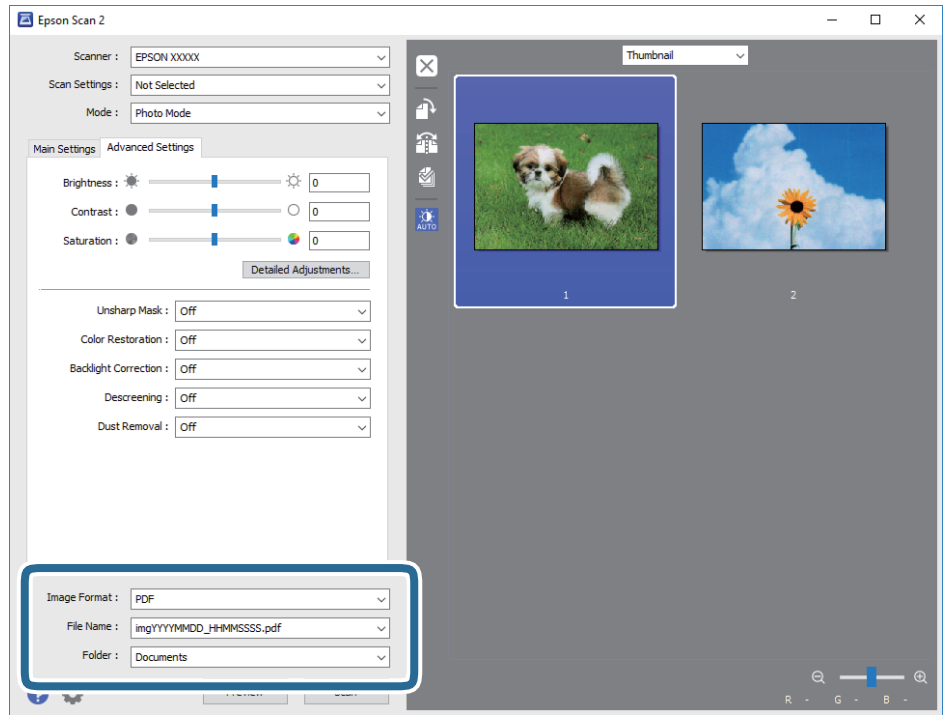

❏ **Format imagine**: selectaţi formatul de salvare din listă.

Puteți efectua setări detaliate pentru fiecare format de salvare, cu excepția BITMAP și PNG. Selectați **Opţiuni** din listă, după selectarea formatului de salvare.

❏ **Nume fişier**: confirmaţi numele fişierului de salvare afişat.

Puteţi modifica setările pentru numele fişierului, selectând **Setări** din listă.

- ❏ **Folder**: selectaţi folderul de salvare pentru imaginea scanată din listă. Puteţi selecta un alt folder sau crea un folder nou, selectând **Selectare** din listă.
- 8. Faceţi clic pe **Scanare**.

#### **Informaţii conexe**

- & ["Aşezarea originalelor pe Geamul scanerului" la pagina 49](#page-48-0)
- & ["Amplasarea unor fotografii multiple pentru scanare simultană" la pagina 51](#page-50-0)

### **Scanarea de pe dispozitivele inteligente**

Epson iPrint este o aplicație care permite scanarea fotografiilor și a documentelor de pe un dispozitiv inteligent, precum un smartphone sau o tabletă, conectat la aceeași rețea fără fir ca și imprimanta. Puteți salva datele scanate pe un dispozitiv inteligent sau pe serviciile Cloud, le puteți trimite prin email sau le puteți imprima.

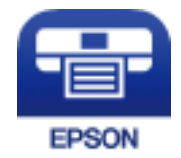

### **Instalarea Epson iPrint**

Puteţi instala Epson iPrint pe dispozitivul inteligent de la adresa URL sau folosind codul QR de mai jos. <http://ipr.to/a>

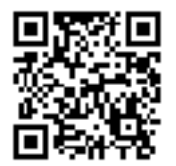

### **Efectuarea scanării utilizând Epson iPrint**

Deschideți Epson iPrint de pe dispozitivul inteligent și selectați din ecranul de pornire elementul pe care doriți să îl utilizați.

 $\mathbf 0$ 2  $\frac{1}{22\%}$ 19:41 ..... .....  $\hat{\cdot}$  $\overline{\mathcal{P}}$ 19:41  $92\%$ 6 6  $\boxed{0}$  $\bigwedge$  Home Epson iPrint Scan Printer is not selected.<br>Tap here to select a printer. 8 膏  $\mathbf{\hat{z}}$  $\boxed{2}$  $\searrow$ Photo Shopping 但  $\bigoplus$  $\bigcirc$ ment, and then press the<br>button.  $\bullet$ Documet Web 阎 匪  $\Box$  $\bullet$ Camera<br>Capture Ô  $\blacksquare$  $\boxed{m}$ 0 Scan Save Mail Print 800

Următoarele ecrane se pot modifica fără notificare prealabilă.

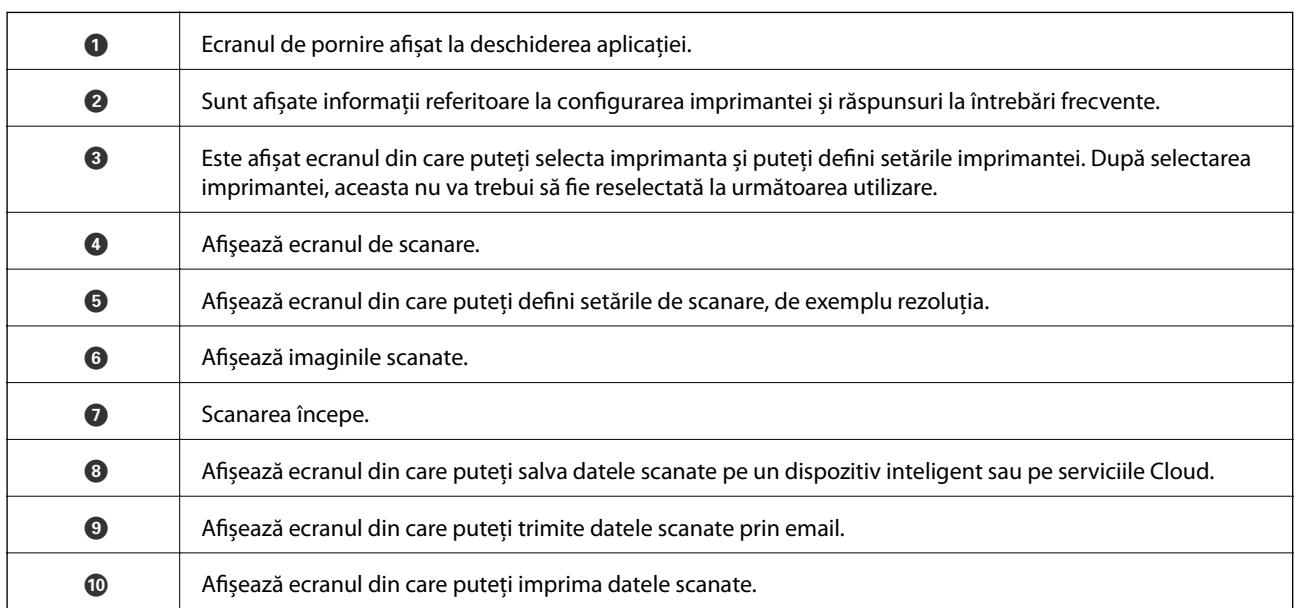

# <span id="page-114-0"></span>**Înlocuirea cartuşelor de cerneală**

## **Verificarea nivelelor de cerneală**

Puteți verifica nivelurile aproximative ale cernelii de la panoul de control sau de la calculator.

### **Verificarea nivelelor de cerneală — Panoul de control**

- 1. Deschideți meniul **Setări** din ecranul de pornire folosind butonul ◀ sau ▶ și apoi apăsați pe butonul OK.
- 2. Selectați **Nivel cerneală** folosind butonul ▲ sau ▼ și apoi apăsați pe butonul OK.

### **Verificarea nivelurilor de cerneală - Windows**

- 1. Accesaţi fereastra pentru driverul imprimantei.
- 2. Faceţi clic pe **Nivele de cerneală** din fila **Principal**.

#### *Notă:*

Dacă se dezactivează *EPSON Status Monitor 3*, nivelurile de cerneală nu vor fi afişate. Faceţi clic pe *Setări extinse* în fila *Întreţinere*, apoi selectaţi *Activare EPSON Status Monitor 3*.

#### **Informaţii conexe**

 $\rightarrow$  ["Driverul de imprimantă pentru Windows" la pagina 147](#page-146-0)

### **Verificarea nivelelor de cerneală - Mac OS X**

- 1. Selectaţi **Preferinţe sistem** din meniul > **Imprimante şi scanere** (sau **Tipărire şi scanare**, **Tipărire şi fax**) şi apoi selectaţi imprimanta.
- 2. Faceţi clic pe **Opţiuni şi consumabile** > **Utilitar** > **Deschide utilitar imprimantă**.
- 3. Faceţi clic pe **EPSON Status Monitor**.

## **Codurile cartuşelor de cerneală**

Epson recomandă utilizarea cartuşelor de cerneală Epson originale. Epson nu poate garanta calitatea sau siguranţa funcțională a cernelii neoriginale. Utilizarea cernelii neoriginale poate produce daune ce nu sunt acoperite de garanțiile Epson și, în anumite circumstanțe, poate determina funcționarea defectuoasă a imprimantei. S-ar putea ca informaţiile despre nivelul de cerneală să nu fie afişate, dacă cerneala nu este originală.

În continuare aveţi codurile cartuşelor de cerneală originale Epson.

#### **Înlocuirea cartuşelor de cerneală**

<span id="page-115-0"></span>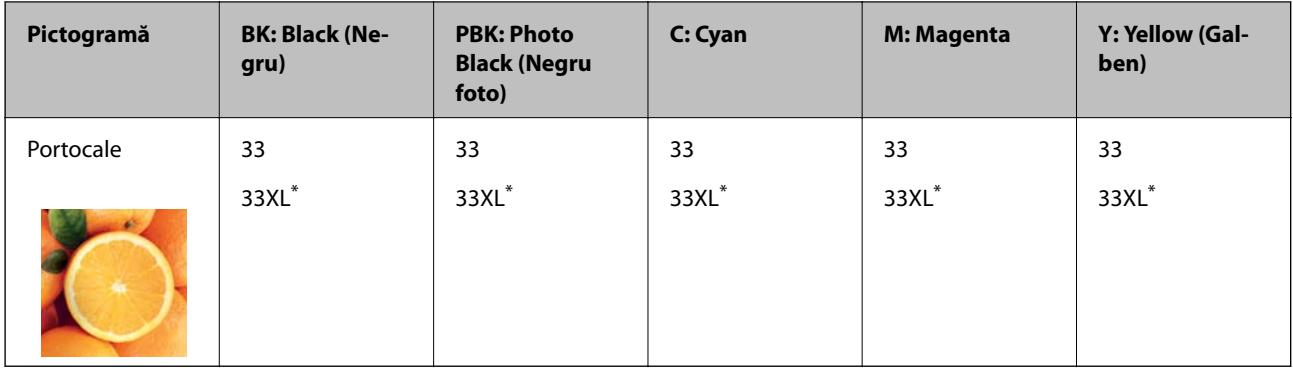

#### "XL" indică un cartus mare.

#### Pentru Australia şi Noua Zeelandă

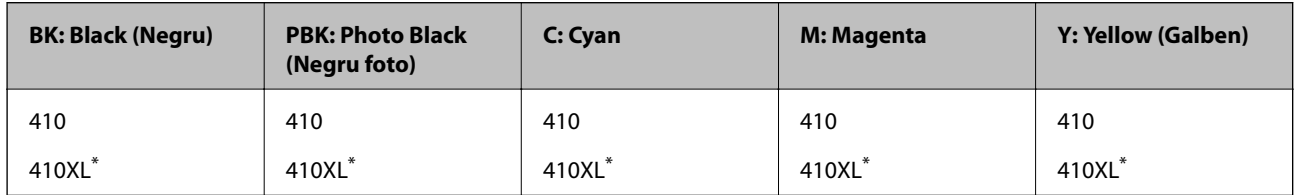

\* "XL" indică un cartuş mare.

#### *Notă:*

- ❏ Nu toate cartuşele sunt disponibile în toate regiunile.
- ❏ Codurile cartuşelor de cerneală pot varia în funcţie de locaţie.Pentru codurile corecte în zona dumneavoastră, contactaţi serviciul de asistenţă Epson.
- ❏ Pentru utilizatorii din Europa, pentru informaţii despre randamentul sticlelor cu cerneală Epson vizitaţi următorul site web.

<http://www.epson.eu/pageyield>

#### **Informaţii conexe**

& ["Site-ul web de asistenţă tehnică" la pagina 201](#page-200-0)

## **Măsuri de precauţie la manipularea cartuşelor de cerneală**

Citiţi următoarele instrucţiuni înainte de a înlocui cartuşele de cerneală.

#### **Precauţii în manevrare**

- ❏ Depozitaţi cartuşele de cerneală la temperatura camerei şi feriţi-le de lumina solară directă.
- ❏ Epson recomandă utilizarea cartuşelor de cerneală înainte de data imprimată pe ambalaj.
- ❏ Pentru a obţine rezultate optime, utilizaţi cartuşul în interval de şase luni de la deschiderea ambalajului.
- ❏ Pentru a obţine cele mai bune rezultate, depozitaţi ambalajele în care se găsesc cartuşele de cerneală cu partea inferioară a cartuşului în jos.
- ❏ După aducerea unui cartuş de cerneală în interior dintr-un loc de depozitare rece, permiteţi încălzirea cartuşului la temperatura camerei timp de minim trei ore înainte de utilizarea acestuia.
- ❏ Nu deschideţi ambalajul cartuşului de cerneală decât în momentul în care sunteţi pregătit să îl instalaţi în imprimantă. Cartuşul este ambalat în vid pentru a-şi păstra caracteristicile. Dacă lăsaţi cartuşul desfăcut mai mult timp înainte de a îl utiliza, este posibil să nu puteți tipări normal.
- ❏ Nu atingeţi zonele prezentate în imagine. Această acţiune poate împiedica funcţionarea şi tipărirea normală.

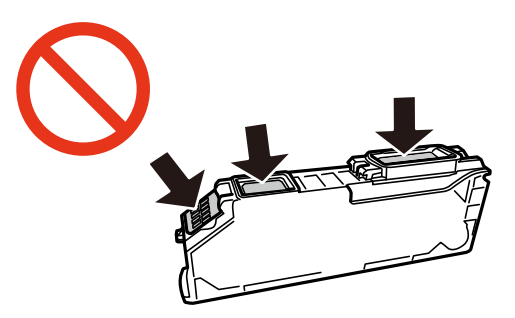

- ❏ Instalați toate cartușele de cerneală; în caz contrar nu puteți tipări.
- ❏ Nu înlocuiţi cartuşele de cerneală dacă imprimanta este oprită. Nu mutaţi capul de tipărire cu mâna; în caz contrar imprimanta se poate defecta.
- ❏ După instalarea cartuşului de cerneală, indicatorul de alimentare va continua să lumineze intermitent în timp ce imprimanta efectuează operatia de încărcare cu cerneală. Nu opriti imprimanta în timpul efectuării operatiei de încărcare cu cerneală. Dacă operaţia de încărcare cu cerneală nu s-a terminat, nu veţi putea tipări.
- ❏ Nu lăsaţi imprimanta cu cartuşele scoase şi nu opriţi imprimanta în timp ce efectuaţi operaţia de încărcare cu cerneală. În caz contrar, cerneala rămasă pe duzele capului de tipărire se poate usca şi nu veţi mai putea tipări.
- ❏ Fiţi atenţi, nu lăsaţi praf sau alte obiecte în interiorul suportului cartuşului de cerneală. Orice obiect lăsat în interiorul suportului poate afecta negativ rezultatele obținute la tipărire sau nu veți mai putea tipări. Dacă vreun obiect intră în interiorul suportului, scoateti-l cu atentie.
- ❏ Dacă scoateţi cartuşul din imprimantă pentru a-l utiliza mai târziu sau pentru a-l arunca, trebuie să puneţi înapoi capacul pe portul de alimentare al cartuşului de cerneală pentru a preveni uscarea acestuia sau pentru a preveni pătarea zonelor din jur.

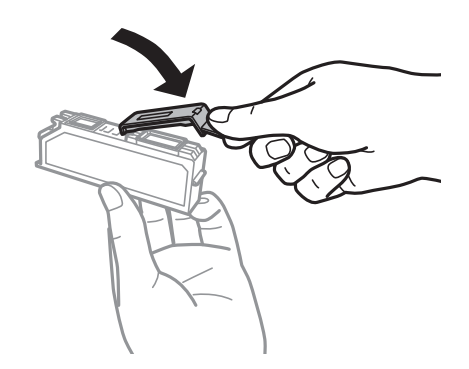

- ❏ Această imprimantă utilizează cartuşe de cerneală prevăzute cu un cip verde care monitorizează informaţii precum cantitatea de cerneală rămasă în fiecare cartuş. Deci, chiar dacă respectivul cartuş este scos din imprimantă înainte de a se goli, puteţi utiliza cartuşul după ce îl reintroduceţi în imprimantă. Totuşi, la reintroducerea în imprimantă, se va consuma o cantitate de cerneală pentru a garanta performanţele imprimantei.
- ❏ Pentru o eficienţă maximă a cernelii, scoateţi cartuşul de cerneală numai dacă acesta trebuie înlocuit. Este posibil ca la reintroducerea unui cartuş în care mai este puţină cerneală, acesta să nu poată fi utilizat.
- ❏ Pentru a obţine o calitate optimă la tipărire şi pentru a proteja capul de tipărire, în cartuş se păstrează o rezervă de siguranţă de cerneală, având o cantitate variabilă, chiar şi atunci când imprimanta indică necesitatea înlocuirii cartuşului de cerneală. Consumurile indicate nu includ această rezervă de cerneală.
- <span id="page-117-0"></span>❏ Cu toate că în componenţa cartuşelor de cerneală sunt incluse materiale reciclabile, acest lucru nu afectează funcționarea sau performanțele imprimantei.
- ❏ Specificaţiile şi aspectul cartuşului de cerneală pot fi modificate fără notificare prealabilă, pentru a fi îmbunătătite.
- ❏ Nu dezasamblaţi şi nu remodelaţi cartuşul de cerneală; în caz contrar, este posibil să nu puteţi tipări în condiţii normale.
- ❏ Cartuşele livrate împreună cu imprimanta nu pot fi reîncărcate.
- ❏ Consumurile indicate pot varia în funcţie de imaginile pe care le tipăriţi, tipul de hârtie folosit, frecvenţa tipăririi şi condiţiile de mediu, precum temperatura.
- ❏ Înlocuiţi rapid cartuşele de cerneală. Nu lăsaţi imprimanta cu cartuşele de cerneală scoase.

#### **Consumul de cerneală**

- ❏ Pentru a păstra în condiţii optime performanţele capului de tipărire, o anumită cantitate de cerneală este consumată din toate cartuşele nu numai în timpul tipăririi, dar şi în timpul efectuării operaţiilor de întreţinere de exemplu la înlocuirea cartuşului de cerneală şi la curăţarea capului de tipărire.
- □ La tipărirea monocromă sau în tonuri de gri, se pot utiliza cernelurile colorate în locul cernelii negre, în functie de tipul de hârtie sau de setările calităţii de imprimare. Asta deoarece se utilizează un amestec de cerneluri colorate pentru a crea culoarea neagră.
- ❏ Cartuşele de cerneală livrate împreună cu imprimanta sunt utilizate parţial în timpul configurării iniţiale. Pentru producerea unor materiale tipărite de calitate superioară, capul de tipărire al imprimantei va fi încărcat complet cu cerneală. Acest proces consumă o cantitate de cerneală şi, ca urmare, aceste cartuşe pot tipări mai puține pagini în comparație cu cartușele de cerneală ulterioare.

### **Înlocuirea cartuşelor de cerneală**

#### !*Atenţie:*

Aveti grijă să nu vă prindeti degetele atunci când deschideti sau închideti unitatea de scanare.În caz contrar, riscati să vă răniți.

#### *Notă:*

- ❏ Puteţi continua tipărirea chiar şi după ce imprimanta indică faptul că nivelul de cerneală este scăzut.Totuşi, pregătiţi cartuşe de cerneală noi în cel mai scurt timp.
- $□$  Dacă înlocuiți cartușele de cerneală în timpul copierii, este posibil ca originalele să își schimbe poziția.Apăsați butonul  $⑤$ pentru a anula acțiunea și repoziționați originalele.
- 1. Dacă tava CD/DVD a fost introdusă, scoateţi-o.
- 2. Procedati în unul dintre următoarele moduri.
	- ❏ Când vi se solicită să înlocuiţi cartuşele de cerneală

Verificaţi care cartuş de cerneală necesită înlocuire, după care apăsaţi pe butonul OK.Selectaţi **Da, înlocuiește acum** folosind butonul ▲ sau ▼ și apoi apăsați pe butonul OK.

❏ Atunci când înlocuiţi cartuşe de cerneală înainte ca acestea să fie epuizate

Deschideți meniul **Întreținere** din ecranul de pornire folosind butonul ◀ sau ▶ și apoi apăsați pe butonul OK.Selectați Înlocuire cartușe de cern folosind butonul ▲ sau ▼ și apoi apăsați pe butonul OK.

3. Când înlocuiţi cartuşul de cerneală neagră, scuturaţi uşor cartuşul nou de cerneală neagră, de patru sau cinci ori, apoi scoateţi-l din ambalaj.La înlocuirea altor cartuşe color şi a cartuşului de cerneală foto neagră, scoateţi cartuşele color noi şi cartuşul nou de cerneală foto neagră din ambalaj fără a le scutura.

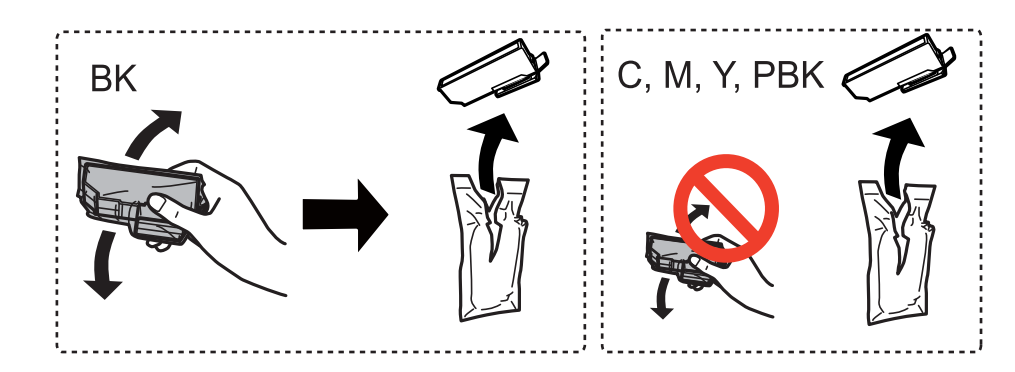

#### c*Important:*

Nu agitaţi cartuşele după deschiderea ambalajului, în caz contrar cerneala se poate scurge.

- 4. Apăsaţi pe butonul OK.
- 5. Citiți mesajul și apăsați pe butonul  $\hat{\Phi}$ .
- 6. Asiguraţi-vă că orientarea capacului este în sus, apoi scoateţi capacul.

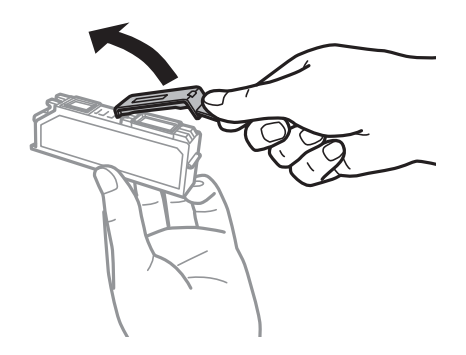

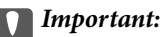

Nu atingeţi zonele prezentate în imagine. Această acţiune poate împiedica funcţionarea şi tipărirea normală.

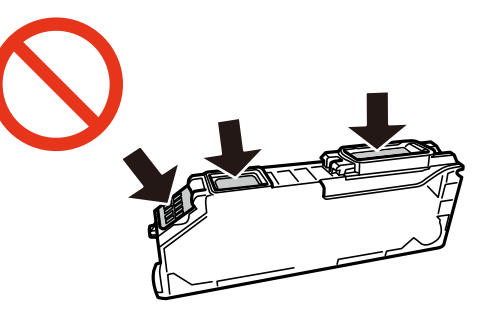

7. Deschideţi unitatea de scanare cu capacul pentru documente închis.

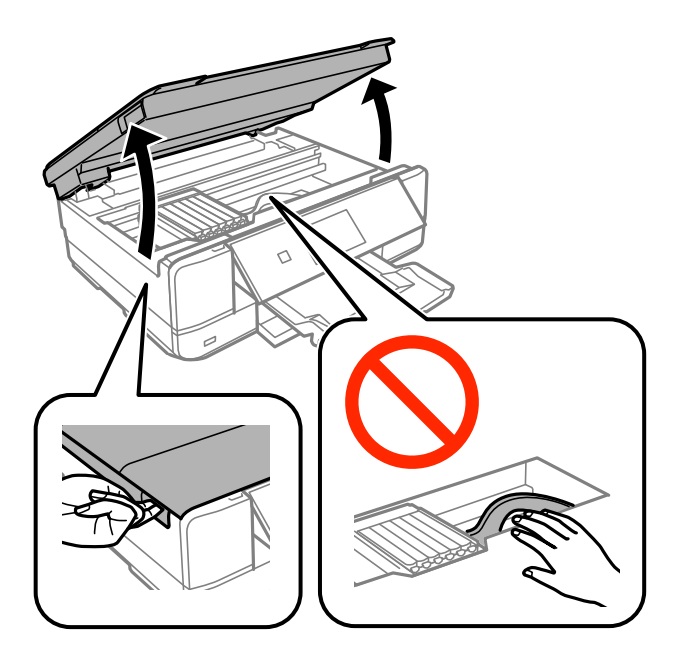

8. Apăsaţi umărul pentru a debloca suportul cartuşului de cerneală, apoi scoateţi cartuşul în direcţie diagonală.

#### c*Important:*

Înlocuiți cartușele de cerneală unul după altul cât mai curând posibil.Dacă înlocuiți două sau mai multe cartușe o dată sau dacă înlocuirea durează mai mult, se poate consuma o anumită cantitate de cerneală pentru a asigura funcționarea optimă a imprimantei.

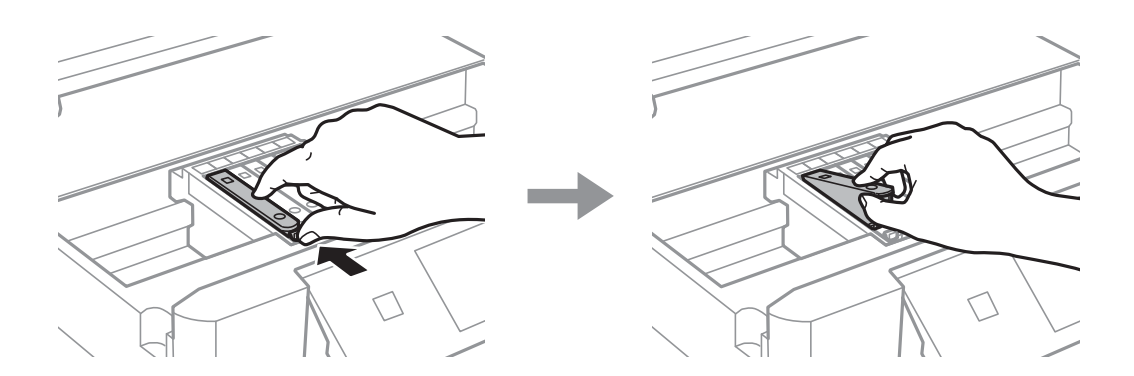

9. Introduceţi cartuşul de cerneală pe diagonală în suport şi apoi împingeţi-l cu atenţie în jos până când acesta se fixează cu clic.

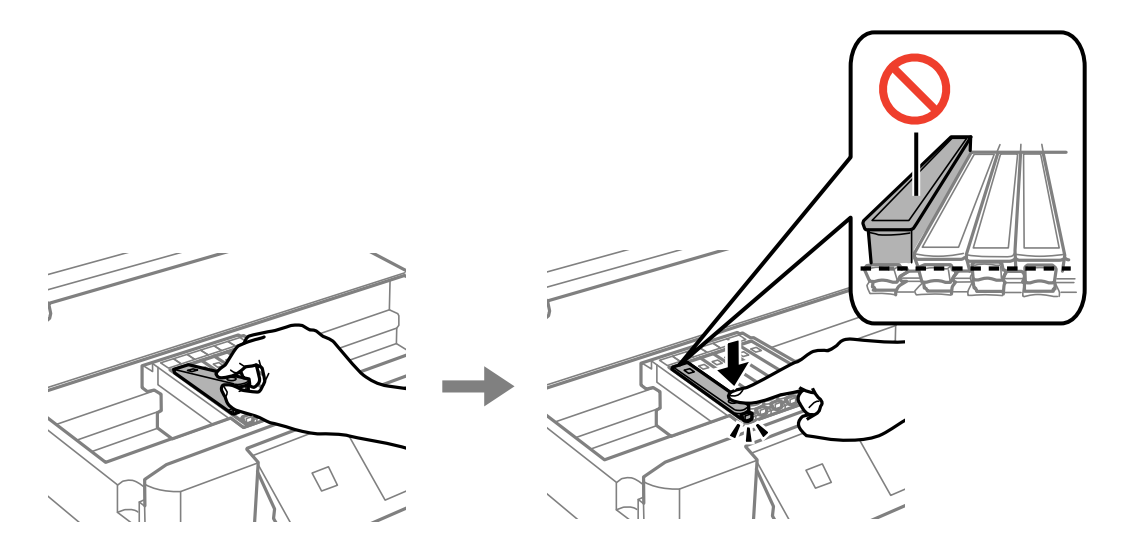

- 10. Închideți unitatea de scanare și apăsați pe butonul  $\lozenge$ .
- 11. Urmați instrucțiunile afișate pe ecran.

#### c*Important:*

❏ Dacă scoateţi cartuşul din imprimantă pentru a-l utiliza mai târziu sau pentru a-l arunca, trebuie să puneți înapoi capacul pe portul de alimentare al cartușului de cerneală pentru a preveni uscarea acestuia sau pentru a preveni pătarea zonelor din jur.

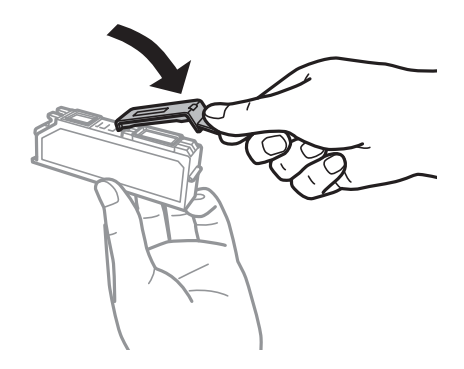

- ❏ După instalarea cartuşului de cerneală, indicatorul de alimentare va continua să lumineze intermitent în timpul întreținerii.Nu opriți imprimanta în timp ce indicatorul luminează intermitent; în caz contrar nu veți putea tipări.
- ❏ Nu introduceţi tava cu CD/DVD înainte de finalizarea încărcării cu cerneală.

#### **Informaţii conexe**

- $\rightarrow$  ["Codurile cartuşelor de cerneală" la pagina 115](#page-114-0)
- & ["Măsuri de precauţie la manipularea cartuşelor de cerneală" la pagina 116](#page-115-0)

## **Tipărirea temporară cu cerneală neagră**

Atunci când cerneala color sau cerneala foto neagră se consumă, dar rămâne cerneală neagră când se tipăreşte de la un computer, puteţi utiliza următoarele setări pentru a continua tipărirea pentru o perioadă scurtă de timp, utilizând numai cerneală neagră.

- ❏ Tip de hârtie: hârtii normale, Plic
- ❏ Culoare: **Scală de gri**
- ❏ Fără margini: nu este selectată
- ❏ EPSON Status Monitor 3: Activat (numai pentru Windows)

Deoarece această caracteristică este disponibilă doar temporar, pentru aproximativ cinci zile, înlocuiţi cartuşul gol de cerneală cât mai curând posibil.

#### *Notă:*

- ❏ Dacă *EPSON Status Monitor 3* este dezactivat, deschideţi driverul imprimantei, faceţi clic pe *Setări extinse* din fila *Întreţinere* şi apoi selectaţi *Activare EPSON Status Monitor 3*.
- ❏ Disponibilitatea acestei caracteristici variază în funcţie de condiţiile de utilizare.

### **Tipărirea temporară cu cerneală neagră - Windows**

1. La apariţia următoarei ferestre, anulaţi tipărirea.

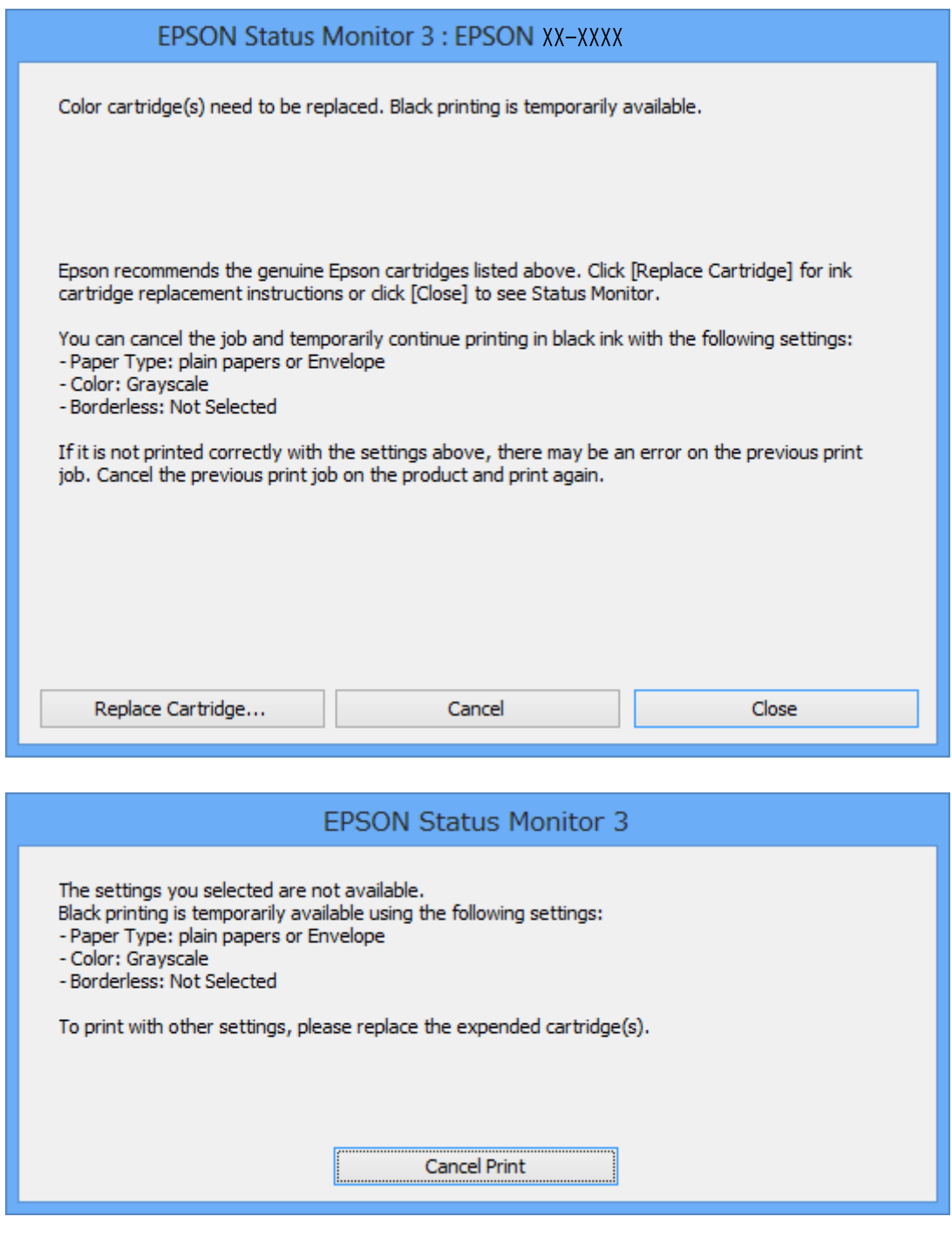

#### *Notă:*

Dacă nu puteţi anula tipărirea de pe computer, anulaţi utilizând panoul de control al imprimantei.

- 2. Accesaţi fereastra pentru driver-ul imprimantei.
- 3. Deselectaţi opţiunea **Fără margini** din fila **Principal**.
- 4. Selectaţi **hârtii normale** sau **Plic** pentru a defini opţiunea **Tip hârtie** din fila **Principal**.
- 5. Selectaţi **Scală de gri**.
- 6. Setaţi celelalte elemente din filele **Principal** şi **Mai multe opţiuni** în funcţie de caz şi faceţi clic pe **OK**.
- 7. Faceţi clic pe **Tipărire**.
- 8. Faceţi clic pe **Tipărire în negru** din fereastra afişată.

#### **Informaţii conexe**

- & ["Încărcarea hârtiei în suportul de Casetă de hârtie" la pagina 41](#page-40-0)
- & ["Încărcarea hârtiei în suportul de Fantă spate al.hârtie" la pagina 46](#page-45-0)
- & ["Informaţii de bază despre tipărire Windows" la pagina 69](#page-68-0)

### **Tipărirea temporară cu cerneală neagră - Mac OS X**

#### *Notă:*

Pentru a utiliza această caracteristică în reţea, conectaţi-vă la serviciul *Bonjour*.

- 1. Faceţi clic pe pictograma imprimantei din **Dock**.
- 2. Anulati activitatea.

#### *Notă:*

Dacă nu puteți anula tipărirea de pe computer, anulați utilizând panoul de control al imprimantei.

- 3. Selectaţi **Preferinţe sistem** din meniul > **Imprimante şi scanere** (sau **Tipărire şi scanare**, **Tipărire şi fax**) şi apoi selectaţi imprimanta. Faceţi clic pe **Opţiuni şi consumabile** > **Opţiuni** (sau **Driver**).
- 4. Selectaţi **Activat** ca setare pentru **Tipărire temp. cu negru**.
- 5. Deschideţi caseta de dialog de tipărire.
- 6. Selectaţi **Setări tipărire** din meniul contextual (pop-up).
- 7. Selectaţi orice format de hârtie cu excepţia unui format fără margini ca setare pentru **Format hârtie**.
- 8. Selectaţi **hârtii normale** sau **Plic** ca setare pentru **Tip media**.
- 9. Selectaţi **Scală de gri**.
- 10. Setati celelalte elemente în functie de caz.
- 11. Faceţi clic pe **Tipărire**.

#### **Informaţii conexe**

- $\blacktriangleright$  ["Anularea tipăririi" la pagina 93](#page-92-0)
- & ["Încărcarea hârtiei în suportul de Casetă de hârtie" la pagina 41](#page-40-0)
- $\rightarrow$  ["Încărcarea hârtiei în suportul de Fantă spate al.hârtie" la pagina 46](#page-45-0)
- $\rightarrow$  "Informații de bază despre tipărire Mac OS X" la pagina 71

## **Economisirea cernelii negre atunci când nivelul acesteia este scăzut (numai pentru Windows)**

Atunci când nivel cernelii negre este scăzut şi există suficientă cerneală color, puteţi utiliza un amestec de cerneluri color pentru a crea negrul. Puteţi continua tipărirea în timp ce pregătiţi un cartuş de cerneală neagră de schimb.

Această caracteristică este disponibilă numai atunci când selectaţi următoarele setări din driver-ul imprimantei.

- ❏ Tip hârtie: **hârtii normale**
- ❏ Calitate: **Standard**
- ❏ EPSON Status Monitor 3: activat

#### *Notă:*

- ❏ Dacă *EPSON Status Monitor 3* este dezactivat, deschideţi driverul imprimantei, faceţi clic pe *Setări extinse* din fila *Întreţinere* şi apoi selectaţi *Activare EPSON Status Monitor 3*.
- ❏ Negrul obţinut dintr-o compoziţie de culori are un aspect uşor diferit decât negrul pur. De asemenea, viteza de tipărire va scădea.
- ❏ Pentru a menţine calitatea capului de tipărire, se consumă şi cerneală neagră.

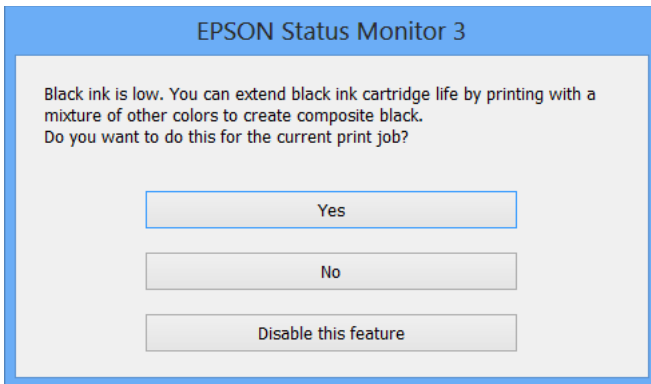

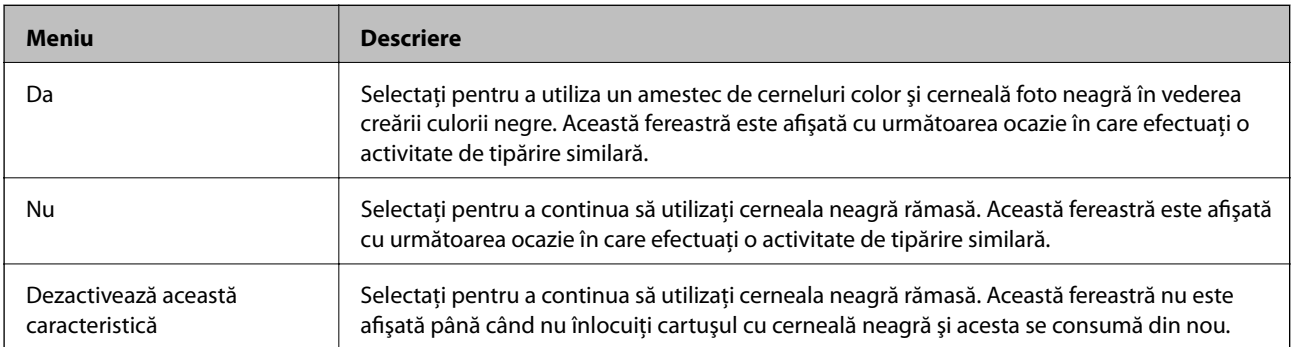

# <span id="page-125-0"></span>**Întreţinerea imprimantei**

## **Verificarea şi curăţarea capului de tipărire**

Dacă duzele sunt înfundate, rezultatul tipăririi este estompat, apar benzi vizibile sau culori neaşteptate.În cazul reducerii calităţii de tipărire, utilizaţi caracteristica de verificare a duzelor pentru a verifica dacă sunt înfundate duzele.Dacă sunt înfundate, curăţaţi capul de imprimare.

#### c*Important:*

- ❏ Nu deschideţi unitatea de scanare şi nu închideţi imprimanta în timpul efectuării operaţiei de curăţare a capului de tipărire. Dacă operația de curățare a capului de tipărire nu s-a terminat, nu veți putea tipări.
- ❏ Deoarece la curăţarea capului este folosită cerneală, se recomandă curăţarea capului de tipărire numai când scade calitatea materialelor tipărite.
- ❏ Dacă nivelul cernelii este scăzut, probabil nu veţi putea curăţa capul de imprimare. Înlocuiţi mai întâi cartuşul de cerneală.
- $\Box$  Dacă nu observati o îmbunătătire a calitătii imprimării după verificarea duzelor și curătarea repetată de cca. două ori a capului de imprimare, aşteptaţi şase ore fără să tipăriţi, apoi rulaţi din nou verificarea duzelor şi repetați curățarea capului, dacă este necesar. Vă recomandăm să opriți imprimanta. Dacă nu s-a îmbunătățit calitatea, contactaţi serviciul de asistenţă Epson.
- ❏ Pentru a preveni uscarea capului de imprimare, nu scoateţi imprimanta din priză în timp ce este pornită.

### **Verificarea şi curăţarea capului de tipărire — Panou de control**

- 1. Încărcati hârtie normală A4 în casetă de hârtie.
- 2. Deschideți meniul **Întreținere** din ecranul de pornire folosind butonul  $\triangleleft$  sau  $\triangleright$  și apoi apăsați pe butonul OK.
- 3. Selectați Verificare duză folosind butonul ▲ sau ▼ și apoi apăsați pe butonul OK.
- 4. Urmaţi instrucţiunile de pe ecran pentru a tipări un model de verificare a duzelor.
- 5. Verificați modelul tipărit.Dacă există linii întrerupte sau segmente lipsă, așa cum este indicat în modelul "NG", duzele capului de tipărire pot fi înfundate.Treceţi la pasul următor.Dacă nu observaţi linii întrerupte sau segmente lipsă, aşa cum este indicat în modelul "OK", duzele nu sunt înfundate.Curăţarea capului de tipărire

nu este necesară.Selectați **OK** utilizând butonul **▲**.

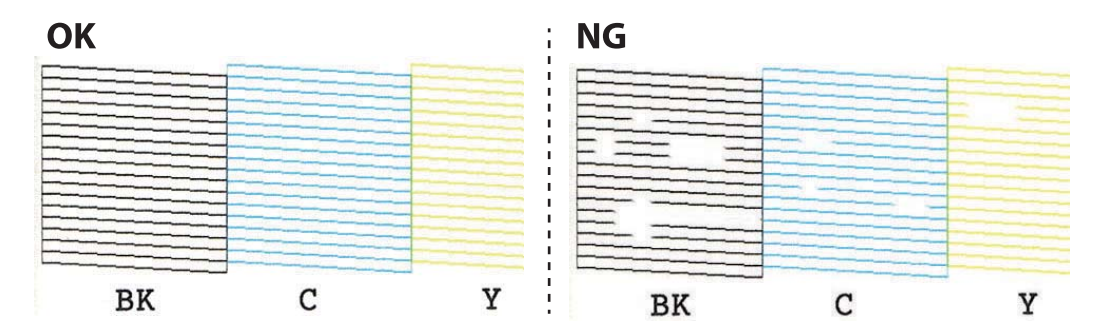

*Notă:* Modelul de test poate varia în funcţie de model.

- 6. Selectati **Incorect** utilizând butonul  $\blacktriangledown$ .
- 7. Pentru curăţarea capului de tipărire, urmaţi instrucţiunile afişate pe ecran.
- 8. După ce curățarea s-a terminat, selectați Verificare folosind butonul ▲ sau ▼ și apoi urmați instrucțiunile afişate pe ecran pentru a tipări din nou un model de verificare a duzelor.Repetaţi operaţia de curăţare şi tipărirea modelului până la tipărirea completă a tuturor liniilor.

#### **Informaţii conexe**

& ["Încărcarea hârtiei în suportul de Casetă de hârtie" la pagina 41](#page-40-0)

### **Verificarea şi curăţarea capului de tipărire — Windows**

- 1. Încărcaţi hârtie normală A4 în casetă de hârtie.
- 2. Accesaţi fereastra pentru driver-ul imprimantei.
- 3. Faceţi clic pe **Curăţare duză** din fila **Întreţinere**.
- 4. Urmaţi instrucţiunile afişate pe ecran.

#### **Informaţii conexe**

- & ["Încărcarea hârtiei în suportul de Casetă de hârtie" la pagina 41](#page-40-0)
- $\rightarrow$  ["Driverul de imprimantă pentru Windows" la pagina 147](#page-146-0)

### **Verificarea şi curăţarea capului de tipărire — Mac OS X**

- 1. Încărcaţi hârtie normală A4 în casetă de hârtie.
- 2. Selectaţi **Preferinţe sistem** din meniul > **Imprimante şi scanere** (sau **Tipărire şi scanare**, **Tipărire şi fax**) şi apoi selectaţi imprimanta.
- 3. Faceţi clic pe **Opţiuni şi consumabile** > **Utilitar** > **Deschide utilitar imprimantă**.
- 4. Faceţi clic pe **Curăţare duză**.
- 5. Urmaţi instrucţiunile afişate pe ecran.

#### **Informaţii conexe**

& ["Încărcarea hârtiei în suportul de Casetă de hârtie" la pagina 41](#page-40-0)

## <span id="page-127-0"></span>**Alinierea capului de imprimare**

Dacă observaţi o decalare a liniilor verticale sau dacă imaginile sunt neclare, aliniaţi capul de tipărire.

### **Alinierea capului de tipărire — Panoul de control**

- 1. Încărcaţi hârtie normală A4 în casetă de hârtie.
- 2. Deschideți meniul **Întreținere** din ecranul de pornire folosind butonul  $\triangleleft$  sau  $\triangleright$  și apoi apăsați pe butonul OK.
- 3. Selectați **Aliniere cap** folosind butonul ▲ sau ▼ și apoi apăsați pe butonul OK.
- 4. Selectați unul dintre meniurile de aliniere utilizând butonul  $\blacktriangle$  sau  $\nabla$  și apoi apăsați butonul OK.
	- ❏ Aliniere verticală: Selectaţi această opţiune dacă materialele tipărite sunt neclare sau dacă liniile verticale par incorect aliniate.
	- ❏ Aliniere orizontală: Selectaţi această opţiune dacă apar linii orizontale la intervale regulate.
- 5. Urmaţi instrucţiunile afişate pe ecran pentru a imprima un model pentru aliniere și aliniați capul de tipărire.
	- ❏ Aliniere verticală: Găsiţi şi selectaţi numărul modelului cel mai compact din fiecare grup folosind butonul  $\triangle$  sau  $\blacktriangledown$  și apoi apăsați pe butonul OK.

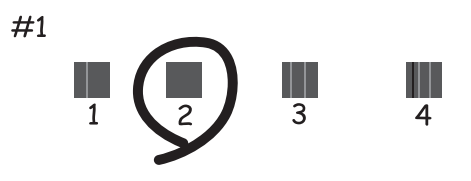

❏ Aliniere orizontală: Găsiţi şi selectaţi numărul pentru modelul cel mai puțin separat și suprapus folosind butonul  $\blacktriangle$  sau  $\nabla$  și apoi apăsați pe butonul OK.

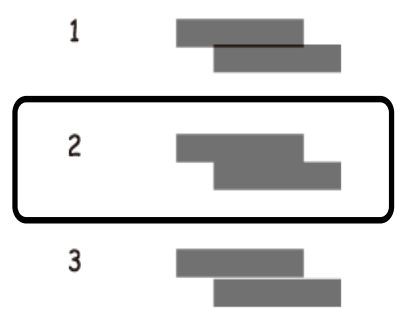

*Notă:* Modelul de test poate varia în funcţie de model.

#### **Informaţii conexe**

 $\rightarrow$  ["Încărcarea hârtiei în suportul de Casetă de hârtie" la pagina 41](#page-40-0)

### **Curăţarea traseului hârtiei**

Dacă documentele tipărite sunt pătate sau zgâriate sau dacă hârtia nu este alimentată corect, curăţaţi rola din interior.

#### c*Important:*

Nu utilizați șervețele de hârtie pentru a curăța interiorul imprimantei. Duzele capului de imprimare ar putea fi înfundate cu scame.

### **Curăţarea traseului hârtiei pentru evitarea petelor de cerneală**

Atunci când materialele tipărite prezintă cerneală întinsă sau ştearsă, curăţaţi rola din interior.Nu puteţi utiliza coala de curăţare livrată cu hârtia Epson.

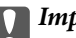

#### c*Important:*

Nu utilizati servetele de hârtie pentru a curăta interiorul imprimantei.Duzele capului de imprimare ar putea fi înfundate cu scame.

- 1. Asiguraţi-vă că pe geamul scanerului şi pe capacul pentru documente nu este praf şi că acesta nu este pătat.
- 2. Încărcaţi hârtie normală A4 în casetă de hârtie.
- 3. Începeţi copierea fără să aşezaţi un original în geamul scanerului.

#### *Notă:*

Repetaţi această procedură până când hârtia nu mai este pătată cu cerneală.Dacă utilizați fantă spate al.hârtie, încărcați hârtie simplă în format A4 (sau format A3) după începerea copierii.

#### **Informaţii conexe**

- & ["Încărcarea hârtiei în suportul de Casetă de hârtie" la pagina 41](#page-40-0)
- & ["Încărcarea hârtiei în suportul de Fantă spate al.hârtie" la pagina 46](#page-45-0)
- & ["Informaţii de bază privind copiere" la pagina 95](#page-94-0)

### **Curăţarea traseului hârtiei pentru a elimina problemele de alimentare a hârtiei**

Atunci când hârtia nu este alimentată în mod corect de la casetă de hârtie, curăţaţi rola din interior.

- 1. Opriți imprimanta apăsând pe butonul  $\mathcal{O}$ .
- 2. Deconectați cablul de alimentare de la priză și apoi de la imprimantă.

3. Scoateţi casetă de hârtie.

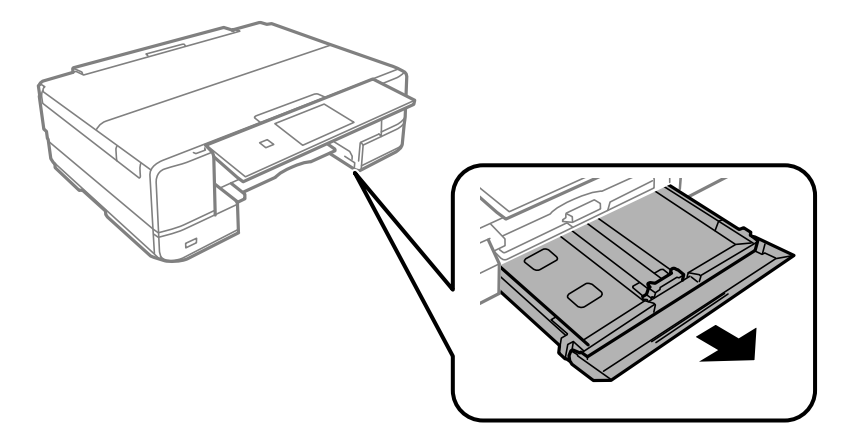

4. Așezați imprimanta cu butonul  $\mathcal O$  de pe panoul de control în sus.

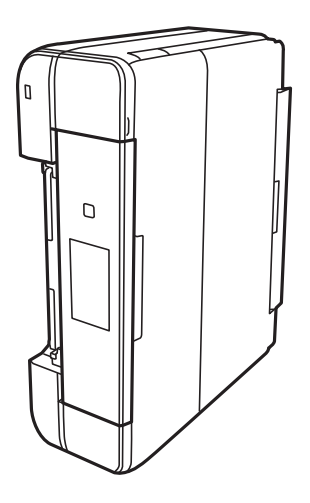

### !*Atenţie:*

Aveţi grijă să nu vă prindeţi degetele atunci când așezați imprimanta.În caz contrar, riscaţi să vă răniţi.

5. Umeziți o cârpă cu apă, stoarceți-o bine și apoi ștergeți rola în timp ce o rotiți.

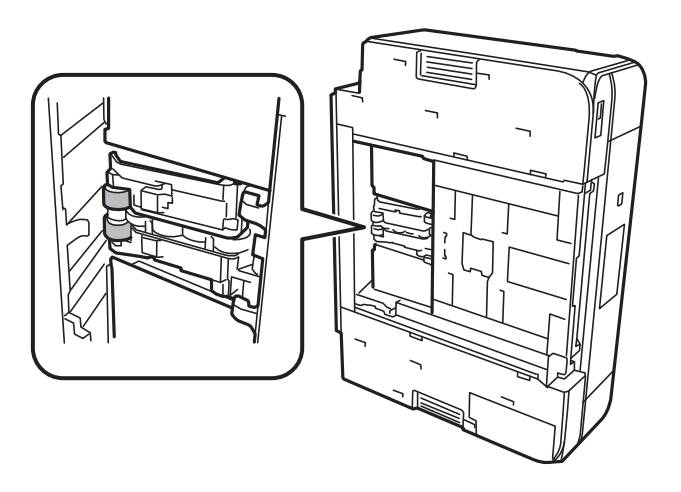

<span id="page-130-0"></span>6. Reașezați imprimanta în poziția ei normală și apoi introduceți casetă de hârtie.

#### c*Important:*

Nu lăsați imprimanta în poziție verticală pentru prea mult timp.

7. Conectați cablul de alimentare.

### **Curăţarea Geamul scanerului**

În cazul în care copiile sau imaginile scanate sunt pătate sau zgâriate, curăţaţi geamul scanerului.

#### c*Important:*

Nu utilizaţi niciodată alcool sau solvenţi pentru a curăţa imprimanta. Aceste substanţe chimice pot deteriora imprimanta.

1. Deschideţi capacul pentru documente.

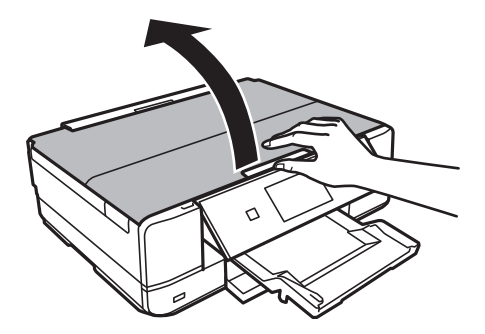

2. Folosiţi o cârpă curată, moale şi uscată pentru a curăţa suprafaţa geamul scanerului.

#### *Notă:*

- ❏ Dacă suprafaţa de sticlă este pătată cu grăsimi sau cu un alt material greu de îndepărtat, folosiţi o cantitate mică de soluţie pentru curăţat sticla şi o cârpă moale. Îndepărtaţi tot lichidul.
- ❏ Nu apăsaţi prea tare pe suprafaţa de sticlă.
- ❏ Aveţi grijă să nu zgâriaţi şi să nu deterioraţi suprafaţa de sticlă. Dacă suprafaţa de sticlă este deteriorată, poate scădea calitatea scanării.

### **Economisirea energiei**

Imprimanta va intra în modul inactiv sau se va închide automat dacă nu efectuați nicio operație într-un anumit interval de timp. Puteţi regla timpul înainte de aplicarea modului de gestionare a energiei. Orice creştere va afecta eficienţa energetică a produsului. Luaţi în considerare mediul înconjurător înainte de a efectua vreo modificare.

În funcție de locul de achiziționare, imprimanta poate avea o caracteristică prin care se oprește în mod automat dacă nu este conectată la reţea timp de 30 de minute.

### **Economisirea energiei — Panou de control**

- 1. Deschideți meniul **Setări** din ecranul de pornire folosind butonul ◀ sau ▶ și apoi apăsați pe butonul OK.
- 2. Selectați **Config imprimare** folosind butonul ▲ sau ▼ și apoi apăsați pe butonul OK.
- 3. Procedaţi în unul dintre următoarele moduri.
	- ❏ Selectați **Temporizare oprire** sau **Setări oprire** > **Oprire alim. dacă e inactivă** sau **Oprire alim. dacă e deconec.** utilizând butonul ▲ sau ▼ și apoi apăsați butonul OK.
	- **□ Selectați Temporizare oprire** sau **Oprire cronometru** utilizând butonul ▲ sau ▼ și apoi apăsați butonul OK.

*Notă:*

Produsul dvs. ar putea avea caracteristica **Setări oprire** sau caracteristica **Oprire cronometru**, în funcție de locația de achiziţionare.

4. Selectați setarea dorită folosind butonul  $\blacktriangle$  sau  $\nabla$  și apoi apăsați pe butonul OK.

# **Opţiuni de meniu pentru modul Setări**

Selectând opţiunea **Setări** în ecranul iniţial de la panoul de control, puteţi efectua setări ale imprimantei sau puteţi efectua întreţinerea imprimantei.

## **Opţiunile meniului Nivel cerneală**

Selectaţi meniurile din panoul de control conform descrierii de mai jos.

#### **Setări** > **Nivel cerneală**

Afişează nivelurile aproximative ale cartuşelor de cerneală. Când este afişată o pictogramă cu un semn de exclamare (!), nivelul cernelii din cartuş este redus. Când este afişat un semn X, cerneala din cartuş s-a consumat.

## **Opţiunile meniului Întreţinere**

Selectaţi meniurile din panoul de control conform descrierii de mai jos.

**Setări** > **Întreţinere**

#### **Verificare duză**

Imprimă un model pentru a verifica dacă duzele de imprimare sunt înfundate.

#### **Curăţare**

Curăţă duzele înfundate ale capului de imprimare.

#### **Aliniere cap**

Ajustează capul de imprimare pentru a creşte calitatea materialelor tipărite.

Rulaţi **Aliniere verticală** dacă materialele imprimate sunt neclare sau incorect aliniate.

Rulaţi **Aliniere orizontală** dacă materialele imprimate conţin benzi orizontale la intervale regulate.

#### **Înlocuire cartuşe de cern**

Utilizaţi această caracteristică pentru a înlocui cartuşele de cerneală înainte de consumarea acestora.

#### **Informaţii conexe**

- & ["Verificarea şi curăţarea capului de tipărire" la pagina 126](#page-125-0)
- $\blacktriangleright$  ["Alinierea capului de imprimare" la pagina 128](#page-127-0)
- & ["Înlocuirea cartuşelor de cerneală" la pagina 118](#page-117-0)

## **Opţiunile meniului Config imprimare**

Selectați meniurile din panoul de control conform descrierii de mai jos.

#### **Setări** > **Config imprimare**

#### **Setare sursă hârtie**

❏ Configurare hârtie

Selectați dimensiunea paginii și tipul hârtiei pe care ați încărcat-o în sursa de hârtie.

❏ Configuraţie hârtie

Afişați automat ecranul pentru setările hârtiei, prin referire la **Configurare hârtie** din **Setări** > **Config imprimare** > **Setare sursă hârtie** pe panoul de control atunci când hârtia este încărcată.Dacă dezactivați această funcție, nu puteți tipări de pe un iPhone sau iPad utilizând AirPrint.

#### **CD/DVD**

Reglează poziția de tipărire a unui CD/DVD prin deplasare în sus, în jos, la stânga sau la dreapta, pentru a se potrivi.

#### **Etichete adezive**

Reglează poziţia de tipărire a unei etichete foto adezive prin deplasare în sus, în jos, la stânga sau la dreapta, pentru a se potrivi.

#### **Hârtie groasă**

Utilizaţi această funcţie dacă cerneala pătează şi hârtia se murdăreşte.Dacă este activată, viteza de tipărire ar putea scădea.Activaţi această setare numai dacă cerneala pătează.Această caracteristică este dezactivată atunci când imprimanta este oprită.

#### **Modul silenţios**

Reduce zgomotul emis de imprimantă, dar aceasta poate diminua viteza de tipărire.În funcţie de setările selectate pentru tipul de hârtie şi calitate a tipăririi, este posibil să nu existe variaţii ale nivelului de zgomot al imprimantei.

#### **Economizor ecran**

Selectând **Date card memorie**, fotografiile vor fi afișate secvențial dacă nu se efectuează nicio operație timp de circa trei minute.

#### **Setări oprire**

Produsul dvs. ar putea avea această funcție sau funcția Oprire cronometru, în funcție de locația de achizitionare.

❏ Oprire alim. dacă e inactivă

Oprește automat imprimanta dacă nu se execută operații într-o perioadă de timp prestabilită.Puteți regla timpul înainte de aplicarea modului de gestionare a energiei.Orice creştere va afecta eficienţa energetică a produsului.Luaţi în considerare mediul înconjurător înainte de a efectua vreo modificare.

❏ Oprire alim. dacă e deconec.

Opreşte funcţionarea produsului după 30 de minute dacă au fost deconectate toate porturile de reţea, inclusiv portul LINE.

#### **Oprire cronometru**

Produsul dvs. ar putea avea această funcție sau funcția Setări oprire, în funcţie de locaţia de achiziţionare.

Opreşte automat imprimanta dacă nu se execută operaţii într-o perioadă de timp prestabilită.Puteţi regla timpul înainte de aplicarea modului de gestionare a energiei.Orice creştere va afecta eficienţa energetică a imprimantei.Luați în considerare mediul înconjurător înainte de a efectua vreo modificare.

#### **Temporizare oprire**

Selectați timpul pentru care imprimanta intră în modul de repaus (modul de economisire a energiei), atunci când nu sunt efectuate operaţii.Ecranul LCD se va închide după ce timpul definit s-a scurs.

#### **Limbă/Language**

Selectati limba de afisare.

#### **Informaţii conexe**

 $\blacktriangleright$  ["Economisirea energiei" la pagina 131](#page-130-0)

## **Opţiunile meniului Setări reţea**

Selectați meniurile din panoul de control conform descrierii de mai jos.

**Setări** > **Setări reţea**

#### **Stare reţea**

Afisează sau tipărește setările de retea și starea de conectare.

#### **Config Wi-Fi**

❏ Expert config Wi-Fi

Selectați un SSID, introduceți o parolă și conectați imprimanta la o rețea fără fir (Wi-Fi).

❏ Apăs buton config (WPS)

Conectează imprimanta la o reţea fără fir (Wi-Fi) apăsând pe un buton WPS de pe un router fără fir.

❏ Config cod PIN (WPS)

În cadrul utilitarului routerului fără fir, introduceţi codul PIN afişat pe ecranul imprimantei pentru a conecta imprimanta la o reţea fără fir (Wi-Fi).

❏ Conectare auto Wi-Fi

Conectează imprimanta la o reţea fără fir (Wi-Fi) utilizând un computer conectat la punctul de acces. Introduceți în computer discul cu software furnizat cu imprimanta și urmați instrucțiunile de pe ecran. Când vi se solicită să utilizaţi imprimanta, executaţi acest meniu.

❏ Dezactivare Wi-Fi

Dezactivează conexiunea prin oprirea semnalului fără fir fără ştergerea informaţiilor de reţea. Pentru activarea conexiunii, configuraţi din nou reţeaua fără fir (Wi-Fi).

❏ Configurare Wi-Fi Direct

Conectează imprimanta la o reţea fără fir (Wi-Fi) fără un router fără fir.

#### **Configurare manuală reţea**

Modifică setările de reţea, precum numele dispozitivului sau TCP/IP.

#### **Verificare conexiune**

Verifică starea conexiunii la reţea şi tipăreşte un raport privind conexiunea la reţea. Dacă există probleme cu conexiunea, consultaţi raportul pentru a rezolva problema.

#### **Informaţii conexe**

- & ["Verificarea stării conexiunii la reţea" la pagina 28](#page-27-0)
- & ["Efectuarea setărilor Wi-Fi manual" la pagina 23](#page-22-0)
- & ["Efectuarea setărilor Wi-Fi prin Push Button Setup \(Configurare prin apăsarea unui buton\)" la pagina 24](#page-23-0)
- & ["Efectuarea setărilor Wi-Fi prin PIN Code Setup \(Configurare cod PIN\) \(WPS\)" la pagina 25](#page-24-0)
- & ["Deconectarea conexiunii Wi-Fi Direct \(Simple AP\) de la panoul de control" la pagina 36](#page-35-0)

### **Opţiunile meniului Servicii Epson Connect**

Selectați meniurile din panoul de control conform descrierii de mai jos.

#### **Setări** > **Servicii Epson Connect**

#### **Înregistrare/Ştergere**

Înregistraţi sau ştergeţi imprimanta la sau din serviciile Epson Connect.

Pentru înregistrare şi ghiduri de utilizare, consultaţi următorul website de portal.

[https://www.epsonconnect.com/](HTTPS://WWW.EPSONCONNECT.COM/)

[http://www.epsonconnect.eu](http://www.epsonconnect.eu/) (doar Europa)

#### **Suspendă/Reia**

Selectaţi suspendarea sau reluarea serviciilor Epson Connect.

#### **Adresă email**

Verificaţi adresa de e-mail a imprimantei înregistrată la serviciile Epson Connect.

#### **Stare**

Verificaţi dacă imprimanta este sau nu înregistrată sau conectată la serviciile Epson Connect.

#### **Informaţii conexe**

& ["Serviciul Epson Connect" la pagina 145](#page-144-0)

### **Opţiunile meniului Servicii Google Cloud Print**

Selectați meniurile din panoul de control conform descrierii de mai jos.

#### **Setări** > **Servicii Google Cloud Print**

#### **Suspendă/Reia**

Selectaţi suspendarea sau reluarea serviciilor Google Cloud Print.

#### **Revenire la setări implicite**

Anulaţi înregistrarea la serviciile Google Cloud Print.

#### **Stare**

Verificaţi dacă imprimanta este sau nu înregistrată sau conectată la serviciile Google Cloud Print.

Pentru înregistrare şi ghiduri de utilizare, consultaţi următorul website de portal.

[https://www.epsonconnect.com/](HTTPS://WWW.EPSONCONNECT.COM/)

[http://www.epsonconnect.eu](http://www.epsonconnect.eu/) (doar Europa)

## **Opţiunile meniului Config partaj fişiere**

Selectați meniurile din panoul de control conform descrierii de mai jos.

#### **Setări** > **Config partaj fişiere**

Selectați metoda de conexiune dintre imprimantă și un computer care va avea acces la cardul de memorie introdus în imprimantă. Accesul de scriere şi citire este acordat computerului o dată cu conexiunea prioritară. Alte computere primesc numai acces de citire.

#### **Informaţii conexe**

 $\rightarrow$  , Accesarea unui card de memorie de la un calculator" la pagina 200

## **Opţiunile meniului Config dispozitiv extern**

Selectați meniurile din panoul de control conform descrierii de mai jos.

#### **Setări** > **Config dispozitiv extern**

Modificaţi setările de tipărire pentru a tipări direct de pe un dispozitiv extern, de exemplu de pe un aparat foto digital.Consultaţi informaţiile aferente pentru o explicație a fiecărei setări.

#### **Informaţii conexe**

- $\rightarrow$  "Opțiuni de meniu pentru setările de hârtie și de tipărire" la pagina 67
- $\rightarrow$  , Optiuni de meniu pentru reglarea fotografiei și zoom" la pagina 68

## **Opţiunile meniului Ghid funcţii**

Selectați meniurile din panoul de control conform descrierii de mai jos.

**Setări** > **Ghid funcţii**

#### **Alertă setare hârtie**

Afişează un avertisment dacă setările pentru hârtie (setările pentru tipărire) aferente activităţii de tipărire nu corespund setărilor pentru hârtie ale imprimantei efectuate în momentul încărcării hârtiei.Această setare previne tipărirea eronată.Când **Configuraţie hârtie** este dezactivată în următorul meniu, ecranul cu setarea hârtiei nu este afişat.În această situaţie, nu puteţi tipări de la un iPhone sau iPad folosind AirPrint.

**Setări** > **Config imprimare** > **Setare sursă hârtie**

### **Opţiunile meniului Actualizare firmware**

Selectați meniurile din panoul de control conform descrierii de mai jos.

#### **Setări** > **Actualizare firmware**

#### **Actualizare**

Verifică dacă în serverul de reţea a fost încărcată versiunea cea mai recentă a programului firmware. Dacă este disponibilă o actualizare, puteţi selecta dacă să iniţiaţi sau nu actualizarea.

#### **Versiune curentă**

Afişează versiunea firmware curentă a imprimantei dvs.

#### **Notificare**

Verifică periodic actualizările firmware şi vă notifică dacă există o actualizare.

#### **Informaţii conexe**

 $\rightarrow$   $\infty$  Actualizarea programului firmware al imprimantei de la panoul de control" la pagina 160

## **Opţiunile meniului Restaurare setări implicite**

Selectați meniurile din panoul de control conform descrierii de mai jos.

#### **Setări** > **Restaurare setări implicite**

#### **Setări reţea**

Resetează setările de reţea la valorile implicite.

#### **Toate cu excepţia setărilor de reţea**

Resetează toate setările, cu excepţia celor de reţea, la valorile implicite.

#### **Toate setările**

Resetează toate setările la valorile implicite.

# **Opţiuni de meniu pentru modul Setări**

Selectând opţiunea **Setări** în ecranul iniţial de la panoul de control, puteţi efectua setări ale imprimantei sau puteţi efectua întreţinerea imprimantei.

### **Opţiunile meniului Nivel cerneală**

Selectaţi meniurile din panoul de control conform descrierii de mai jos.

#### **Setări** > **Nivel cerneală**

Afişează nivelurile aproximative ale cartuşelor de cerneală. Când este afişată o pictogramă cu un semn de exclamare (!), nivelul cernelii din cartuş este redus. Când este afişat un semn X, cerneala din cartuş s-a consumat.

## **Opţiunile meniului Întreţinere**

Selectaţi meniurile din panoul de control conform descrierii de mai jos.

**Setări** > **Întreţinere**

#### **Verificare duză**

Imprimă un model pentru a verifica dacă duzele de imprimare sunt înfundate.

#### **Curăţare**

Curăţă duzele înfundate ale capului de imprimare.

#### **Aliniere cap**

Ajustează capul de imprimare pentru a creşte calitatea materialelor tipărite.

Rulaţi **Aliniere verticală** dacă materialele imprimate sunt neclare sau incorect aliniate.

Rulaţi **Aliniere orizontală** dacă materialele imprimate conţin benzi orizontale la intervale regulate.

#### **Înlocuire cartuşe de cern**

Utilizaţi această caracteristică pentru a înlocui cartuşele de cerneală înainte de consumarea acestora.

#### **Informaţii conexe**

- & ["Verificarea şi curăţarea capului de tipărire" la pagina 126](#page-125-0)
- $\blacktriangleright$  ["Alinierea capului de imprimare" la pagina 128](#page-127-0)
- & ["Înlocuirea cartuşelor de cerneală" la pagina 118](#page-117-0)

## **Opţiunile meniului Config imprimare**

Selectați meniurile din panoul de control conform descrierii de mai jos.

#### **Setări** > **Config imprimare**

#### **Setare sursă hârtie**

❏ Configurare hârtie

Selectați dimensiunea paginii și tipul hârtiei pe care ați încărcat-o în sursa de hârtie.

❏ Configuraţie hârtie

Afişați automat ecranul pentru setările hârtiei, prin referire la **Configurare hârtie** din **Setări** > **Config imprimare** > **Setare sursă hârtie** pe panoul de control atunci când hârtia este încărcată.Dacă dezactivați această funcție, nu puteți tipări de pe un iPhone sau iPad utilizând AirPrint.

#### **CD/DVD**

Reglează poziția de tipărire a unui CD/DVD prin deplasare în sus, în jos, la stânga sau la dreapta, pentru a se potrivi.

#### **Etichete adezive**

Reglează poziţia de tipărire a unei etichete foto adezive prin deplasare în sus, în jos, la stânga sau la dreapta, pentru a se potrivi.

#### **Hârtie groasă**

Utilizaţi această funcţie dacă cerneala pătează şi hârtia se murdăreşte.Dacă este activată, viteza de tipărire ar putea scădea.Activaţi această setare numai dacă cerneala pătează.Această caracteristică este dezactivată atunci când imprimanta este oprită.

#### **Sunet**

Reglează volumul şi activează sau dezactivează sunetul atunci când apăsaţi pe butoane sau când intervine o eroare.

#### **Modul silenţios**

Reduce zgomotul emis de imprimantă, dar aceasta poate diminua viteza de tipărire.În funcţie de setările selectate pentru tipul de hârtie și calitate a tipăririi, este posibil să nu existe variații ale nivelului de zgomot al imprimantei.

#### **Economizor ecran**

Selectând **Date card memorie**, fotografiile vor fi afisate secvential dacă nu se efectuează nicio operatie timp de circa trei minute.

#### **Setări oprire**

Produsul dvs. ar putea avea această funcție sau funcția Oprire cronometru, în funcţie de locaţia de achizitionare.

❏ Oprire alim. dacă e inactivă

Oprește automat imprimanta dacă nu se execută operații într-o perioadă de timp prestabilită.Puteți regla timpul înainte de aplicarea modului de gestionare a energiei.Orice creştere va afecta eficienţa energetică a produsului.Luati în considerare mediul înconjurător înainte de a efectua vreo modificare.

❏ Oprire alim. dacă e deconec.

Opreşte funcţionarea produsului după 30 de minute dacă au fost deconectate toate porturile de reţea, inclusiv portul LINE.

#### **Oprire cronometru**

Produsul dvs. ar putea avea această funcție sau funcția Setări oprire, în funcţie de locaţia de achiziţionare.

Opreşte automat imprimanta dacă nu se execută operaţii într-o perioadă de timp prestabilită.Puteţi regla timpul înainte de aplicarea modului de gestionare a energiei.Orice creştere va afecta eficienţa energetică a imprimantei.Luaţi în considerare mediul înconjurător înainte de a efectua vreo modificare.

#### **Temporizare oprire**

Selectați timpul pentru care imprimanta intră în modul de repaus (modul de economisire a energiei), atunci când nu sunt efectuate operaţii.Ecranul LCD se va închide după ce timpul definit s-a scurs.

#### **Limbă/Language**

Selectați limba de afișare.

### **Opţiunile meniului Setări reţea**

Selectați meniurile din panoul de control conform descrierii de mai jos.

**Setări** > **Setări reţea**

#### **Stare reţea**

Afişează sau tipăreşte setările de reţea şi starea de conectare.

#### **Config Wi-Fi**

❏ Expert config Wi-Fi

Selectaţi un SSID, introduceţi o parolă şi conectaţi imprimanta la o reţea fără fir (Wi-Fi).

❏ Apăs buton config (WPS)

Conectează imprimanta la o reţea fără fir (Wi-Fi) apăsând pe un buton WPS de pe un router fără fir.

❏ Config cod PIN (WPS)

În cadrul utilitarului routerului fără fir, introduceți codul PIN afișat pe ecranul imprimantei pentru a conecta imprimanta la o reţea fără fir (Wi-Fi).

❏ Conectare auto Wi-Fi

Conectează imprimanta la o reţea fără fir (Wi-Fi) utilizând un computer conectat la punctul de acces. Introduceti în computer discul cu software furnizat cu imprimanta și urmați instrucțiunile de pe ecran. Când vi se solicită să utilizaţi imprimanta, executaţi acest meniu.

❏ Dezactivare Wi-Fi

Dezactivează conexiunea prin oprirea semnalului fără fir fără ştergerea informaţiilor de reţea. Pentru activarea conexiunii, configuraţi din nou reţeaua fără fir (Wi-Fi).

❏ Configurare Wi-Fi Direct

Conectează imprimanta la o retea fără fir (Wi-Fi) fără un router fără fir.

#### **Configurare manuală reţea**

Modifică setările de reţea, precum numele dispozitivului sau TCP/IP.

#### **Verificare conexiune**

Verifică starea conexiunii la reţea şi tipăreşte un raport privind conexiunea la reţea. Dacă există probleme cu conexiunea, consultaţi raportul pentru a rezolva problema.

#### **Informaţii conexe**

- & ["Verificarea stării conexiunii la reţea" la pagina 28](#page-27-0)
- & ["Efectuarea setărilor Wi-Fi manual" la pagina 23](#page-22-0)
- & ["Efectuarea setărilor Wi-Fi prin Push Button Setup \(Configurare prin apăsarea unui buton\)" la pagina 24](#page-23-0)
- & ["Efectuarea setărilor Wi-Fi prin PIN Code Setup \(Configurare cod PIN\) \(WPS\)" la pagina 25](#page-24-0)
- & ["Deconectarea conexiunii Wi-Fi Direct \(Simple AP\) de la panoul de control" la pagina 36](#page-35-0)

### **Opţiunile meniului Servicii Epson Connect**

Selectați meniurile din panoul de control conform descrierii de mai jos.

#### **Setări** > **Servicii Epson Connect**

#### **Înregistrare/Ştergere**

Înregistraţi sau ştergeţi imprimanta la sau din serviciile Epson Connect.

Pentru înregistrare şi ghiduri de utilizare, consultaţi următorul website de portal.

[https://www.epsonconnect.com/](HTTPS://WWW.EPSONCONNECT.COM/)

[http://www.epsonconnect.eu](http://www.epsonconnect.eu/) (doar Europa)

#### **Suspendă/Reia**

Selectaţi suspendarea sau reluarea serviciilor Epson Connect.

#### **Adresă email**

Verificaţi adresa de e-mail a imprimantei înregistrată la serviciile Epson Connect.

#### **Stare**

Verificaţi dacă imprimanta este sau nu înregistrată sau conectată la serviciile Epson Connect.

#### **Informaţii conexe**

& ["Serviciul Epson Connect" la pagina 145](#page-144-0)

### **Opţiunile meniului Servicii Google Cloud Print**

Selectaţi meniurile din panoul de control conform descrierii de mai jos.

#### **Setări** > **Servicii Google Cloud Print**

#### **Suspendă/Reia**

Selectaţi suspendarea sau reluarea serviciilor Google Cloud Print.

#### **Revenire la setări implicite**

Anulaţi înregistrarea la serviciile Google Cloud Print.

#### **Stare**

Verificaţi dacă imprimanta este sau nu înregistrată sau conectată la serviciile Google Cloud Print.

Pentru înregistrare şi ghiduri de utilizare, consultaţi următorul website de portal.

[https://www.epsonconnect.com/](HTTPS://WWW.EPSONCONNECT.COM/)

[http://www.epsonconnect.eu](http://www.epsonconnect.eu/) (doar Europa)

## **Opţiunile meniului Config partaj fişiere**

Selectați meniurile din panoul de control conform descrierii de mai jos.

#### **Setări** > **Config partaj fişiere**

Selectați metoda de conexiune dintre imprimantă și un computer care va avea acces la cardul de memorie introdus în imprimantă. Accesul de scriere şi citire este acordat computerului o dată cu conexiunea prioritară. Alte computere primesc numai acces de citire.

#### **Informaţii conexe**

 $\rightarrow$  , Accesarea unui card de memorie de la un calculator" la pagina 200

## **Opţiunile meniului Config dispozitiv extern**

Selectați meniurile din panoul de control conform descrierii de mai jos.

#### **Setări** > **Config dispozitiv extern**

Modificaţi setările de tipărire pentru a tipări direct de pe un dispozitiv extern, de exemplu de pe un aparat foto digital.Consultaţi informaţiile aferente pentru o explicație a fiecărei setări.

#### **Informaţii conexe**

- $\rightarrow$  "Opțiuni de meniu pentru setările de hârtie și de tipărire" la pagina 67
- $\rightarrow$  "Optiuni de meniu pentru reglarea fotografiei și zoom" la pagina 68

## **Opţiunile meniului Ghid funcţii**

Selectați meniurile din panoul de control conform descrierii de mai jos.

**Setări** > **Ghid funcţii**

#### **Alertă setare hârtie**

Afişează un avertisment dacă setările pentru hârtie (setările pentru tipărire) aferente activităţii de tipărire nu corespund setărilor pentru hârtie ale imprimantei efectuate în momentul încărcării hârtiei.Această setare previne tipărirea eronată.Când **Configuraţie hârtie** este dezactivată în următorul meniu, ecranul cu setarea hârtiei nu este afişat.În această situaţie, nu puteţi tipări de la un iPhone sau iPad folosind AirPrint.

**Setări** > **Config imprimare** > **Setare sursă hârtie**

### **Opţiunile meniului Actualizare firmware**

Selectați meniurile din panoul de control conform descrierii de mai jos.

#### **Setări** > **Actualizare firmware**

#### **Actualizare**

Verifică dacă în serverul de reţea a fost încărcată versiunea cea mai recentă a programului firmware. Dacă este disponibilă o actualizare, puteţi selecta dacă să iniţiaţi sau nu actualizarea.

#### **Versiune curentă**

Afişează versiunea firmware curentă a imprimantei dvs.

#### **Notificare**

Verifică periodic actualizările firmware şi vă notifică dacă există o actualizare.

#### **Informaţii conexe**

 $\rightarrow$   $\infty$  Actualizarea programului firmware al imprimantei de la panoul de control" la pagina 160

## **Opţiunile meniului Restaurare setări implicite**

Selectați meniurile din panoul de control conform descrierii de mai jos.

#### **Setări** > **Restaurare setări implicite**

#### **Setări reţea**

Resetează setările de reţea la valorile implicite.

#### **Toate cu excepţia setărilor de reţea**

Resetează toate setările, cu excepţia celor de reţea, la valorile implicite.

#### **Toate setările**

Resetează toate setările la valorile implicite.
<span id="page-144-0"></span>Această sectiune prezintă serviciile de rețea și produsele software disponibile pentru imprimanta dvs. prin intermediul site-ului web Epson şi al CD-ului furnizat.

## **Serviciul Epson Connect**

Utilizând serviciul Epson Connect disponibil prin internet, puteți tipări de pe smartphone, tabletă sau laptop oricând şi practic oriunde.

Caracteristicile disponibile prin internet sunt enumerate mai jos.

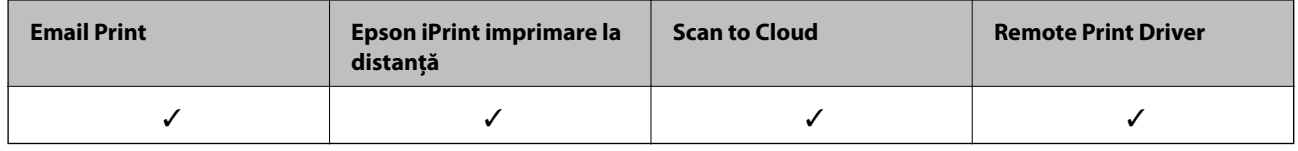

Consultaţi site-ul web al portalului Epson Connect pentru detalii.

<https://www.epsonconnect.com/>

[http://www.epsonconnect.eu](http://www.epsonconnect.eu/) (doar Europa)

## **Web Config**

Web Config este o aplicație care rulează într-un browser web, de exemplu în Internet Explorer și Safari, pe un computer sau pe un dispozitiv inteligent. Puteți confirma starea imprimantei sau puteți modifica serviciul de rețea și setările imprimantei. Pentru a utiliza aplicația Web Config, conectați imprimanta și computerul sau dispozitivul inteligent în aceeași rețea.

#### *Notă:*

Sunt acceptate următoarele browsere.

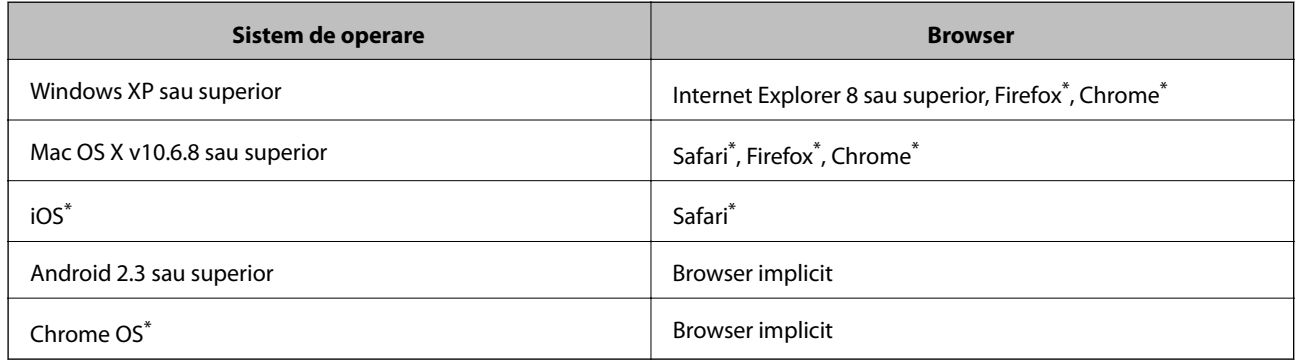

\* Utilizaţi cea mai recentă versiune.

## **Executarea aplicaţiei Web Config pe un browser web**

1. Verificaţi adresa IP a imprimantei.

Selectaţi **Setări** > **Setări reţea** > **Stare reţea** din ecranul iniţial pentru a afla adresa IP a imprimantei.

2. Lansati un browser web de pe un computer sau un dispozitiv inteligent și apoi introduceți adresa IP a imprimantei.

Format: IPv4: http://adresa IP a imprimantei/ IPv6: http://[adresa IP a imprimantei]/ Exemple: IPv4: http://192.168.100.201/ IPv6: http://[2001:db8::1000:1]/ *Notă:*

#### Utilizând dispozitivul inteligent, puteți executa aplicația Web Config din ecranul de întreținere al Epson iPrint.

#### **Informaţii conexe**

& ["Utilizarea caracteristicii Epson iPrint" la pagina 88](#page-87-0)

### **Executarea utilitarului Web Config în Windows**

Atunci când conectaţi un computer la imprimantă prin utilizarea WSD, urmaţi paşii de mai jos pentru a executa utilitarul Web Config.

- 1. Accesaţi ecranul pentru dispozitive şi imprimante din Windows.
	- ❏ Windows 10

Faceţi clic dreapta pe butonul Start sau ţineţi apăsat pe acesta şi apoi selectaţi **Panou de control** > **Vizualizare dispozitive şi imprimante** din **Hardware şi sunete**.

❏ Windows 8.1/Windows 8

Selectaţi **Desktop** > **Setări** > **Panou de control** > **Vizualizare dispozitive şi imprimante** din **Hardware şi sunete** (sau din **Hardware**).

❏ Windows 7

Faceţi clic pe butonul Start şi selectaţi **Panou de control** > **Vizualizare dispozitive şi imprimante** din **Hardware şi sunete**.

❏ Windows Vista

Faceţi clic pe butonul Start şi selectaţi **Panou de control** > **Imprimante** din **Hardware şi sunete**.

- 2. Faceţi clic dreapta pe imprimantă şi selectaţi **Proprietăţi**.
- 3. Selectaţi fila **Serviciu web** şi faceţi clic pe adresa URL.

## <span id="page-146-0"></span>**Rularea aplicației Web Config în Mac OS X**

- 1. Selectaţi **Preferinţe sistem** din meniul > **Imprimante şi scanere** (sau **Tipărire şi scanare**, **Print & Fax**) şi apoi selectati imprimanta.
- 2. Faceți clic pe **Opţiuni şi consumabile**> **Pagina web Afișare imprimantă**.

## **Driverul de imprimantă pentru Windows**

Driverul de imprimantă controlează imprimanta în funcţie de comenzile primite de la o aplicaţie. Prin definirea setărilor în driverul imprimantei obţineţi cele mai bune rezultate la tipărire. De asemenea, puteţi verifica starea imprimantei sau o puteţi menţine în cele mai bune condiţii de funcţionare folosind utilitarul driverului imprimantei.

#### *Notă:*

Puteți modifica limba utilizată de driverul de imprimantă. Selectați limba pe care doriți să o utilizați folosind opțiunea *Limbă* din fila *Întreţinere*.

#### **Accesarea driverului de imprimantă din aplicaţii**

Pentru a defini setările care pot fi folosite numai cu aplicaţia pe care o utilizaţi, accesaţi driverul din aplicaţia respectivă.

Selectaţi **Imprimare** sau **Configurare imprimare** din meniul **Fişier**. Selectaţi imprimanta dumneavoastră şi apoi faceţi clic pe **Preferinţe** sau **Proprietăţi**.

*Notă:*

Operațiile diferă în funcție de aplicație. Consultați secțiunea de ajutor a aplicației pentru detalii.

#### **Accesarea driver-ului imprimantei de la panoul de control**

Pentru a realiza setări valabile pentru toate aplicațiile, accesați driver-ul de la panoul de control.

❏ Windows 10

Faceţi clic dreapta pe butonul Start sau ţineţi apăsat pe acesta şi apoi selectaţi **Panou de control** > **Vizualizare dispozitive şi imprimante** din **Hardware şi sunete**. Faceţi clic dreapta pe imprimantă sau apăsaţi şi ţineţi apăsat şi apoi selectaţi **Preferinţe imprimare**.

❏ Windows 8.1/Windows 8

Selectaţi **Desktop** > **Setări** > **Panou de control** > **Vizualizare dispozitive şi imprimante** din **Hardware şi sunete**. Faceţi clic dreapta pe imprimantă sau apăsaţi şi ţineţi apăsat şi apoi selectaţi **Preferinţe imprimare**.

❏ Windows 7

Faceţi clic pe butonul Start şi selectaţi **Panou de control** > **Vizualizare dispozitive şi imprimante** din **Hardware şi sunete**. Faceţi clic dreapta pe imprimantă şi selectaţi **Preferinţe imprimare**.

❏ Windows Vista

Faceţi clic pe butonul Start şi selectaţi **Panou de control** > **Imprimante** din **Hardware şi sunete**. Faceţi clic dreapta pe imprimantă şi selectaţi **Selectare preferinţe imprimare**.

❏ Windows XP

Faceţi clic pe butonul Start şi selectaţi **Panou de control** > **Imprimante şi alte dispozitive hardware** > **Imprimante şi faxuri**. Faceţi clic dreapta pe imprimantă şi selectaţi **Preferinţe imprimare**.

#### **Accesarea driverului de imprimantă folosind pictograma imprimantei din bara de activităţi**

Pictograma imprimantei din bara de activități de pe desktop este pictograma unei comenzi rapide care permite accesarea rapidă a driverului imprimantei.

Dacă faceţi clic pe pictograma imprimantei şi selectaţi **Setări imprimantă**, puteţi accesa aceeaşi fereastră cu setările imprimantei ca şi cea afişată pe panoul de control. Dacă faceţi dublu clic pe această pictogramă, puteţi verifica starea imprimantei.

#### *Notă:*

Dacă pictograma imprimantei nu este afișată în bara de activități, accesați fereastra driverului imprimantei, faceți clic pe *Preferinţe de monitorizare* din fila *Întreţinere* şi apoi selectaţi *Înregistraţi pictograma comenzii rapide în bara de activităţi*.

#### **Pornirea utilitarului**

Accesaţi fereastra pentru driver-ul imprimantei. Faceţi clic pe fila **Întreţinere**.

## **Ghid de utilizare al driverului de imprimantă pentru Windows**

Informaţiile ajutătoare sunt disponibile în driverul imprimantei pentru Windows. Pentru a viziona instrucţiunile de configurare a setărilor, faceţi clic dreapta pe fiecare dintre aceste elemente şi apoi faceţi clic pe **Ajutor**.

#### **Fila Principal**

Puteţi defini setările elementare de tipărire, de exemplu tipul de hârtie sau formatul de hârtie.

De asemenea, puteţi defini setările pentru tipărirea faţă-verso sau cele de tipărire a mai multor pagini pe o singură foaie.

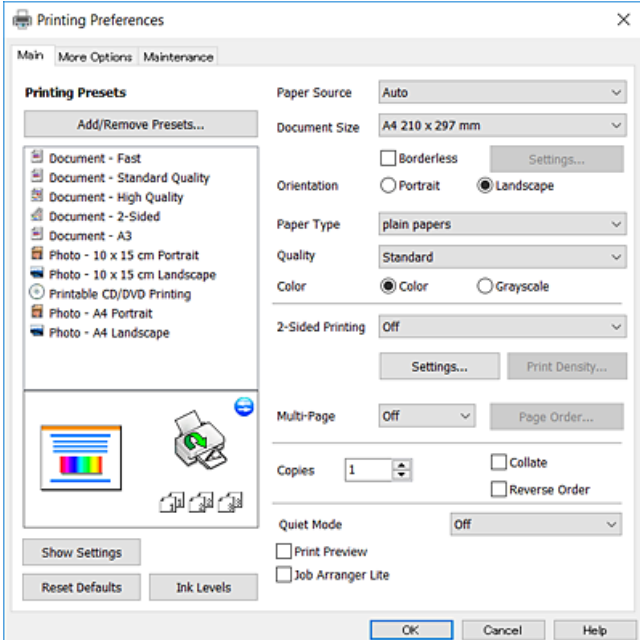

#### **Fila Mai multe opţiuni**

Puteţi selecta opţiuni suplimentare pentru aspect sau pentru tipărire, de exemplu modificarea dimensiunii de tipărire sau corectarea culorilor.

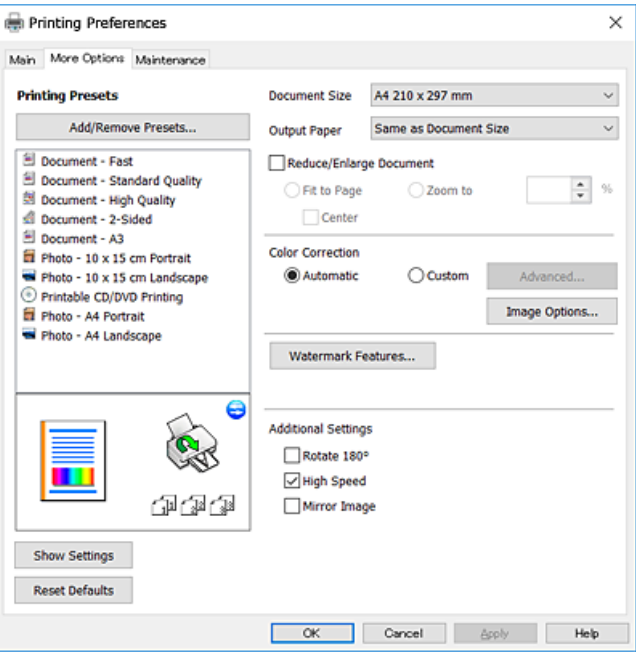

#### **Fila Întreţinere**

Puteți executa funcțiile de întreținere precum verificarea duzelor și curățarea capului de imprimare, și pornind programul **EPSON Status Monitor 3**, puteți verifica starea imprimantei și informațiile despre erori.

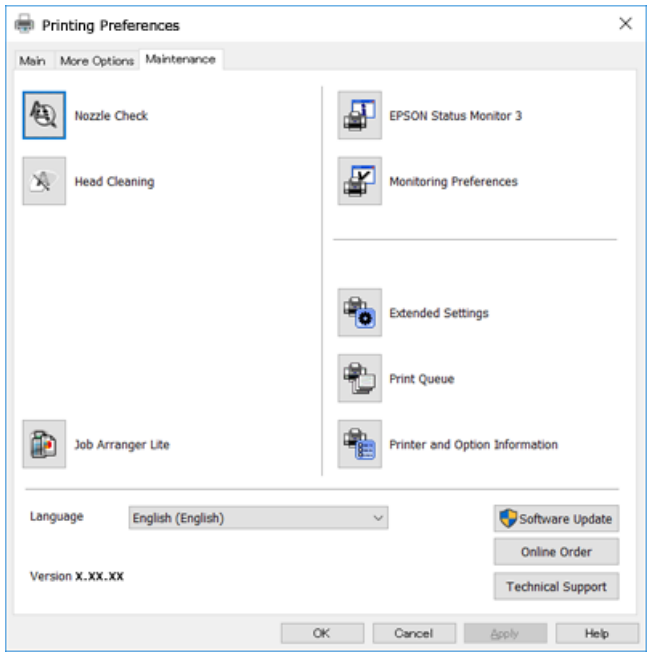

## **Realizarea setărilor operaţionale din driver-ul imprimantei pentru Windows**

Puteţi defini setări, de exemplu activarea programului **EPSON Status Monitor 3**.

- 1. Accesaţi fereastra pentru driver-ul imprimantei.
- 2. Faceţi clic pe **Setări extinse** din fila **Întreţinere**.
- 3. Efectuaţi setările corespunzătoare şi apoi faceţi clic pe **OK**. Consultaţi ajutorul online pentru explicaţii despre setări.

#### **Informaţii conexe**

 $\rightarrow$  ["Driverul de imprimantă pentru Windows" la pagina 147](#page-146-0)

## **Driver-ul imprimantei pentru Mac OS X**

Driverul de imprimantă controlează imprimanta în funcţie de comenzile primite de la o aplicaţie. Prin definirea setărilor în driverul imprimantei, obţineţi cele mai bune rezultate la imprimare. De asemenea, puteţi verifica starea imprimantei sau o puteți menține în cele mai bune condiții de funcționare folosind utilitarul driverului imprimantei.

#### **Accesarea driver-ului de imprimantă din aplicaţii**

Faceţi clic pe **Configurare pagină** sau pe **Imprimare** din meniul **Fişier** al aplicaţiei dvs. Dacă este cazul, faceţi clic

pe Afișare detalii (sau  $\nabla$ ) pentru a extinde fereastra de imprimare.

#### *Notă:*

În funcție de aplicația utilizată, opțiunea *Configurare pagină este posibil să nu fie afișată în meniul Fișier*, iar operațiile pentru afișarea ecranului de imprimare ar putea diferi. Consultați secțiunea de ajutor a aplicației pentru detalii.

#### **Pornirea utilitarului**

Selectaţi **Preferinţe de sistem** din meniu > **Imprimante şi scanere** (sau **Tipărire şi scanare**, **Tipărire şi fax**), apoi selectaţi imprimanta. Faceţi clic pe **Opţiuni şi consumabile** > **Utilitar** > **Deschidere utilitar imprimantă**.

## **Ghid de utilizare al driverului de imprimantă pentru Mac OS X**

#### **Dialogul de imprimare**

Deschideţi meniul pop-up din centrul ecranului pentru a afişa mai multe opţiuni.

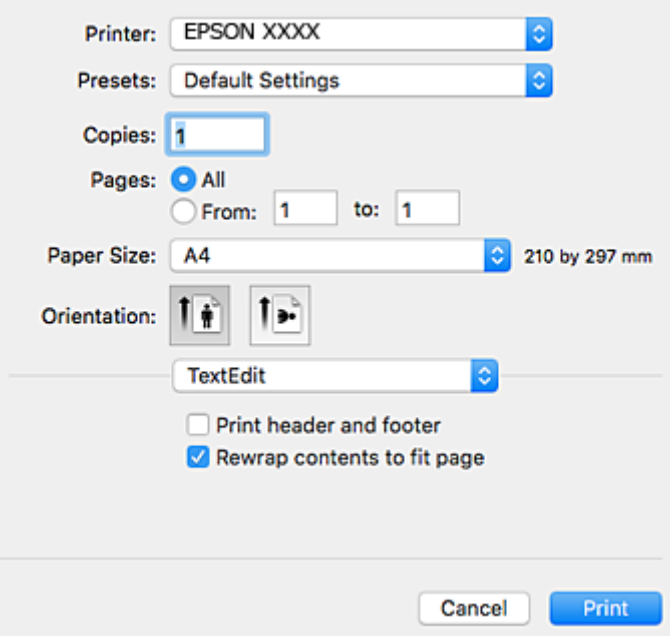

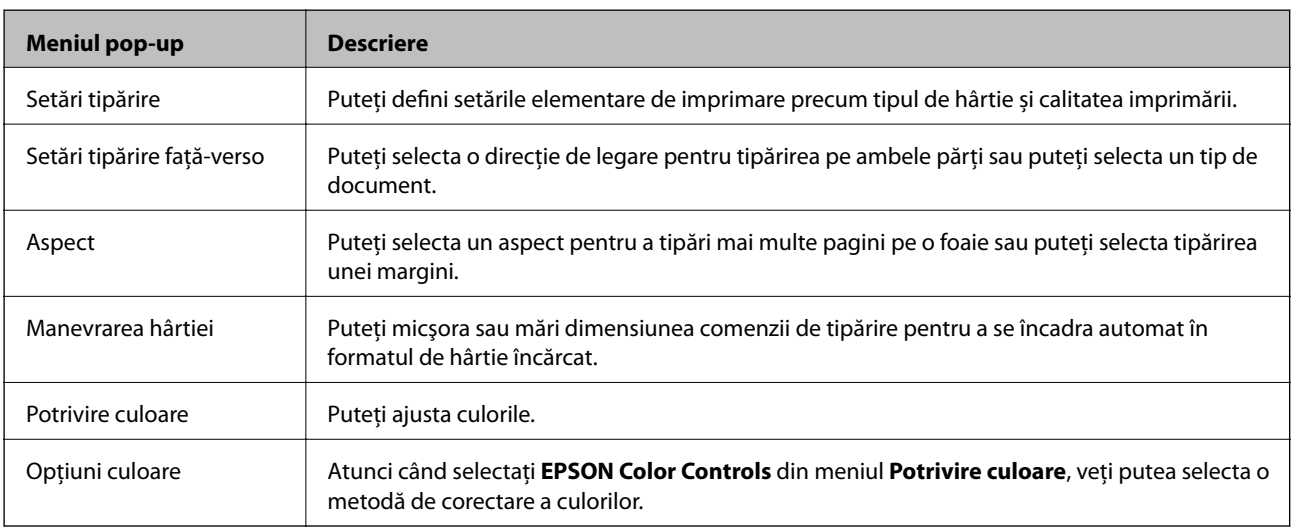

#### *Notă:*

În Mac OS X v10.8.x sau versiuni ulterioare, dacă meniul *Setări tipărire* nu este afişat, driverul de imprimantă Epson nu a fost instalat corect.

Selectaţi *Preferinţe sistem* din meniul > *Imprimante şi scanere* (sau *Tipărire şi scanare*, *Tipărire şi fax*), ştergeţi driverul imprimantei și apoi adăugați din nou imprimanta. Pentru a adăuga imprimanta urmați instrucțiunile de mai jos.

[http://epson.sn](http://epson.sn/?q=2)

#### **Epson Printer Utility**

Puteți executa o funcție de întreținere precum verificarea duzelor și curățarea capului de imprimare, și pornind programul **EPSON Status Monitor**, puteți verifica starea imprimantei și informațiile despre erori.

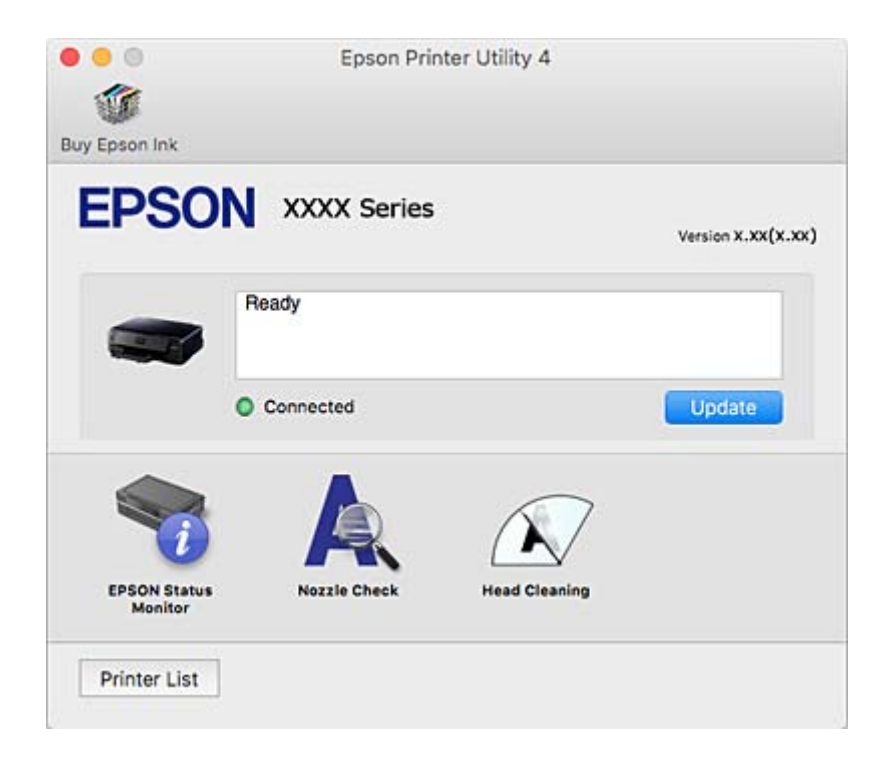

### **Realizarea setărilor operaţionale din driver-ul imprimantei pentru Mac OS X**

### **Accesarea ferestre Setări operaţionale le driverului imprimantei pentru Mac OS X**

Selectaţi **Preferinţe sistem** din meniul > **Imprimante şi scanere** (sau **Tipărire şi scanare**, **Print & Fax**) şi apoi selectaţi imprimanta. Faceţi clic pe **Opţiuni şi consumabile** > **Opţiuni** (sau **Driver**).

### **Setările operaţionale din driverul imprimantei Mac OS X**

- ❏ Hârtie groasă şi plicuri: Previne întinderea cernelii la tipărirea pe hârtie groasă.Este posibil ca activarea acestei funcții să determine reducerea vitezei de tipărire.
- ❏ Omite pagina albă: Evită tipărirea paginilor goale.
- ❏ Modul silenţios: Reduce zgomotul produs de imprimantă (totuşi, se poate reduce viteza de tipărire).
- ❏ Tipărire temp. cu negru: Tipăreşte temporar numai cu cerneală neagră.
- ❏ Tipărire rapidă: Tipăreşte atunci când capul de tipărire se deplasează în ambele direcţii.Viteza de tipărire este mai mare, dar calitatea poate scădea.
- ❏ Notificări de avertizare: Permite driver-ului imprimantei să afişeze notificări de avertizare.

❏ Stabilire comunicare bidirecţională: De obicei, această opţiune trebuie setată la **Activat**.Selectaţi **Dezactivat** atunci când obţinerea informaţiilor de la imprimantă este imposibilă, deoarece imprimanta este partajată cu alte computere Windows dintr-o retea, sau din orice alt motiv.

#### **Informaţii conexe**

 $\blacktriangleright$  ["Tipărirea temporară cu cerneală neagră" la pagina 122](#page-121-0)

## **Epson Scan 2 (driver de scaner)**

Epson Scan 2 este o aplicaţi pentru controlul operaţiei de scanare. Puteţi regla formatul, rezoluţia, luminozitatea, contrastul şi calitatea imaginii scanate.

*Notă:* Puteţi porni Epson Scan 2 şi dintr-o aplicaţie de scanare compatibilă TWAIN.

#### **Pornirea în Windows**

❏ Windows 10

Faceţi clic pe butonul Start şi apoi selectaţi **Toate aplicaţiile** > **EPSON** > **Epson Scan 2**.

❏ Windows 8.1/Windows 8

Introduceţi numele aplicaţiei în câmpul de căutare, apoi selectaţi pictograma afişată.

❏ Windows 7/Windows Vista/Windows XP

Faceţi clic pe butonul Start şi apoi selectaţi **Toate programele** sau **Programe** > **EPSON** > **Epson Scan 2**> **Epson Scan 2**.

#### **Pornirea în Mac OS X**

*Notă:* Epson Scan 2 nu acceptă caracteristica de schimbare rapidă a utilizatorului din Mac OS X. Dezactivaţi caracteristica de schimbare rapidă a utilizatorului.

Selectaţi **Start** > **Aplicaţii** > **Epson Software** > **Epson Scan 2**.

#### **Informaţii conexe**

 $\blacktriangleright$  "Instalarea aplicațiilor" la pagina 158

## **Epson Event Manager**

Epson Event Manager este o aplicaţie care permite gestionarea scanării de la panoul de control şi salvarea imaginilor pe un calculator. Puteţi adăuga propriile dumneavoastră setări ca setări prestabilite, de exemplu tipul de document, calea către directorul în care se face salvarea și formatul imaginii. Consultați secțiunea de ajutor a aplicaţiei pentru detalii.

#### **Pornirea în Windows**

❏ Windows 10

Faceţi clic pe butonul start şi apoi selectaţi **Toate aplicaţiile** > **Epson Software** > **Event Manager**.

❏ Windows 8.1/Windows 8

Introduceţi numele aplicaţiei în câmpul de căutare, apoi selectaţi pictograma afişată.

❏ Windows 7/Windows Vista/Windows XP

Faceţi clic pe butonul start şi apoi selectaţi **Toate programele** sau **Programe** > **Epson Software** > **Event Manager**.

#### **Pornirea în Mac OS X**

Selectaţi **Start** > **Aplicaţii** > **Epson Software** > **Event Manager**.

#### **Informaţii conexe**

- & ["Scanarea pe calculator" la pagina 103](#page-102-0)
- & ["Instalarea aplicaţiilor" la pagina 158](#page-157-0)

## **Epson Easy Photo Print**

Epson Easy Photo Print este o aplicaţie care permite tipărirea cu uşurinţă a fotografiilor folosind diferite aspecte. Puteţi examina imaginea fotografiei şi ajusta imaginile sau poziţia. De asemenea, puteţi tipări fotografiile cu o ramă. Consultaţi secţiunea de ajutor a aplicaţiei pentru detalii.

#### *Notă:*

Pentru a utiliza această aplicaţie, driverul de imprimantă trebuie să fie instalat.

#### **Pornirea în Windows**

❏ Windows 10

Faceţi clic pe butonul start şi apoi selectaţi **Toate aplicaţiile** > **Epson Software** > **Epson Easy Photo Print**.

❏ Windows 8.1/Windows 8

Introduceţi numele aplicaţiei în câmpul de căutare, apoi selectaţi pictograma afişată.

❏ Windows 7/Windows Vista/Windows XP

Faceţi clic pe butonul start şi apoi selectaţi **Toate programele** sau **Programe** > **Epson Software** > **Epson Easy Photo Print**.

#### **Pornirea în Mac OS X**

Selectaţi **Start** > **Aplicaţii** > **Epson Software** > **Epson Easy Photo Print**.

#### **Informaţii conexe**

& ["Instalarea aplicaţiilor" la pagina 158](#page-157-0)

## **Epson Print CD**

Epson Print CD este o aplicație care permite crearea unor etichete pentru discurile CD/DVD care vor fi tipărite direct pe un disc CD/DVD.De asemenea, puteți tipări pe învelitoarea unui disc CD/DVD pentru carcasa discului CD/DVD.Consultaţi secţiunea de ajutor a aplicaţiei pentru detalii.

#### *Notă:*

Pentru a utiliza această aplicaţie, driverul de imprimantă trebuie să fie instalat.

#### **Pornirea în Windows**

❏ Windows 10

Faceţi clic pe butonul Start şi apoi selectaţi **Toate aplicaţiile** > **Epson Software** > **Print CD**.

❏ Windows 8/Windows 8.1

Introduceți numele aplicației în câmpul de căutare, apoi selectați pictograma afișată.

❏ Windows 7/Windows Vista/Windows XP

Faceţi clic pe butonul Start, apoi selectaţi **Toate programele** sau **Programe** > **Epson Software** > **Print CD**.

#### **Pornirea în Mac OS X**

Selectaţi **Start** > **Aplicaţii** > **Epson Software** > **Print CD** > **Print CD**.

#### **Informaţii conexe**

 $\blacktriangleright$  "Instalarea aplicațiilor" la pagina 158

## **E-Web Print (numai pentru Windows)**

E-Web Print este o aplicaţie care permite să tipăriţi cu uşurinţă pagini web folosind diferite aspecte. Consultaţi secţiunea de ajutor a aplicaţiei pentru detalii. Puteţi accesa informaţiile ajutătoare din meniul **E-Web Print** de pe bara de instrumente **E-Web Print**.

#### *Notă:*

Consultaţi site-ul de descărcări pentru a afla care sunt browserele acceptate şi cea mai recentă versiune.

#### **Pornirea**

Atunci când instalaţi E-Web Print, bara corespunzătoare va fi afişată în browser. Faceţi clic pe **Print** sau pe **Clip**.

#### **Informaţii conexe**

 $\blacktriangleright$  "Instalarea aplicațiilor" la pagina 158

## **Easy Photo Scan**

Easy Photo Scan este o aplicaţie care permite scanarea fotografiilor şi trimiterea cu uşurinţă a imaginii scanate la un computer sau la un serviciu de tip cloud. De asemenea, puteţi regla cu uşurinţă imaginea scanată. Consultaţi secţiunea de ajutor a aplicaţiei pentru detalii.

#### *Notă:*

Pentru a utiliza această aplicație, este necesar ca driverul de scaner Epson Scan 2 să fie instalat.

#### **Pornirea în Windows**

❏ Windows 10

Faceţi clic pe butonul Start şi apoi selectaţi **Toate aplicaţiile** > **Epson Software** > **Easy Photo Scan**.

<span id="page-155-0"></span>❏ Windows 8.1/Windows 8

Introduceţi numele aplicaţiei în câmpul de căutare, apoi selectaţi pictograma afişată.

❏ Windows 7/Windows Vista/Windows XP

Faceţi clic pe butonul Start, apoi selectaţi **Toate programele** sau **Programe** > **Epson Software** > **Easy Photo Scan**.

#### **Pornirea în Mac OS X**

Selectaţi **Start** > **Aplicaţii** > **Epson Software** > **Easy Photo Scan**.

#### **Informaţii conexe**

& ["Instalarea aplicaţiilor" la pagina 158](#page-157-0)

## **ArcSoft Scan-n-Stitch Deluxe (doar Windows)**

ArcSoft Scan-n-Stitch Deluxe este o aplicație care vă permite să scanați originale mai mari de formatul A4.Scanează originale prin divizarea lor în porțiuni și apoi le combină pentru a obține o singură imagine scanată.

Executați clic pe butonul de scanare din colțul din stânga sus al ecranului și apoi începeți scanarea utilizând Epson Scan 2.Când scanarea este completă, editați imaginile.Consultaţi secţiunea de ajutor a aplicaţiei pentru detalii.

#### *Notă:*

Pentru a utiliza această aplicație, este necesar ca driverul de scaner Epson Scan 2 să fie instalat.

#### **Pornirea**

❏ Windows 10

Faceţi clic pe butonul Start, iar apoi selectaţi **Toate aplicaţiile** > **ArcSoft Scan-n-Stitch Deluxe** > **Scan-n-Stitch Deluxe**.

❏ Windows 8/Windows 8.1

Introduceţi numele aplicaţiei în câmpul de căutare, apoi selectaţi pictograma afişată.

❏ Windows 7/Windows Vista/Windows XP

Faceţi clic pe butonul Start, apoi selectaţi **Toate programele** (sau **Programe**) > **ArcSoft Scan-n-Stitch Deluxe** > **Scan-n-Stitch Deluxe**.

#### **Informaţii conexe**

 $\rightarrow$  "Instalarea aplicațiilor" la pagina 158

## **EPSON Software Updater**

EPSON Software Updater este o aplicaţie care caută versiuni software noi sau actualizate pe Internet şi le instalează. De asemenea, puteţi actualiza firmware-ul şi manualul imprimantei.

#### **Pornirea în Windows**

❏ Windows 10

Faceţi clic pe butonul start şi apoi selectaţi **Toate aplicaţiile** > **Epson Software** > **EPSON Software Updater**.

<span id="page-156-0"></span>❏ Windows 8.1/Windows 8

Introduceţi numele aplicaţiei în câmpul de căutare, apoi selectaţi pictograma afişată.

❏ Windows 7/Windows Vista/Windows XP

Faceţi clic pe butonul Start şi apoi selectaţi **Toate programele** (sau **Programe**) > **Epson Software** > **EPSON Software Updater**.

#### *Notă:*

De asemenea, puteți porni EPSON Software Updater făcând clic pe pictograma imprimantei din bara de activități de pe desktop şi apoi selectaţi *Actualizare software*.

#### **Pornirea în Mac OS X**

Selectaţi **Start** > **Aplicaţii** > **Epson Software** > **EPSON Software Updater**.

#### **Informaţii conexe**

 $\blacktriangleright$  "Instalarea aplicațiilor" la pagina 158

## **Dezinstalarea aplicaţiilor**

*Notă:*

Conectați-vă la computer ca administrator. Introduceți parola de administrator dacă vă este solicitat acest lucru.

### **Dezinstalarea aplicaţiilor - Windows**

- 1. Apăsați pe butonul  $\bigcup$  pentru a închide imprimanta.
- 2. Închideți toate aplicațiile care rulează.
- 3. Deschideţi **Panou de control**:
	- ❏ Windows 10

Faceţi clic dreapta pe butonul Start şi ţineţi-l apăsat, apoi selectaţi **Panou de control**.

- ❏ Windows 8.1/Windows 8
	- Selectaţi **Desktop** > **Setări** > **Panou de control**.
- ❏ Windows 7/Windows Vista/Windows XP Faceţi clic pe butonul Start şi selectaţi **Panou de control**.
- 4. Deschideţi **Dezinstalare program** (sau **Adăugare sau eliminare programe**):
	- ❏ Windows 10/Windows 8.1/Windows 8/Windows 7/Windows Vista Selectaţi **Dezinstalare program** din **Programe**.
	- ❏ Windows XP Faceţi clic pe **Adăugare sau eliminare programe**.
- 5. Selectați aplicația pe care doriți să o dezinstalați.

- <span id="page-157-0"></span>6. Dezinstalaţi aplicaţiile:
	- ❏ Windows 10/Windows 8.1/Windows 8/Windows 7/Windows Vista Faceţi clic pe **Dezinstalare/Modificare** sau pe **Dezinstalare**.
	- ❏ Windows XP

Faceţi clic pe **Modificare/Eliminare** sau pe **Eliminare**.

*Notă:*

Dacă este afişată fereastra *Control cont utilizator*, faceţi clic pe *Continuare*.

7. Urmaţi instrucţiunile afişate pe ecran.

## **Dezinstalarea aplicaţiilor - Mac OS X**

1. Descărcaţi Uninstaller utilizând EPSON Software Updater.

După ce aţi descărcat Uninstaller, nu mai trebuie să îl descărcaţi din nou de fiecare dată când dezinstalaţi aplicaţia.

- 2. Apăsați butonul  $\bigcup$  pentru a opri imprimanta.
- 3. Pentru a dezinstala driver-ul imprimantei, selectaţi **Preferinţe sistem** din meniu > **Imprimante şi scanere** (sau **Tipărire şi scanare**, **Tipărire şi fax**), apoi eliminaţi imprimanta din lista imprimantelor active.
- 4. Părăsiţi toate aplicaţiile în curs.
- 5. Selectaţi **Salt** > **Aplicaţii** > **Epson Software** > **Uninstaller**.
- 6. Selectaţi aplicaţia pe care doriţi să o dezinstalaţi şi apoi faceţi clic pe **Uninstall**.

#### c*Important:*

Uninstaller elimină toate driver-ele de imprimante Epson inkjet de pe computer. Dacă utilizati mai multe imprimante Epson și doriți să ștergeți doar anumite drivere, ștergeți-le mai întâi pe toate și apoi reinstalați-le pe cele necesare.

#### *Notă:*

Dacă nu găsiți aplicația pe care doriți să o dezinstalați în lista de aplicații, nu o puteți dezinstala utilizând Uninstaller. În acest caz, selectaţi *Salt* > *Aplicaţii* > *Epson Software*, selectaţi aplicaţia pe care doriţi să o dezinstalaţi şi apoi trageţi-o peste pictograma pentru coşul de gunoi.

#### **Informaţii conexe**

& ["EPSON Software Updater" la pagina 156](#page-155-0)

## **Instalarea aplicaţiilor**

Conectaţi computerul la reţea şi instalaţi cea mai recentă versiune a aplicaţiilor de pe site-ul web.

#### <span id="page-158-0"></span>*Notă:*

- ❏ Conectaţi-vă la computer ca administrator. Introduceţi parola de administrator dacă vă este solicitat acest lucru.
- ❏ Pentru a reinstala o aplicaţie, aceasta trebuie să fie mai întâi dezinstalată.
- 1. Închideţi toate aplicaţiile care rulează.
- 2. La instalarea driver-ului imprimantei sau a Epson Scan 2, deconectati imprimanta de la computer, temporar.

#### *Notă:*

Nu conectaţi imprimanta la computer până când nu vi se solicită acest lucru.

3. Accesaţi următorul site web şi apoi introduceţi numele de model al produsului.

#### <http://epson.sn>

- 4. Selectaţi **Configurarea**, apoi faceţi clic pe **Descărcare**.
- 5. Faceţi clic sau dublu clic pe fişierul descărcat, apoi urmaţi instrucţiunile de pe ecran.

#### *Notă:*

Dacă utilizați un computer cu sistem de operare Windows și nu puteți descărca aplicațiile de pe site-ul web, instalați-le de pe discul cu programe software al imprimantei.

#### **Informaţii conexe**

 $\blacktriangleright$  "Dezinstalarea aplicațiilor" la pagina 157

## **Actualizarea aplicaţiilor şi a firmware-ului**

Anumite probleme ar putea fi soluţionate prin actualizarea aplicaţiilor şi a firmware-ului. Totodată, aţi putea beneficia de funcții suplimentare sau îmbunătățite. Asigurați-vă că utilizați cea mai recentă versiune a aplicațiilor și firmware-ului.

- 1. Asiguraţi-vă că imprimanta şi computerul sunt conectate şi că aveţi computerul conectat la internet.
- 2. Porniţi EPSON Software Updater şi actualizaţi aplicaţiile sau firmware-ul.

#### c*Important:*

Nu opriţi computerul sau imprimanta în timpul actualizării.

#### *Notă:*

Dacă nu găsiți aplicația pe care doriți să o actualizați în lista de aplicații, nu o puteți actualiza utilizând EPSON Software Updater. Căutați cele mai recente versiuni ale aplicațiilor pe site-ul web Epson local.

<http://www.epson.com>

#### **Informaţii conexe**

& ["EPSON Software Updater" la pagina 156](#page-155-0)

## **Actualizarea programului firmware al imprimantei de la panoul de control**

Dacă imprimanta este conectată la internet, puteţi actualiza programul firmware al acesteia utilizând panoul de control. Prin actualizarea programului firmware, este posibilă o îmbunătătire a performantelor imprimantei sau adăugarea de funcţii noi. De asemenea, puteţi configura imprimanta să verifice cu regularitate actualizările firmware şi să vă notifice dacă acestea există.

- 1. Deschideti meniul **Setări** din ecranul de pornire folosind butonul ◀ sau ▶ și apoi apăsati pe butonul OK.
- 2. Selectați **Actualizare firmware** folosind butonul ▲ sau ▼ și apoi apăsați pe butonul OK.
- 3. Selectați **Actualizare** folosind butonul ▲ sau ▼ și apoi apăsați pe butonul OK.

#### *Notă:*

Selectaţi *Notificare* > *Activat* pentru a configura imprimanta să verifice cu regularitate actualizările firmware disponibile.

4. Citiţi mesajul afişat pe ecran şi apăsaţi pe butonul OK.

Imprimanta începe să caute actualizările disponibile.

5. Dacă pe ecranul LCD este afişat un mesaj care vă informează că este disponibilă o actualizare firmware, urmaţi instrucţiunile de pe ecran pentru a începe actualizarea.

#### c*Important:*

- ❏ Nu opriţi şi nu deconectaţi imprimanta de la sursa de alimentare electrică înainte de finalizarea actualizării; în caz contrar, imprimanta poate suferi o defecţiune.
- ❏ Dacă actualizarea firmware nu este finalizată sau nu a reuşit, imprimanta nu porneşte normal, iar la viitoarea pornire a imprimantei se afișează mesajul "Recovery Mode" pe ecranul LCD. În această situație, trebuie să actualizaţi din nou programul firmware cu ajutorul unui computer. Conectaţi imprimanta la computer cu ajutorul unui cablu USB. Când la imprimantă este afișat mesajul "Recovery Mode", actualizarea firmware prin intermediul unei conexiuni de rețea nu este posibilă. De la computer, accesați site-ul web Epson local şi descărcaţi cea mai recentă versiune a programului firmware al imprimantei. Pentru etapele următoare, consultaţi instrucţiunile de pe site-ul web.

#### **Informaţii conexe**

& ["Site-ul web de asistenţă tehnică" la pagina 201](#page-200-0)

# **Soluţionarea problemelor**

## **Verificarea stării imprimantei**

## **Verificarea mesajelor pe ecranul LCD**

Dacă este afişat un mesaj de eroare pe ecranul LCD, urmaţi instrucţiunile de pe ecran sau soluţiile de mai jos pentru a rezolva problema.

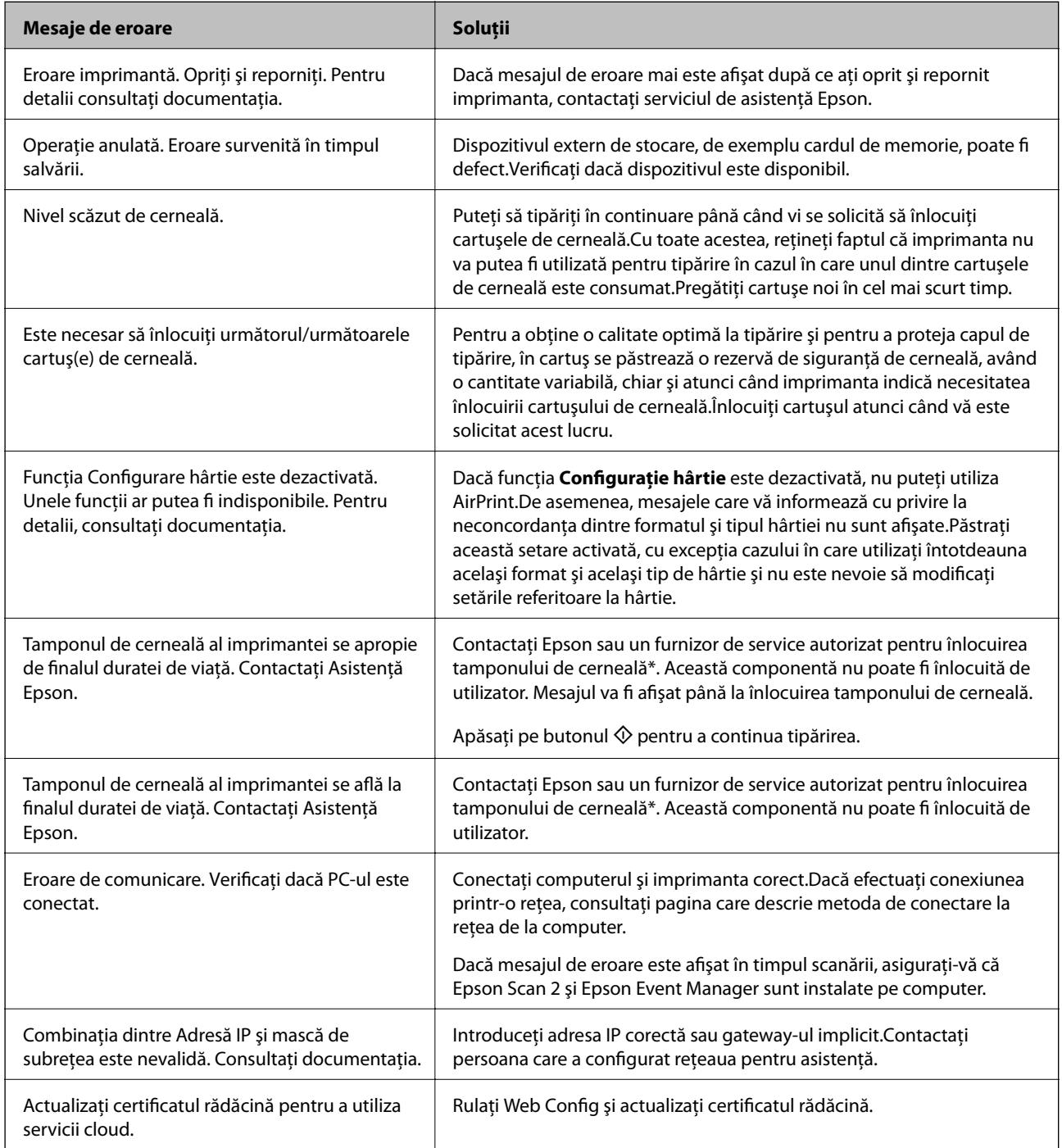

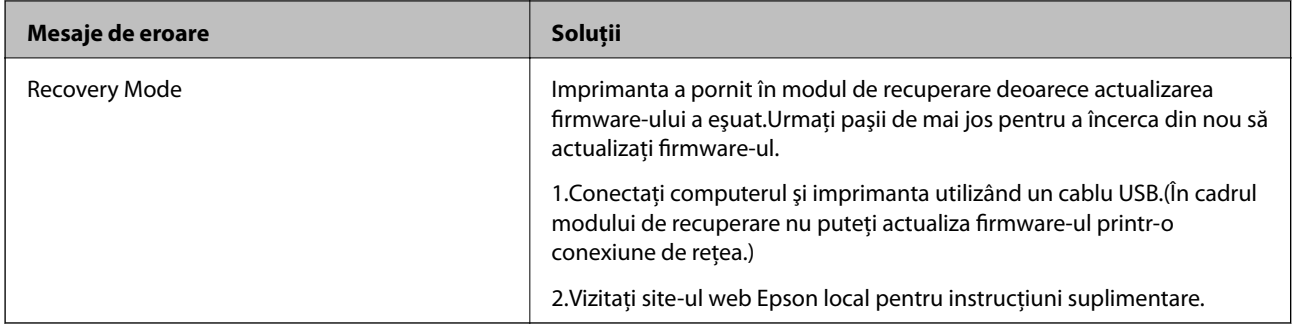

În cadrul anumitor cicluri de tipărire, este posibil ca pe tamponul de cerneală să se acumuleze un mic surplus de cerneală. Pentru a împiedica scurgerile de cerneală din tampon, imprimanta se va opri când a fost atinsă limita de uzură a tamponului. Dacă şi cât de des este necesară înlocuirea, depinde de numărul de pagini tipărite, tipul materialului de tipărit şi numărul ciclurilor de curăţare pe care le execută imprimanta. Necesitatea de a înlocui tamponul nu înseamnă că imprimanta nu mai funcţionează în conformitate cu specificaţiile sale. Imprimanta va afișa un mesaj când trebuie înlocuit tamponul de cerneală, iar această operație poate fi executată numai la un furnizor de servicii autorizat Epson. Garanţia Epson nu acoperă cheltuielile acestei înlocuiri.

#### **Informaţii conexe**

- $\blacktriangleright$  "Contactarea serviciul de asistență clienți" la pagina 202
- $\rightarrow$  . Specificatiile cardurilor de memorie compatibile" la pagina 194
- $\rightarrow$  ["Specificațiile dispozitivelor de stocare externe compatibile" la pagina 195](#page-194-0)
- $\blacktriangleright$  "Instalarea aplicatiilor" la pagina 158
- $\rightarrow$  ["Web Config" la pagina 145](#page-144-0)
- $\rightarrow$  "Actualizarea aplicațiilor și a firmware-ului" la pagina 159

### **Verificarea stării imprimantei - Windows**

- 1. Accesaţi fereastra pentru driver-ul imprimantei.
- 2. Faceţi clic pe **EPSON Status Monitor 3** din fila **Întreţinere**.

#### *Notă:*

- ❏ De asemenea, puteţi verifica starea imprimantei făcând dublu clic pe pictograma imprimantei din bara de activităţi. Dacă pictograma imprimantei nu este adăugată în bara de activităţi, faceţi clic pe *Preferinţe de monitorizare* din fila *Întreţinere* şi apoi selectaţi *Înregistraţi pictograma comenzii rapide în bara de activităţi*.
- ❏ Dacă *EPSON Status Monitor 3* este dezactivată, faceţi clic pe *Setări extinse* din fila *Întreţinere* şi apoi selectaţi *Activare EPSON Status Monitor 3*.

#### **Informaţii conexe**

 $\rightarrow$  ["Driverul de imprimantă pentru Windows" la pagina 147](#page-146-0)

## **Verificarea stării imprimantei - Mac OS X**

1. Selectaţi **Preferinţe sistem** din meniul > **Imprimante şi scanere** (sau **Tipărire şi scanare**, **Tipărire şi fax**) şi apoi selectaţi imprimanta.

- <span id="page-162-0"></span>2. Faceţi clic pe **Opţiuni şi consumabile** > **Utilitar** > **Deschide utilitar imprimantă**.
- 3. Faceţi clic pe **EPSON Status Monitor**.

## **Scoaterea hârtiei blocate**

Verificaţi eroarea afişată pe panoul de control şi urmaţi instrucţiunile pentru a scoate hârtia blocată, inclusiv bucăţile rupte. Apoi anulaţi eroarea.

#### c*Important:*

Scoateți cu atenție hârtia blocată. Dacă scoateți hârtia forțat, imprimanta se poate defecta.

## **Scoaterea hârtiei blocate din Casetă de hârtie**

- 1. Închideţi tava de ieşire.
- 2. Scoateţi casetă de hârtie.

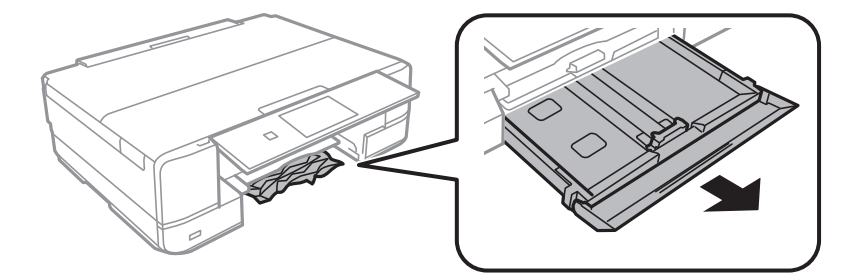

3. Scoateţi hârtia blocată.

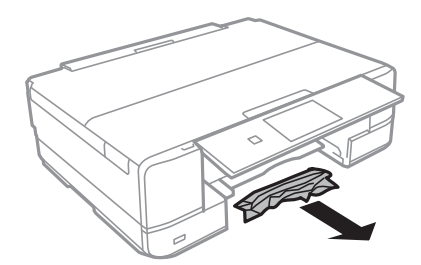

4. Aliniaţi marginile hârtiei şi împingeţi ghidajele de margine spre marginile hârtiei

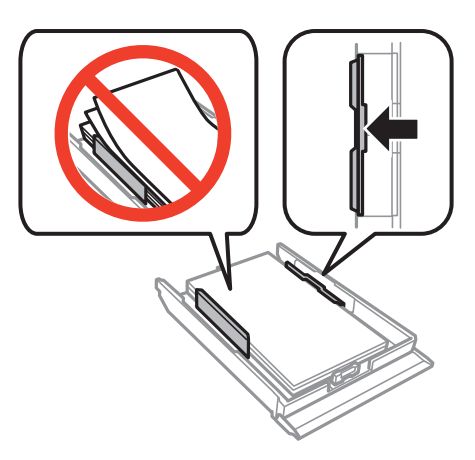

5. Introduceţi casetă de hârtie în imprimantă.

## **Scoaterea hârtiei blocate din interiorul imprimantei**

#### !*Atenţie:*

- ❏ Aveţi grijă să nu vă prindeţi degetele atunci când deschideţi sau închideţi unitatea de scanare. În caz contrar, riscaţi să vă răniţi.
- ❏ Nu atingeţi butoanele de pe panoul de control în timp ce mâna dumneavoastră este în interiorul imprimantei. Dacă imprimanta începe să funcţioneze, vă puteţi răni. Aveţi grijă să nu atingeţi părţile proeminente pentru a nu vă răni.
- 1. Deschideţi unitatea de scanare cu capacul pentru documente închis.

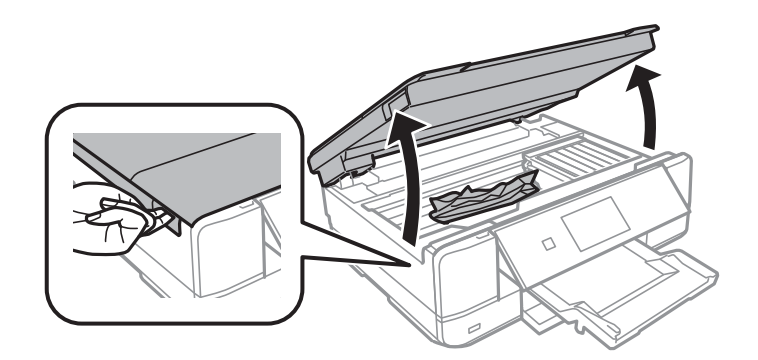

2. Scoateţi hârtia blocată.

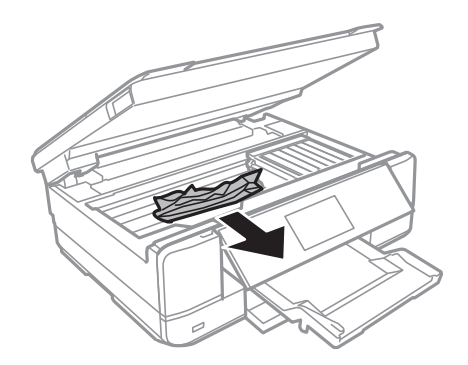

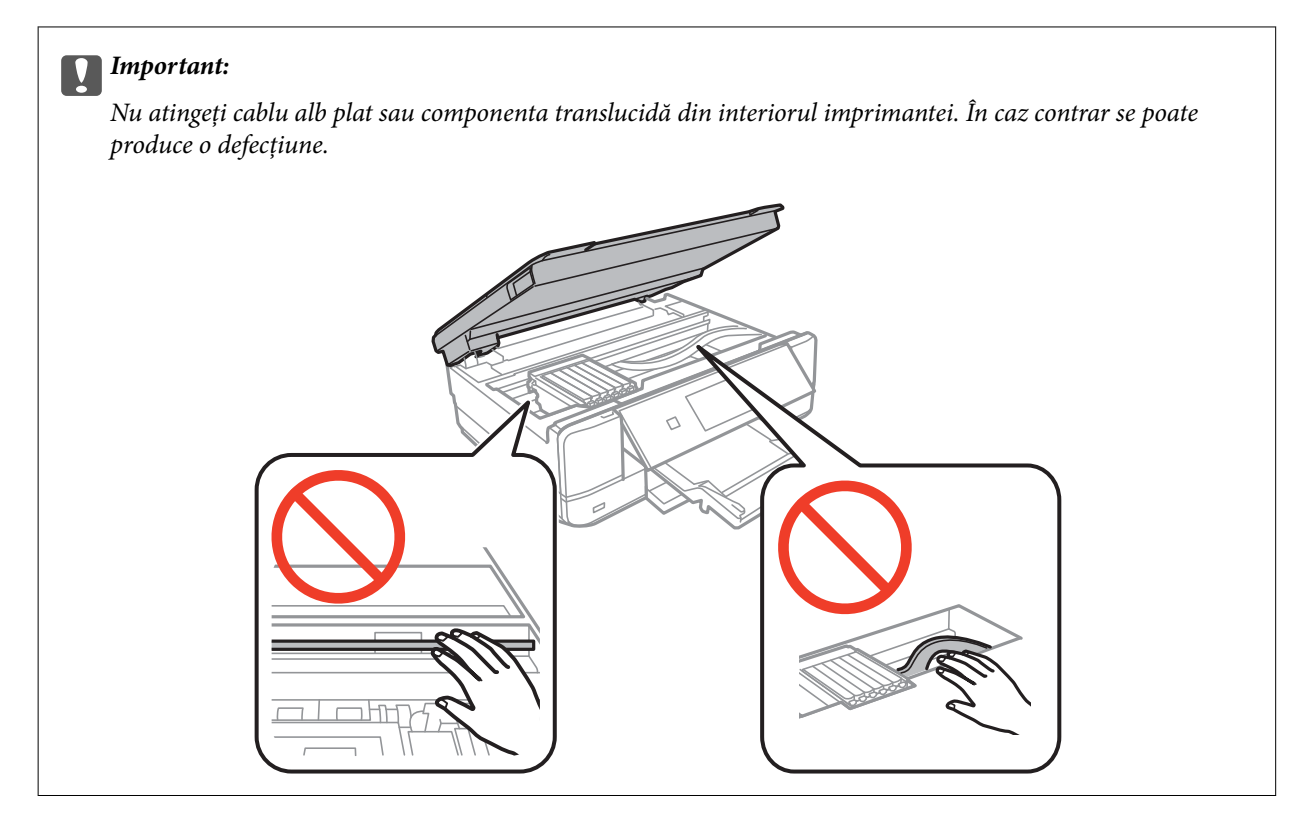

3. Închideţi unitatea de scanare.

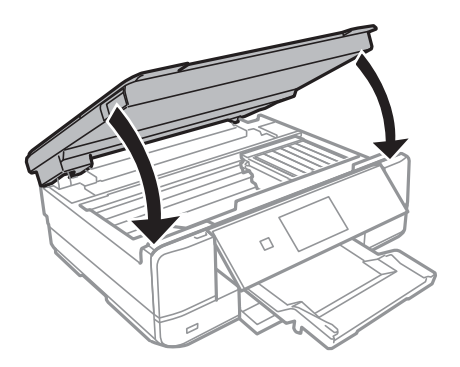

## **Scoaterea hârtiei blocate din Capacul din spate**

1. Îndepărtaţi capac spate.

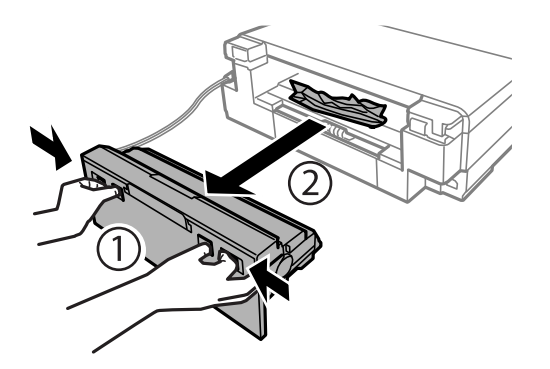

2. Scoateţi hârtia blocată.

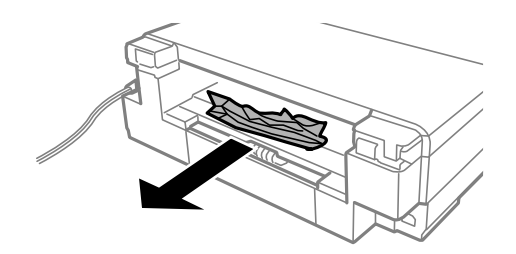

3. Scoateţi hârtia blocată din capac spate.

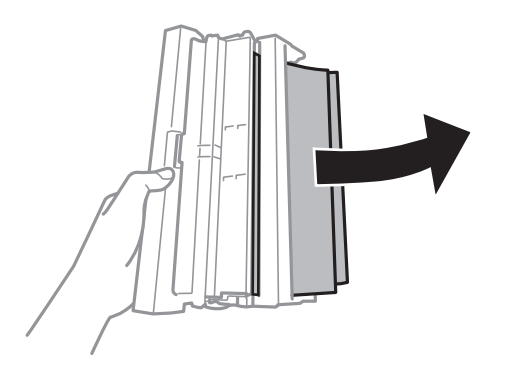

4. Deschideţi capacul capac spate.

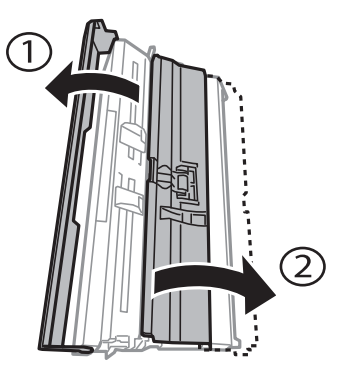

5. Scoateţi hârtia blocată.

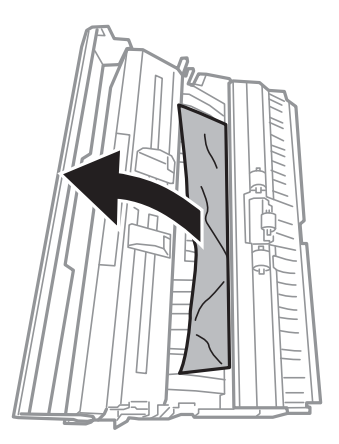

6. Închideţi capacul capac spate, după care introduceţi capac spate în imprimantă.

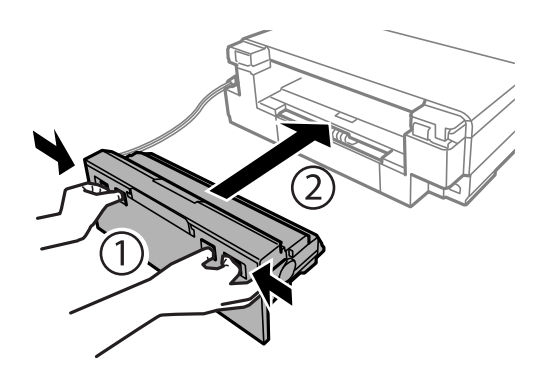

## **Hârtia nu este alimentată corect**

Verificaţi următoarele aspecte şi luaţi măsurile corespunzătoare pentru a rezolva problema.

- ❏ Aşezaţi imprimanta pe o suprafaţă plană şi utilizaţi imprimanta în condiţiile de mediu recomandate.
- ❏ Utilizaţi hârtie compatibilă cu această imprimantă.
- ❏ Respectaţi precauţiile de manevrare a hârtiei.
- ❏ Nu încărcaţi mai multă hârtie decât numărul maxim de coli specificat pentru hârtia respectivă. Dacă folosiţi hârtie normală, aceasta nu trebuie să depăşească nivelul indicat de simbolul triunghiular de pe ghidajul de margine.
- ❏ Asiguraţi-vă că setările pentru dimensiunea hârtiei şi tipul hârtiei corespund dimensiunii şi tipului hârtiei introduse în imprimantă.
- ❏ Curăţaţi rola din interiorul imprimantei.

#### **Informaţii conexe**

- & ["Specificaţii de mediu" la pagina 197](#page-196-0)
- & ["Precauţii la manevrarea hârtiei" la pagina 37](#page-36-0)
- & ["Hârtia disponibilă şi capacităţile" la pagina 38](#page-37-0)
- $\rightarrow$  ["Lista tipurilor de hârtie" la pagina 39](#page-38-0)
- ◆ "Curătarea traseului hârtiei pentru a elimina problemele de alimentare a hârtiei" la pagina 129

### **Hârtia se blochează**

- ❏ Încărcaţi hârtia în direcţia corectă şi împingeţi ghidajele de margine spre marginile hârtiei.
- ❏ Încărcaţi pe rând câte o coală de hârtie dacă încărcaţi mai multe coli de hârtie.

#### **Informaţii conexe**

- $\blacktriangleright$  ["Scoaterea hârtiei blocate" la pagina 163](#page-162-0)
- & ["Încărcarea hârtiei în suportul de Casetă de hârtie" la pagina 41](#page-40-0)
- $\rightarrow$  ["Încărcarea hârtiei în suportul de Fantă spate al.hârtie" la pagina 46](#page-45-0)

## **Hârtia este alimentată oblic**

Încărcaţi hârtia în direcţia corectă şi împingeţi ghidajele de margine spre marginile hârtiei.

#### **Informaţii conexe**

- $\rightarrow$  ["Încărcarea hârtiei în suportul de Casetă de hârtie" la pagina 41](#page-40-0)
- $\rightarrow$  ["Încărcarea hârtiei în suportul de Fantă spate al.hârtie" la pagina 46](#page-45-0)

## **Sunt alimentate mai multe coli de hârtie în acelaşi timp**

- ❏ Încărcaţi o coală de hârtie în acelaşi timp.
- ❏ Atunci când sunt alimentate simultan mai multe coli de hârtie în timpul tipăririi manuale pe ambele părţi, scoateţi toate colile din imprimantă înainte de a reîncărca hârtia.

## **Hârtia este ejectată din Fantă spate al.hârtie fără a fi tipărită**

Dacă încărcați hârtie înainte ca fantă spate al.hârtie să fie pregătit, hârtia este ejectată fără a fi tipărită.Trimiteți mai întâi lucrarea de tipărire și apoi încărcați hârtie când imprimanta vă solicită acest lucru.

### **Tava CD/DVD este scoasă**

- ❏ Asiguraţi-vă că discul este corect poziţionat pe tavă şi reintroduceţi corect tava.
- ❏ Nu introduceţi tava CD/DVD decât după ce vi se solicită acest lucru. În caz contrar, survine o eroare şi tava este scoasă.

#### **Informaţii conexe**

- & ["Tipărirea fotografiilor de pe un card de memorie pe eticheta unui CD/DVD" la pagina 58](#page-57-0)
- & ["Copierea pe eticheta unui disc CD/DVD" la pagina 100](#page-99-0)

## **Probleme cu privire la alimentarea cu energie şi panoul de control**

### **Imprimanta nu porneşte**

- ❏ Verificaţi dacă aţi conectat bine cablul de alimentare.
- $\Box$  Tineți apăsat mai mult timp butonul  $\Theta$ .

## **Indicatoarele luminoase se aprind şi apoi se sting**

Este posibil ca tensiunea imprimantei să nu corespundă cu tensiunea prizei.Opriţi imprimanta şi deconectaţi-o imediat.Apoi verificaţi eticheta de pe imprimantă.

!*Atenţie:* Dacă tensiunea nu corespunde, NU RECONECTAŢI IMPRIMANTA.Contactaţi distribuitorul.

### **Imprimanta nu se opreşte**

Tineți apăsat mai mult timp butonul  $\mathcal O$ . Dacă tot nu puteți opri imprimanta, deconectați cablul de alimentare. Pentru a preveni uscarea capului de imprimare, reporniți imprimanta și opriți-o din nou apăsând butonul  $\mathcal O$ .

### **Alimentarea se opreşte automat**

- ❏ Selectaţi **Setări oprire** din **Config imprimare**, după care dezactivaţi setările **Oprire alim. dacă e inactivă** şi **Oprire alim. dacă e deconec.**.
- ❏ Dezactivaţi setarea **Oprire cronometru** din **Config imprimare**.

#### *Notă:*

Produsul dvs. ar putea avea caracteristica Setări oprire sau caracteristica Oprire cronometru, în funcție de locația de achiziţionare.

#### **Informaţii conexe**

 $\rightarrow$  "Optiunile meniului Config imprimare" la pagina 133

### **Ecranul LCD se întunecă**

Imprimanta este în modul de repaus. Apăsaţi orice buton de pe panoul de control pentru a reactiva ecranul LCD.

## **Nu se poate efectua tipărirea de la un computer**

- ❏ Instalaţi driverul de imprimantă.
- ❏ Conectaţi corect cablul USB dintre imprimantă şi computer.
- ❏ Dacă utilizaţi un hub USB, încercaţi să conectaţi imprimanta direct la computer.
- ❏ Dacă nu puteţi tipări printr-o reţea, consultaţi pagina care descrie metoda de conectare la reţea de la computer.
- ❏ Dacă imprimaţi o imagine de mari dimensiuni, este posibil ca respectivul computer să nu aibă suficientă memorie. Tipăriţi imaginea la o rezoluţie mai mică sau la dimensiuni mai mici.
- ❏ În Windows, faceţi clic pe **Coadă tipărire** din fila driverului imprimantei **Întreţinere** şi apoi verificaţi următoarele.
	- ❏ Verificaţi dacă există comenzi de tipărire întrerupte.

Anulati tipărirea dacă este cazul.

❏ Asiguraţi-vă că imprimanta nu este offline sau în aşteptare.

Dacă imprimanta este offline sau în asteptare, deselectati setarea offline sau în asteptare din meniul **Imprimantă**.

❏ Asiguraţi-vă că imprimanta este selectată ca imprimantă implicită din meniul **Imprimantă** (ar trebui să existe o bifă pe elementul de meniu).

Dacă imprimanta nu este selectată ca implicită, setaţi-o ca imprimantă implicită.

❏ Asiguraţi-vă că portul de imprimantă este selectat corect în **Proprietate** > **Port** din meniul **Imprimantă** în modul următor.

Selectați "USBXXX" pentru o conexiune USB, sau "EpsonNet Print Port" pentru o conexiune prin rețea.

❏ În Mac OS X, asiguraţi-vă că starea imprimantei nu este **Pauză**.

Selectaţi **Preferinţe sistem** din meniul > **Imprimante şi scanere** (sau **Tipărire şi scanare**, **Tipărire şi fax**) şi apoi faceţi dublu clic pe imprimantă. Dacă imprimanta este în pauză, faceţi clic pe **Reluare** (sau **Reluare imprimantă**).

#### **Informaţii conexe**

- $\blacktriangleright$  ["Conectarea la un computer" la pagina 21](#page-20-0)
- $\blacktriangleright$  "Instalarea aplicațiilor" la pagina 158
- $\blacktriangleright$  ["Anularea tipăririi" la pagina 93](#page-92-0)

## **Când nu se pot realiza setările de reţea**

- ❏ Opriţi dispozitivele pe care doriţi să le conectaţi la reţea. Aşteptaţi circa 10 secunde şi porniţi dispozitivele în următoarea ordine: punctul de acces, computerul sau dispozitivul inteligent şi apoi imprimanta. Reduceţi distanța dintre imprimantă, computer sau dispozitivul inteligent față de punctul de acces, pentru a facilita comunicaţiile prin undă radio, apoi încercaţi să realizaţi din nou setările de reţea.
- ❏ Selectaţi **Setări** > **Setări reţea** > **Verificare conexiune** şi apoi tipăriţi raportul de conexiune la reţea. Dacă a intervenit o eroare, verificaţi raportul de conexiune la reţea, apoi urmaţi soluţiile tipărite.

#### **Informaţii conexe**

- $\rightarrow$  "Tipărirea unui raport de conexiune la rețea" la pagina 29
- $\rightarrow$  "Mesaje și soluții în raportul de conexiune la rețea" la pagina 30

## **Conectarea de la dispozitive este imposibilă, chiar dacă setările de reţea nu prezintă probleme**

Dacă nu vă puteți conecta de la computer sau de la dispozitivul inteligent la imprimantă, chiar dacă raportul de conexiune la reţea nu indică probleme, consultaţi informaţiile de mai jos.

❏ Când utilizaţi mai multe puncte de acces simultan, este posibil să nu puteţi utiliza imprimanta de la computer sau de la dispozitivul inteligent, în funcție de setările punctelor de acces. Conectați computerul sau dispozitivul inteligent la acelaşi punct de acces ca imprimanta.

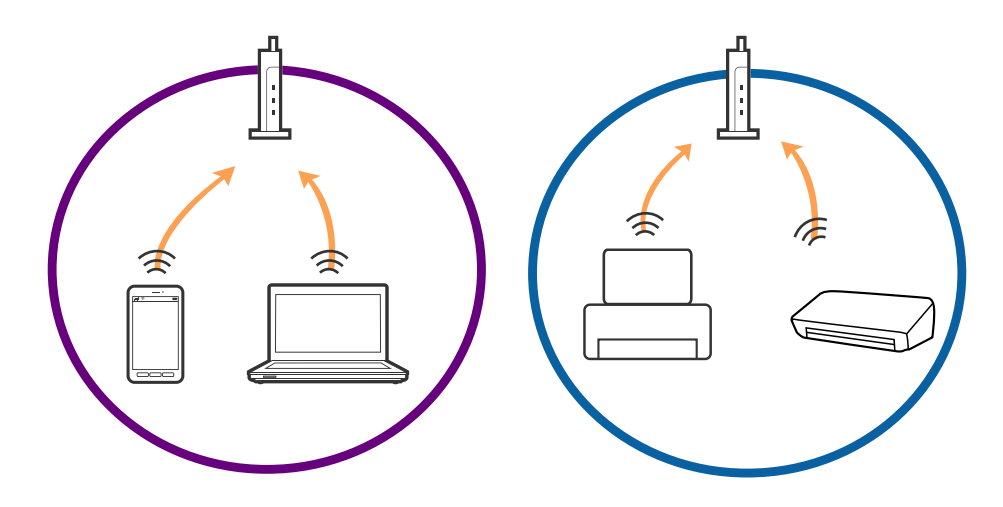

❏ Este posibil să nu vă puteţi conecta la punctul de acces atunci când acesta are mai multe SSID-uri, iar dispozitivele sunt conectate la SSID-uri diferite de la acelaşi punct de acces. Conectaţi computerul sau dispozitivul inteligent la acelaşi SSID ca imprimanta.

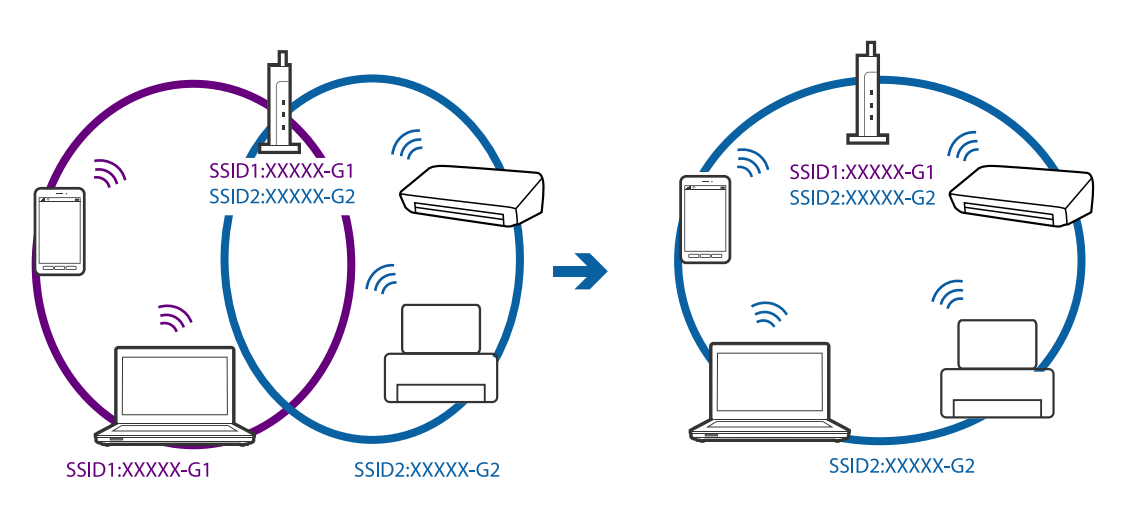

❏ Un punct de acces compatibil atât IEEE802.11a, cât şi IEEE802.11g, are SSID-uri de 2,4 GHz, respectiv 5 GHz. În cazul în care conectaţi computerul sau dispozitivul inteligent la un SSID de 5 GHz, nu vă puteţi conecta la imprimantă, deoarece aceasta acceptă comunicaţii numai la 2,4 GHz. Conectaţi computerul sau dispozitivul inteligent la acelaşi SSID ca imprimanta.

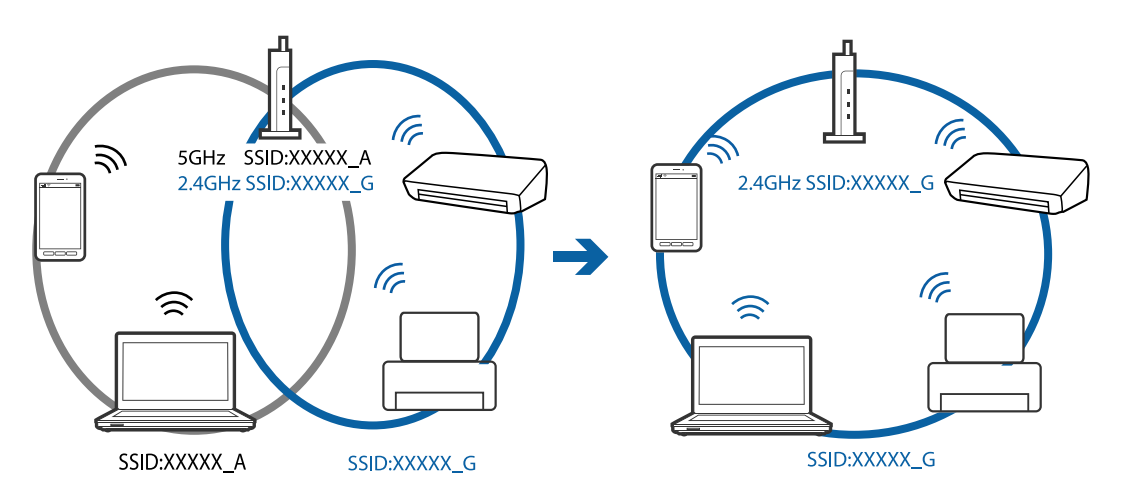

<span id="page-171-0"></span>❏ Majoritatea punctelor de acces dispun de un separator de confidenţialitate, care blochează comunicaţiile de la dispozitivele neautorizate. Dacă nu vă puteţi conecta la reţea, chiar dacă dispozitivele şi punctele de acces sunt conectate la acelaşi SSID, dezactivaţi separatorul de confidenţialitate de la punctul de acces. Pentru mai multe detalii, consultați manualul furnizat o dată cu punctul de alimentare.

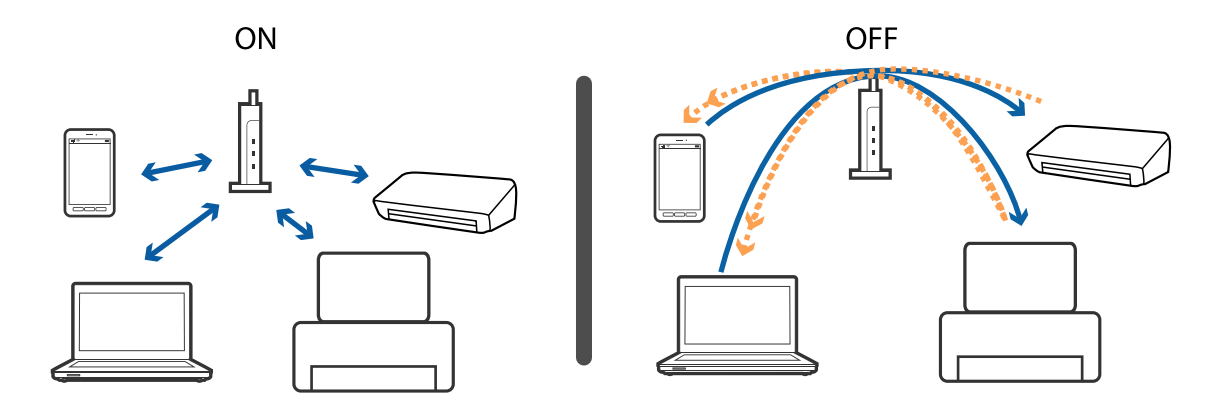

#### **Informaţii conexe**

- $\blacktriangleright$  "Verificarea SSID conectat la imprimantă" la pagina 172
- $\blacktriangleright$  "Verificarea SSID pentru computer" la pagina 172

### **Verificarea SSID conectat la imprimantă**

Selectaţi **Setări** > **Setări reţea** > **Stare reţea**. SSID sunt afişate pentru fiecare reţea Wi-Fi şi Wi-Fi Direct.

### **Verificarea SSID pentru computer**

#### **Windows**

Selectaţi **Panou de control** > **Reţea şi Internet** > **Centru reţea şi partajare**.

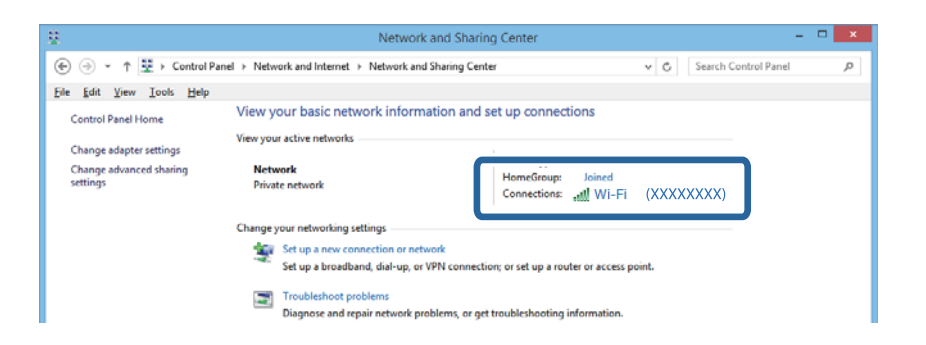

#### **Mac OS X**

Faceţi clic pe pictograma Wi-Fi din partea de sus a ecranului computerului. O listă de SSID-uri este afişată, iar SSID-ul conectat este indicat cu un marcaj de validare.

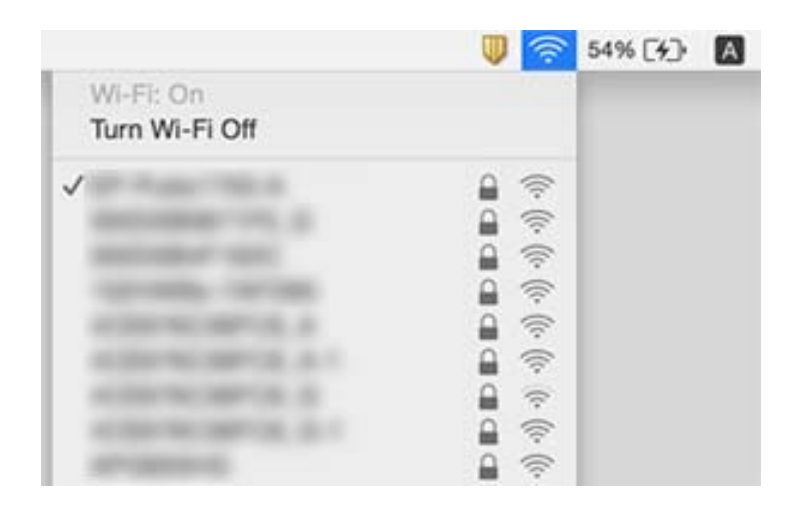

## **Brusc, imprimanta nu poate tipări utilizând o conexiune în reţea**

- ❏ La modificarea punctului de acces sau a furnizorului, încercaţi să refaceţi setările de reţea pentru imprimantă. Conectaţi computerul sau dispozitivul inteligent la acelaşi SSID ca imprimanta.
- ❏ Opriţi dispozitivele pe care doriţi să le conectaţi la reţea. Aşteptaţi circa 10 secunde şi porniţi dispozitivele în următoarea ordine: punctul de acces, computerul sau dispozitivul inteligent şi apoi imprimanta. Reduceţi distanța dintre imprimantă, computer sau dispozitivul inteligent față de punctul de acces, pentru a facilita comunicaţiile prin undă radio, apoi încercaţi să realizaţi din nou setările de reţea.
- ❏ În Windows, executaţi clic pe **Coadă tipărire** din fila **Întreţinere** a driverului de imprimantă şi apoi verificaţi următoarele.
	- ❏ Verificaţi dacă există comenzi de tipărire întrerupte. Anulaţi tipărirea dacă este cazul.
	- ❏ Asiguraţi-vă că imprimanta nu este offline sau în aşteptare. Dacă imprimanta este offline sau în aşteptare, deselectaţi setarea offline sau în aşteptare din meniul **Imprimantă**.
	- ❏ Asiguraţi-vă că imprimanta este selectată ca imprimantă implicită din meniul **Imprimantă** (ar trebui să existe o bifă pe elementul de meniu).
		- Dacă imprimanta nu este selectată ca implicită, setaţi-o ca imprimantă implicită.
	- ❏ Verificaţi dacă portul selectat este corect în **Proprietăţi imprimantă** > **Port**
- ❏ Selectaţi **Setări** > **Setări reţea** > **Verificare conexiune** şi apoi tipăriţi raportul de conexiune la reţea. Dacă raportul indică faptul că respectiva conexiune la rețea a eșuat, verificați raportul de conexiune la rețea și apoi urmaţi soluţiile tipărite.
- ❏ Încercaţi să accesaţi orice site web de la computer, pentru a vă asigura că setările de reţea ale computerului sunt corecte. Dacă nu puteţi accesa niciun site web, există o problemă cu computerul. Pentru mai multe detalii, consultaţi manualul aferent computerului.

#### **Informaţii conexe**

 $\rightarrow$  ["Verificarea SSID conectat la imprimantă" la pagina 172](#page-171-0)

- & ["Verificarea SSID pentru computer" la pagina 172](#page-171-0)
- $\rightarrow$  "Tipărirea unui raport de conexiune la rețea" la pagina 29
- & ["Mesaje şi soluţii în raportul de conexiune la reţea" la pagina 30](#page-29-0)

## **Brusc, imprimanta nu poate tipări utilizând o conexiune USB**

- ❏ Deconectaţi cablul USB de la computer. Faceţi clic dreapta pe pictograma de imprimantă afişată pe computer, apoi selectaţi **Eliminare dispozitiv**. Apoi, conectaţi cablul USB la computer şi încercaţi o tipărire de test. Dacă tipărirea este posibilă, configurarea s-a încheiat.
- ❏ Setaţi din nou conexiunea USB urmând paşii din [Modificarea metodei de conectare la un computer] din acest manual.

#### **Informaţii conexe**

& ["Schimbarea metodei de conectare la un computer" la pagina 34](#page-33-0)

## **Nu se poate tipări de la un iPhone sau iPad**

- ❏ Conectaţi iPhone sau iPad la aceeaşi reţea (SSID) ca imprimanta.
- ❏ Activaţi **Configuraţie hârtie** în următoarele meniuri.

#### **Setări** > **Config imprimare** > **Setare sursă hârtie** > **Configuraţie hârtie**

❏ Activaţi setarea AirPrint în Web Config.

#### **Informaţii conexe**

- $\blacktriangleright$  ["Conectarea la un dispozitiv inteligent" la pagina 22](#page-21-0)
- $\blacktriangleright$  ["Web Config" la pagina 145](#page-144-0)

## **Probleme de tipărire**

### **Apar urme de uzură din cauza frecării pe hârtie sau lipsesc culori**

Dacă nu aţi utilizat imprimanta o perioadă îndelungată, este posibil ca duzele capului de tipărire să se fi astupat, ceea ce poate face ca picăturile de cerneală să nu poată ieşi. Efectuaţi o verificare a duzelor şi apoi curăţaţi capul de tipărire dacă vreuna dintre duzele capului de tipărire este înfundată.

#### **Informaţii conexe**

& ["Verificarea şi curăţarea capului de tipărire" la pagina 126](#page-125-0)

## **Apar benzi sau culori neaşteptate**

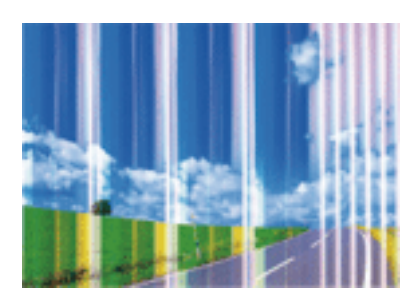

Duzele capului de tipărire ar putea fi înfundate. Efectuaţi o verificare a duzei pentru a verifica dacă duzele capului de tipărire sunt înfundate. Curăţaţi capul de tipărire dacă vreuna dintre duzele capului de tipărire este înfundată.

#### **Informaţii conexe**

& ["Verificarea şi curăţarea capului de tipărire" la pagina 126](#page-125-0)

## **Apar benzi color la intervale de aproximativ 2.5 cm**

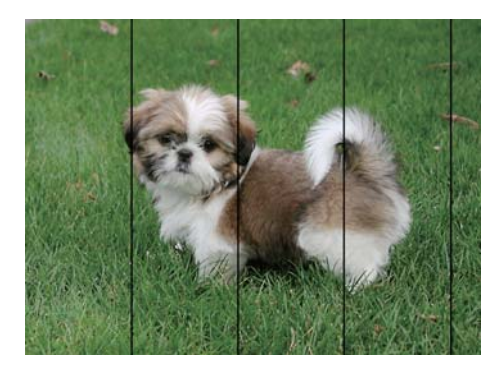

- ❏ Selectaţi setarea adecvată pentru tipul de hârtie în funcţie de tipul de hârtie încărcat în imprimantă.
- ❏ Aliniaţi capul de tipărire utilizând caracteristica **Aliniere orizontală**.
- ❏ Când folosiţi hârtie obişnuită, tipăriţi utilizând o setare de calitate superioară.

#### **Informaţii conexe**

- & ["Lista tipurilor de hârtie" la pagina 39](#page-38-0)
- & ["Alinierea capului de tipărire Panoul de control" la pagina 128](#page-127-0)

### **Tipărituri neclare, benzi verticale sau aliniere incorectă**

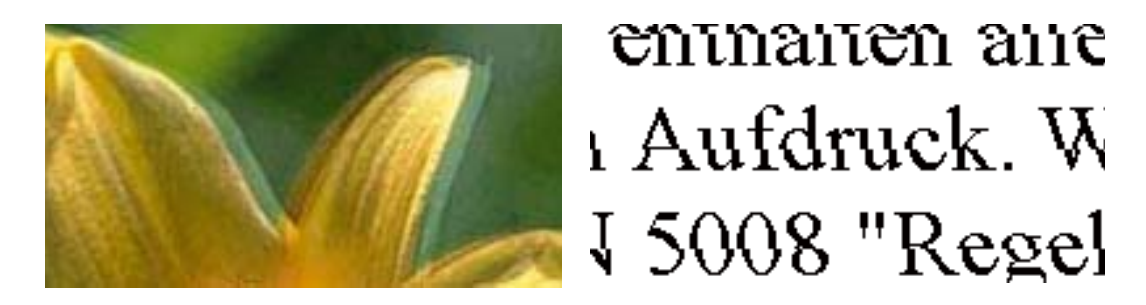

Aliniaţi capul de tipărire utilizând caracteristica **Aliniere verticală**.

#### **Informaţii conexe**

& ["Alinierea capului de tipărire — Panoul de control" la pagina 128](#page-127-0)

### **Calitatea imprimării nu se îmbunătăţeşte nici după alinierea capului de imprimare**

În timpul imprimării bidirecţionale (sau de mare viteză), capul de imprimare imprimă când se deplasează în ambele direcții, iar liniile verticale ar putea fi aliniate incorect. În cazul în care calitatea imprimării nu se îmbunătăţeşte, dezactivaţi setarea bidirecţională (sau de mare viteză). Dezactivarea acestei setări ar putea determina reducerea vitezei de imprimare.

❏ Panou de control

Dezactivaţi **Bidirecţional** în setările de tipărire.

❏ Windows

Deselectaţi opţiunea **Rapid** din driverul de imprimantă, din fila **Mai multe opţiuni**.

❏ Mac OS X

Selectaţi **Preferinţe sistem** din meniul > **Imprimante şi scanere** (sau **Tipărire şi scanare**, **Tipărire şi fax**) şi apoi selectaţi imprimanta. Faceţi clic pe **Opţiuni şi consumabile** > **Opţiuni** (sau **Driver**). Selectaţi **Dezactivat** ca setare pentru **Tipărire rapidă**.

#### **Informaţii conexe**

 $\rightarrow$  "Optiuni de meniu pentru setările de hârtie și de tipărire" la pagina 67

## **Calitatea tipăririi este slabă**

Verificaţi următoarele în cazul în care calitatea tipăririi este proastă, iar pe documentele tipărite apar zone neclare, benzi, culori lipsă, culori estompate şi alinieri incorecte.

- ❏ Utilizaţi hârtie compatibilă cu această imprimantă.
- ❏ Selectaţi setarea adecvată pentru tipul de hârtie în funcţie de tipul de hârtie încărcat în imprimantă.
- ❏ Nu tipăriţi pe hârtie umedă, cu defecţiuni sau prea veche.
- ❏ Dacă hârtia este îndoită sau plicurile sunt umflate, aplatizaţi-le.
- ❏ Efectuaţi o verificare a duzelor şi apoi curăţaţi capul de tipărire dacă vreuna dintre duzele capului de tipărire este înfundată.
- ❏ Aliniaţi capul de tipărire.
- ❏ Imprimaţi folosind o setare de calitate superioară.
- ❏ Nu stivuiţi hârtia imediat după tipărire.
- ❏ Uscaţi complet documentele tipărite înainte de a le îndosaria sau de a le afişa. La uscarea documentelor tipărite, nu le expuneţi la soare, nu utilizaţi un uscător şi nu atingeţi faţa tipărită a hârtiei.
- ❏ La tipărirea imaginilor şi a fotografiilor, Epson recomandă utilizarea hârtiei originale Epson, nu a hârtiei normale. Tipăriţi pe faţa de tipărit a hârtiei originale Epson.
- ❏ Utilizaţi cartuşe de cerneală Epson originale. Acest produs ajustează culorile în funcţie pe baza cartuşelor de cerneală Epson originale. Utilizarea cartuşelor de cerneală neoriginale poate afecta calitatea materialelor tipărite.
- ❏ Epson recomandă utilizarea cartuşelor de cerneală înainte de data imprimată pe ambalaj.
- ❏ Pentru a obţine rezultate optime, utilizaţi cartuşul în interval de şase luni de la deschiderea ambalajului.

#### **Informaţii conexe**

- $\rightarrow$  "Hârtia disponibilă și capacitățile" la pagina 38
- & ["Lista tipurilor de hârtie" la pagina 39](#page-38-0)
- & ["Precauţii la manevrarea hârtiei" la pagina 37](#page-36-0)
- & ["Verificarea şi curăţarea capului de tipărire" la pagina 126](#page-125-0)
- & ["Alinierea capului de tipărire Panoul de control" la pagina 128](#page-127-0)

### **Hârtia este pătată sau zgâriată**

❏ Când apar benzi orizontale sau când partea de sus sau de jos a hârtiei se murdăreşte, încărcaţi hârtia în direcţia corectă şi glisaţi ghidajele de margine la marginile hârtiei.

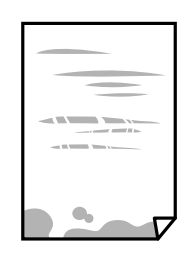

❏ Când apar benzi verticale sau hârtia se murdăreşte, curăţaţi calea de hârtie.

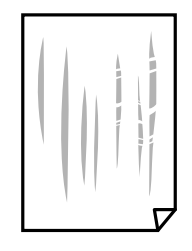

❏ Amplasaţi hârtia pe o suprafaţă plană pentru a verifica dacă este ondulată.Dacă da, îndreptaţi-o.

- ❏ Dacă apar urme de uzură din cauza frecării pe hârtie, activaţi setarea de reducere a frecării.Dacă activaţi această setare, calitatea sau viteza tipăririi ar putea fi redusă.
	- ❏ Panou de control

Selectaţi **Setări** > **Config imprimare** din ecranul de pornire şi apoi activaţi **Hârtie groasă**.

❏ Windows

Faceţi clic pe **Setări extinse**, în fila **Întreţinere** a driver-ului, apoi selectaţi **Hârtie groasă şi plicuri**.

❏ Mac OS X

Selectaţi **Preferinţe sistem** din meniul > **Imprimante şi scanere** (sau **Tipărire şi scanare**, **Tipărire şi fax**) şi apoi selectaţi imprimanta.Faceţi clic pe **Opţiuni şi consumabile** > **Opţiuni** (sau **Driver**).Selectaţi **Activat** ca setare pentru **Hârtie groasă şi plicuri**.

❏ Dacă efectuaţi o tipărire manuală pe ambele feţe ale hârtiei, asiguraţi-vă că cerneala s-a uscat complet înainte de a reîncărca hârtia.

#### **Informaţii conexe**

- & ["Încărcarea hârtiei în suportul de Casetă de hârtie" la pagina 41](#page-40-0)
- & ["Încărcarea hârtiei în suportul de Fantă spate al.hârtie" la pagina 46](#page-45-0)
- $\rightarrow$  "Curățarea traseului hârtiei pentru evitarea petelor de cerneală" la pagina 129

## **Hârtia se pătează în timpul tipăririi automate faţă-verso**

Când utilizaţi caracteristica de tipărire automată faţă-verso şi tipăriţi date de mare densitate, precum imagini şi grafice, reduceţi densitatea de tipărire şi măriţi durata de uscare.

#### **Informaţii conexe**

- & ["Tipărirea pe 2 feţe" la pagina 73](#page-72-0)
- $\rightarrow$  "Opțiuni de meniu pentru modul Copiere" la pagina 95

### **Fotografiile tipărite sunt lipicioase**

Probabil ați tipărit pe partea greșită a hârtiei foto. Asigurați-vă că tipăriți pe partea tipăribilă.

La tipărirea pe partea incorectă a hârtiei foto, trebuie să curăţaţi traseul hârtiei.

#### **Informaţii conexe**

 $\rightarrow$  "Curățarea traseului hârtiei pentru evitarea petelor de cerneală" la pagina 129

### **Imaginile sau fotografiile sunt imprimate în culori neaşteptate**

Când tipăriţi de la panoul de control sau de la driverul Windows al imprimantei, setarea Epson de ajustare automată a fotografiilor va fi aplicată în mod implicit, în funcție de tipul hârtiei. Încercați să schimbați setarea.

❏ Panou de control

Schimbaţi setarea **Detecţie scenă** de la **Automat** la orice altă opţiune. Dacă nu funcţionează schimbarea setării, selectaţi orice opţiune în afară de **ÎmbunătăţirePoto** ca setare pentru **Îmbunăt.**.

❏ Driverul de imprimantă pentru Windows

Pe fila **Mai multe opţiuni**, selectaţi **Personalizat** în **Corectare culoare** şi apoi faceţi clic pe **Avansat**. Schimbaţi setarea **Corectie scenă** de la **Autocorectare** la orice altă optiune. Dacă nu functionează schimbarea setării, utilizaţi orice metodă de corectare a culorilor cu excepţia **PhotoEnhance** din **Management culori**.

#### **Informaţii conexe**

- ◆ "Opțiuni de meniu pentru reglarea fotografiei și zoom" la pagina 68
- & ["Ajustarea culorii de tipărire" la pagina 86](#page-85-0)

## **Culorile diferă de cele care apar pe afişaj**

- ❏ Dispozitivele de afişare, precum monitoarele de computer, au propriile proprietăţi de afişare.Dacă afişajul nu este calibrat, imaginea nu este afișată cu luminozitatea și culorile corecte.Ajustați proprietățile dispozitivului de afişare.Apoi, accesați fereastra driverului de imprimantă, selectați **Personalizat** ca setare **Corectare culoare** pe fila **Mai multe opţiuni** și executați clic pe **Avansat**.Selectaţi **Standard EPSON** ca setare pentru **Modul color**.
- ❏ Lumina care se reflectă în afişaj are un efect asupra modului în care este vizualizată imaginea pe acel afișaj.Evitați lumina directă a soarelui și confirmați imaginea într-un mediu în care poate fi asigurată o iluminare adecvată.
- ❏ Culorile pot diferi de cele vizualizate pe dispozitive inteligente, precum smartphone-uri sau tabele cu afişaje de înaltă rezoluție.
- ❏ Culorile de pe un afişaj nu sunt identice cu cele de pe hârtie, deoarece dispozitivul de afişare şi imprimanta au un proces diferit de producere a culorilor.

## **Tipărirea fără margini nu poate fi efectuată**

Efectuați setarea de tipărire fără margini în setările de tipărire. Dacă selectați un tip de hârtie care nu poate fi folosit la tipărirea fără margini, nu puteţi selecta **Fără margini**. Selectaţi un tip de hârtie compatibil cu tipărirea fără margini.

#### **Informaţii conexe**

- $\rightarrow$  , Opțiuni de meniu pentru setările de hârtie și de tipărire" la pagina 67
- $\rightarrow$  "Opțiuni de meniu pentru modul Copiere" la pagina 95
- $\rightarrow$  "Informații de bază despre tipărire Windows" la pagina 69
- & ["Informaţii de bază despre tipărire Mac OS X" la pagina 71](#page-70-0)

### **Marginile imaginii sunt tăiate în timpul tipăririi fără margini**

La tipărirea fără margini, imaginea este uşor mărită, iar zona care iese în afară este tăiată. Selectaţi o setare de mărire mai mică.

❏ Panou de control

Modificaţi setarea **Extindere**.

❏ Windows

Executaţi clic pe **Parametrii** de lângă caseta de validare **Fără margini** din fila **Principal** a driverului imprimantei şi apoi schimbaţi setările.

❏ Mac OS X

Schimbaţi setarea **Expansiune** din meniul **Setări tipărire** al casetei de dialog pentru tipărire.

#### **Informaţii conexe**

- ◆ "Opțiuni de meniu pentru setările de hârtie și de tipărire" la pagina 67
- $\rightarrow$  "Opțiuni de meniu pentru modul Copiere" la pagina 95

### **Poziţia, formatul sau marginile materialului tipărit sunt incorecte**

- ❏ Încărcaţi hârtia în direcţia corectă şi împingeţi ghidajele de margine spre marginile hârtiei.
- ❏ La aşezarea originalelor pe geamul scanerului, aliniaţi colţul originalului cu colţul marcat cu un simbol pe rama de pe geamul scanerului. Dacă marginile unei copii sunt trunchiate, deplasaţi uşor originalul dinspre colţ.
- ❏ La aşezarea documentelor originale pe geamul scanerului, curăţaţi geamul scanerului şi capacul pentru documente. Dacă există praf sau pete pe suprafaţa de sticlă, zona de copiere ar putea fi extinsă pentru a include praful sau petele, creând o poziţie de copiere incorectă, sau imaginea ar putea fi micşorată.
- ❏ Selectaţi setarea corectă pentru formatul hârtiei.
- ❏ Din aplicaţie, ajustaţi valoarea definită pentru margine, astfel încât aceasta să se găsească în zona tipăribilă.

#### **Informaţii conexe**

- $\rightarrow$  ["Încărcarea hârtiei în suportul de Casetă de hârtie" la pagina 41](#page-40-0)
- & ["Încărcarea hârtiei în suportul de Fantă spate al.hârtie" la pagina 46](#page-45-0)
- & ["Curăţarea Geamul scanerului" la pagina 131](#page-130-0)
- $\blacktriangleright$  ["Zona tipăribilă" la pagina 190](#page-189-0)

### **Copierea mai multor originale pe o singură coală**

Dacă aşezaţi mai multe originale pe geamul scanerului cu scopul de a le copia separat, dar acestea sunt copiate pe o singură pagină, aşezaţi-le la cel puţin 5 mm distanţă. Dacă problema persistă, scanați originalele pe rând.

#### **Informaţii conexe**

 $\rightarrow$  ["Amplasarea unor fotografii pentru copiere" la pagina 50](#page-49-0)

### **Poziţia de tipărire a autocolantelor foto este incorectă**

Reglaţi poziţia de tipărire în meniul **Config imprimare** > **Etichete adezive** de la panoul de control.

#### **Informaţii conexe**

& ["Opţiunile meniului Config imprimare" la pagina 139](#page-138-0)

### **Poziţia de tipărire pe un CD/DVD este incorectă**

Reglaţi poziţia de tipărire în meniul **Config imprimare** > **CD/DVD** de la panoul de control.
### **Informaţii conexe**

 $\rightarrow$  "Optiunile meniului Config imprimare" la pagina 139

## **Caracterele tipărite sunt incorecte sau corupte**

- ❏ Conectaţi corect cablul USB dintre imprimantă şi computer.
- ❏ Anulaţi comenzile de tipărire întrerupte.
- ❏ Nu treceţi computerul manual în modul **Hibernare** sau **Repaus** în timpul tipăririi. Riscaţi să se tipărească automat pagini cu text corupt la următoarea pornire a computerului.

### **Informaţii conexe**

& ["Anularea tipăririi" la pagina 93](#page-92-0)

## **Imaginea tipărită este inversată**

Deselectaţi toate setările pentru imagini în oglindă din driver-ul imprimantei sau aplicaţie.

❏ Windows

Deselectaţi opţiunea **Imagine în oglindă** din fila **Mai multe opţiuni** a driver-ului imprimantei.

❏ Mac OS X

Deselectaţi opţiunea **Imag în oglindă** din caseta de dialog a meniului **Setări tipărire**.

## **Modele tip mozaic în imaginile tipărite**

La tipărirea imaginilor sau a fotografiilor, tipăriţi folosind date cu rezoluţie înaltă. Imaginile de pe site-urile web au în general o rezoluţie scăzută, totuşi acestea pot fi afişate bine pe ecran, la tipărire calitatea poate scădea.

## **Culori neuniforme, pete, puncte sau linii drepte apar în imaginea copiată**

- □ Curătati traseul hârtiei.
- ❏ Curăţaţi geamul scanerului.
- ❏ Nu apăsaţi prea tare pe original sau pe capacul pentru documente când aşezaţi originalele pe geamul scanerului.
- ❏ Când pe hârtie apar pete, reduceţi setarea referitoare la densitatea pentru copiere.

### **Informaţii conexe**

- & ["Curăţarea traseului hârtiei pentru evitarea petelor de cerneală" la pagina 129](#page-128-0)
- & ["Curăţarea Geamul scanerului" la pagina 131](#page-130-0)
- & ["Opţiuni de meniu pentru modul Copiere" la pagina 95](#page-94-0)

## **Pe imaginea copiată apar modele neclare (de tip haşură)**

Schimbați setarea de micșorare/mărire sau așezați originalul la un unghi ușor diferit.

#### **Informaţii conexe**

 $\rightarrow$  . Optiuni de meniu pentru modul Copiere" la pagina 95

### **Pe imaginea copiată apare o imagine de pe verso-ul originalului**

- $\Box$  În cazul unui original subtire, asezați originalul pe geamul scanerului și apoi asezați o hârtie neagră peste acesta.
- ❏ Micşoraţi setarea pentru densitatea de copiere de pe panoul de control.

#### **Informaţii conexe**

 $\rightarrow$  "Optiuni de meniu pentru modul Copiere" la pagina 95

### **Problema de tipărire nu a putut fi soluţionată**

Dacă ați încercat toate soluțiile de mai jos și nu ați rezolvat problema, încercați să dezinstalați și apoi să reinstalați driver-ul imprimantei.

#### **Informaţii conexe**

- $\rightarrow$  "Dezinstalarea aplicațiilor" la pagina 157
- $\blacktriangleright$  "Instalarea aplicațiilor" la pagina 158

## **Alte probleme de imprimare**

## **Tipărirea se face prea încet**

- ❏ Închideţi toate aplicaţiile de care nu aveţi nevoie.
- ❏ Reduceţi setarea referitoare la calitate. Dacă selectaţi o calitate înaltă a tipăririi, viteza de tipărire se va reduce.
- ❏ Activaţi opţiunea de tipărirea bidirecţională (sau viteză ridicată). Dacă această setare este activată, capul de tipărire va tipări în ambele direcţii, iar viteza de tipărire va creşte.
	- ❏ Panou de control

Activaţi opţiunea **Bidirecţional** în setările de tipărire.

❏ Windows

Selectaţi **Rapid** din fila **Mai multe opţiuni** a driverului imprimantei.

❏ Mac OS X

Selectaţi **Preferinţe sistem** din meniul > **Imprimante şi scanere** (sau **Tipărire şi scanare**, **Tipărire şi fax**) şi apoi selectaţi imprimanta. Faceţi clic pe **Opţiuni şi consumabile** > **Opţiuni** (sau **Driver**). Selectaţi **Activat** ca setare pentru **Tipărire rapidă**.

### ❏ Dezactivaţi **Modul silenţios**.

❏ Panou de control

Din ecranul de pornire, selectați **Modul silențios**, după care dezactivați această funcție.

❏ Windows

Dezactivaţi opţiunea **Modul silenţios** din fila **Principal** a driverului imprimantei.

❏ Mac OS X

Selectaţi **Preferinţe sistem** din meniul > **Imprimante şi scanere** (sau **Tipărire şi scanare**, **Tipărire şi fax**) şi apoi selectaţi imprimanta. Faceţi clic pe **Opţiuni şi consumabile** > **Opţiuni** (sau **Driver**). Selectaţi **Dezactivat** ca setare pentru **Modul silenţios**.

### **Informaţii conexe**

 $\rightarrow$  "Opțiuni de meniu pentru setările de hârtie și de tipărire" la pagina 67

## **Tipărirea este încetinită drastic în timpul operaţiilor de tipărire continuă**

Tipărirea este încetinită pentru a preveni supraîncălzirea şi deteriorarea componentelor mecanice ale imprimantei. Însă puteţi continua tipărirea. Pentru a reveni la viteza de tipărire normală, lăsaţi imprimanta în repaus timp de cel putin 30 de minute. Viteza de tipărire nu revine la normal dacă alimentarea este oprită.

## **Nu se poate anula tipărirea de la un computer care rulează Mac OS X v10.6.8**

Dacă doriţi să opriţi tipărirea de la computer, efectuaţi următoarele setări.

Executaţi Web Config şi apoi selectaţi **Port9100** ca setare **Protocol cu prioritate principală** în **Configurare**

**AirPrint**. Selectaţi **Preferinţe sistem** din meniul > **Imprimante şi scanere** (sau **Tipărire şi scanare**, **Tipărire şi fax**), ştergeţi driverul imprimantei şi apoi adăugaţi din nou imprimanta.

### **Informaţii conexe**

 $\rightarrow$  ["Web Config" la pagina 145](#page-144-0)

## **Scanarea nu începe**

- ❏ Conectaţi corect cablul USB dintre imprimantă şi computer.
- ❏ Dacă utilizaţi un hub USB, încercaţi să conectaţi imprimanta direct la computer.
- ❏ Dacă scanaţi la rezoluţie înaltă printr-o reţea, poate avea loc o eroare de comunicare. Micşoraţi rezoluţia.
- ❏ Asiguraţi-vă că aţi selectat imprimanta (scanerul) corectă, dacă pe ecran este afişată o listă cu scanere la deschiderea programului Epson Scan 2.
- ❏ Asiguraţi-vă că aţi selectat imprimanta (scanerul) corectă în Epson Scan 2.
- ❏ Dacă utilizaţi o aplicaţie compatibilă TWAIN, selectaţi imprimanta (scanerul) utilizat(ă).
- ❏ În Windows, asiguraţi-vă că imprimanta (scanerul) este afişat(ă) în **Scaner şi aparat foto**. Imprimanta (scanerul) ar trebui să fie afişat(ă) ca "EPSON XXXXX (numele imprimantei)". Dacă imprimanta (scanerul) nu este afişat(ă), dezinstalaţi şi apoi reinstalaţi Epson Scan 2. Consultaţi următoarele pentru a accesa **Scaner şi aparat foto**.
	- ❏ Windows 10

Faceţi clic dreapta pe butonul Start sau ţineţi apăsat pe acesta şi selectaţi **Panou de control**, introduceţi "Scaner şi aparat foto" în caseta de căutare, faceţi clic pe **Vizualizare scanere şi aparate foto** şi apoi verificaţi dacă este afişată imprimanta.

❏ Windows 8.1/Windows 8

Selectați **Desktop** > Setări > Panou de control, introduceți "Scaner și aparat foto" în caseta de căutare, faceți clic pe **Afişare scaner şi aparat foto** şi apoi verificaţi dacă este afişată imprimanta.

❏ Windows 7

Faceţi clic pe butonul Start şi selectaţi **Panou de control**, introduceţi "Scaner şi aparat foto" în caseta de căutare, faceţi clic pe **Vizualizare scanere şi aparate foto** şi apoi verificaţi dacă este afişată imprimanta.

❏ Windows Vista

Faceţi clic pe butonul start, selectaţi **Panou de control** > **Hardware şi sunete** > **Scanere şi aparate foto** şi apoi verificaţi dacă imprimanta este afişată.

❏ Windows XP

Faceţi clic pe butonul Start, selectaţi **Panou de control** > **Imprimante şi alte dispozitive hardware** > **Scanere şi aparate foto** şi apoi verificaţi dacă este afişată imprimanta.

❏ Dacă nu puteţi scana utilizând nicio aplicaţie compatibilă TWAIN, dezinstalaţi şi apoi reinstalaţi aplicaţia compatibilă TWAIN.

### **Informaţii conexe**

- $\rightarrow$  "Dezinstalarea aplicațiilor" la pagina 157
- $\blacktriangleright$  "Instalarea aplicațiilor" la pagina 158

## **Nu este posibilă scanarea de la panoul de control**

- ❏ Asiguraţi-vă că Epson Scan 2 şi Epson Event Manager sunt instalate corespunzător.
- ❏ Verificaţi setarea de scanare alocată în Epson Event Manager.

### **Informaţii conexe**

- $\blacktriangleright$  ["Epson Scan 2 \(driver de scaner\)" la pagina 153](#page-152-0)
- & ["Epson Event Manager" la pagina 153](#page-152-0)

## **Probleme cu privire la imaginile scanate**

## **Culori lipsite de omogenitate, murdărie, pete etc. apar la scanarea de pe geamul scanerului**

❏ Curăţaţi geamul scanerului.

- ❏ Îndepărtaţi resturile sau murdăria care aderă la original.
- ❏ Nu apăsaţi cu prea multă forţă pe original sau pe capacul pentru document. Dacă apăsaţi cu prea multă forţă, pot apărea neclarităţi, mâzgălituri sau pete.

### **Informaţii conexe**

& ["Curăţarea Geamul scanerului" la pagina 131](#page-130-0)

## **Calitatea imaginii lasă de dorit**

- ❏ Setaţi opţiunea **Mod** din Epson Scan 2 conform originalului pe care doriţi să îl scanaţi. Scanaţi utilizând setările pentru documente din **Mod document** şi setările pentru fotografii din **Mod foto**.
- ❏ În Epson Scan 2, reglaţi imaginea utilizând elementele din fila **Setări avansate**, apoi scanaţi.
- ❏ Dacă rezoluţia este redusă, încercaţi să măriţi rezoluţia şi apoi să scanaţi.

### **Informaţii conexe**

 $\blacktriangleright$  ["Efectuarea scanării utilizând Epson Scan 2" la pagina 107](#page-106-0)

## **Fundalul imaginilor prezintă ofset**

Este posibil ca imaginile situate pe verso-ul originalului să apară pe imaginea scanată.

❏ În Epson Scan 2, selectaţi fila **Setări avansate**, apoi reglaţi opţiunea **Luminoz.**.

Este posibil ca această caracteristică să nu fie disponibilă, în funcție de setările din fila **Setări principale** > Tip **imagine** sau alte setări din fila **Setări avansate**.

- ❏ În **Mod document** din Epson Scan 2, selectaţi fila **Setări avansate**, după care **Opţiune imagine** > **Îmbunătăţire text**.
- ❏ La scanarea de pe geamul scanerului, aşezaţi o coală de hârtie neagră sau o folie de protecţie pentru birou peste original.

### **Informaţii conexe**

- $\blacktriangleright$  ["Aşezarea originalelor pe Geamul scanerului" la pagina 49](#page-48-0)
- $\blacktriangleright$  ["Efectuarea scanării utilizând Epson Scan 2" la pagina 107](#page-106-0)

## **Textul este neclar**

- ❏ În **Mod document** din Epson Scan 2, selectaţi fila **Setări avansate**, după care **Opţiune imagine** > **Îmbunătăţire text**.
- ❏ Selectaţi **Mod document** pentru opţiunea **Mod** din Epson Scan 2. Scanaţi utilizând setările pentru documente din **Mod document**.
- ❏ În **Mod document**, în Epson Scan 2, când opţiunea **Tip imagine** din fila **Setări principale** este setată la **Alb negru**, reglaţi **Prag** din fila **Setări avansate**. La creşterea valorii **Prag**, zona culorii negre devine mai mare.
- ❏ Dacă rezoluţia este redusă, încercaţi să măriţi rezoluţia şi apoi să scanaţi.

### **Informaţii conexe**

 $\blacktriangleright$  ["Scanarea documentelor \(Mod document\)" la pagina 107](#page-106-0)

## **Apar modele de tip moar**

Dacă originalul este un document tipărit, pot apărea modele de tip moar în imaginea scanată.

❏ Pe fila **Setări avansate** din Epson Scan 2, setaţi **Filtrare descreen**.

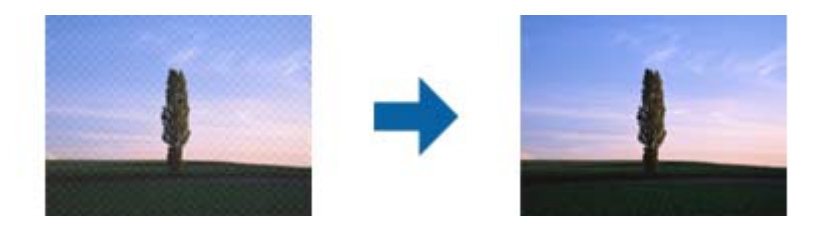

❏ Modificaţi rezoluţia şi apoi scanaţi din nou.

### **Informaţii conexe**

 $\blacktriangleright$  . Efectuarea scanării utilizând Epson Scan 2" la pagina 107

## **Nu se poate scana suprafaţa corectă pe geamul scanerului**

- ❏ Asiguraţi-vă că originalul este poziţionat corect în raport cu marcajele de aliniere.
- ❏ Dacă marginea imaginii scanate lipseşte, îndepărtaţi uşor originalul de marginea geamului scanerului.
- ❏ La amplasarea mai multor originale pe geamul scanerului, asiguraţi-vă că există un spaţiu de cel puţin 20 mm (0,79 inchi) între originale.
- ❏ La scanarea de la panoul de control şi selectarea funcţiei de trunchiere automată la suprafaţa de scanare, eliminaţi reziduurile sau murdăria de la geamul scanerului şi de pe capacul pentru documente. Dacă există reziduuri sau murdărie în jurul originalului, domeniul de scanare se va extinde, pentru a le include.

### **Informaţii conexe**

& ["Aşezarea originalelor pe Geamul scanerului" la pagina 49](#page-48-0)

## **Nu se poate previzualiza în modul Imagine redusă**

- ❏ La plasarea mai multor originale pe geamul scanerului, asiguraţi-vă că lăsaţi un spaţiu de cel puţin 20 mm (0,79 in.) între originale.
- ❏ Verificaţi dacă originalul este plasat drept.
- ❏ În funcţie de original, este posibil ca previzualizarea să nu se efectueze în modul **Imagine redusă**. În acest caz, scanaţi în modul de previzualizare **Normal**, apoi creaţi manual demarcaje.

### **Informaţii conexe**

 $\blacktriangleright$  ["Scanarea fotografiilor sau imaginilor \(Mod foto\)" la pagina 109](#page-108-0)

## **Textul nu este corect recunoscut la salvarea în formatul PDF căutabil**

- ❏ În fereastra **Opţiuni format imagine** din Epson Scan 2, verificaţi că opţiunea **Limbă text** este setată corect în fila **Text**.
- ❏ Verificaţi dacă originalul este amplasat drept.
- ❏ Utilizaţi un original cu text clar. Este posibil ca recunoaşterea textului să nu fie posibilă pentru următoarele tipuri de originale.
	- ❏ Originale care au fost copiate de mai multe ori
	- ❏ Originale primite prin fax (la rezoluţii reduse)
	- ❏ Originale la care spaţierea dintre litere, respectiv dintre rânduri, este prea redusă
	- ❏ Originale cu linii trase cu rigla sau subliniere pe deasupra textului
	- ❏ Originale cu text scris de mână
	- ❏ Originale cu încreţituri sau cute
- ❏ În **Mod document**, în Epson Scan 2, când opţiunea **Tip imagine** din fila **Setări principale** este setată la **Alb negru**, reglaţi **Prag** din fila **Setări avansate**. La mărirea valorii **Prag**, negrul devine mai intens.
- ❏ În **Mod document** din Epson Scan 2, selectaţi fila **Setări avansate**, după care **Opţiune imagine** > **Îmbunătăţire text**.

### **Informaţii conexe**

 $\blacktriangleright$  ["Scanarea documentelor \(Mod document\)" la pagina 107](#page-106-0)

## **Nu se pot rezolva problemele imaginii scanate**

Dacă ați încercat toate soluțiile și nu ați rezolvat problema, inițializați setările Epson Scan 2 utilizând Epson Scan 2 Utility.

### *Notă:*

Epson Scan 2 Utility este o aplicaţie livrată cu Epson Scan 2.

- 1. Porniţi aplicaţia Epson Scan 2 Utility.
	- ❏ Windows 10

Faceţi clic pe butonul Start, iar apoi selectaţi **Toate aplicaţiile** > **EPSON** > **Epson Scan 2 Utility**.

❏ Windows 8.1/Windows 8

Introduceţi numele aplicaţiei în butonul de căutare, apoi selectaţi pictograma afişată.

❏ Windows 7/Windows Vista/Windows XP

Faceţi clic pe butonul Start, apoi selectaţi **Toate programele** sau **Programe** > **EPSON** > **Epson Scan 2** > **Epson Scan 2 Utility**.

❏ Mac OS X

Selectaţi **Salt** > **Aplicaţii** > **Epson Software** > **Epson Scan 2 Utility**.

2. Selectaţi fila **Altul**.

3. Faceţi clic pe **Reiniţializ.**.

*Notă:*

Dacă iniţializarea nu rezolvă problema, dezinstalaţi şi reinstalaţi Epson Scan 2.

#### **Informaţii conexe**

- $\blacktriangleright$  "Dezinstalarea aplicațiilor" la pagina 157
- $\blacktriangleright$  "Instalarea aplicațiilor" la pagina 158

## **Alte probleme de scanare**

### **Viteza de scanare este redusă**

- ❏ Reduceţi rezoluţia şi apoi reluaţi scanarea. Când rezoluţia este înaltă, scanarea ar putea dura mai mult timp.
- ❏ Viteza de scanare ar putea fi redusă în funcţie de caracteristicile de ajustare ale imaginii din Epson Scan 2.
- ❏ Pe ecranul **Configurare**, care poate fi afişat făcându-se clic pe butonul din Epson Scan 2, dacă setaţi **Modul silenţios** pe fila **Scanare**, viteza de scanare ar putea fi redusă.

#### **Informaţii conexe**

- $\blacktriangleright$  ["Efectuarea scanării utilizând Epson Scan 2" la pagina 107](#page-106-0)
- $\rightarrow$  "Opțiuni de meniu pentru scanare" la pagina 106

## **Scanarea se opreşte dacă scanaţi în format PDF/Multi-TIFF**

- ❏ Când scanaţi utilizând Epson Scan 2, puteţi scana continuu până la 999 de pagini în format PDF şi până la 200 de pagini în format Multi-TIFF.
- ❏ Dacă scanaţi volume mari, vă recomandăm să scanaţi în tonuri de gri.
- ❏ Eliberaţi cât mai mult spaţiu pe hard discul calculatorului. Scanarea se poate opri dacă nu este suficient spaţiu disponibil.
- ❏ Încercaţi să reduceţi rezoluţia de scanare. Scanarea se opreşte dacă dimensiunea totală a datelor a ajuns la valoarea limită.

#### **Informaţii conexe**

 $\blacktriangleright$  ["Efectuarea scanării utilizând Epson Scan 2" la pagina 107](#page-106-0)

## **Alte probleme**

## **Un uşor şoc electric la atingerea imprimantei**

Dacă există multe periferice conectate la computer, s-ar putea să simţiţi un uşor şoc electric atunci când atingeţi imprimanta. Instalaţi un cablu de împământare la computerul conectat la imprimantă.

## **Funcţionarea imprimantei este zgomotoasă**

Dacă imprimanta este prea zgomotoasă, activaţi **Modul silenţios**.Este posibil ca activarea acestei caracteristici să determine reducerea vitezei de tipărire.

❏ Panou de control

Din ecranul de pornire, selectaţi opţiunea **Modul silenţios**, apoi activaţi-o.

❏ Windows

Activaţi opţiunea **Modul silenţios** din fila **Principal** a driverului imprimantei.

❏ Mac OS X

Selectaţi **Preferinţe sistem** din meniul > **Imprimante şi scanere** (sau **Tipărire şi scanare**, **Tipărire şi fax**) şi apoi selectaţi imprimanta.Faceţi clic pe **Opţiuni şi consumabile** > **Opţiuni** (sau **Driver**).Selectaţi **Activat** ca setare pentru **Modul silenţios**.

❏ Epson Scan 2

Faceţi clic pe butonul pentru a deschide fereastra **Configurare**.Apoi, setaţi opţiunea **Modul silenţios** din fila **Scanare**.

## **Nu pot fi salvate date pe dispozitivul de memorie**

- ❏ Utilizaţi un dispozitiv de memorie compatibil cu imprimanta.
- ❏ Verificaţi dacă dispozitivul de memorie nu este protejat la scriere.
- ❏ Verificaţi dacă dispozitivul de memorie are suficientă memorie liberă. Dacă memoria disponibilă este insuficientă, nu vor putea fi salvate datele.

### **Informaţii conexe**

 $\blacktriangleright$  ["Specificațiile dispozitivelor de stocare externe compatibile" la pagina 195](#page-194-0)

## **Aplicaţia este blocată de un firewall (numai Windows)**

Adăugaţi aplicaţia în lista cu programe permise de Windows în setările de securitate din fereastra **Panou de control**.

## **"?" este afişat în ecranul de selectare a fotografiilor**

"?" este afișat pe ecranul LCD dacă fișierul imagine nu este compatibil cu produsul.

### **Informaţii conexe**

& ["Specificaţii privind tipurile de date compatibile" la pagina 195](#page-194-0)

# **Anexă**

## **Specificaţii tehnice**

## **Specificaţiile imprimantei**

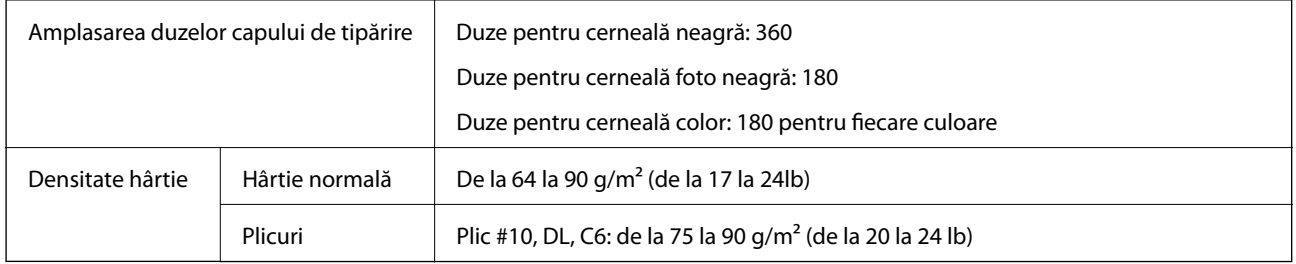

## **Zona tipăribilă**

### *Zona tipăribilă pentru coli individuale*

Calitatea tipăririi poate să scadă în zonele umbrite datorită mecanismului imprimantei.

### **Tipărire cu margini**

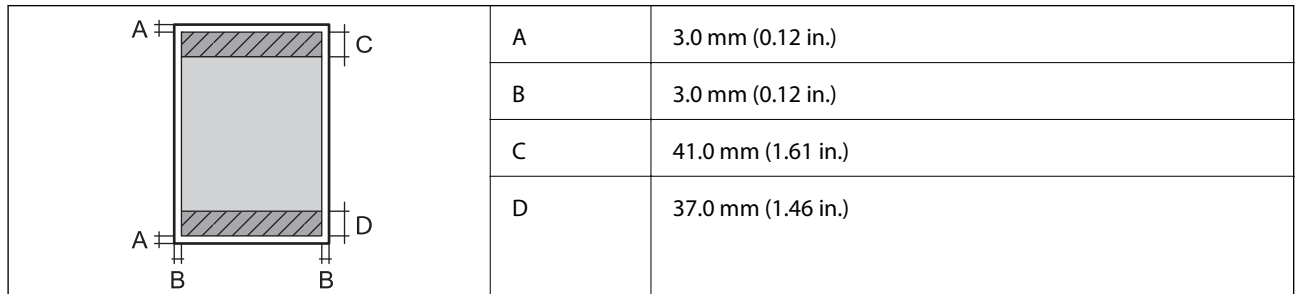

### **Tipărire fără margini**

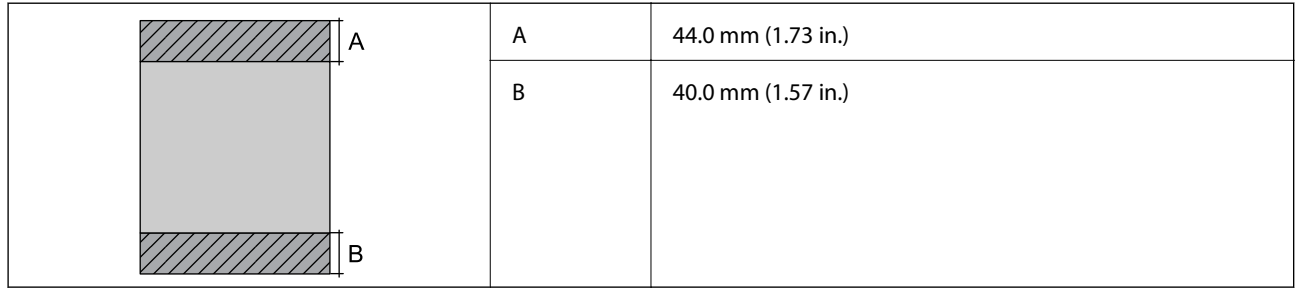

### *Zonă tipăribilă pentru plicuri*

Calitatea tipăririi poate să scadă în zonele umbrite datorită mecanismului imprimantei.

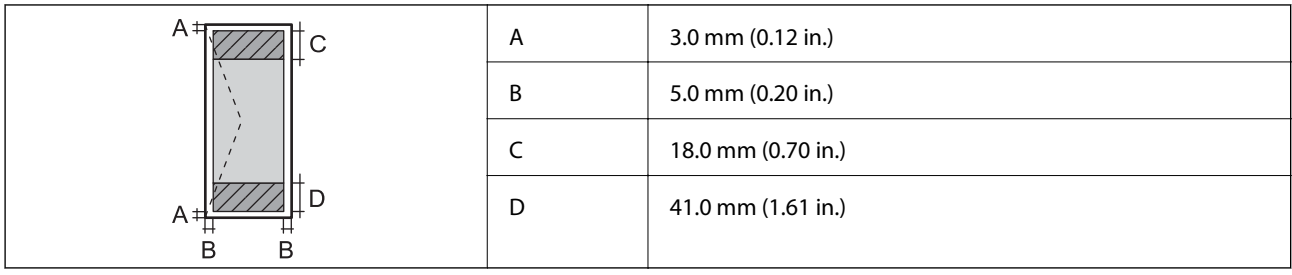

### *Zonă tipăribilă pentru CD/DVD*

Calitatea tipăririi poate să scadă în zonele umbrite datorită mecanismului imprimantei.

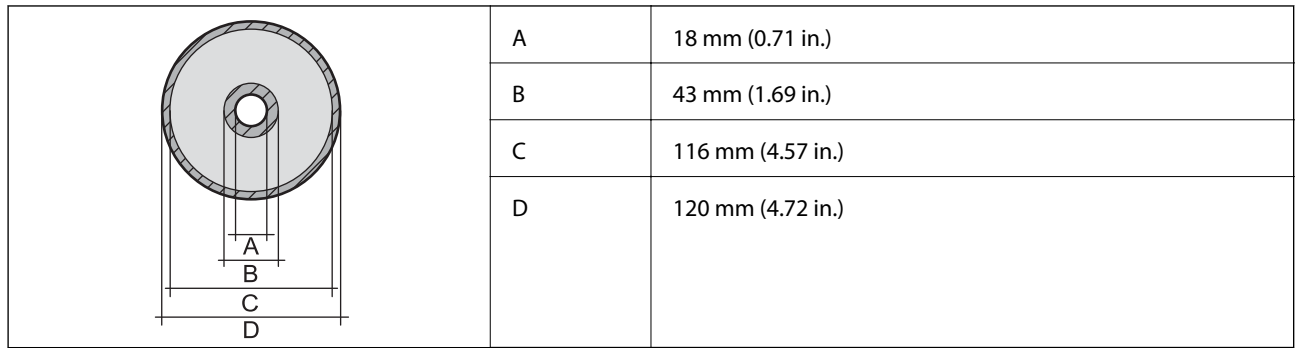

## **Specificaţiile scanerului**

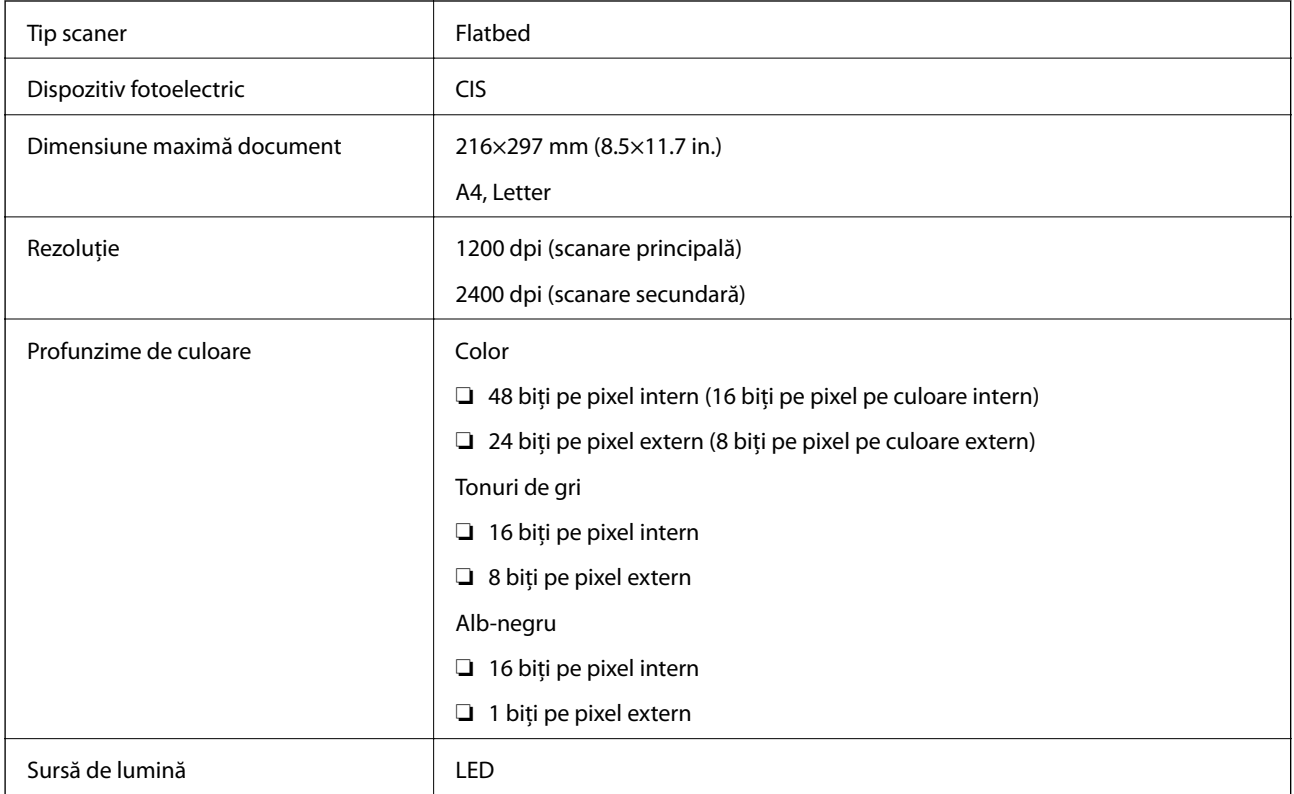

## **Specificaţiile interfeţei**

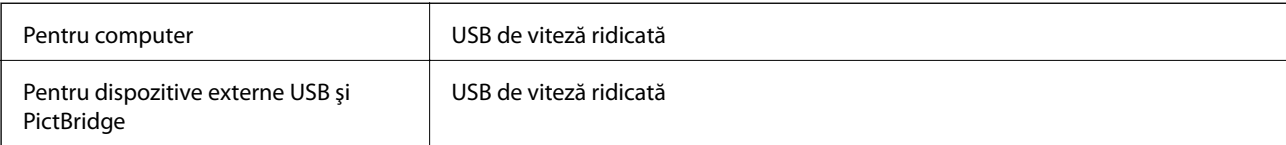

## **Listă cu funcţii de reţea**

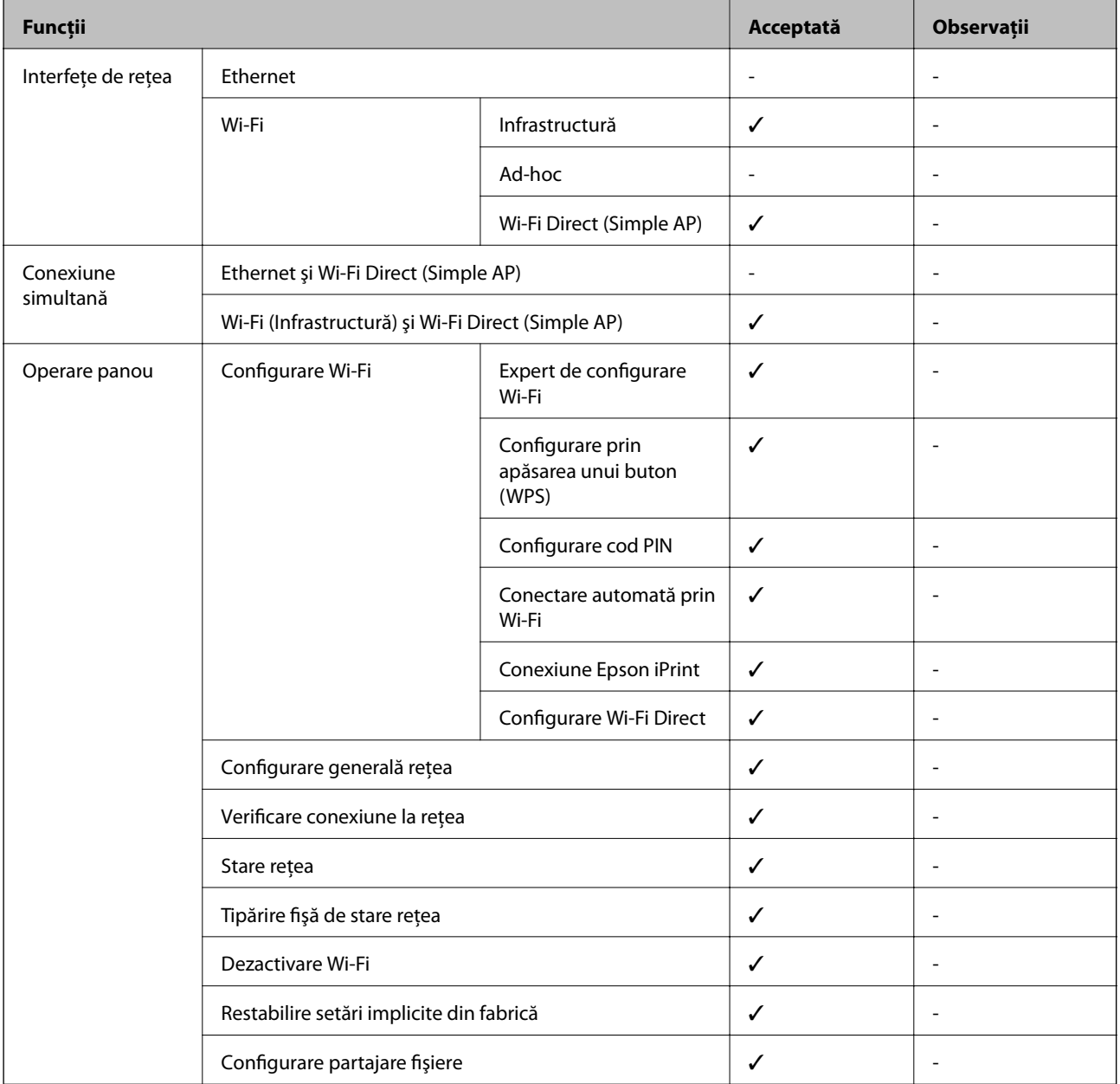

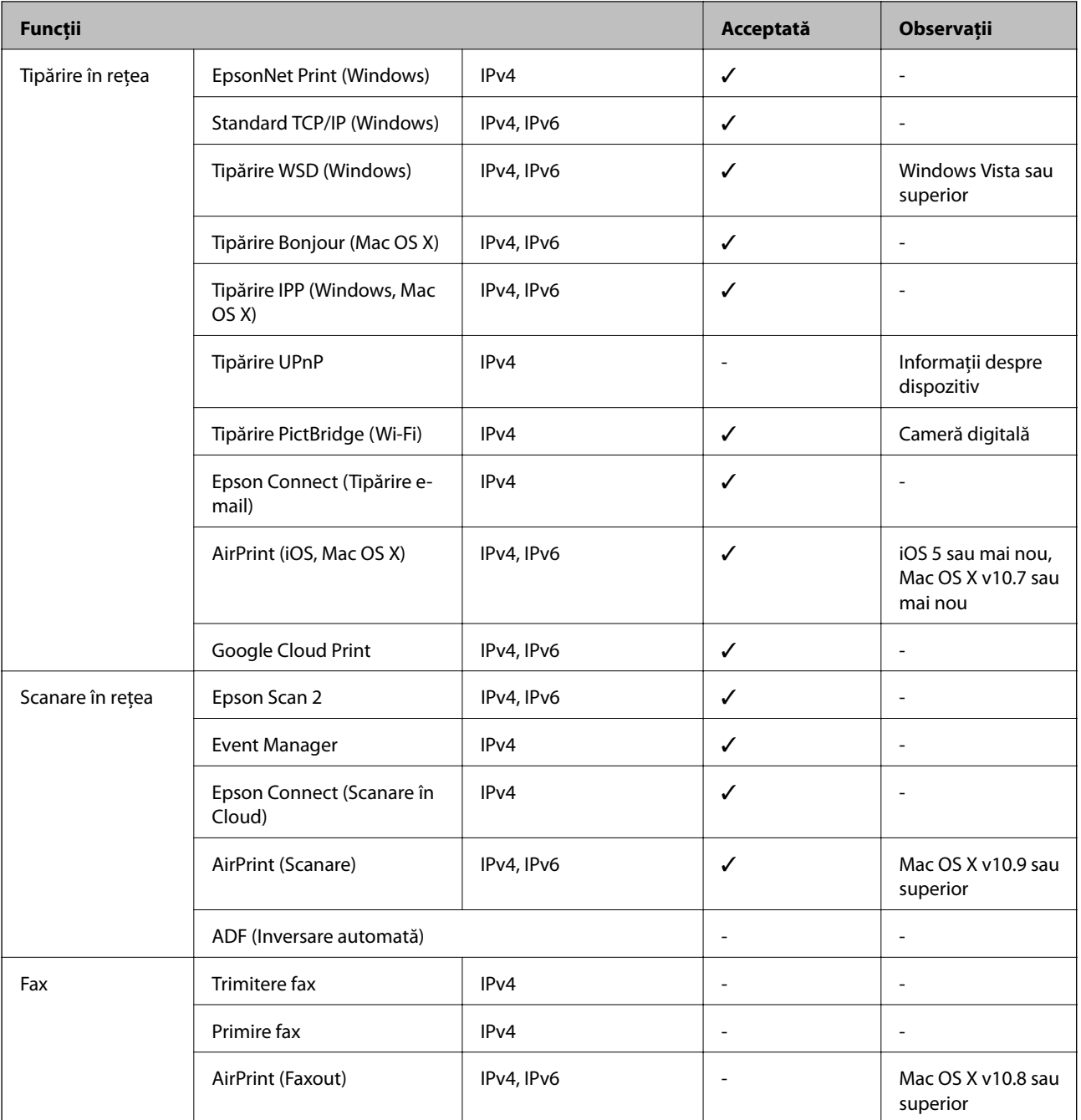

## **Specificaţii Wi-Fi**

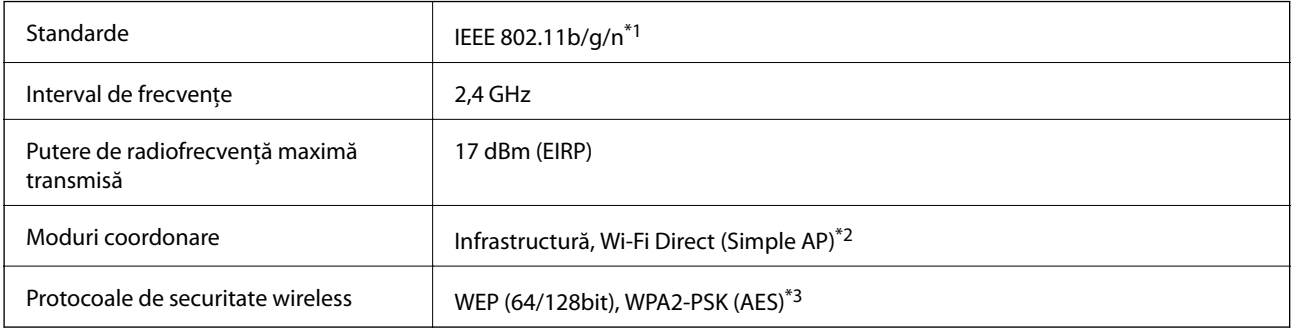

- <span id="page-193-0"></span>\*1 Este conform cu IEEE 802.11b/g/n sau IEEE 802.11b/g, în funcţie de locaţia de achiziţionare.
- \*2 Nu este acceptat pentru IEEE 802.11b.
- \*3 Compatibilitate cu standardele WPA2, acceptă WPA/WPA2 Personal.

## **Protocol de securitate**

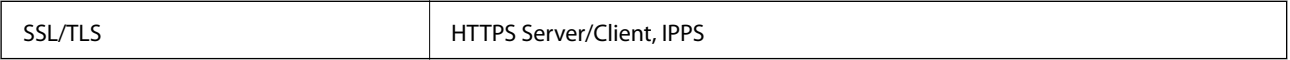

## **Servicii compatibile oferite de terți**

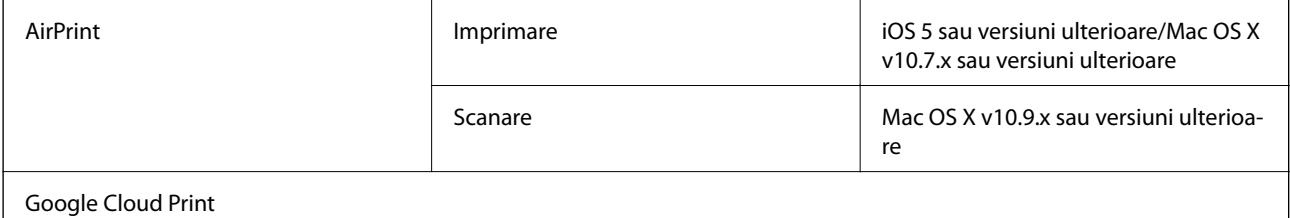

## **Specificaţiile dispozitivului extern de stocare**

### **Specificaţiile cardurilor de memorie compatibile**

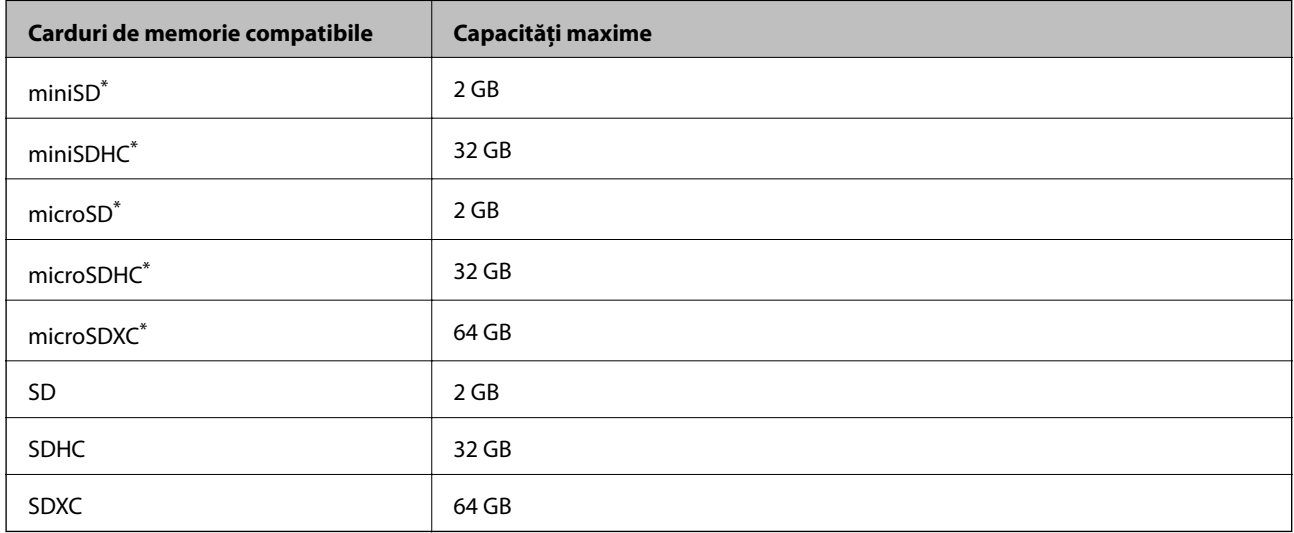

\* Ataşaţi un adaptor în funcţie de fanta pentru cardul de memorie. În caz contrar, cardul se poate bloca.

### **Tensiuni ale cardurilor de memorie suportate**

Tip 3,3 V, cu dublă tensiune (3,3 V şi 5 V) (tensiune de alimentare: 3,3 V)

Cardurile de memorie de 5 V nu sunt compatibile.

Intensitatea maximă a curentului: 200 mA

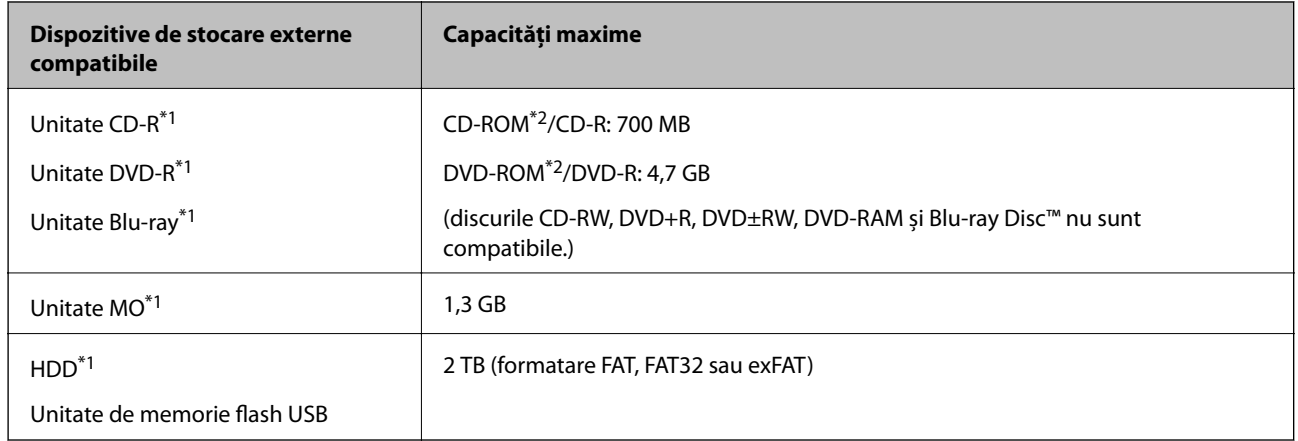

### <span id="page-194-0"></span>**Specificațiile dispozitivelor de stocare externe compatibile**

\*1 Nu este recomandată utilizarea dispozitivelor de stocare externe alimentate prin USB.Utilizați numai dispozitive de stocare externe cu surse independente de alimentare cu curent alternativ.

\*2 Numai citire.

Nu puteți utiliza următoarele dispozitive:

- ❏ Un dispozitiv care necesită utilizarea unui driver dedicat
- ❏ Un dispozitiv cu setări de securitate (parolă, criptare, etc.)
- ❏ Un dispozitiv care are integrat un hub USB

Epson nu poate garanta funcționarea tuturor dispozitivelor externe conectate.

### **Specificaţii privind tipurile de date compatibile**

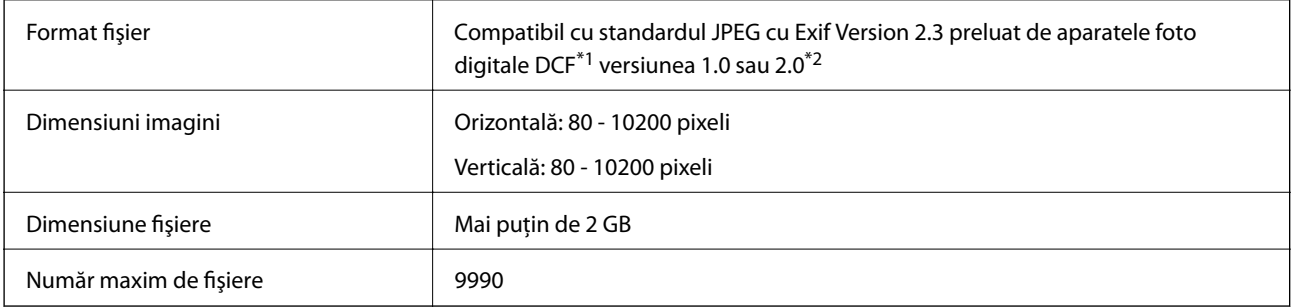

\*1 Specificaţiile DCF (Design rule for Camera File system, Regula de organizare a sistemului de fişiere al aparatului foto).

\*2 Datele foto stocate în memoria integrată a unui aparat foto digital nu sunt suportate.

#### *Notă:*

"?" este afişat pe ecranul LCD dacă imprimanta nu poate recunoaşte fişierul imagine. În acest caz, dacă selectaţi un aspect cu imagini multiple, vor fi tipărite secţiuni negre.

## **Dimensiuni**

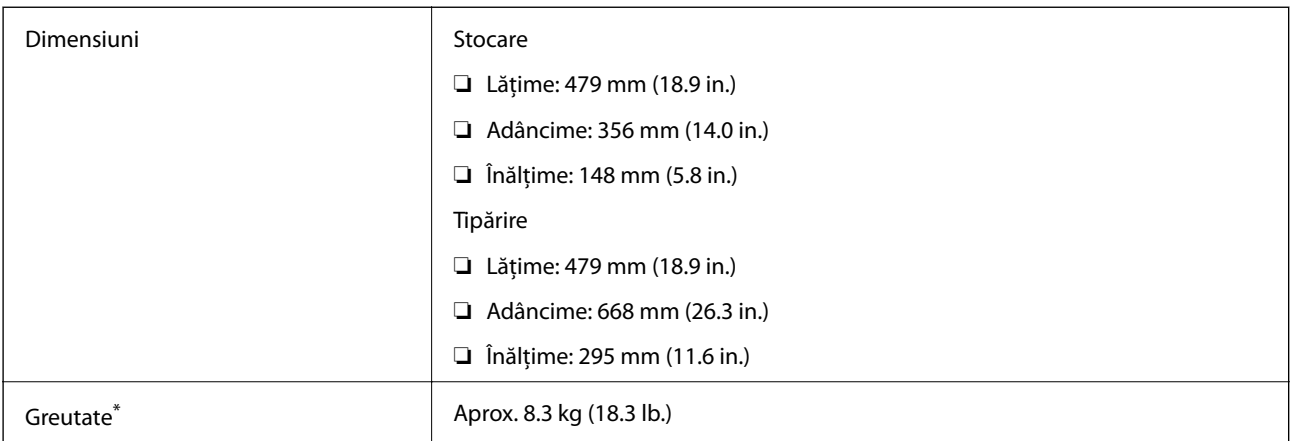

\* : Fără cartuşele de cerneală, cablul de alimentare şi tava CD/DVD.

## **Specificaţii electrice**

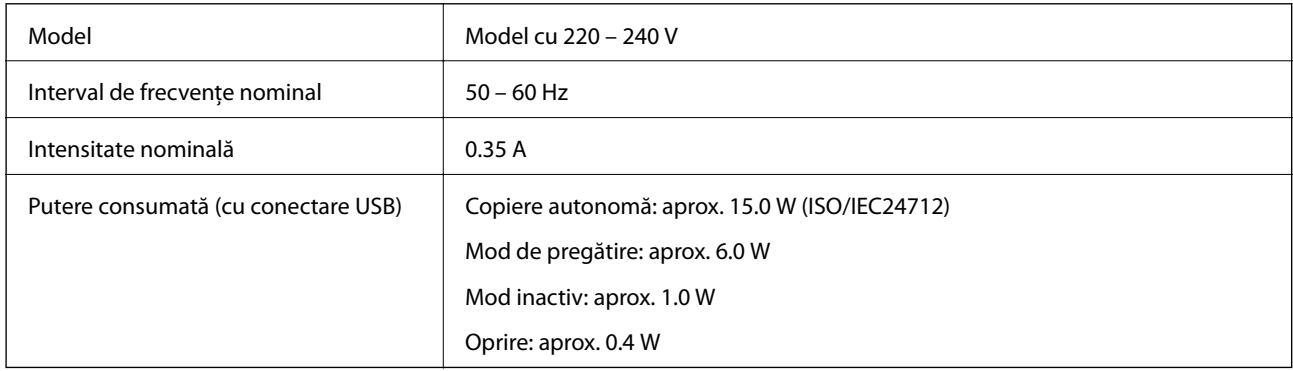

*Notă:*

- ❏ Pentru a afla tensiunea de funcţionare, verificaţi eticheta imprimantei.
- ❏ Pentru utilizatorii din Europa, consultaţi site-ul web următor pentru a obţine detalii referitoare la consumul de energie electrică.

<http://www.epson.eu/energy-consumption>

## **Specificaţii de mediu**

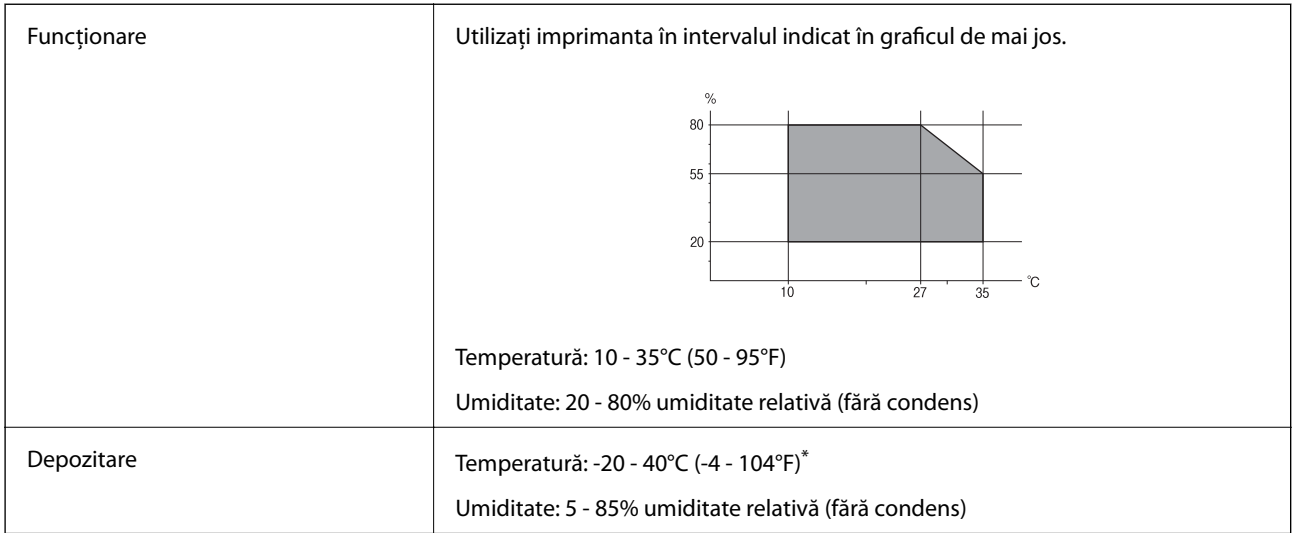

Puteți depozita timp de o lună la 40°C (104°F).

### **Specificaţii de mediu pentru cartuşele de cerneală**

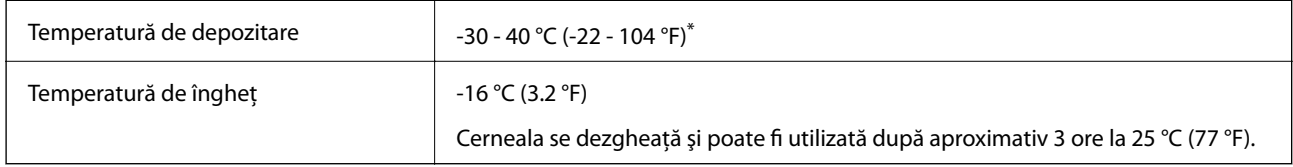

Se poate depozita timp de o lună la 40 °C (104 °F).

## **Cerinţele sistemului**

- ❏ Windows 10 (32 de biţi, 64 de biţi)/Windows 8.1 (32 de biţi, 64 de biţi)/Windows 8 (32 de biţi, 64 de biţi)/ Windows 7 (32 de biti, 64 de biti)/Windows Vista (32 de biti, 64 de biti)/Windows XP SP3 sau superior (32 de biţi)/Windows XP Professional x64 Edition SP2 sau superior
- ❏ Mac OS X v10.11.x/Mac OS X v10.10.x/Mac OS X v10.9.x/Mac OS X v10.8.x/Mac OS X v10.7.x/Mac OS X v10.6.8

### *Notă:*

- ❏ Este posibil ca Mac OS X să nu fie compatibil cu anumite aplicaţii şi funcţii.
- ❏ Sistemul de fişiere UNIX (UFS) pentru Mac OS X nu este suportat.

## **Informaţii de reglementare**

## **Standarde şi aprobări**

### **Standarde şi aprobări pentru modelul comercializat în U.E.**

Pentru utilizatorii din Europa

Prin prezenta, Seiko Epson Corporation declară că următorul model cu echipament radio este în conformitate cu Directiva 2014/53/EU. Textul complet al declaraţiei de conformitate UE este disponibil pe următorul site web.

<http://www.epson.eu/conformity>

### C493D

Se utilizează numai în Irlanda, Marea Britanie, Austria, Germania, Liechtenstein, Elvetia, Franta, Belgia, Luxemburg, Olanda, Italia, Portugalia, Spania, Danemarca, Finlanda, Norvegia, Suedia, Islanda, Croația, Cipru, Grecia, Slovenia, Malta, Bulgaria, Cehia, Estonia, Ungaria, Letonia, Lituania, Polonia, România şi în Slovacia.

Compania Epson nu își asumă responsabilitatea în cazul nerespectării cerintelor de protecție cauzate de o modificare nerecomandată a produsului.

# $C \in$

### **Standarde şi aprobări pentru modelul comercializat în Australia**

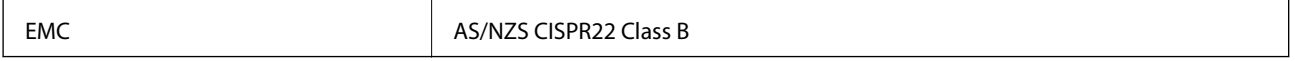

Epson declară prin prezenta că următoarele modele ale echipamentului respectă cerinţele principale şi alte prevederi importante ale AS/NZS4268:

### C493D

Compania Epson nu își asumă responsabilitatea în cazul nerespectării cerințelor de protecție cauzate de o modificare nerecomandată a produsului.

## **Restricţii la copiere**

Urmăriţi restricţiile de mai jos pentru a asigura o utilizare responsabilă şi legală a imprimantei.

Copierea următoarelor articole este interzisă prin lege:

- ❏ Bilete de bancă, monede, titluri de plasament emise de guvern, obligaţiuni emise de guvern titluri de garanţie emise de o municipalitate
- ❏ Timbre poştale nefolosite, cărţi poştale pretimbrate şi alte articole oficiale poştale care poartă o valoare valabilă
- ❏ Timbre fiscale emise de guvern şi obligaţiuni emise în conformitate cu procedurile legale

Copiați cu atenție următoarele articole:

❏ Titluri private de plasamente (certificate de acţiuni, obligaţiuni negociabile, cecuri, etc.), abonamente lunare, permise de concesionare, etc.

❏ Paşapoarte, carnete de conducere, garanţii de bună funcţionare, permise de drum, tichete de masă, tichete etc.

### *Notă:*

Copierea acestor articole poate fi interzisă şi prin lege.

Utilizarea responsabilă a materialelor cu drepturi de autor:

Imprimantele pot fi întrebuinţate greşit prin copierea neautorizată de materiale sub incidenţa legislaţiei privind drepturile de proprietate intelectuală. În cazul în care nu acţionaţi în urma unui sfat primit de la un avocat, folosiţi documentele în mod responsabil şi cu respect prin obţinerea acordului titularului dreptului de proprietate înaintea copierii materialului publicat.

## **Transportul imprimantei**

Dacă trebuie să mutaţi imprimanta pentru a o muta sau pentru reparaţii, urmaţi instrucţiunile de mai jos pentru ambalarea imprimantei.

### !*Atenţie:*

Aveti grijă să nu vă prindeti degetele atunci când deschideti sau închideti unitatea de scanare.În caz contrar, riscati să vă răniti.

### c*Important:*

- ❏ Dacă depozitaţi sau transportaţi imprimanta, încercaţi să nu o înclinaţi, să nu o aşezaţi vertical sau să nu o răsuciţi; în caz contrar cerneala se poate scurge din cartuşe.
- ❏ Lăsaţi cartuşele de cerneală instalate. Prin scoaterea cartuşelor, capul de tipărire se poate usca şi împiedica astfel imprimanta să tipărească.
- 1. Opriți imprimanta apăsând pe butonul  $\mathcal{O}$ .
- 2. Verificaţi dacă indicatorul de alimentare s-a stins şi apoi scoateţi cablul de alimentare.

### c*Important:*

Deconectaţi cablul de alimentare după stingerea indicatorului de alimentare.În caz contrar, capul de tipărire nu va reveni în poziţia iniţială, ceea ce va determina uscarea cernelii, iar tipărirea devine imposibilă.

- 3. Deconectaţi toate cablurile, de exemplu cablul de alimentare şi cablul USB.
- 4. Asiguraţi-vă că în imprimantă nu este introdus niciun card de memorie.
- 5. Scoateţi toată hârtia din imprimantă.
- 6. Asiguraţi-vă că în imprimantă nu au rămas documente originale.

#### **Anexă**

7. Deschideţi unitatea de scanare cu capacul pentru documente închis.Fixaţi suportul cartuşului de cerneală de carcasă cu bandă adezivă.

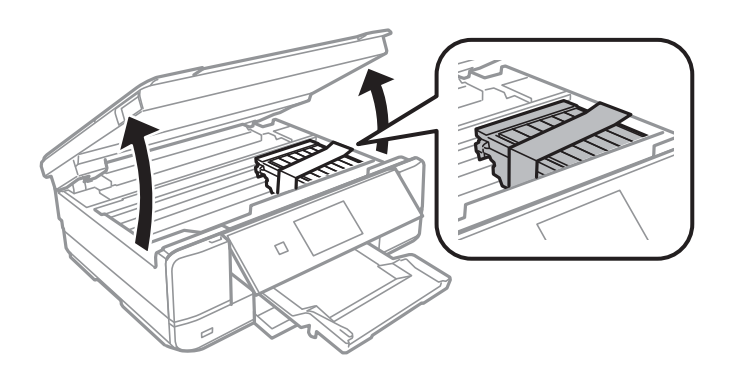

- 8. Închideţi unitatea de scanare.
- 9. Pregătiţi-vă să ambalaţi imprimanta urmând instrucţiunile de mai jos.

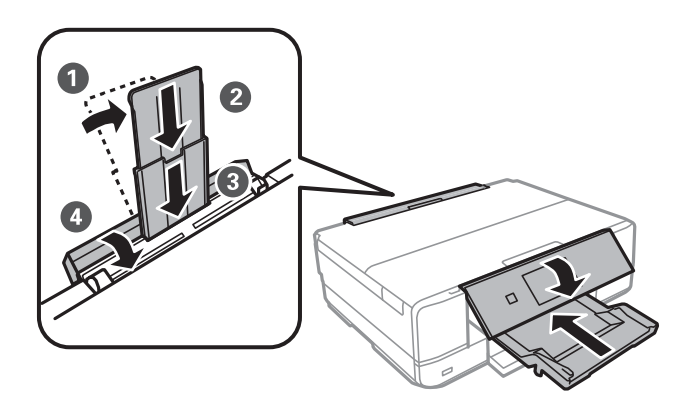

10. Ambalați imprimanta în cutia acesteia folosind materialele de protecție.

Când veţi utiliza din nou imprimanta, nu uitaţi să scoateţi banda adezivă care fixează suportul cartuşului de cerneală.În cazul în care calitatea tipăririi a scăzut la următoarea tipărire, curăţaţi şi aliniaţi capul de tipărire.

### **Informaţii conexe**

- & ["Denumirea şi funcţiile componentelor" la pagina 14](#page-13-0)
- & ["Verificarea şi curăţarea capului de tipărire" la pagina 126](#page-125-0)
- $\rightarrow$  ["Alinierea capului de imprimare" la pagina 128](#page-127-0)

## **Accesarea unui card de memorie de la un calculator**

Puteţi scrie sau citi date pe/de pe un dispozitiv extern de stocare, de exemplu de pe un card de memorie introdus în imprimantă de la un calculator.

### c*Important:*

- ❏ Introduceţi un card de memorie după ce aţi dezactivat sistemul de protecţie la scriere.
- ❏ Dacă o imagine este salvată pe un card de memorie de la un calculator, imaginea şi numărul de fotografii nu vor fi actualizate pe ecranul LCD. Scoateţi şi introduceţi din nou cardul de memorie.
- $\Box$  Atunci când partajați un dispozitiv extern introdus în imprimantă între computere conectate prin USB și printro reţea, accesul de scriere este permis numai computerelor care sunt conectate prin metoda pe care aţi selectat-o pe imprimantă. Pentru a scrie pe dispozitivul de stocare extern, accesaţi *Setări* pe panoul de control şi selectaţi *Config partaj fişiere* şi o metodă de conectare.

### *Notă:*

Recunoaşterea datelor de la calculator se va face mai greu dacă este conectat un dispozitiv extern de mare capacitate, de exemplu un 2TB HDD.

### **Windows**

Selectaţi un dispozitiv de stocare extern din **Computer** sau **Computerul meu**. Sunt afişate datele de pe dispozitivul extern de stocare.

### *Notă:*

Dacă aţi conectat imprimanta la reţea fără a utiliza discul cu software sau utilitarul Web Installer, mapaţi un port USB drept unitate de reţea. Deschideţi utilitarul *Execuție* şi introduceţi un număr de imprimantă \\XXXXX sau o adresă IP de imprimantă \\XXX.XXX.XXX.XXX după care selectaţi opţiunea *Deschidere:*. Faceţi clic dreapta pe pictograma unui dispozitiv afişat pentru a atribui reţeaua. Unitatea de reţea apare în *Computer* sau *Computerul meu*.

### **Mac OS X**

Selectați pictograma respectivului dispozitiv. Sunt afișate datele de pe dispozitivul extern de stocare.

*Notă:*

- ❏ Pentru a scoate un dispozitiv extern de stocare, glisaţi şi fixaţi pictograma dispozitivului peste pictograma coşului de gunoi. În caz contrar, este posibil ca datele din unitatea partajată să nu fie afişate corect dacă este introdus un alt dispozitiv de stocare extern.
- ❏ Pentru a accesa un dispozitiv de stocare extern prin reţea, selectaţi *Go* > *Connect to Server* din meniul de pe desktop. Introduceți un nume pentru imprimantă cifs://XXXXX sau smb://XXXXX (unde "XXXXX" este numele imprimantei) în câmpul *Adresă server* şi apoi faceţi clic pe *Conectare*.

### **Informaţii conexe**

- & ["Introducerea unui card de memorie" la pagina 52](#page-51-0)
- & ["Specificaţiile dispozitivului extern de stocare" la pagina 194](#page-193-0)

## **Unde puteţi obţine ajutor**

## **Site-ul web de asistenţă tehnică**

Dacă aveți nevoie de ajutor suplimentare, vizitați site-ul erb de asistență al Epson de mai jos. Selectați țara sau regiunea dumneavoastră și accesati sectiunea de asistență a site-ului web Epson local. Pe acest site sunt disponibile şi cele mai recente drivere, întrebări frecvente, manuale şi alte materiale care pot fi descărcate.

<http://support.epson.net/>

### <http://www.epson.eu/Support> (Europa)

Dacă produsul dumneavoastră Epson nu funcţionează corect şi nu puteţi rezolva problema, contactaţi serviciul de asistenţă clienţi de la Epson.

## **Contactarea serviciul de asistenţă clienţi**

### **Înainte de a contacta Epson**

Dacă produsul Epson nu funcţionează corect şi nu puteţi rezolva problema folosind informaţiile de depanare din manualele produselor, contactaţi serviciul tehnic al Epson pentru asistenţă. Dacă serviciul de asistenţă Epson pentru zona dumneavoastră nu apare în lista de mai jos, contactaţi distribuitorul de la care aţi cumpărat produsul.

Serviciul de asistenţă Epson vă va putea ajuta mult mai repede dacă la puneţi la dispoziţie următoarele informaţii:

❏ Numărul de serie al produsului

(Eticheta cu numărul de serie se găseşte în general pe spatele produsului.)

- ❏ Modelul produsului
- ❏ Versiunea software a produsului

(Faceţi clic pe **About**, **Version Info**, sau pe un buton similar din software-ul produsului.)

- ❏ Marca şi modelul de calculator utilizat
- ❏ Numele sistemului de operare instalat pe calculator şi versiunea
- ❏ Numele şi versiunile aplicaţiilor software utilizate în general cu produsul

### *Notă:*

În funcție de produs, setările de rețea se pot stoca în memoria produsului. În urma defectării sau reparării produsului, setările se pot pierde. Epson nu îşi asumă responsabilitatea pentru pierderea datelor, pentru copierea de rezervă sau recuperarea setărilor, nici chiar în perioada de garantie. Vă recomandăm să creati propria copie de rezervă a datelor sau să le notati.

### **Ajutor pentru utilizatorii din Europa**

Verificaţi Documentul de garanţie pan-europeană pentru informaţii referitoare la modul în care puteţi contacta serviciul de asistentă Epson.

### **Ajutor pentru utilizatorii din Australia**

Epson Australia doreşte să vă ofere un nivel înalt de service pentru clienţi. În plus faţă de manualele produsului dumneavoastră, noi vă oferim următoarele surse de informaţii:

### **Adresa URL**

### [http://www.epson.com.au](http://www.epson.com.au/)

Accesaţi paginile web ale Epson Australia. Merită să accesaţi ocazional site-ul! Acesta oferă o zonă de descărcare pentru drivere, puncte de contact Epson, informaţii asupra produselor noi şi asistenţă tehnică (e-mail).

### **Serviciul de asistenţă Epson**

Telefon: 1300-361-054

#### **Anexă**

Serviciul de asistenţă Epson este furnizat ca un o soluție finală pentru a ne asigura că toți clienţii noştri au acces la consultanţă. Operatorii Serviciului de asistenţă vă pot ajuta la instalarea, configurarea şi utilizarea produsului Epson. Personalul de asistență pre-vânzări vă poate pune la dispoziție documentație despre produsele Epson noi și vă poate oferi consultantă în privinta adrese celui mai apropiat reprezentant sau agent de service. Multe tipuri de solicitări sunt rezolvate aici.

În momentul în care sunați, vă recomandăm să aveți la îndemână toate informaţiile necesare. Cu cât puneţi la dispoziție mai multe informații, cu atât vă putem ajuta mai rapid să rezolvați problema. Aceste informații includ manualele aferente produsului Epson, tipul de computer, sistemul de operare, aplicatiile instalate si orice informatii pe care le consideraţi necesare.

### **Transportul produsului**

Epson recomandă păstrarea ambalajului produsului în vederea transporturilor ulterioare.

### **Ajutor pentru utilizatorii din Noua Zeelandă**

Epson Noua Zeelandă dorește să vă ofere servicii pentru clienți la nivel înalt. În plus față de documentația produsului dvs., vă oferim următoarele surse de informaţii:

### **Adresa URL**

### [http://www.epson.co.nz](http://www.epson.co.nz/)

Accesaţi paginile web ale Epson Noua Zeelandă. Merită să accesaţi ocazional site-ul! Acesta oferă o zonă de descărcare pentru drivere, puncte de contact Epson, informații asupra produselor noi și asistență tehnică (e-mail).

### **Serviciul de asistenţă Epson**

Telefon: 0800 237 766

Serviciul de asistenţă Epson este furnizat ca un mijloc final pentru a asigura accesul clienţilor noştri la consultanţă. Operatorii Serviciului de asistenţă vă pot ajuta la instalarea, configurarea şi utilizarea produsului Epson. Personalul de asistenţă pre-vânzări vă poate pune la dispoziţie documentaţie despre produsele Epson noi şi vă poate oferi consultanţă în privinţa adrese celui mai apropiat reprezentant sau agent de service. Multe tipuri de solicitări sunt rezolvate aici.

Este recomandat să dispuneți de toate informațiile relevante când apelați. Cu cât puneți la dispoziție mai multe informații, cu atât vă putem ajuta mai rapid să rezolvați problema. Aceste informații includ documentația aferentă produsului Epson, tipul de computer, sistemul de operare, aplicaţiile instalate şi orice informaţii pe care le considerati necesare.

### **Transportul produsului**

Epson recomandă păstrarea ambalajului produsului în vederea transporturilor ulterioare.